# FORTUNE SYSTEMS CORP.<br>SERVICE NOTICE INDEX

ř,

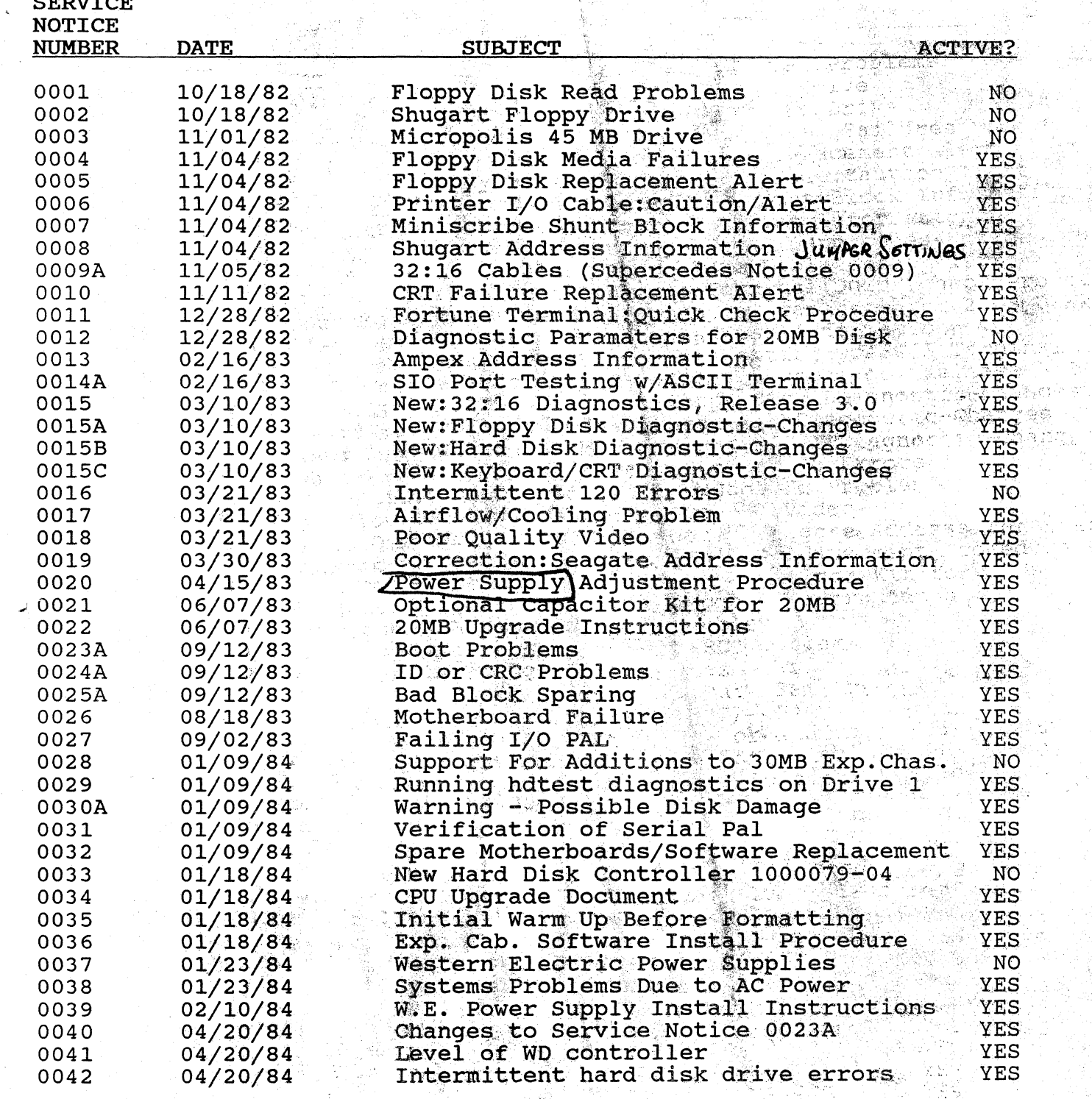

U.

ΥÎ,

#### FORTUNE SYSTEMS CORP. SERVICE NOTICE INDEX

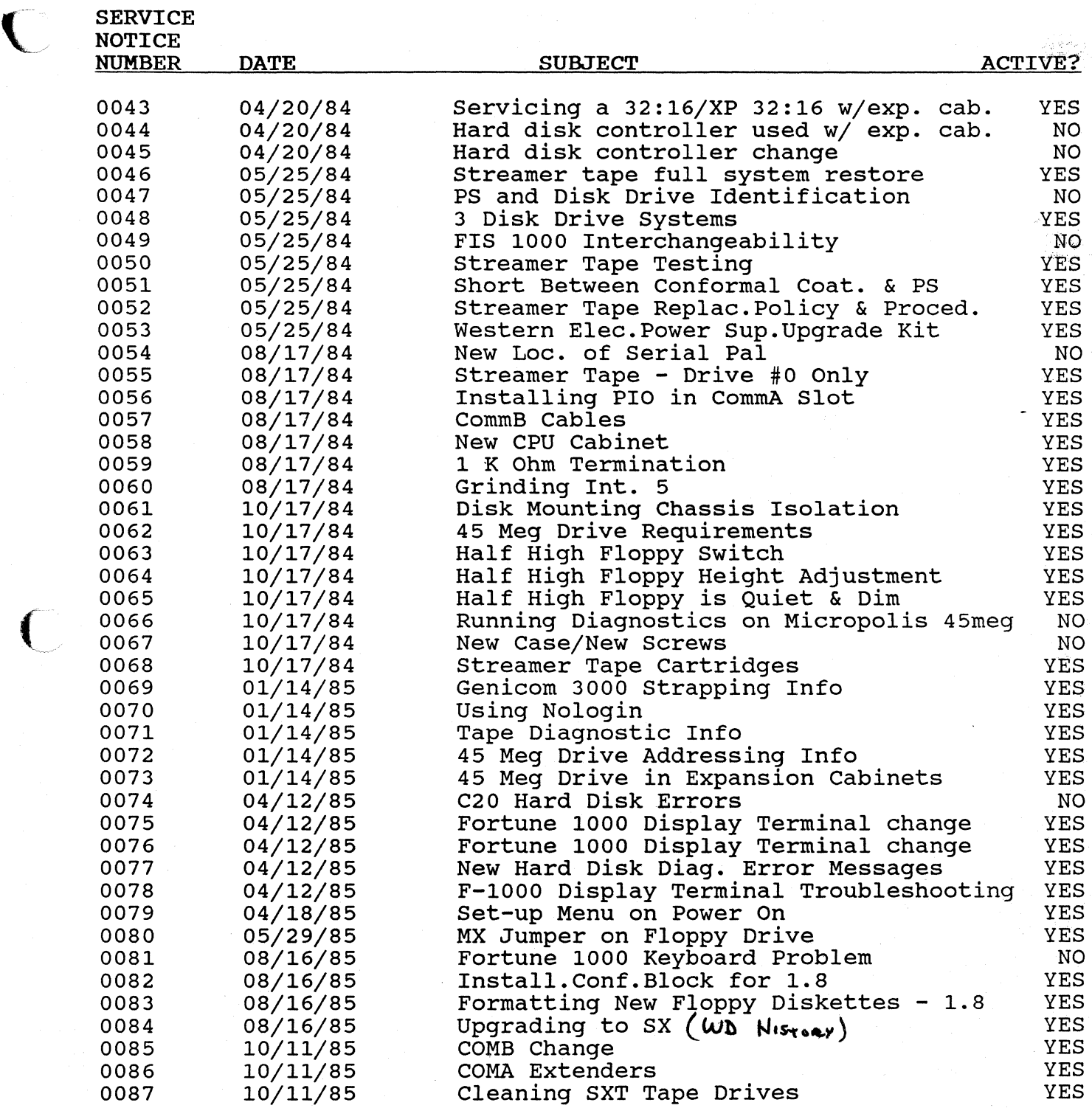

 $\sqrt{2}$ 

 $\big($ 

 $\frac{1}{\sqrt{2}}$ 

#### FORTUNE SYSTEMS CORP. SERVICE NOTICE INDEX

 $\ddot{\bullet}$ 

 $\sqrt{ }$ 

 $\bigg($ 

.<br>Listop

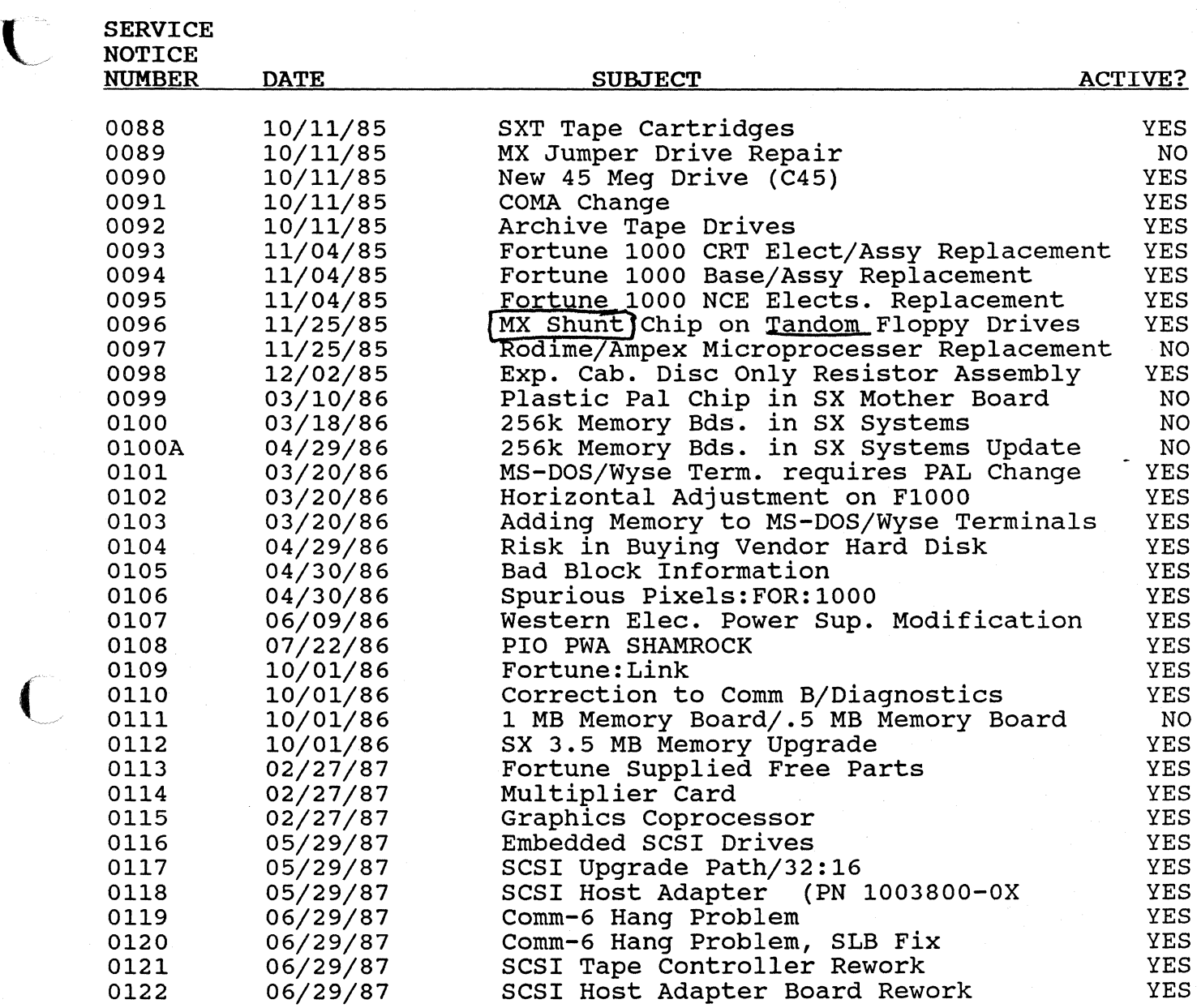

-- ------------- ------ ----------'-- '- ~~-~'---~-~-'----'-'-'-'-'-- --------- .--'- -~---------------

#### SERVICE NOTICE

#### NUMBER 0001

PROBLEM: POSSIBLE FLOPPY DISK PROBLEMS WITH READING DISKETTES FROM OTHER SYSTEMS.

SOLUTION: PROBLEM MAY BE DUE TO WARPING OF THE FLOPPY DRIVE BASE. ENSURE THAT THE FLOPPY DRIVE IS ATTACHED TO THE MOUNTING PLATE WITH ONLY TWO SCREWS, AND THAT BOTH SCREWS ARE ON THE SAME SIDE. THIS WILL PREVENT THE BASE OF THE DRIVE FROM BEING WARPED DUE TO UNEVEN TORQUE OF THE MOUNTING SCREWS.

**--------------------------------------------------------------------------** FORTUNE SYSTEMS CORP. DATE */0* -/8 -8Z 1501 INDUSTRIAL RD. SAN CARLOS, CA 94070

 $\sqrt{\phantom{a}}$ 

APPROVED \_\_\_\_\_\_\_\_\_\_\_\_\_\_\_\_\_\_\_\_\_\_ \_\_

#### SERVICE NOTICE

#### NUMBER 0002

### PROBLEM: FLOPPY DISK DOOR SENSE SWITCH ON SHGUART DRIVES MAY NOT BE OPERATING PROPERLY DUE TO THE TONGUE ON THE DOOR.

NOTE: FLOPPY DIAGNOSTICS WILL RUN ERROR FREE BECAUSE THEY DO NOT CHECK THE DOOR SWITCH. HOWEVER, THE OPERATING SYSTEM WILL NOT WORK PROPERLY WHEN TRYING TO ACCESS THE FLOPPY.

SOLUTION: CHECK THAT THE TONGUE ON THE BACK OF THE FLOPPY DISK DOOR IS ALLOWING THE DOOR SWITCH TO OPEN AND CLOSE PROPERLY. THIS IS BEST DONE BY REMOVING THE TOP COVER AND OBSERVING THE OPERATION OF THE DOOR AND SWITCH BY LOOKING DOWN AT THE DOOR FROM THE TOP. IF THE SWITCH IS NOT MAKING PROPERLY TRIM WITH DYKES OR FILE ABOUT .20" FROM THE END OF THE FLOPPY DISK DOOR TONGUE. REFER TO DRAWING BELOW.

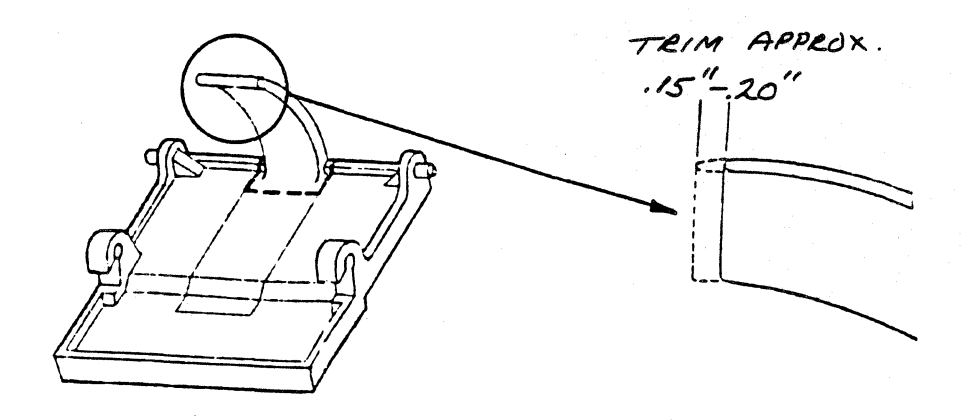

FORTUNE SYSTEMS CORP. 1501 INDUSTRIAL RD. SAN CARLOS. CA 94070 APPROVED

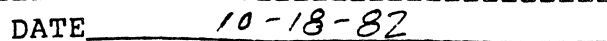

## SERVICE NOTICE

#### NUMBER 0003

**--------------------------------------------------------------------------** PROBLEM: Possiible error in assembly of Spacer on floppy disk door.

SOLUTION: Insure Spacer is installed per the attached drawing on each of the floppy drive types.

> ${\tt FORTUNE}$  SYSTEMS CORP. 1501 INDUSTRIAL RD. SAN CARLOS, CA 94070

 $\left($ 

 $\mathbf{f}$  $\cdot$ .

DATE Nov 1, 1982

APPROVED \_\_\_\_\_\_\_\_\_\_\_\_\_\_\_\_\_\_\_\_\_\_ \_\_

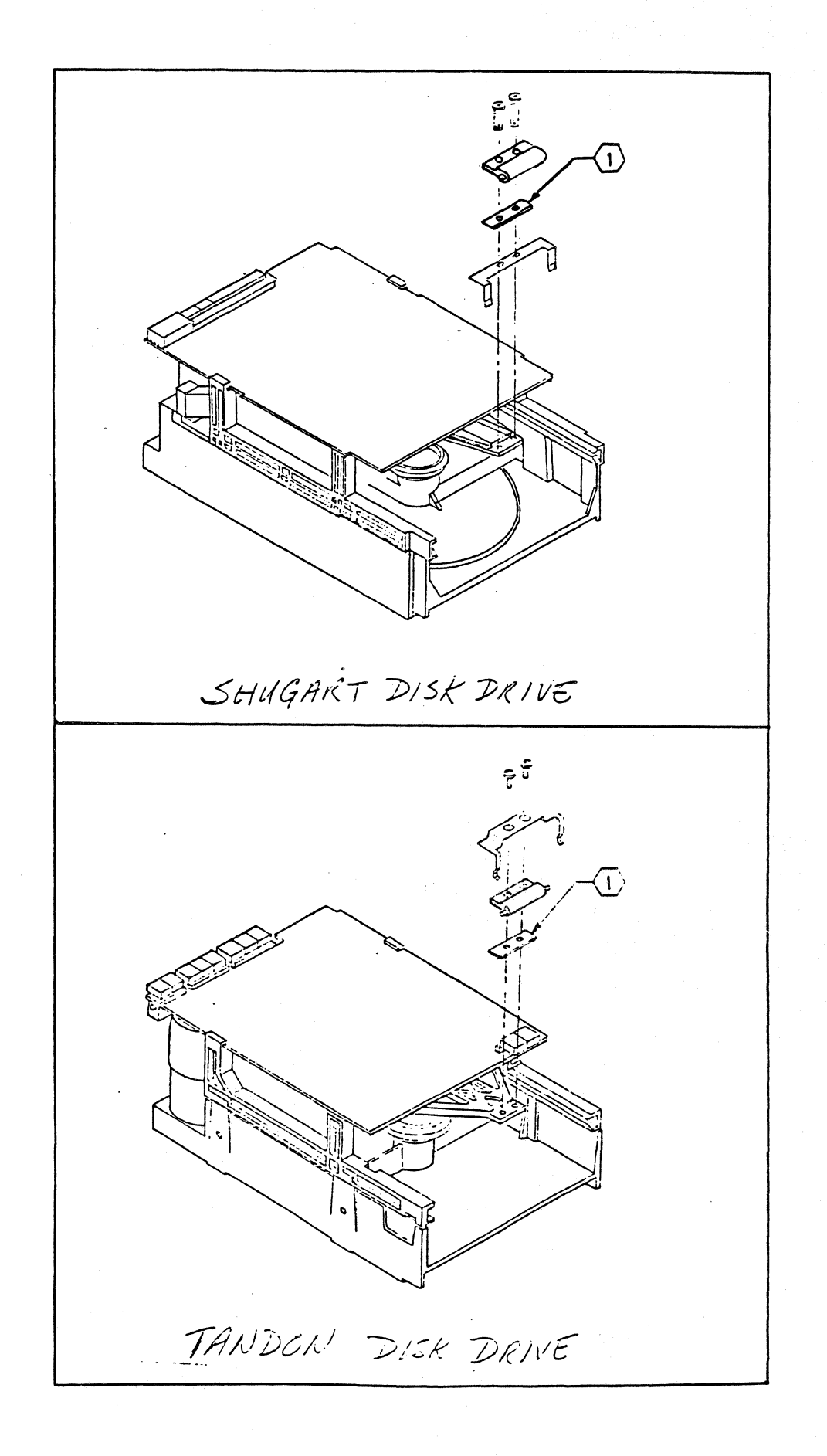

 $\blacksquare$ 

## SERVICE NOTICE

## NUMBER 0004

PROBLEM: Floppy disk failures.

 $\blacksquare$ 

 $\overline{C}$ 

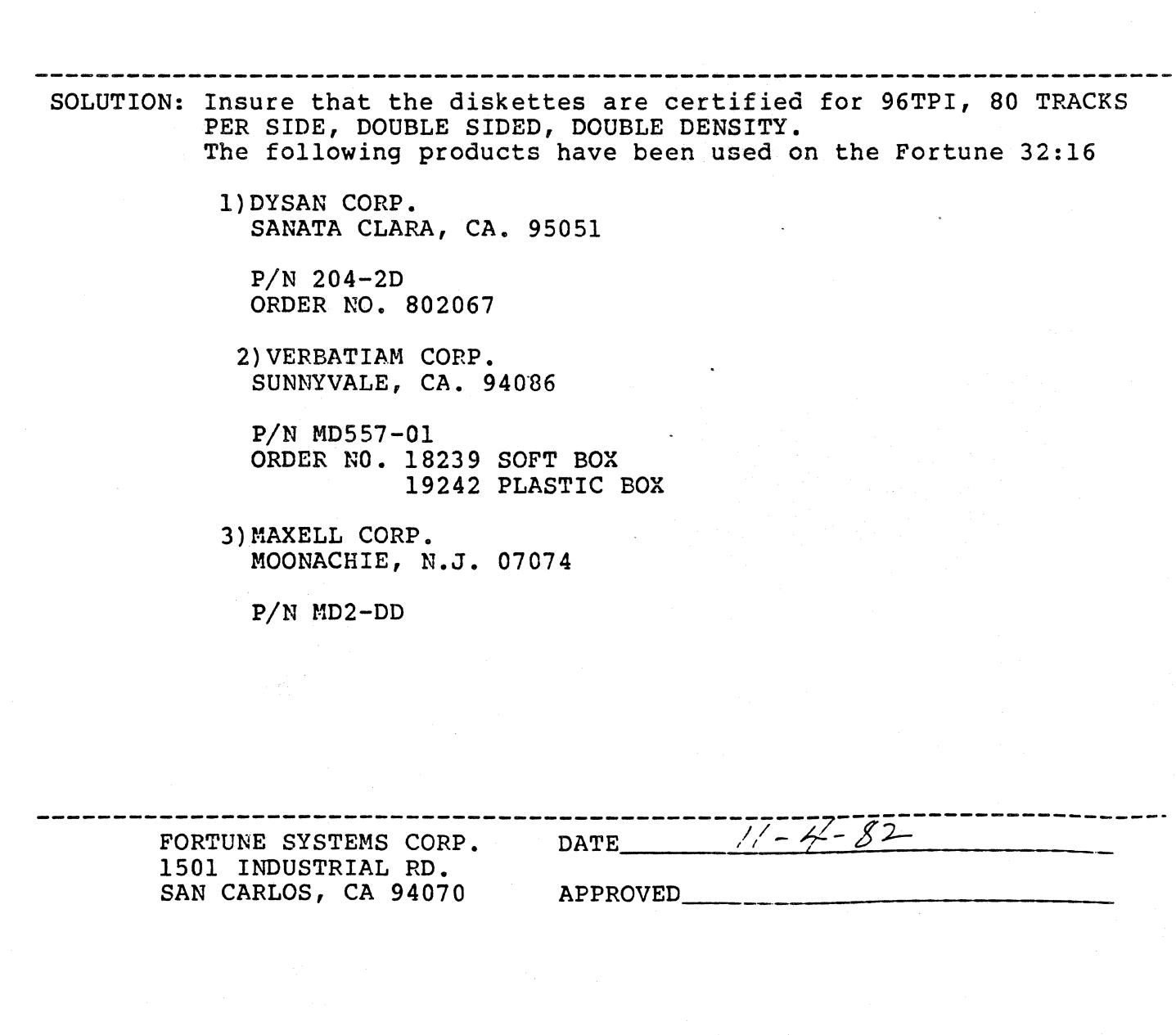

#### SERVICE NOTICE

#### NUMBER 0005

#### PROBLEM: CHANGING FLOPPY DISK DRIVES AND INSTALLING A DRIVE FROM A DIFFERENT VENDOR.

SOLUTION: WHEN CHANGING FLOPPY DISK DRIVES, REMEMBER TO CHANGE THE DRIVE TYPE ON THE MAINTENANCE MENU IF THE DRIVE IS FROM A DIFFERENT VENDOR. THIS IS DONE BY HOLDING DOWN THE "CANCEL/DEL' KEY WHEN FIRST POWERING ON THE SYSTEM, PRESSING THE "F6" KEY, AND THEN SELECTING THE DRIVE TYPE WITH THE "SPACE BAR". YOU SHOULD THEN PRESS THE "F9" KEY TO STORE THE NEW INFOR-MATION ON EAROM.

------------------------------------------------------ ------------~------ FORTUNE SYSTEMS CORP. DATE NOV 4, 1982 1501 INDUSTRIAL RD. SAN CARLOS, CA 94070 APPROVED \_\_\_\_\_\_\_\_\_\_\_\_\_\_\_\_\_\_\_\_\_\_\_\_ \_\_

#### SERVICE NOTICE

#### NUMBER 0006

PROBLEM: ATTACHING PRINTERS TO THE SYSTEM USING THE INCORRECT CABLE MAY DESTROY THE PRINTER OR THE POWER SUPPLY IN THE FORTUNE CPU.

SOLUTION: THE SIO PORT AND NEW COMA BOARDS HAVE +12 VOLTS ON PIN 9 AND -12 VOLTS ON PIN 10. ON PRINTERS DESIGNED TO OPERATE IN BOTH PARALLEL AND SERIAL MODE (i.e.IDS) THESE VOLTAGES CAN DAMAGE THE PRINTER INTERFACE OR BE HELD DOWN BY THE PRINTER AND CAUSE FAILURE OF THE POWER SUPPLY IN THE CPU. BE SURE TO USE ONLY THE CABLES SPECIFIED IN THE FIELD SERVICE MANUAL. IF YOU ARE MAKING YOUR OWN OR USING OFF THE SHELF CABLES, BE SURE THEY ARE WIRED AS SHOWN IN THE FIELD SERVICE MANUAL.

> **------------------------------------------------------------------------\_.** FORTUNE SYSTEMS CORP. 1501 INDUSTRIAL RD. SAN CARLOS, CA 94070 APPROVED \_\_\_\_\_\_\_\_\_\_\_\_\_\_\_\_\_\_\_\_\_\_\_\_ \_\_

 $\blacksquare$ 

 $\overline{\mathbf{C}}$ 

DATE NOV 4, 1982

#### SERVICE NOTICE

#### NUMBER 0007

**--------------------------------------------------------------------------,**  PROBLEM: NEW HARD DISK DRIVE FOR THE FORTUNE CPU. FORTUNE IS NOW SHIPPING THE "MINI-SCIBE" HARD DISK IN THE SYSTEM AND FOR SPARES.

SOLUTION: SEE BELOW FOR THE PROPER PLUGGING OF THE "MINI-SCRIBE" DISK.

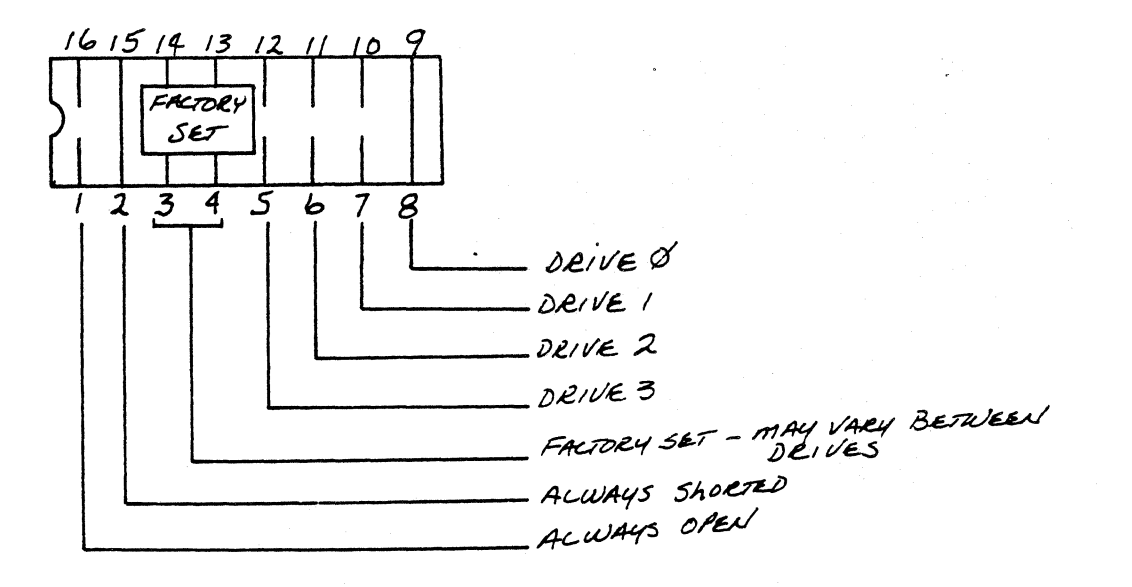

**--------------------------------------------------------------------------** FORTUt\E SYSTEl-1S CORP. 1501 INDUSTRIAL RD. SAN CARLOS, CA 94070 APPROVED \_\_\_\_\_\_\_\_\_\_\_\_\_\_\_\_\_\_\_\_\_ \_\_\_

DATE NOV 4, 1982

#### SERVICE NOTICE

#### NUMBER 0008

## PROBLEM: FORTUNE IS NOW SHIPPING "SHUGART" FLOPPY DISK DRIVES IN THE SYSTEM AND AS SPARES.

SOLUTION: BELOW IS THE PLUGGING FOR THE "SHUGART" FLOPPY DISK DRIVE:

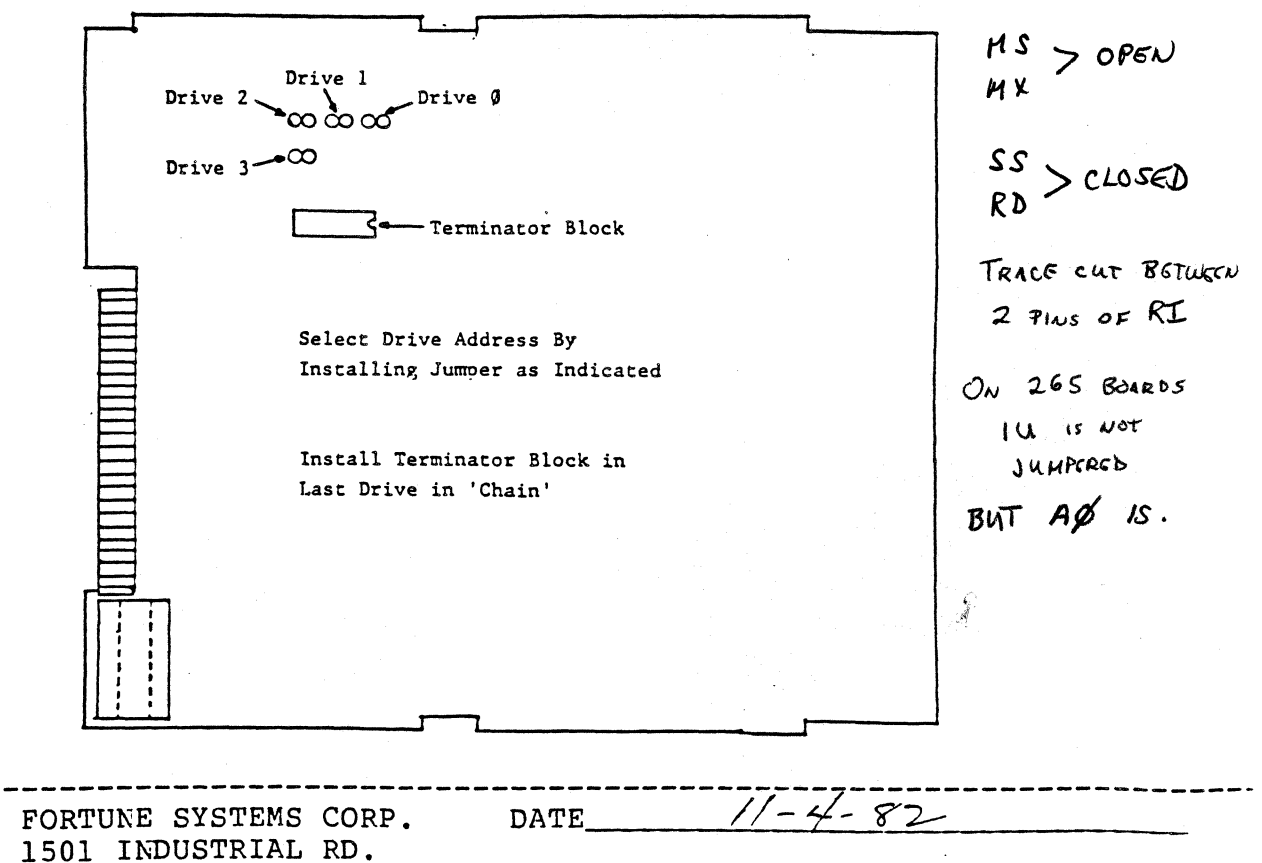

SAN CARLOS, CA 94070

**APPROVED** 

#### SERVICE N07!CE

NUMBER 0009 A (To supercede 0009)

PROBLEM: CONFUSION ABOUT THE CABLES 70 ATTACH VARIOUS EQUIPMENT TO THE FORTUNE 32:16. CORRECT ERROR IN EARLY FIELD SERVICE MANUALS.

 $\blacklozenge$ 

 $\overline{\mathcal{L}}$ 

SOLUTION: ATTACHED YOU WILL FIND THE PART NUMBER AND O:ACRAM FOR THE VARIOUS TYPES OF CABLES USED ON THE FORTUNE SYSTEM. PLEASE ENSURE THAT THE DIACRAMS IN YOUR FIELD SERVICE MANUAL ARE CORRECT. THESE DRAWINCS SUPERSEDE ALL OLDER ORAWINCS.

FORTUNE SYSTEMS CORP. DATE NOV 5, 1982 1501 INDUSTRIAL RO. SAN CARLOS, CA 94070 AP PROVE 0 \_\_\_\_\_\_\_\_\_\_\_\_\_\_\_\_\_\_\_\_\_\_\_\_\_\_\_\_ \_

PRINTER CABLES<br>THE FOLLOWING DIAGRAM REFERS TO THE 1000664-XXCABLES THATARE USED FOR<br>PRINTERS ON THE FORTUNE 32:16:

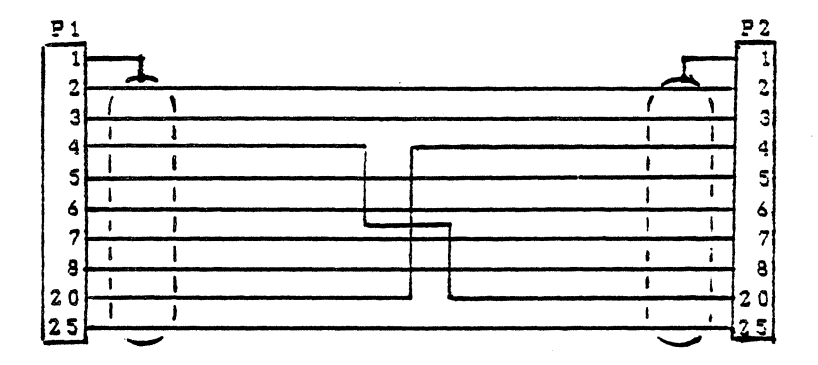

THE ABOVE DIAGRAM HAS THE FOLLOWING PART NUMBERS AND USES

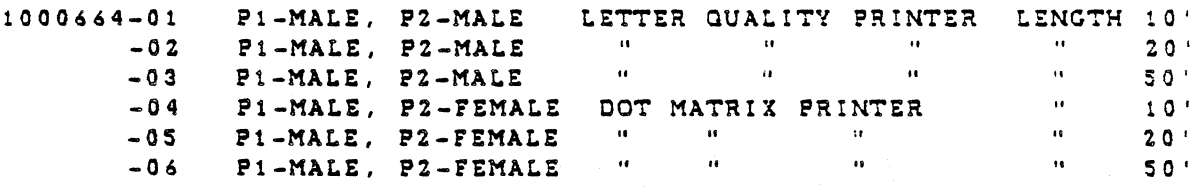

#### COMMUNICATION CABLES

THE FOLLOWING DIAGRAMS REFER TO THE 1000633-XX CABLES THAT ARE USED FOR COMMUNICATION DEVICES:

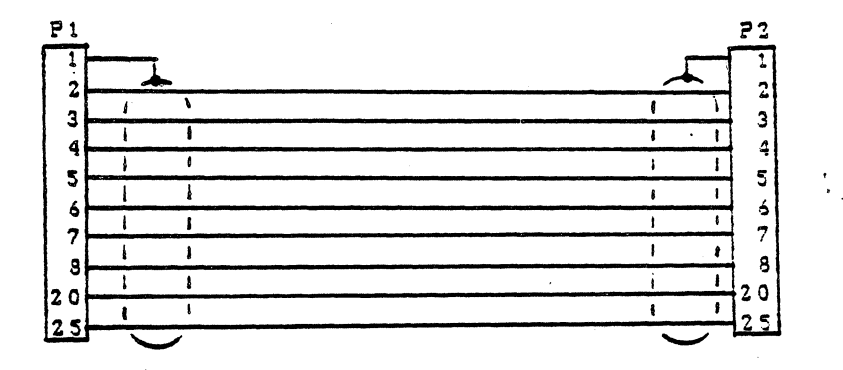

THE ABOVE DIAGRAM HAS THE FOLLOWING PART NUMBERS AND USES: COIL TO ACCEPT  $H = H + H + H + F$  $\frac{1}{2}$  $\overline{\phantom{a}}$ 

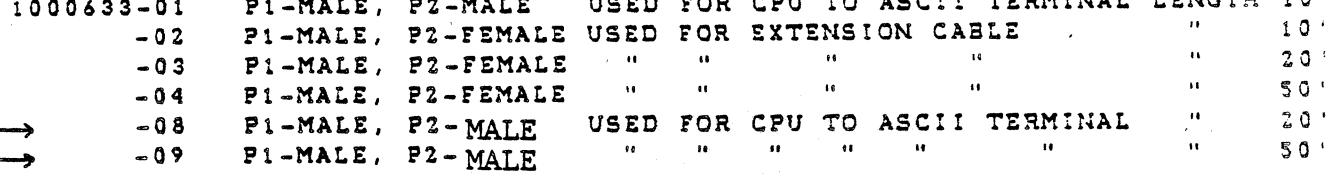

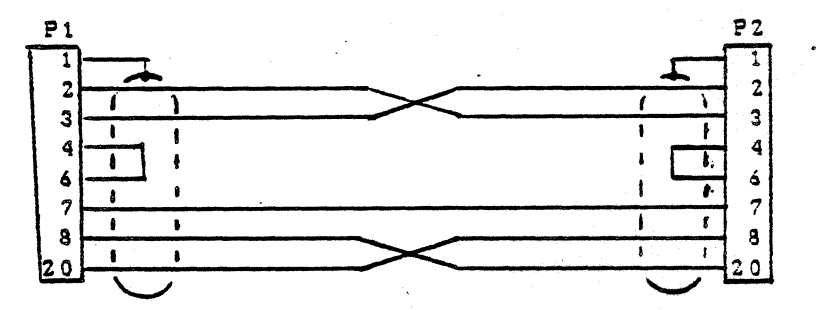

THE ABOVE DIAGRAM HAS THE FOLLOWING PART NUMBERS AND USES: LENGTH 10' 1000633-05 P1-MALE, P2-MALE CPU TO CPU -06 PI-MALE, P2-MALE CPU TO CPU  $\frac{1}{2}$   $\frac{1}{2}$   $\mathbf{u} = \mathbf{u} \cdot \mathbf{S} \mathbf{0} \mathbf{u}$ -07 PI-MALE, P2-MALE CPU TO CPU

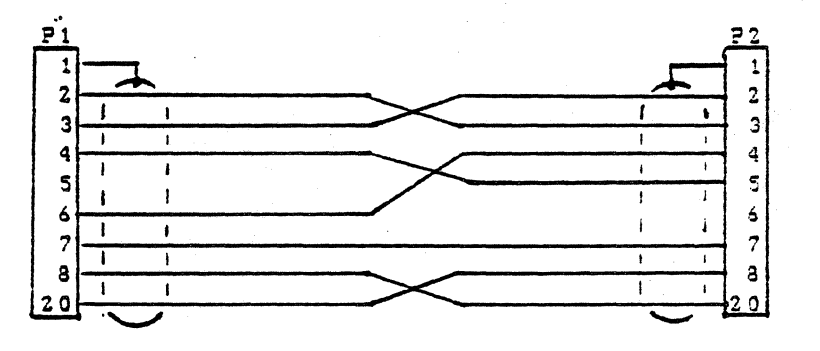

THE ABOVE DIAGRAM HAS THE FOLLOWING PART NUMBERS AND USES: 1000633-10 PI-MALE, P2-MALE CPU TO MODEM LENGTH 10'  $\label{eq:12} \begin{array}{cccccc} \mathbf{0} & \mathbf{0} & \mathbf{0} & \mathbf{0} \\ \mathbf{0} & \mathbf{0} & \mathbf{0} & \mathbf{0} \\ \mathbf{0} & \mathbf{0} & \mathbf{0} & \mathbf{0} \end{array}$  $-11$  P1-MALE, P2-MALE  $\sim 0.01$  and  $\sim 0.01$  $\sim 10^{-11}$  $20<sup>1</sup>$  $-12$  P<sub>1</sub> $-MALE$ , P<sub>2</sub> $-MALE$  $\sim$  10  $^{\circ}$  $50<sup>o</sup>$ 

#### SERVICE NOTICE

#### NUMBER 0010

**-------------------------------------------------------------------------** PROBLEM: POSSIBLE PROBLEM OF SHORTING OUT THE ANALOG PCB WHEN CHANGING CRT.

SOLUTION: BE SURE THAT THE CONFORMAL COATING (THE GRAY COATING ON THE INSIDE OF THE COVER) ON THE STAND-OFF'S FOR THE ANALOG PCB IN THE CRT HOUSING HAS BEEN REMOVED. SOME ASCII TERMINALS AND MASTER CONSOLE CRT'S WERE SHIPPED WITH-OUT THE COATING REMOVED. IF THE CRT IS REPLACED WITH A DIFFERENT VENDOR TYPE CRT, THE ANALOG PCB MAY SHORT TO THE CONFORMAL COATING.

**-------------------------------------------------------------------------** FORTUNE SYSTEMS CORP. DATE NOV 11, 1982 1501 INDUSTRIAL RD. SAN CARLOS, CA 94070

 $\overline{C}$ 

(

APPROVED \_\_\_\_\_\_\_\_\_\_\_\_\_\_\_\_\_\_\_\_\_\_ \_

### SERVICE NOTICE

### NUMBER 0011

**--------------------------------------------------------------------------** PROBLEM:A quick way to check out a Fortune Intelligent Work Station.

SOLUTION:Jumper pins 2 and 3 of the host connector together. Then any character input from the keyboard will be echoed to the CRT screen.

> FORTUNE SYSTEMS CORP. 1501 INDUSTRIAL RD. SAN CARLOS, CA 94070

DATE 12.28-82

 $\frac{1}{2}$  and the contract of the contract of  $\frac{1}{2}$ 

APPROVED \_\_\_\_\_\_\_\_\_\_\_\_\_\_\_\_\_\_\_\_\_\_\_\_\_\_ \_\_

SERVICE NOTICE

NUMBER 0012

PROBLEM:Running fids on ampex 20 megabyte hard disk.

 $\blacklozenge$ 

-------------------------------------------------------------------------- SOLUTION:Load the diagnostic using the load procedure on page 7-1 of the Field Service manual. After the Fortune Diagnostic main menu appears do the following:

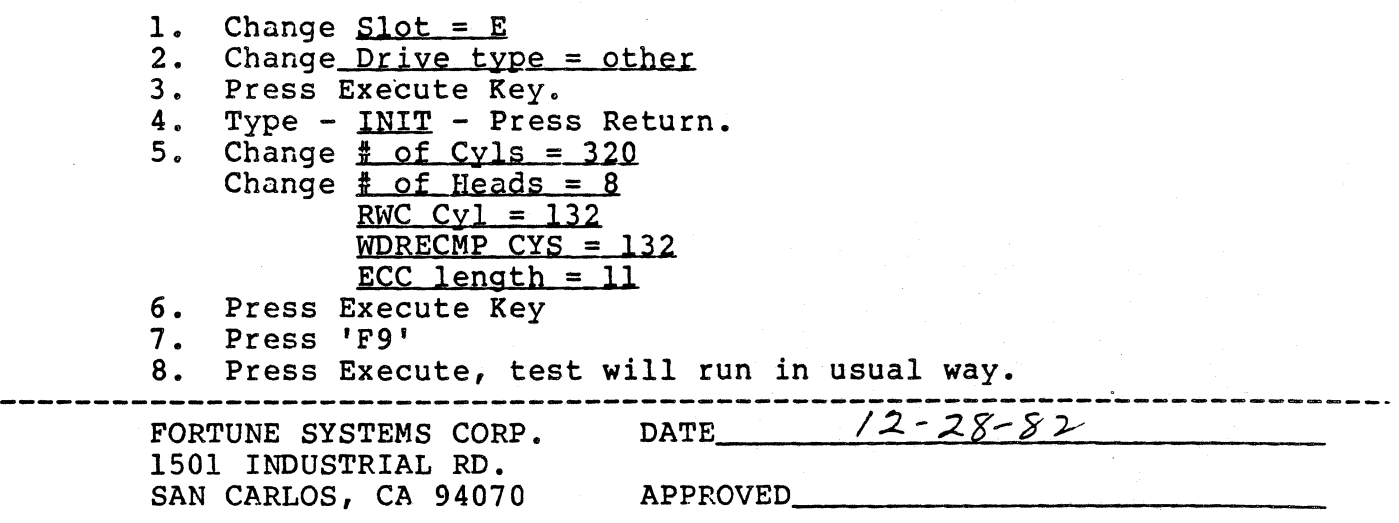

FORTUNE SYSTEMS CORP SERVICE NOTICE NUMBER 0013

PROBLEM: Fortune is now shipping AMPEX PYXIS Model 27 (20 Meg) hard disk.

#### SOLUTION: Below is the addressing information.

(

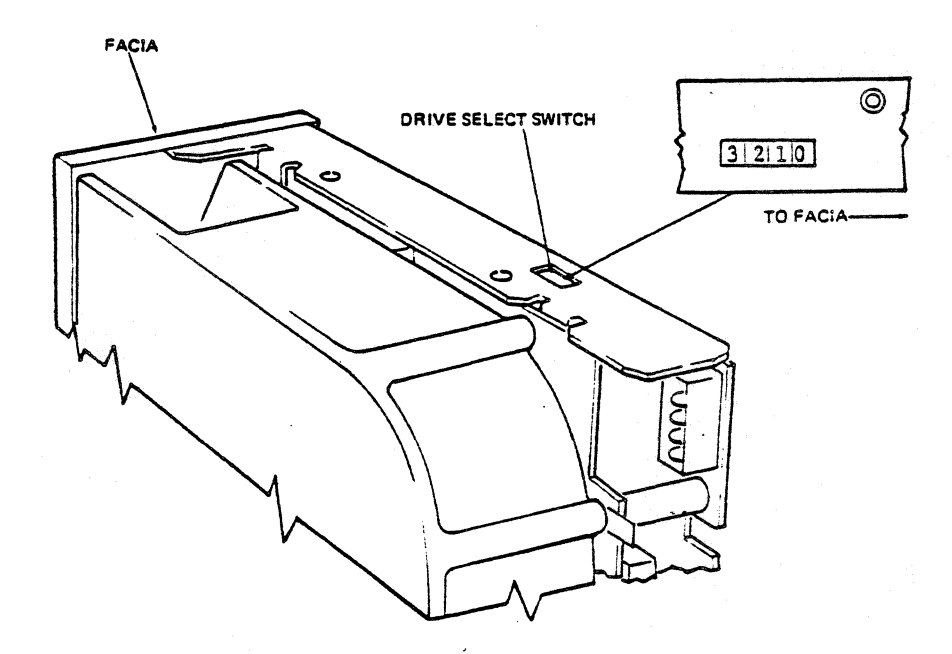

To identify a drive, the pole corresponding to the address of the drive is closed. Only one pole in each drive can be in the closed position.

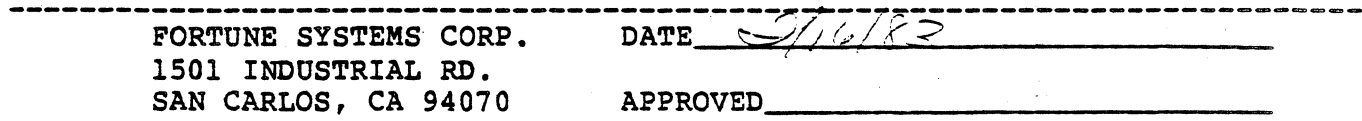

#### SERVICE NOTICE

#### NUMBER 0014

PROBLEM: This Service Notice is intended to describe the procedure for exercising the Fortune 32:16 SIO PORT using an ASCII Terminal.

SOLUTION: 1. Cable the ASCII Termimal Host Port to the 32:16 SIO Port.

2. Reset or power up the 32:16 while holding down the cancel/del key. The Maintenance menu will appear.

 $\blacksquare$ 

3. Set the ASCII Terminal Baud Rate switches to match the back port speed of the 32:16 (F2 on the Menu). Remember to turn the ASCII Terminal off/then on after changing switches.

4. Press the F3 key. Press the space bar until the power-up action changes to "Terminal Mode". Press the execute key.

s. The 32:16 is now ready to communicate with the terminal. Data entered on the 32:16 keyboard is displayed on the ASCII Terminal display, and date entered on the terminal keyboard is displayed on the 32:16 CRT. Enter several lines on each device and verify that the corresponding display is correct.

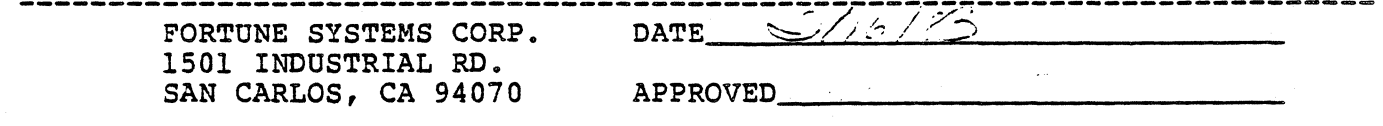

#### SERVICE NOTICE

#### NUMBER 0015

PROBLEM: Notification of new release of Field Engineering 32:16 diagnostics. PART NUMBER: 1000834-02

NOTE: This Service Notice was written to notify the people who had already been to Field Service Training of the difference between 1000834-01 (old diagnostic floppy) and 1000834-02 (new diagnostic floppy). Attached to their copy of this service notice is a new chapter on diagnostics (page 7.1 has an 03-83 in the bottom left corner). They should note the 7.1 has an 03-83 in the bottom left corner). They should note the<br>differences between the old and the new diagnostic procedures, then replace<br>the old diagnostic chapter with the new diagnostic chapter.

SOLUTION: New release of diagnostics has improvements to:

1. Floppy Disk Diagnostic 2. Keyboard/CRT Diagnostic 3. Hard Disk Diagnostic

The name of the Floppy Disk Diagnostics was changed from "fdmenu"·to "fdtest.

The name of the Keyboard/CRT Diagnostics was changed from "kbdcrt" to "kbtest".

The name of the Hard Disk Diagnostic was changed from "fids" to "hdtest".

No changes were made to the "mem", "mmu", or "coma" diagnostics.

See the following pages for instructions.

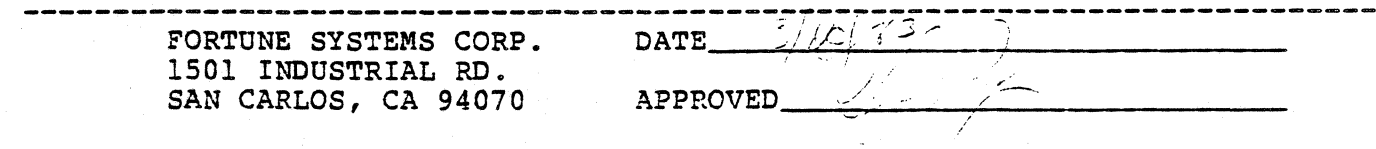

#### SERVICE NOTICE

#### NUMBER 0015A

PROBLEM: Changes to Floppy Disk Diagnostic "fdmenu".

NOTE: "fdmenu" has changed to "fdtest".

Reference: Pages 7-9 to 7-12 of Field Service Manual for the following changes.

SOLUTION: Select the Floppy Disk Diagnostic using file name "fd02/fdtest".

The only change to this diagnostic was made to the Read Cycle Test. This test no longer does a data comparison test. CRC verification is done on all blocks read. This is a good media test. Use to read suspect floppy disks.

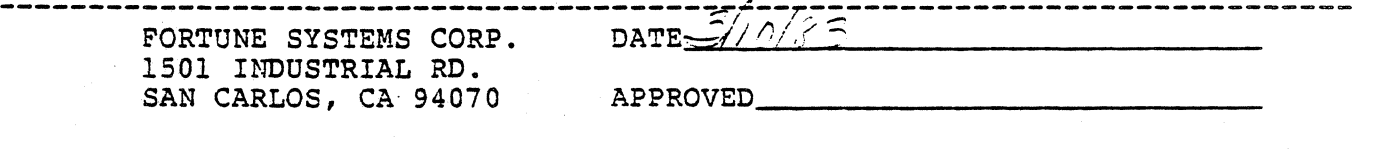

FURTURE SISTEMS CORP

SERVICE NOTICE

**NUMBER 0015B** 

PROBLEM: Change to Hard Disk Diagnostic "fids".

NOTE: "fids" has changed to "hdtest".

Reference: Pages 7-13 to 7-19 of the Field Service Manual for the following changes.

SOLUTION: Select the Hard Disk Diagnostic using file name "fd02/hdtest"

The diagnostic now defaults to slot "E" instead of slot "B". The diagnostic now uses the same device codes as the operating system.

DRIVE TYPE:

 $\blacklozenge$ 

(

AlO - Seagate 10 meg B5 - Miniscribe 5 meg<br>B10 - Miniscribe 10 meg B20 - Miniscribe 15 meg  $E15 - IMI$  15 meg G25 - ATASI 25 meg H25 - Evotek 25 meg 120 - Disctron 20 meg  $I20 - Disctron 20 meq$ <br> $Z5 - Seaqate 5 meq$ OTHER - Make your own parameters.

The diagnostic now uses the "Down Arrow" key to move the cursor on the main menu. Press the "Down Arrow" key twice to move the cursor to the drive type.

The diagnostic now uses the "Right Arrow" key to change the drive type.

EXAMPLE: Press "Right Arrow" key four (4) times to change drive type to C20 (Ampex 20).

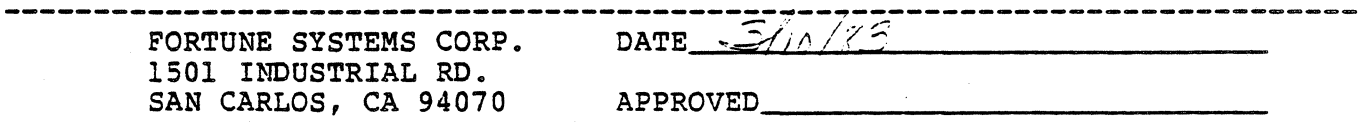

#### Service Notice 0015B Continued

(

For systems running Operating Systems 1.2.4. and above, after selecting the drive type all options are default values. You do not have to change the step rate for the (Z5) Seagate 5 meg or add parameters to the (C20) Ampex 20 meg.

For systems running Operating System 1.2.3., all options are default except for the (C20) Ampex 20 meg. You must change the end block count from 43655 to 43519. This is because the diagnostic uses 321 cylinders and 1.2.3. only uses 320 cylinders.

For systems Below 1.2.3., you have to do an "init" command and change the number of blk/Track from 17 to 16. This is because the diagnostic uses 17 blocks per track and the older operating systems used 16. You can find the operating system level using "pstat" under Unix.

#### HELPFUL HINTS

1. I20 is the Disctron 20 meg designation. A few, approximately 30, systems left the plant with an F20 on the system configuration sticker as the hard disk drive type. If you see an F20, change it to read I20.

The Disctron 20 meg systems have a capacitor mounted on the back of the hard disk shield. Do not try to run a Disctron without this capacitor.

3. Operating systems below 1.2.4 cannot be run on Disctron 20 meg systems.

4. After a sucessful completion of a sequencial test, run a few minutes of random testing. To do this change the test mode = random and the loop count  $= 9999$ .

5. Soft errors are recoverable errors of the disk system. A few are normal, alot are unusual and the cause should be found. Hard errors are unrecoverable. Remember, the operating system uses bad block forwarding and the diagnostic does not. Always check the configuration block of the hard disk using rdconf /dev/hd02 (under Unix) to find the true bad blocks of a hard disk.

FURTUNE SISTEMS CORP

SERVICE NOTICE

NUMBER OOISC

•

PROBLEM: Changes to keyboard/CRT test "kbdcrt".

NOTE: "kbdcrt" has changed to "kbtest"

Reference: Page 7-8 of the Field Service Manual.

**---------------------------------------------------------------------------** SOLUTION: Select the keyboard/CRT test by selecting file name "fd02/kbtest".

The CRT Scroll Test now will test either a domestic or an international CRT. The default is domestic. If you change the default to "No" the international test will be run.

The CRT Atribute Test still tests all of the atribute functions.

The keyboard test has changed drastically. You will like this one alot better. The keyboard test will test the following types of keyboards.

> AM - American  $BR - British (U.K.)$ FR - Francaise DE - Deutsch IT - Italian NO - Norge<br>SR - Swisse - Romande SD - Schweiger - Deutsch

(-

Use the first two (2) uppercase letters of the type of keyboard you have.

EXAMPLE: AM (Return) will select the domestic keyboard.

The screen displays an'outline of all the keys on the selected keyboard. Press each key on the keyboard. As you press a key, the same location on the outline should change to the letter on the key top.

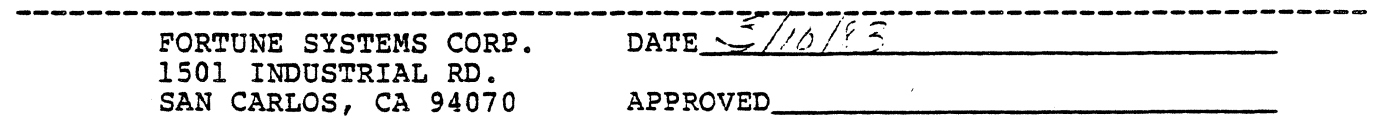

#### Service Notice OOlSC Continued

NOTE: To remove the special keys (CTRL, LOCK, SHIFT), press these keys:

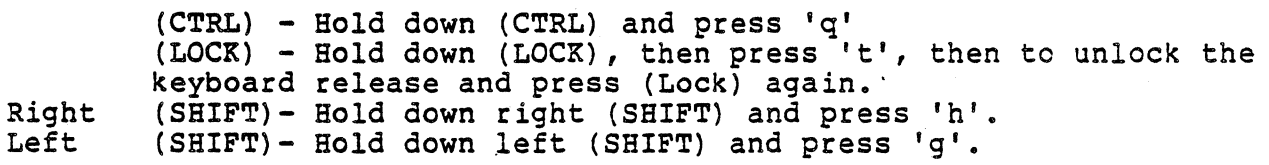

If the keyboard will not remove all the keys, you can press the (Return) key next to the far right number keys at the same time holding down the (SHIFT) key. This will abort the test.

The keyboard driver test has been removed.

The cursor positioning test now gives you a boot prompt after the screen is filled with "X's".

You do not have to reset to exit.

(

#### SERVICE NOTICE

#### **NUMBER 0016**

**---------------------------------------------------------------------------** PROBLEM: Intermittent 120 Errors.

SOLUTION: When after running all diagnostics your systems still get Intermittent 120 errors, try replacing the floppy pal (eoordinates 9F on the motherboard) before replacing the motherboard. Order floppy pals through Field Engineering.

> Fortune System Corp. 300 Harbor Blvd. Belmont, CA 94002 Attn: Angie Alvarez

NOTE: Floppy pals labeled .1 CPU FLO have been screened for this problem and do not need to be replaced.

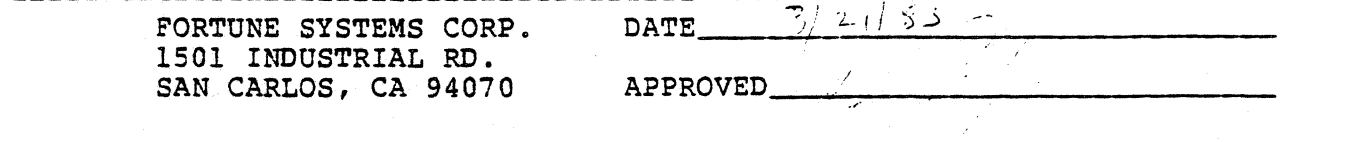

#### SERVICE NOTICE

#### NUMBER 0017

PROBLEM: Reduced airflow because of a poor fan voltage connection.

SOLUTION: After servicing the Fortune 32:16, always check the voltage connection at the fan and make sure it is tight before buttoning up the machine. After button up always turn on the machine and check for proper air flow before returning to the customer.

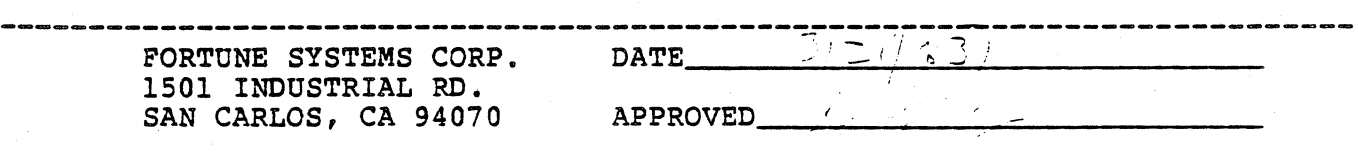

 $\blacktriangledown$ 

## FORTUNE SYSTEMS CORP SERVICE NOTICE

 $\bigcup$ 

 $\big($ 

#### NUMBER 0018

PROBLEM: Poor quality video on CRT monitors and reduced range of contrast adjustment on CRT controller.

SOLUTION: Some video controllers have six capacitors, C4-C9, located in the area of P2. If you experience either of the above problems check to see if these capacitors are installed. If installed, cut out.

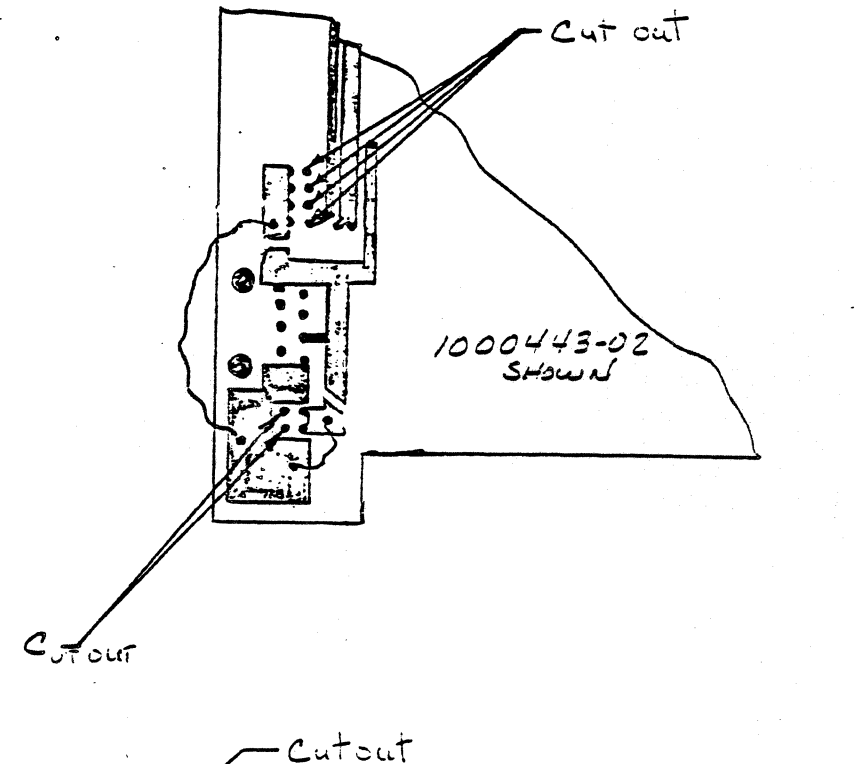

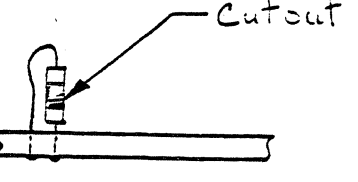

FORTUNE SYSTEMS CORP. DATE  $\frac{5}{2}$ 1501 INDUSTRIAL RD. SAN CARLOS, CA 94070 APPROVED \_\_\_\_ ~----~<~/--------~--~--------

#### SERVICE NOTICE

#### NUMBER 0019

**---------------------------------------------------------------------------** PROBLEM: Drive selection and terminator block locations shown incorrectly for Seagate ST506 and ST412 drives.

SOLUTION: Remove page 6-7/6-8 Revision 01-83 from the Field Service Manual and replace with page 6-7/6-8 Revision 02/83. Note that the terminator resistor pack and drive selection shunt were reversed in the old drawing.

**---------------------------------------------------------------------------** FORTUNE SYSTEMS CORP. DATE \_\_\_\_ March 30, 1983 \_\_\_\_\_\_\_\_\_\_\_\_ \_ 1501 INDUSTRIAL RD. SAN CARLOS, CA 94070

APPROVED \_\_\_\_\_\_\_\_\_\_\_\_\_\_\_\_\_\_\_\_\_\_\_\_ \_\_\_

## FORTUNE SYSTEMS CORP SERVICE NOTICE

#### NUMBER 0020

------

## PROBLEM: 32:16 System Power Supply Adjustment Procedure.

#### SOLUTION:

#### $1.0$ **GENERAL**

Voltage levels at the +5 volt, +12 volt and +12 volt outputs are controlled by one common adjustment and those voltages are affected by current draw at each output. Certain supplies may require some readjustment as the +5 volt current draw is increased. Adding additional memory and/or options increases the +5 volt current draw.

#### $2.0$ VOLTAGE SPECIFICATION

Voltages should be adjusted to achieve the range shown in Table 1. These voltages are specified at the connector that plugs into the motherboard. The connector pin numbers for the various voltages are also shown in Table 1.

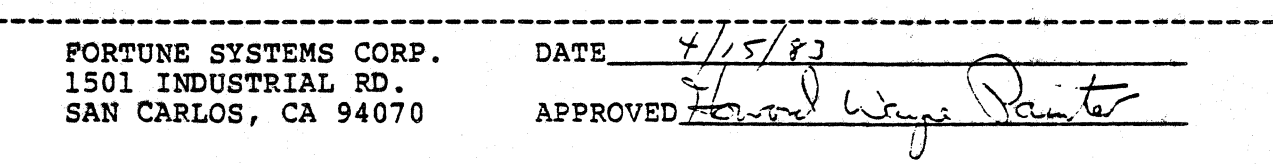

BACK<br>13.20 - 12.60 12.60<br>12.00 - 11.40 11.40  $J_{b}$  $14$  $12$  $\gamma$  $|O|$  $\overline{4}$  $2$  $\sqrt{2}$  $\frac{5.25}{4.90}$  $|5|$ 9  $13$  $\frac{1}{2}$  $\overline{3}$  $\overline{\mathcal{I}}$  $\overline{\mathcal{L}}$ 5 PFL  $PFL$ 

- 9

أبلغته

김 대중 1등부().<br>대학

FRONT

 $\label{eq:2} \int_{\mathbb{R}} \int_{\mathbb{R}} \left| \frac{d\mathbf{r}}{d\mathbf{r}} \right| \, d\mathbf{r} \, d\mathbf{r}$  $\tilde{\xi}$ 

#### Service Notice 0020 Continued.

 $\overline{C}$ 

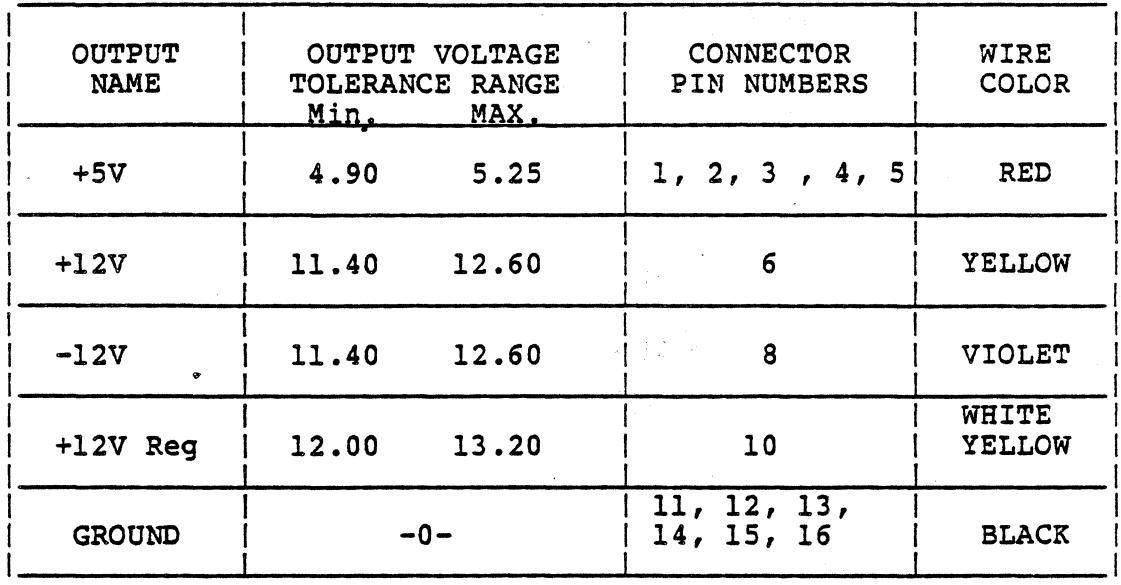

#### TABLE 1

#### WARNING

HIGH VOLTAGE IS PRESENT AT VARIOUS POINTS ON THE POWER SUPPLY. CARE SHOULD BE EXERCISED TO AVOID TOUCHING ANY EXPOSED COMPONENT LEADS, BEAT SINKS, ETC.

Air flow through the system is affected by removal of the cover. The system should not be powered up for more than 30 minutes with the cover off.

#### 3.0 PROCEDURE

Equipment required for this procedure is a digital voltmeter (.01 volt graduation) and a non-conductive flat blade 6 inch adjustment tool. Cover should be removed and all options plugged in before AC power is applied. Remove all potting material on adjusting screw with power off and AC cord unplugged.

#### 3.1 +12 VOLTS

Check the +12 volt output, it should be less than 12.60 volts. If it is above, adjust potentiometer R26 (see Figure 1.0) until voltage is 12.60 volts.

#### Service Notice 0020 Continued.

#### 3.2 +5 VOLTS

Check the +5 volt output, it should be above 4.90 volts. If it *is*  below 4.90 volts, and +12 is at 12.60, reject the power supply. the +12 is less than 12.60, raise the +5 until it reads 4.90 to 5000 making sure the +12 does not go above 12.60.

#### 3.3 +12 VOLTS REGULATED

Check the +12 volt REG output, it should be greater than 12.00 volts. If the voltage is less than 12.00 volts, the size of the display area on the system monitor should be checked. If the display is acceptable, the supply can be used if the output is above 11.60 volts.

#### 3.4 -12 VOLTS

Check the -12 volt output, it should be between -11.40 volts and -12.60 volts. This supply is used only for RS232 type communications options at this time. If the system includes only RS232 type options (Comm A or Comm B), the supply will be acceptable if the -12 volt output is as low as -13.00 volts.

# Service Notice 0020 Continued

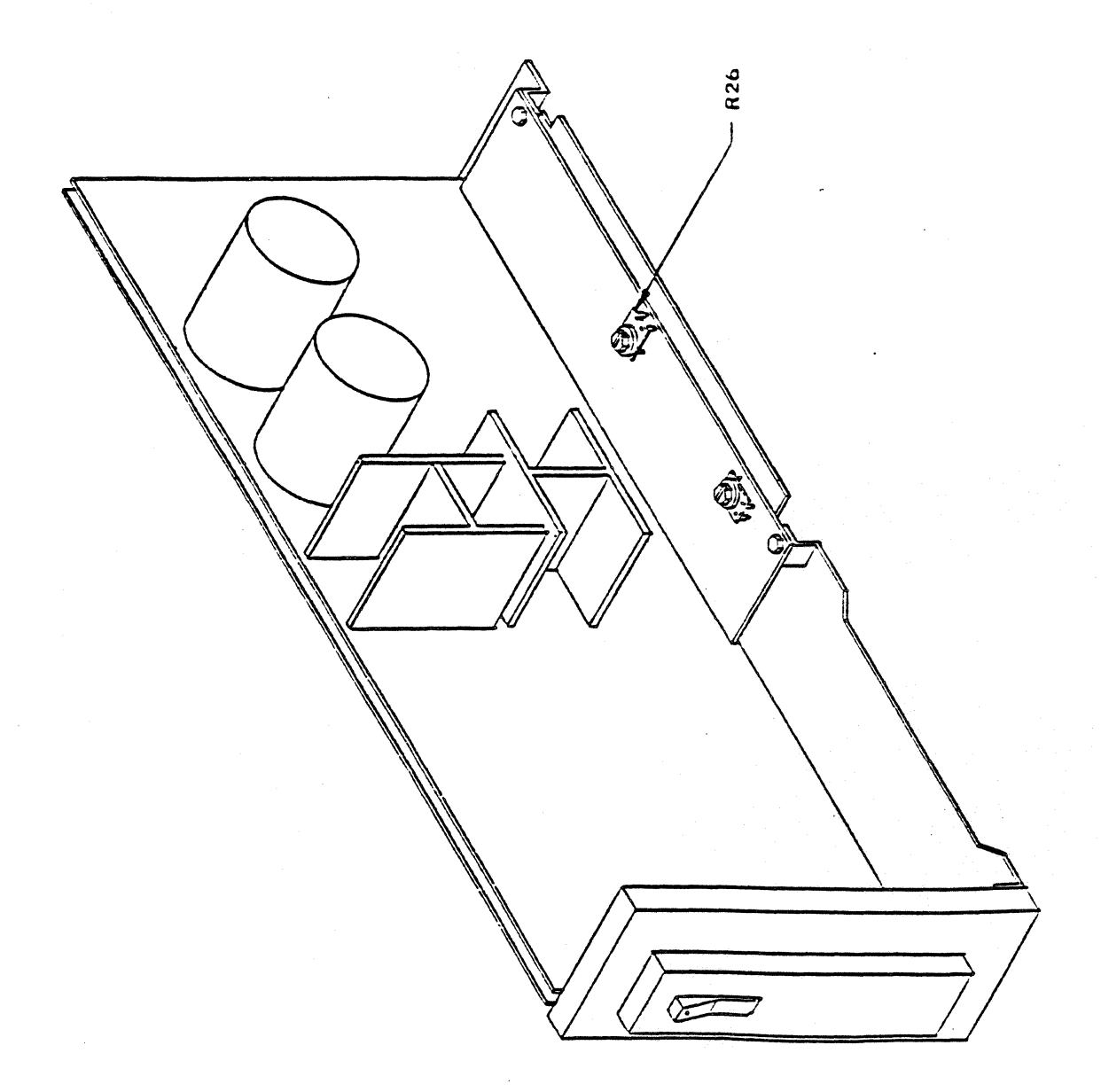

FIGURE 1.0

#### SERVICE NOTICE

#### NUMBER 0021

## PROBLEM: Announcing an optional capacitor kit for 20 megabyte systems.

Only order the kit, part #1001775-01, if the 20 megabyte system is experiencing intermittent hard disk/floppy disk problems.

 $\overline{\mathbf{C}}$ 

# SOLUTION: Install capacitor assembly, part #1001612-01 between hard disk power plug from power supply, and hard disk power plug on drive.

Secure capacitor assembly to back of hard disk shield using clamp, part #1001614-01. Use 1 (6X32 3/8" pan head) screw and 1 each #6 lockwasher and flat washer. The shield is tapped at the rear for a 6X32 screw.

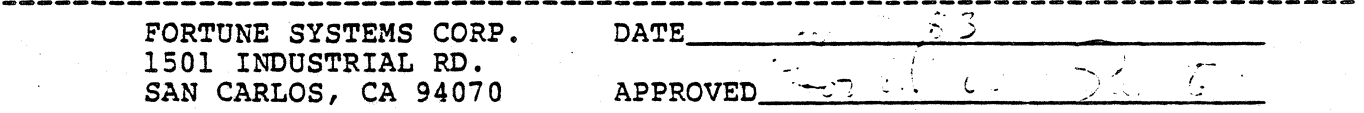
# SERVICE NOTICE

### NUMBER 0022

PROBLEM: 20 megabyte upgrade instructions.

**OUANTITY** 

SOLUTION: Before proceeding to upgrade a 5 or 10 megabyte system make sure you have the following parts available.

# PART<sup>#</sup>

(

#### 1000081-03 1000380-01 1000448-02 1001172-01 1001130-01 1000411-01 1000303-07 1001612-01 1000303-01 1000326-01 1001614-01 1001051-01 1000454-03 or 1000303-02 20MB Disk Drive Disk Mounting Bracket Shield, 20MB<br>Shield, Hard Disk **Standoffs** Lockwasher #6 lea. lea. lea. lea. 4ea. Screw, Pan Head 6X32 3/16"<br>Capacitor Assembly  $Screw, Pan Head 6X32 3/8"$ Washer,F1at #6 5ea. 6ea. lea. lea. lea. lea. 4ea. 2ea.<br>3ea. Clamp Screw,Under Cut,6X32 1/4" Insulator Screw, Pan Head  $6X32$   $1/4$ "

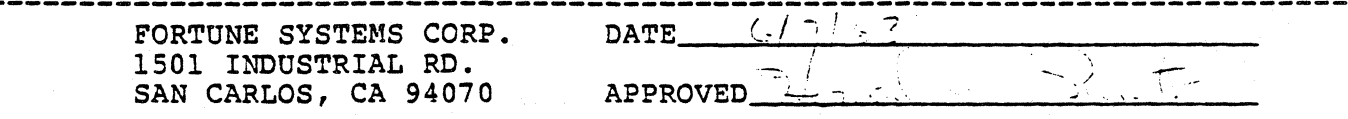

### Ser.0022 Continued

These parts can be ordered under one part number, #1001700-01 (20MB Upgrade Kit) •

#### STEP 1

Remove the old drive from the system.

### STEP 2

If the original disk mounting bracket has the same number of holes as the new one, you do not have to remove the floppy disk drive from the disk mounting bracket. If the original disk mounting bracket has fewer holes than the new one, install the floppy disk drive on the new mounting bracket and discard the old mounting bracket.

### STEP 3

Install the four standoffs on the bottom of the 20 meg drive.

#### STEP 4

Install the large shield on the 20 meg drive using the 3  $(6X32 \t1/4^m$ <br>pan head) screws. Leave the left rear screw hole blank. If the pan head) screws. Leave the left rear screw hole blank. under cut 6X32 1/4" screw was supplied, use it instead.

### STEP 5

Install the 20 meg disk drive onto the disk mounting bracket using the third and last (from the front) set of holes. Use 4 (6X32 3/16" pan head) screws and 4 (#6) lock washers.

### STEP 6

Install the disk assembly into the system.

### STEP 7

Install the capacitor assembly onto the back of shield using the clamp with a (6X32 3/8" pan head screw, #6 flat and lockwashers) • The capacitor assembly electrically goes between the disk power

#### STEP 9

Install the two insulators on the small shield, one on the top and one on the side.

#### STEP 9

Install the small shield to the large shield using the two remaining (6X32 3/16" pan head) screws.

#### STEP 10

Test using hdtest. See Service Notice #15.

# SERVICE NOTICE

#### NUMBER 0023A

**ro**  PROBLEM: Boot problems caused by missing or damaged 'Configuration Block' or 'Boot' file.

> If during the normal boot procedure the system shows one of the following abnormal conditions:

1. Screen shows '1 2' and goes no further.

2. Screen shows '1 2 3' and goes no further.

3. The message "There's something wrong, start over" appears at the bottom of the screen.

4. Goes to the "Maintenance Menu" and continually returns to the "Maintenance Menu" after preSSing the 'execute' key.

It may mean that the 'Boot' program or the 'Configuration<br>Block' may have been damaged. Rewriting the 'Boot' or 'Conf Block' may solve the problem without having to 'Cold Boot' the system.

Determine if the 'Conf Block' is damaged by booting up from floppy disk (i.e. Cold Boot #1). If the message "hd: Drive 0 is bad" appears, the 'Conf Block' on the rigid disk cannot be read.

Determine if the 'Boot Program' is bad by changing the 'Boot<br>Device' (F4) on the maintenance menu to boot from floppy drive, and install 'Cold Boot #1'. If the system comes up normally after reading the boot from floppy, the 'Boot' on the rigid disk is damaged.

SOLUTION: First run diagnostics to determine that the hardware is OK. If 'hdtest' runs OK, then you can proceed to rebuild the 'Configuration Block' or the 'Boot' program on the rigid disk.

Rebuilding Configuration Block

There are two things you need to know before rebuilding the 'Conf Block'. The number of users the disk was formatted for, and any 'Bad Blocks' that were spared in the original 'Conf Block'. It is advised that on any systems you sell or do service on, that you do the command rdconf /dev/hd00 and record the information concerning bad blocks that are spared and the size of the partitions BEFORE ANY PROBLEMS OCCUR, so that if the following procedures are required you will have all the information you need. Also note the number of users specified at the time of 'Cold Boot'.

Only proceed to rebuild the configuration block if you bad recorded the bad blocks and number of users.

• P FORTUNE SYSTEMS CORP. DATE 1501 INDUSTRIAL RD.

SAN CARLOS, CA. 94070 APPROVED  $\left\lfloor \frac{1}{2} \right\rfloor$ DATE  $\frac{1}{2}$ 

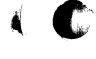

### Service Notice 0023A Continued

#### $N$ OTE $-$

In the following write-up, all references to 'disk type' will be 'XYY'. You would substitute the the correct value for the disk type you are working with (i.e. AIO, BIO,C20, 120, Z5  $etc.$ .).

PROCEDURE: Start a normal 'Cold Boot' bringing the system all the way to the menu that asks you to select Fl, F2, or F3 to reload the system. You will note that the last message says that anything else will be treated as a 'maintenance mode' command. At this point enter; cd *letc* (RETURN>

This will 'cause the system to change the working directory to *letc* and return with the  $#$  prompt. At this time enter;

dskselect XYY <RETURN> Example: Use C20 for XYY if you have a C20 system.

A menu will appear asking you to select a disk type. Enter the number that corresponds to the drive type in your system. Example: 10 (RETURN> for a C20 system.

# mkconf -i XYY /dev/hdOO <RETURN>

The 'Configuration Block' will now begin to appear on the CRT with '1' prompts. Press the <RETURN> to enter the default value until you get the question 'Number of Spare Blocks =0'?, at this point enter; 46 <RETURN>

The system will now be set to spare any known bad blocks, and will return the message 'Spare 0 (Block 3)= free ?' If you have any known bad blocks you would enter the first bad block number here and hit (RETURN>. You would continue to do this for all bad blocks. If there are no bad blocks or when you have entered all known bad blocks, you will enter 'bad' for the remainder of the spares entries. When you make the last entry, the system will automatically write the new 'Conf Block' to the rigid disk. The disk now has a 'Conf Block' for a one (1) user system. If the system was formatted for a 3 or 5 user system,<br>do the following command; Fotow with DF & DStGRHing valid WITHER.<br>mkconf -U \* /dev/hd00 <RETURN> INSER NUMBER For \* HUTIL DF READS . INSERT NUMBER FOR \* UNTILL DF READS OK where  $*$  is the number of users (i.e. 3 or 5). You should now check the 'Conf Block' by doing the following command;<br>rdconf /dev/hd00 <RETURN> Persus . (d)

 $R_{DCO\mu}F$  . U GIVES SWAP UNITS If all went well, you should have a working hard disk at this point. Do a file system check to verify system file integrity, enter;  $f$ sck /dev/hd02 (RETURN>  $-$  DO Not SVIP THIS STEP

The file system check should run error free. If not, you have file damage and a cold boot may be in order.Enter the following commands; sync <RETURN>

# sync <RETURN>

You may now remove the 'Cold Boot' disk and reboot the system in the normal.configuration.

11- WON'T WRITE CONF BLOCK, POWER DOWN SYSTEM & COME BACK LIP

 $S1/723$  w/1.8 low)<br>USE RFDØØ AS SOURES DEST = /DEU/HDØ\$

BUT NOT WITH 1, 8.1, 1, INSTALLED IF POSSIBLE, USE /SA/BOOT

Tractorial

 $\mathbf{w} \in \mathcal{C}^{S}$  ,  $\mathcal{C}^{S}$ 

# Service Notice 0023A Continued

# Rebuilding Boot Program

PROCEDURE: Start a normal 'Cold Boot' and bring the system up to the point where it displays the menu that asks you to select Fl, F2 or F3 to reload the system. You will note that the last message says that anything else entered will be treated as a 'maintenance mode' command. At this point enter the following; cd /etc (RETURN> This changes the working directory to *letc* and the system will return with a # prompt. You will now enter the following;<br>bootcp /sa/boot /dev/rhd00 0 <RETURN> The system will now write the 'Boot' program from floppy to the hard disk and return the # prompt. You will then enter; sync (RETURN> sync (RETURN) and remove the 'Cold Boot' disk and bring up the system in the normal manner to verify operation. If when you entered bootcp...... the system returned the message

bootcp; not found, enter the following command; dd if=/sa/boot of=/dev/hd00 bs=512 seek=\* <RETURN> and then proceed as above. For the \* parameter use the starting block number of the boot 0 program. This information is available in the configuration block. The "Boot 0 begins at" message gives the starting block number that should be used for this parameter. To see the configuration block enter;

rdconf /dev/bdOO <RETURN>

.~ *r.* 

### SERVICE NOTICE

#### NUHBER 0024A

PROBLEM: Rigid Disk Error messages of 'ID not found' or 'CRC Error'.

First you must know what 'ID" and 'CRC' mean. The 'ID Fields' on the disk are the headers for the data blocks, which contain the cylinder, head and sector information. 'CRC' stands for 'Cyclic Redundency Check' which is the way we check for errors in the 'ID Field'.

If an error occurs in the 'ID field' we must reformat, that is, rewrite the cylinder, head and sector information for that section of the rigid disk drive.

#### -NOTE-

### ALL DATA WILL BE LOST IN THE AREAS THAT ARE REFORMATTED

For this reason only the boot program area of partition 0 and all of partition 1 can be reformatted. The danger of losing data and pointers is to great to allow reformatting of other areas. The boot program area and partition 1's area are shown in the configuration block of the rigid disk drive. If other areas of the disk have ID errors a cold boot will be necessary.

-SOLUTION: Since both hdtest (diagnostic) and unix (operating system) give error information in blocks, and the format command needs track (t) and head (h) information we need to be able to convert blocks to tracks and heads.

To convert you need to know the sectors/track and number of heads for your particular operating system/disk drive combination. This information is available in the configuration block of the rigid disk drive. How to read the configuration block will be shown later.

### $-NOTE-$

### DRIVES HAVE VARIOUS NUMBERS OF BEADS AND SECTORS PER TRACK

After you have the sectors/track (sectors per track) information and the number of heads information, multiply them together.

 $~\overline{P}$   $\overline{P}$   $\overline{$ 1501 INDOSTRIAL RD. SAN CARLOS, CA 94070  $d/dv = 2, 198$  $APPROVED$ 

# Service Notice 0024A Continued

#### EXAMPLE:

Unix 1.2.4 operating system and a 20 megabyte C20 disk drive sectors/track =  $17$  $sectors/track = 17$ <br>number of heads =  $8$ number of heads  $=$ 

136 (blocks per cylinder)

# EXAMPLE:

Unix 1.2.4 operating system and a 10 megabyte B10 disk drive.<br>sectors/track = 17 sectors/track number of heads  $= 4$ 68 (blocks per cylinder)

Take this number (blocks per cylinder) and divide it into the failing<br>block(s) number. The result is the track (t) number you need for the format command. Divide the remainder by sectors/track (sectors per track). This result is the head (h) number you need for the format command.

# EXAMPLE:

Block 128 is bad on a 1.2.4 system with a C20 disk drive.

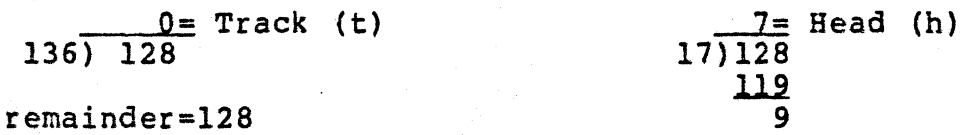

With this example the format command would reformat one entire track, ...<br>From block 119 to block 135. 17 blocks total reformatted.

### EXAMPLE:

Block 1000 is bad on a  $1.2.4$  system with a B10 drive.

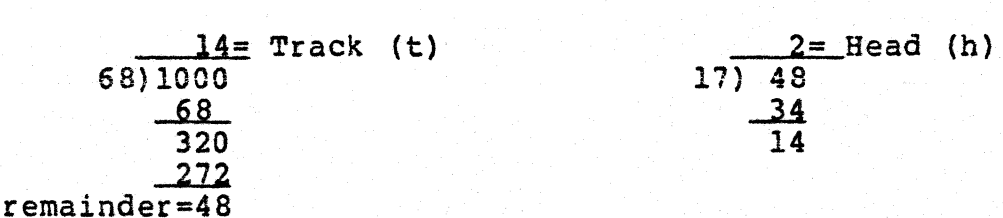

With this example the format command would reformat one entire track, from block 986 to block 1002. 17 blocks total reformatted.

Now that we have track (t) and head (h) information we can. use the following reformat procedure to restore the 'ID Field' on the rigid disk drive.

FLOPPY

10 BLOCK

**STREMAINDER** 

# Service Notice 0024A Continued

### PROCEDURE FOR REFORMATTING:'

Start a normal 'cold boot' bringing the system all the way to the menu that asks you to select Fl, F2, or F3 to reload the system. You will note that the last message says that anything else will be treated as a 'maintenance mode' command. At this point enter, cd *letc* <Return>

This will cause the system to change the working directory to /etc and return with the # prompt. At this time enter; rdconf /dev/bdOO <Return>

The rigid disk configuration block will appear.

### -NOTE-

# CHECK TO SEE THAT THE AREA YOU WANT TO REFORMAT IS IN THE BOOT PROGRAM AREA OR PARTITION 1. ONLY PROCEED IF IT IS.

This is where you find the sector/track and number of heads information that you needed for the block to track (t) and head (h) conversion. Do your conversion and proceed as follows. Enter;<br>format -t \* -h @ /dev/hd00 <Return><br>Use the track (t) number from your calculations in place of the \* Use the track (t) number from your calculations in place of the  $*$  symbol. Use the head (h) number from your calculations in place of the  $\ell$  symbol. At this point enter; sync <Return> sync <Return>

At this point run diagnostics to see that the ID field was restored correctly.

### -POINTS TO PONDER-

1. The bad block replacement area of the rigid disk starts at block 3 and ends at block 48. If the disk has bad blocks they were spared to this area. This area is considered part of the file system.'

2. The swap area (All of partition 1) can be reformatted without any file rebuilding. Partition information can be found in the configuration block.

3. You can reformat the 'boot' area, then rebuild it using Service Notice 0023. The 'boot' area location of each rigid disk is also shown in its configuration block.

4. Major file damage can occur if the area reformatted was in the file system. The file system starts at the beginning of partition 2. The super block, i-list, unix files and user files make up the file system, respectively. Do not reformat this area.

### SERVICE NOTICE

### NUMBER 0025A

# PROBLEM: Bad block sparing

 $\overline{\mathbf{C}}$ 

Over the life of a rigid disk drive it is normal that some bad blocks (bad media) will develop. This procedure, hopefully, will tell you  $\frac{1}{100}$  when and how to spare out the bad blocks that develop.

First a determination must be made as to the validity of the bad block. Is it really bad media or is it some other disk system related problem?

Only spare a block if it repeatedly fails either under the 'operating system' or 'hdtest'. Randomly failing blocks should not be spared but the problem with the rigid disk system shoula be found.

#### -NOTES-

SPARING A BLOCK DESTROYS ALL DATA IN THAT BLOCK! The diagnostic (hdtest) does not recognize bad blocks sparing. If a block fails repeatedly running 'hdtest', check the configuration block to see if that block is already spared out. If not, sprare it out using the sparing procedure. DO A FULL SYSTEM BACKUP BEFORE PROCEEDING.

SOLUTION: Start a normal 'cold boot' bringing the system all the way to the menu that asks you to select Fl, F2, or F3 to reload the system. You will note that the last message says that anything else will be treated as a 'maintenance mode' command. At this point enter; cd letc <Return)

This will cause the system to change the working directory to *letc* and return with the  $#$  prompt. At this time enter: mkconf -1 /dev/bdOO /dev/bdOO <Return)

The 'Configuration Block' will now begin to appear on the CRT with '?' prompts. Press the <Return> key to enter the default value until you get the question 'Number of Spare Blocks =  $46'$ ? at this time enter: .6 (Return)

At this point we can start sparing bad blocks. Enter the bad block number followed by <Return> at the first spare entry that ends in 'Bad?'. Repeat this for all known bad blocks.

After entering all bad block numbers enter ; Done <Return> at the next spare entry.

Now do a; rdconf /dev/hd00 <Return> and check the configuration block. It should now show the bad block as being spared out. Enter, sync <Return> sync (Return)

Now recold boot the system.

FORTUNE SYSTEMS CORP. 1501 INDUSTRIAL RD. SAN CARLOS, CA 94070

.<br>And were also were were deter seen plan when were were two were were seen plan to all

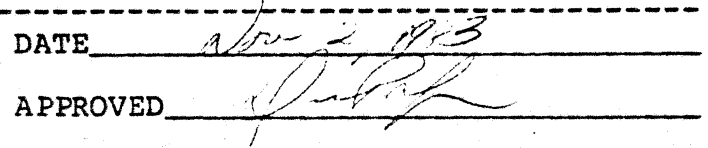

DATE: 03/25/83

# **BAD BLOCK SPARING**

YOU WILL USE ONLY VOLUME 1 OF COLD BOOT....

Power on or reset the CPU, while holding down the Cancel/Del key. The boot menu will be displayed as shown in Figure 3-1

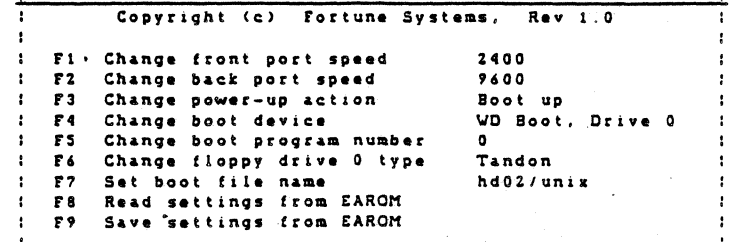

Figure 3-1 Boot Menu

Load the Cold Boot diskette #1 into the floppy drive.<br>Depress the function key (F4), and observe that "Change boot device"<br>adjacent to F4 is now highlighted. Depress the space bar until the<br>boot device is changed to "Flopp

Depress (RETURN) until "root device" is highlighted, and enter "fd02". Depress (RETURN) until "swap device" is highlighted, and<br>"fd02". Depress (RETURN) until "swap device" is highlighted, and<br>enter "fd01". Depress "F3" to GO, and the system will start loading the information from the first Cold Boot diskette. Shortly afterword, the system will ask a series of questions, about the size of the hard disk, number of users, and whether to reformat the hard disk.

€

-----<br>After answering the questions, the system will format the<br>hard disk, if selected, then load unix and files onto the hard disk. After about five to ten minutes (depending on memory size), the system will prompt the operator to power the system off then on again. It will load more files from the #1 diskette, and will prompt the operator to load the #2 diskette. When the system is finished loading all the files, it will prompt the operator to remove diskette #2, and eventually come up to the date and time prompt, followed by the logon prompt.

After a cold boot, the system will only contain the cold boot, system management and system utilities. All applications<br>whether highlighted in the global menu or not will have to be loaded onto the system from back up copies.

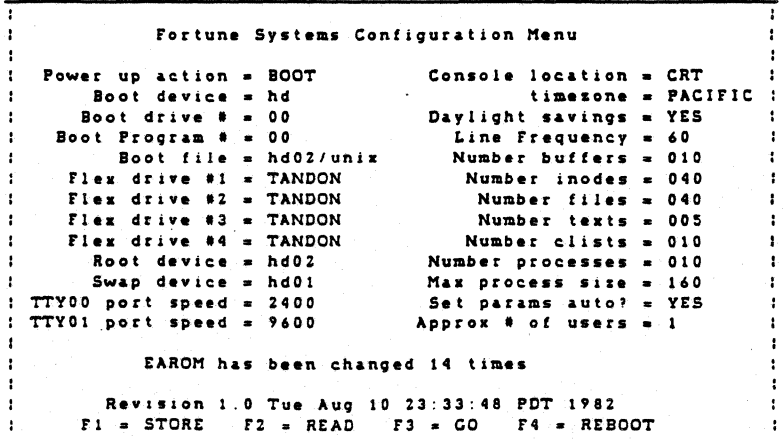

Figure 3-2 Configuration Menu

BOOT PROMPT .....

**ENTER** 

: $f d02/$ unix  $\langle cr \rangle$ 

 $\cdots$ 

THE OPERATING SYSTEM WILL DISPLAY THE NEXT MENU...

Select a function key: [Help] For more information

To completely erase and reload your disk  $[FI]$ 

- To reload your hard disk without erasing  $IF21$ 
	- or reformatting it [not implemented yet]
- To retry starting up the system as specified  $IF31$ in the Maintenance Screen

(Anything else typed in will be executed as a maintenance mode command.)

At this menu depress the CANCEL key to bring up the root prompt. You will be operational with unix in maintenance mode.

PAGE 2

RUNNING UNIX FROM THE FLOPPY....

perform the following:

at the unix prompt enter

# cd etc

enter

# mkconf -i /dev/hd02 /dev/hd02

the following menu will appear

Configuration block for: /dev/hd12 System ID: 0 Format time: Wed Dec 29 13:31:30 1982 Modify time: Wed Dec 29 13:31:40 1982 Media type: Hard Sectors/track: 17 Number of heads: 8 Number of cylinders: 320 Write reduce: 132 Write precomp: 132 Drive attributes: 0 Block size: 512 Software interlace: 1 Hardware interlace: 2 System interlace: 3 Disk identification: "C20 - 20 Mega byte"<br>Partition 0 begins at 0, 272 in length<br>Partition 1 begins at 272, 4480 in length<br>Partition 2 begins at 4752, 38768 in length<br>Doot 0 begins at 68, 84 in length<br>Number of bad blocks: Diagnostic spares: 0-2 . Spares bad, not used: 3-45

depress the RETURN key untill you reach the prompt diplaying NUMBER OF BAD BLOCKS: 46

enter 46

by entering a value you will be able to spare<br>blocks 0 -45.

RUNNING UNIX FROM THE FLOPPY......

 $\big($ 

(

 $\left($ 

at this point you now have four options: # - you can enter the actual bad block number.

- 0 free the spare block to be used later you can enter 0 or free.
- bad delete the spare block from the table by entering bad.

done - to end entries into the table.

spares 0 -45 will apear one at time by entering <CR>.if you have a bad block number to enter, enter it at the first available spare block (spare 3 block 6). the first three block are reserved for diag, Also spare 15,16, 32, 33. After you have spared a bad block you can enter BAD to all remaining blocks.

spare  $0$  (block 3) = diag ? spare  $1$  (block  $4$ ) = diag ? spare 2 (block  $5$ ) = diag ? spare  $3$  (block  $6$ ) = bad  $?$  11223 spare 4 (block  $7$ ) = bad ? 0 • • • • • spare 45 (block 48) = bad ? 0  $\ddagger$ 

please not successfull entry into the bad block table will please not successfull entry fillo the bad block tan result in the root prompt being returned. If it is not<br>successful it will indicate to you that it 'CAN'T WRITE TO /DEV/HD02' in which case start over with the MKCONF command. If failure still occurs the second time call product support.

# PAGE 5

RETURN THE FILE SYSTEM TO HARD DISK....

If your were successful, you return the operating system to hard disk. You do this by depressing <RESET) on your cpu, and allowing it to come up normally. When you have the logon prompt enter root and do the following to verify your enteries into th table.

enter

# cd etc

# rdconf /dev/hd02

The conf. table will apppear as below diplaying the ba block you entered and the spares available to the operating system. From this point the operating system will spare the blocks for you.

Confiquration block for: /dev/hd12 System 10: 0 Format time: Wed Dec 29 13:31:30 1982 Modify time: Wed Dec 29 13:31:40 1982 Media type: Bard Sectors/track: 17 Number of heads: 8 NUmber of cylinders: 320 Write reduce: 132 Write precomp: 132 Drive attributes: 0 Block size: 512 Software interlace: 1 Hardware interlace: 2 System interlace: 3<br>
Disk identification: "C20 - 20 Mega byte"<br>
Partition 0 begins at 0, 272 in length<br>
Partition 1 begins at 272, 4480 in length Partition 2 beqins at 4752, 38768 in length Boot 0 beqins at 68, 84 in lenqth Number of bad blocks: 46 Diaqnostic spares: 0-2 Spares bad, not used: 3-45

SERVICE NOTICE

# NUMBER 0026

PROBLEM: Motherboard Failure

SOLUTION: If a system problem is isolated to a motherboard check the six solder pads, shown in the two circles on the following page, for six solder pads, shown in the two critics on the forfollowing page, for solder with an exacto knife being very careful not to damage the motherboard.

Recheck the motherboard in the system if excess solder was removed.·

•

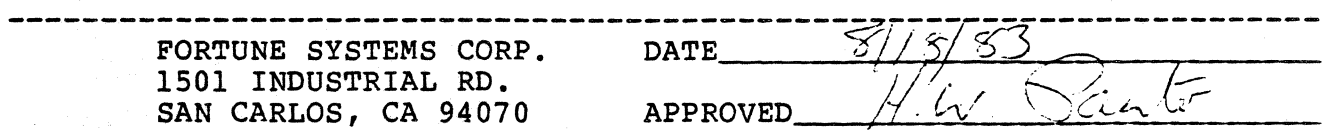

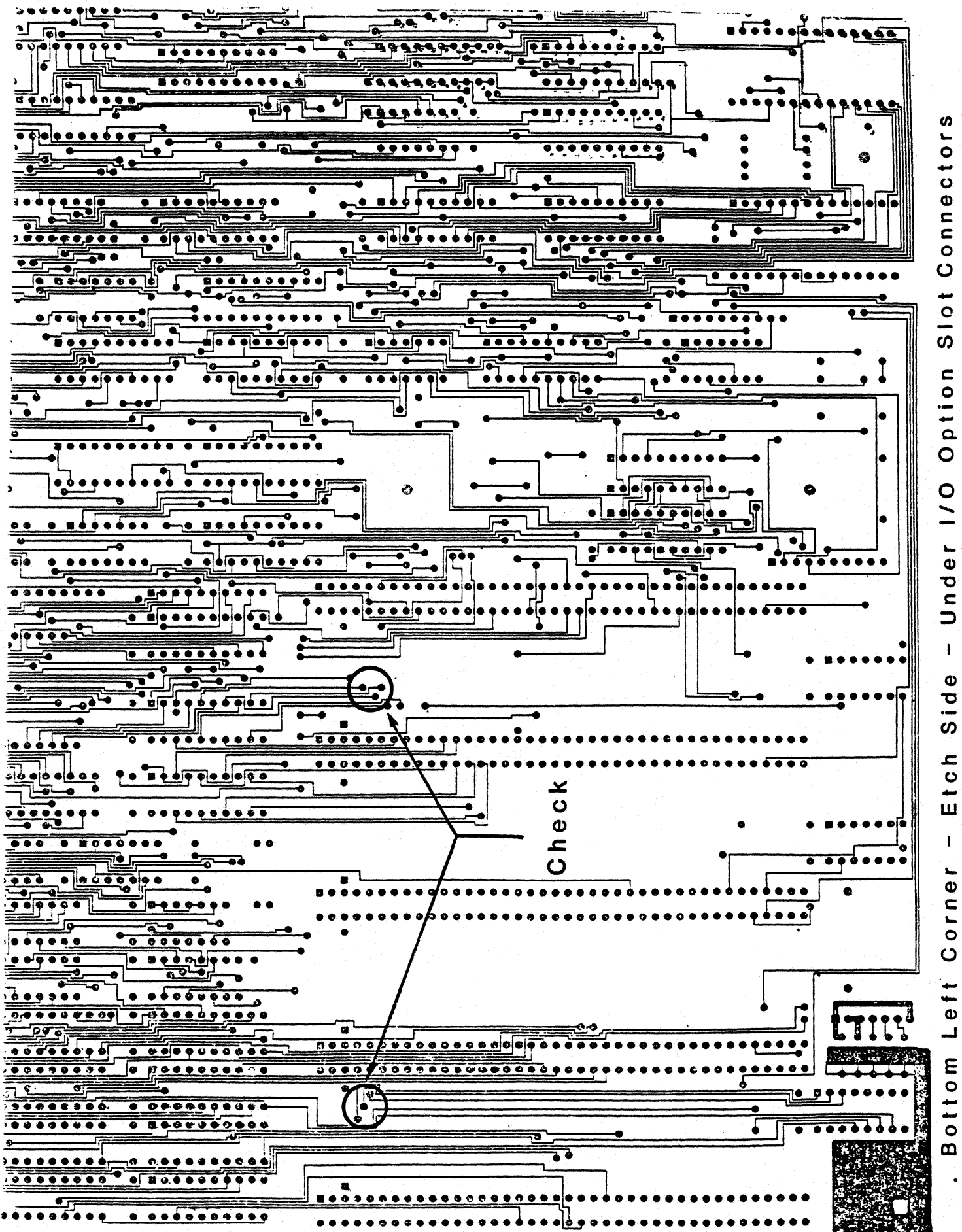

### SERVICE NOTICE

#### NUMBER 0027

PROBLEM: A failing motherboard I/O pal which shows up most often in systems with fully loaded option slots. The failure will appear<br>in the following two areas:

> 1. System Clock Circuitry: Upon bringing up the system from power on, the system may appear to be completely dead. Also, if you should get as far as the password prompt, keyed characters will not be displayed of course but as more and more characters are keyed in (around 15 or so) all the characters keyed so far will suddenly display as a block. The system will then go into lock-up condition.

# 2. System Display Errors:

These may show up as: Displaying a different character than the one keyed; dropping characters, or most commonly;<br>recognizing in duplicate the last character keyed.

\*\*\* THIS PROBLEM HAS BEEN RESOLVED ON ALL MOTHERBOARDS AT REV. 10 AND ABOVE.

SOLUTION: Physically inspect the manufacturer type code on the I/O pal at location 19£ on the motherboarq. Yes, it will be necessary to remove the disk module base plate assembly first. If you are experiencing problems as described above you will most likely find a pal with the manufacturers code of AMD installed. After peeling back the sticky label on top of the chips, reference the diagrams below for a facsimile of what the logos look like. Order and replace this pal with one made by MMI, part number 1000226-01. When ordering, don't forget to specify MMI I/O pal as the description of the part.

MEI

**AMPAL** 

FORTUNE SYSTEMS CORP. 101 TWIN DOLPHINS DRIVE REDWOOD CITY, CA 94065

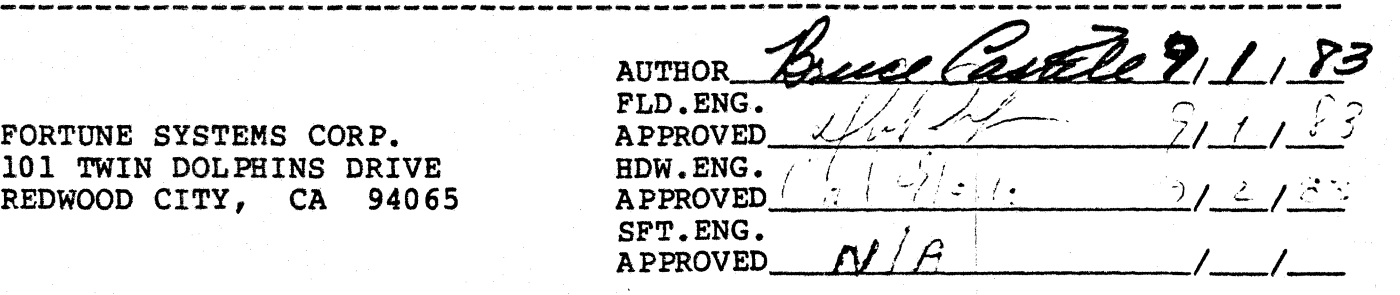

# SERVICE NOTICE

### NUMBER 0028

**PROBLEM:** Fortune,is now shipping the 30 megabyte disk only expansion

chassis. This cabinet has only been tested with the 30 megabyte device. It is possible to add other disks or move the 30 to the CPU, but these configurations have not been tested. In light of this, any changes made to Fortune products that are not in the form of kits from Fortune will not be supported by the 800 numbers or be covered under Fortune Maintenance Agreements. Examples of changes are as follows:

A. Additional hard disk added to the expansion chassis.

B. Hard disks rotated between main chassis and expansion chassis. C. Additional equipment added to expansion chassis.

D. Non-Fortune cables used between main chassis and expansion chassis.

E. Or any other non-Fortune supplied upgrade

 $30LUTION:$ 

-----------------------------------------~---f7---~~-----~------- , <"-C) f \_\_ *,'J* / i' "\\_,-+-/ / (; ~ *<sup>J</sup>*  $\Delta$ UTHOR HOWAR W. Jain (2/1/1/17 AUTHOR POWER (1994) HDW.ENG.<br>APPROVED<br>SFT.ENG. SFT.ENG. ,/' > . APPROVED /.. > ; - ,5 ~' ' 1"":"12"

FORTUNE SYSTEMS CORP. ~01 TWIN DOLPHINS DRIVE ~.!!DWOOD CITY, CA 94065

# SERVICE NOTICE

# NUMBER 0029

PROBLEM: The Fortune 30 megabyte disk only expansion chassis has the disk in the expansion chassis addressed as drive 1. To run the hdtest diagnostic on this drive the following should be done:

- A. Load diagnostic
- B. Change the drive type to J30
- C. Press Execute<br>D. Type in init
- D. Type in **init <Return)**
- Change the unit number from 0 to 1
- F. Press Execute
- G. Run test as you would on drive 0

--.... -...... --.. -.. ---.. ,..-.. ~-.. --.. ~-.... ----------... -~ ... ------------.. **.--.. ---------.... --... - SOLO'rIOR:** 

FORTUNE SYSTEMS CORP. 101 TWIN DOLPHINS DRIVE<br>REDWOOD CITY. CA 94065 REDWOOD CITY, CA

**----------------- AUTHOR** FLD. ENG. APPROVED HDW. ENG. APPROVED SFT.ENG. APPROVED --------<br><u>/ 1 / 87</u> *L-*I ...LI *::t:L*  11/ 21 9 /IL? f~=-*.* .y

 $\big($ 

# SERVICE NOTICE

# NUMBER 0030

**---------------------------------------------------------------------- PROBLEM:** The Fortune expansion chassis power supply outputs three **PROBLEM:**<br>voltages.

+5 and +12 for disk drives

+5 and +24 for tape drives.

The power supply has three output connectors. Two of these are labeled **disk** and go to disk drives. The third output connector is for future tape expansion and is labeled Tape.

### **NOTE**

THE CONNECTOR LABELED TAPE MUST NEVER BE PLUGGED INTO A DISK DRIVE. **THE 24 VOLTS WILL DESTROY THE DISK DRIVE.** 

 $\texttt{SOLUTION:}$ 

 $\sqrt{\frac{2}{\pi}}$ 

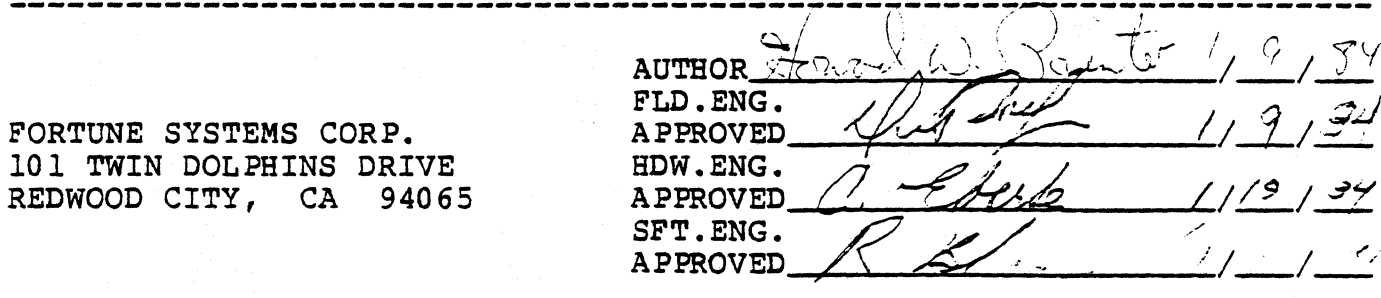

SERVICE NOTICE

NUMBER 0031

-~-~----~~--~------~----~-------------------------------------------~- . **PROBLEM:** Verification of Serial Pal.

----~~--~-~-~~~--~~~~----~~--~~~~~----------------------------------~- SO~OR: There are currently two ways to know if a serial pal is

failing.

- 1. Hardware error #26 indicates a bad serial pal.
- 2. After the system boots up, enter as root and do **a mid** command. A successful print out of the system serial number and the common group ID indicates that the serial pal is good.

 $\ldots$  . "'<0 .•. 7

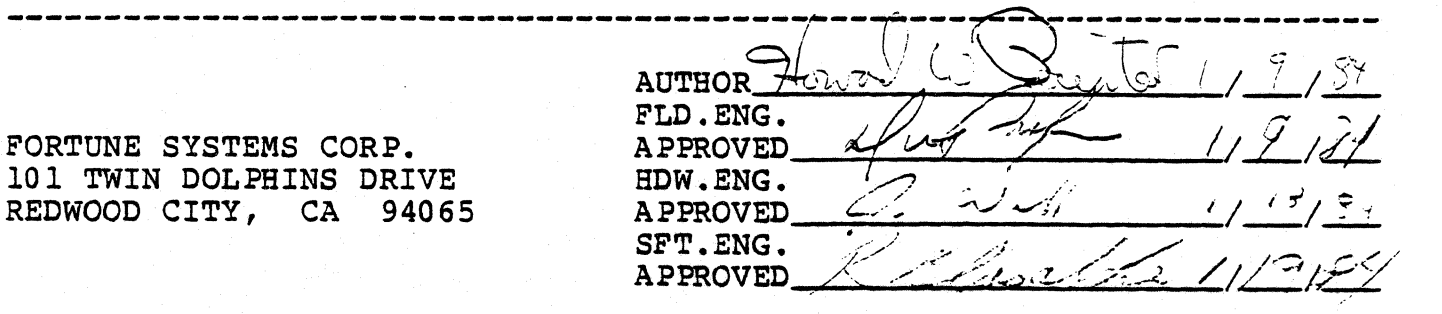

### SERVICE NOTICE

NUMBER 0032

. ('.' ---------------------------------------------------------------------- PROBLEM: Spare motherboards/software replacement.

**----------------------------------------------------------------------** SOL~ION: All spare motherboards currently being shipped from

Fortune are now manufactured in a way which does not require new software to be loaded after a motherboard replacement.

These motherboards are identified by a tag located between the option slots labeled:

APLC. SFWR REISSUE NOT REQUIRED

FORTUNE SYSTEMS CORP. *101* TWIN DOLPHINS DRIVE REDWOOD CITY, CA 94065

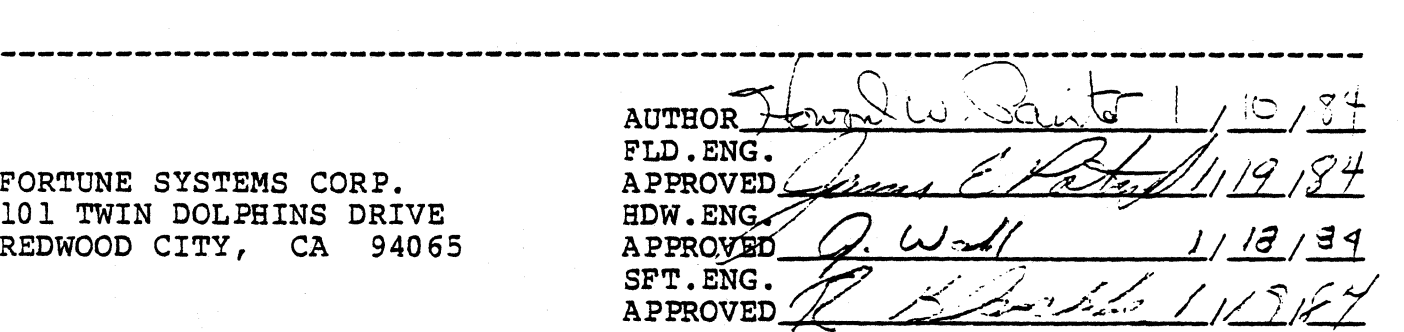

SERVICE NOTICE

NUMBER 0033

PROBLEM: All expansion cabinets have to be connected to a 1000079-04 hard disk controller. The hard disk controller shipped with the expansion cabinet is a 1000079-04. Notice that the drive radial cable connectors have been changed. Drive 0 is now the right radial connector and drive 3 is the left radial connector. The new hard disk controller can be identified by an '04' stamped as shown. Also, there is a daughter board located in the lower left corner.

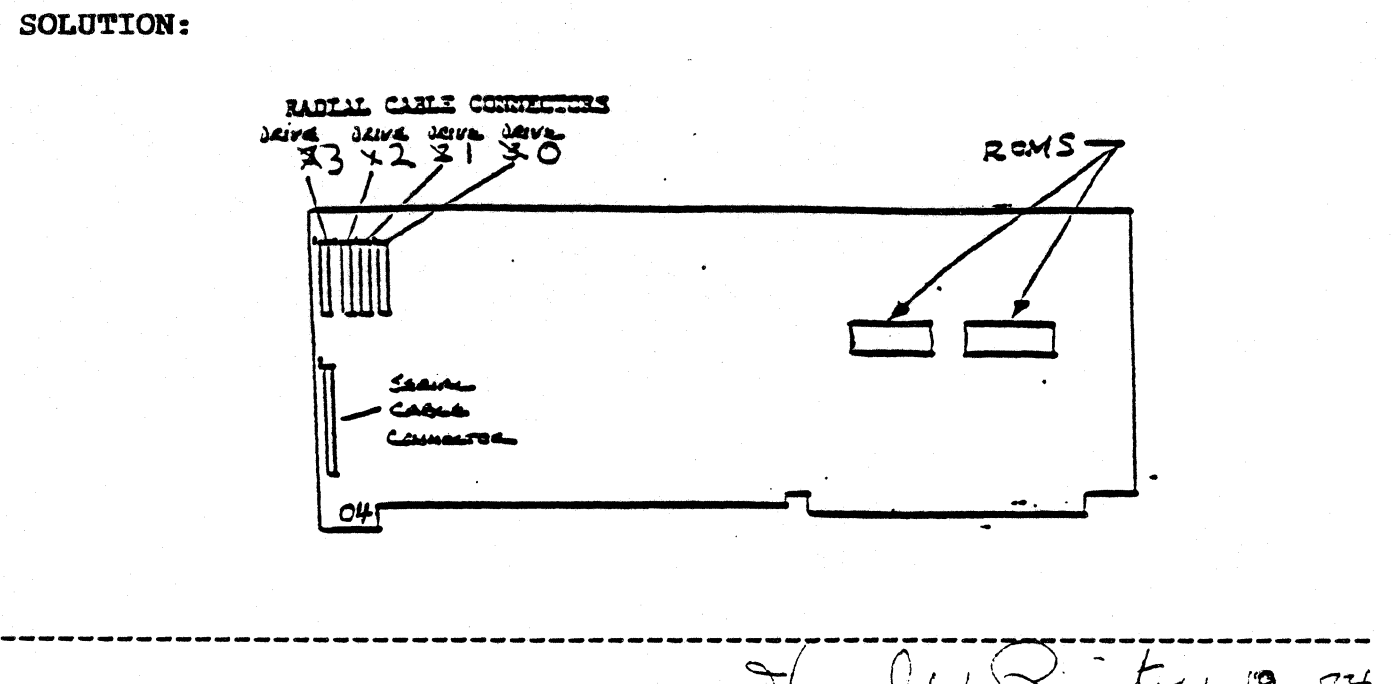

FORTUNE SYSTEMS CORP. 101 TWIN DOLPHINS DRIVE REDWOOD CITY, CA 94065

**AUTHOR** FLD.ENG. **APPROVED** HDW.ENG *1/* /Y / *at*  APPROVED SFT-ENG. */ ;/7/ .. 1"1.}* **APPROVED** 

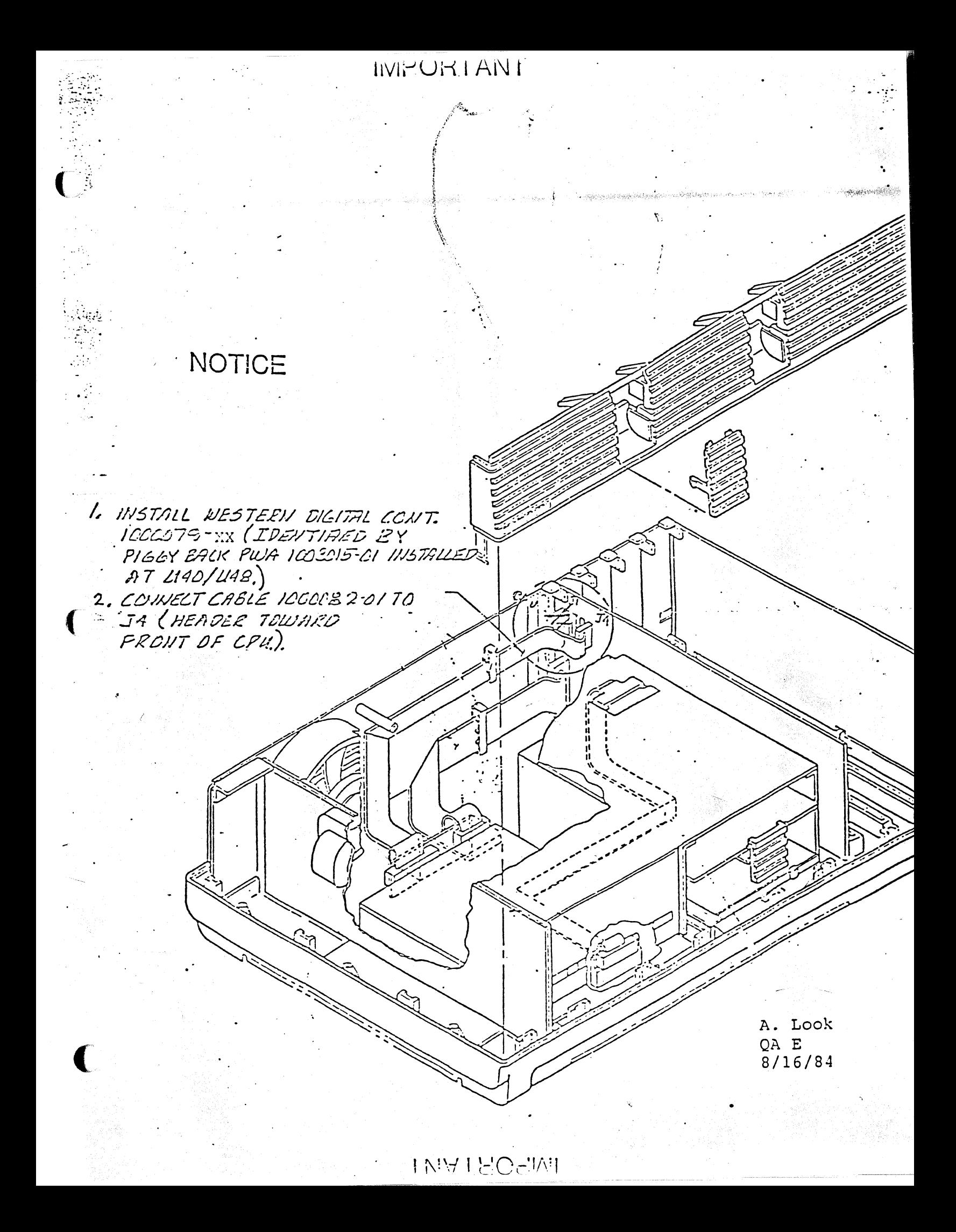

SERVICE NOTICE

NUMBER 0034

PROBLEM: A document called CPU UPGRADE INSTRUCTIONS is shipped with each expansion cabinet. Here is a general summary of the CPU upgrade.

SOLUTION: The 220/330 ohm terminator on the internal disk drive (drive 0) is replaced with a 1000 ohm pull up resistor. This supplies light termination inside the CPU cabinet. The expansion cabinet disk drive (drive 1) is terminated with the normal 220/330 ohm terminator.

A new WD controller (1000079-04) is installed. Notice that the radial (data) cable connectors have been reversed. This WD controller has a daughter board installed that controls the interface lines during power up/down conditions.

Use the existing radial cable to go to drive O.

Two external plug-in cables are connected between the hard disk controller in the CPU cabinet and the expansion cabinet. Make sure that you plug these two cables into the correct connector. They are keyed so they will not go in upside down. The cable connectors have a blue line on them that is a seating guide. When this blue line is flush against the cabinet it is seated properly.

Power up to expansion cabinet first or within 15 seconds of powering up the CPU cabinet.

FORTUNE SYSTEMS CORP. 101 TWIN DOLPHINS DRIVE<br>REDWOOD CITY, CA 94065 REDWOOD CITY, CA

:

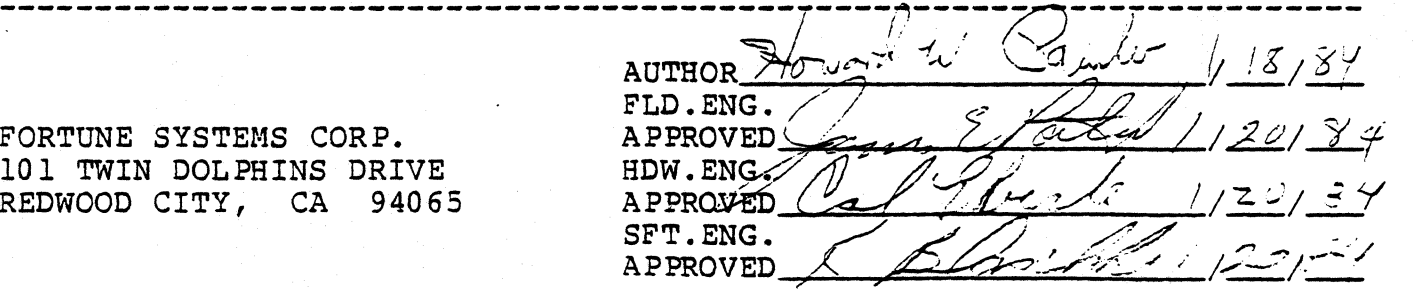

SERVICE NOTICE

NUMBER 0035

PROBLEM: Initial warm up before formatting.

SOLUTION: Field Engineering advises that the disk back up drive in the expansion cabinet be warmed up for 30 minutes before formatting.<br>This will ensure the best performance over all temperature ranges.

-----------------------------------------~---iJ---------~------------- AUTHOR<del> 000000000000000000000000000000</del>  $AUTHOR$   $YQ \sim V$  b)  $YQ \sim VQ$  / 15/37 FORTUNE SYSTEMS CORP.<br>101 TWIN DOLPHINS DRIVE HDW.ENG / 101 TWIN DOLPHINS DRIVE HDW.ENG / 1. 12/34<br>REDWOOD CITY, CA 94065 APPROVED / 21 Leeb / 119/34 REDWOOD CITY, CA 94065 SFT.ENG.<br>APPROVED SFT.ENG. JLLand 11 19/21

....

### SERVICE NOTICE

NUMBER 0036

-------------------

PROBLEM: The 30 megabyte drives in the expansion cabinet are leaving the factory with a single user 30 megabyte configuration block and no file systems. If you are going to use the expansion cabinet for additional storage you need to do the following.

SOLUTION: Install expansion cabinet and run diagnostics (hdtest) successfully.

Login as root.

(-

 $\langle \langle$ 

At the prompt (#) enter; mkconf -S 0 /dev/hdl0 <Return>

At the prompt (#) enter: mkfs -a /dev/hd12 <Return>

sync <Return>

sync <Return>

Enter; bye <Return> to return to the login prompt.

Partition 1 has been removed and its space added to that of partition 2.

You have made a file system for partition 2 and can use partition 2 for additional storage. Just mount it to directory h.

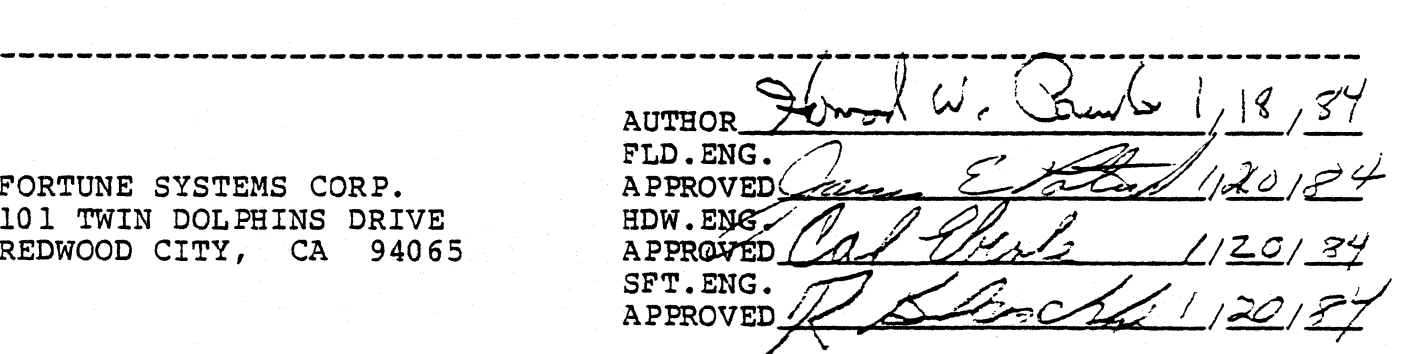

FORTUNE SYSTEMS CORP. 101 TWIN DOLPHINS DRIVE REDWOOD CITY, CA 94065

# SERVICE NOTICE

NUMBER 0037

PROBLEM: Fortune Systems is now shipping a power supply manufactured by Western Electric under the part number 1001851-01.

SOLUTION:

1. The WE power supply can be identified by the one and zero printed on the on/off switch at the rear of the CPO.

2. The WE power supply is not currently exchangeable for the Zenith power supply. Therefore, if a WE power supply should fail, it must be replaced by a WE power supply. If a Zenith power supply fails, it must be replaced with a Zenith power supply until interchangeability issues between supplies can be resolved.

3. As with any high power device, care must be taken when handling the power supply. Bolding the supply by the heat syncs, transformers, capacitors, or wires may cause failures, or an increased failure rate.

4. Select 110 or 230 VAC operation by moving the jumper plug as indicated on the drawing below. 110 VAC in the upper position, 230 VAC in the lower position.

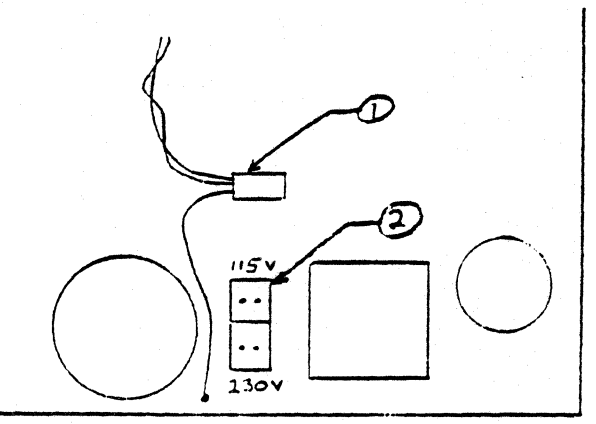

Front of CPU

FORTONE SYSTEMS CORP. 101 TWIN DOLPHINS DRIVE REDWOOD CITY, CA 94065

'(2-- . ;.-- AUTHOR ~-.; - .I: i ".r ! *1/* '? 3/ ,,' '- - \_)St' ' "" . -.Ji:::,,;:;.. ------------------------~------~-------~------~----------------------- **APPROVED** HDW.ENG. **APPROVED-** $\mathcal{L}$ SFT.ENG. **APPROVED** 

SERVICE NOTICE

NUMBER 0038

**PROBLEM:** Erratic system operation or excessive system errors. Intermittent power failure messages.

SOLUTION: Missing earth ground or improperly wired ac power<br>receptacles have been found to cause the above symptoms. Any<br>suspected power line problems should be referred to a qualified<br>electrical contractor for evaluation Magnetic Interference (EMI) from the power line.

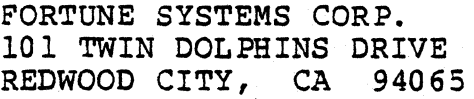

 $\sqrt{4}$ i. '

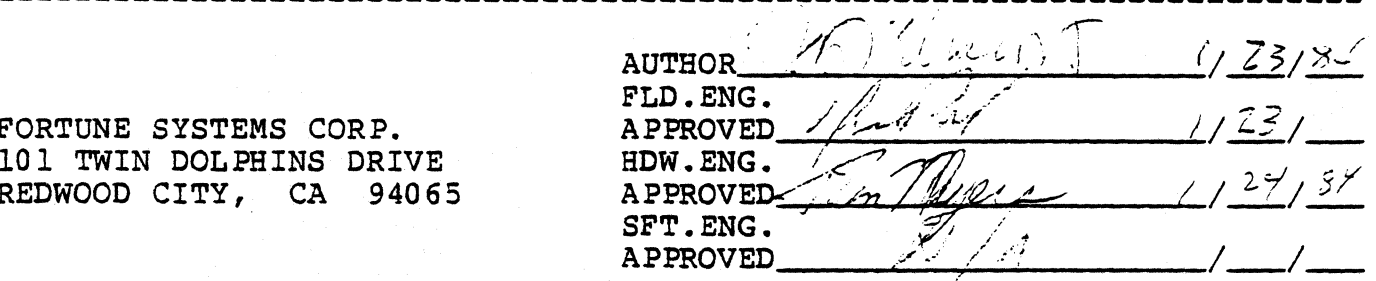

### SERVICE NOTICE

NUMBER 0039

PROBLEM: The Western Electric power supply can now be used to replace a Zenith power supply. A Zenith power supply is not exchangeable for a Western Electric power supply.

SOLUTION: To install a Western Electric power supply in a 32:16, XP or PS system to a Western Electric Power Supply the following sequence is recommended.

Remove old power supply.  $1.$ 

2. Remove 1001612-01 or 02 capacitor from disk drive assembly as this parts is not needed with the Western Electric supply.

3. If 230 V operation is required, configure supply as shown in figure 3 and attach the required label as shown in figure 2. Make sure that the plug (Figure 3 ref 1) is pressed down firmly in<br>place as the power supply is selected for 230 V operation if the plug is not plugged in all the way.

4. If not already installed, attach copper contacts as shown in figure 1.

5. Install new power supply, reconnect cables.

6. Invert the CPU top cover, and install insulator as shown in fiqure 4.

7. Reassemble CPU and run diagnostics as required.

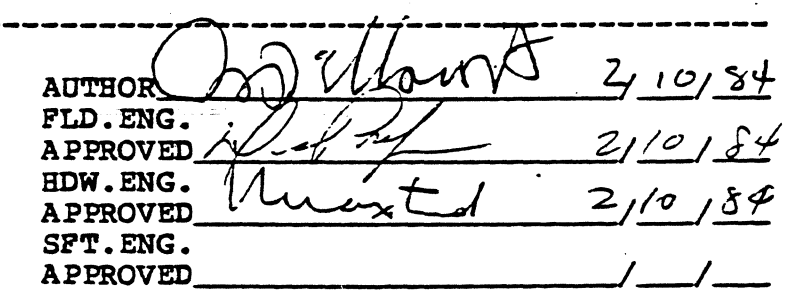

FORTUNE SYSTEMS CORP. 101 TWIN DOLPHINS DRIVE REDWOOD CITY, CA 94065

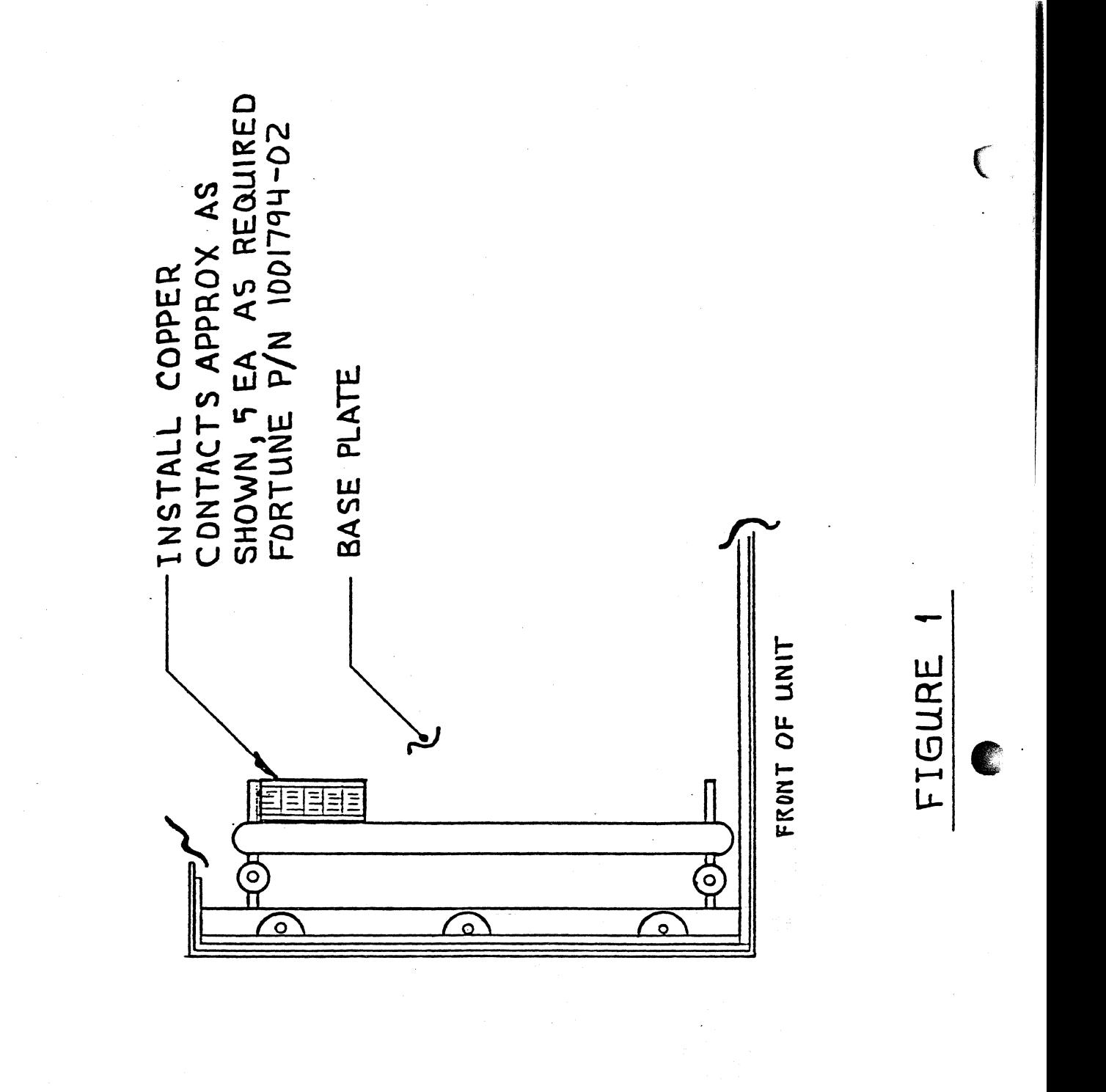

1003093<br>SH 2  $\circ$ 

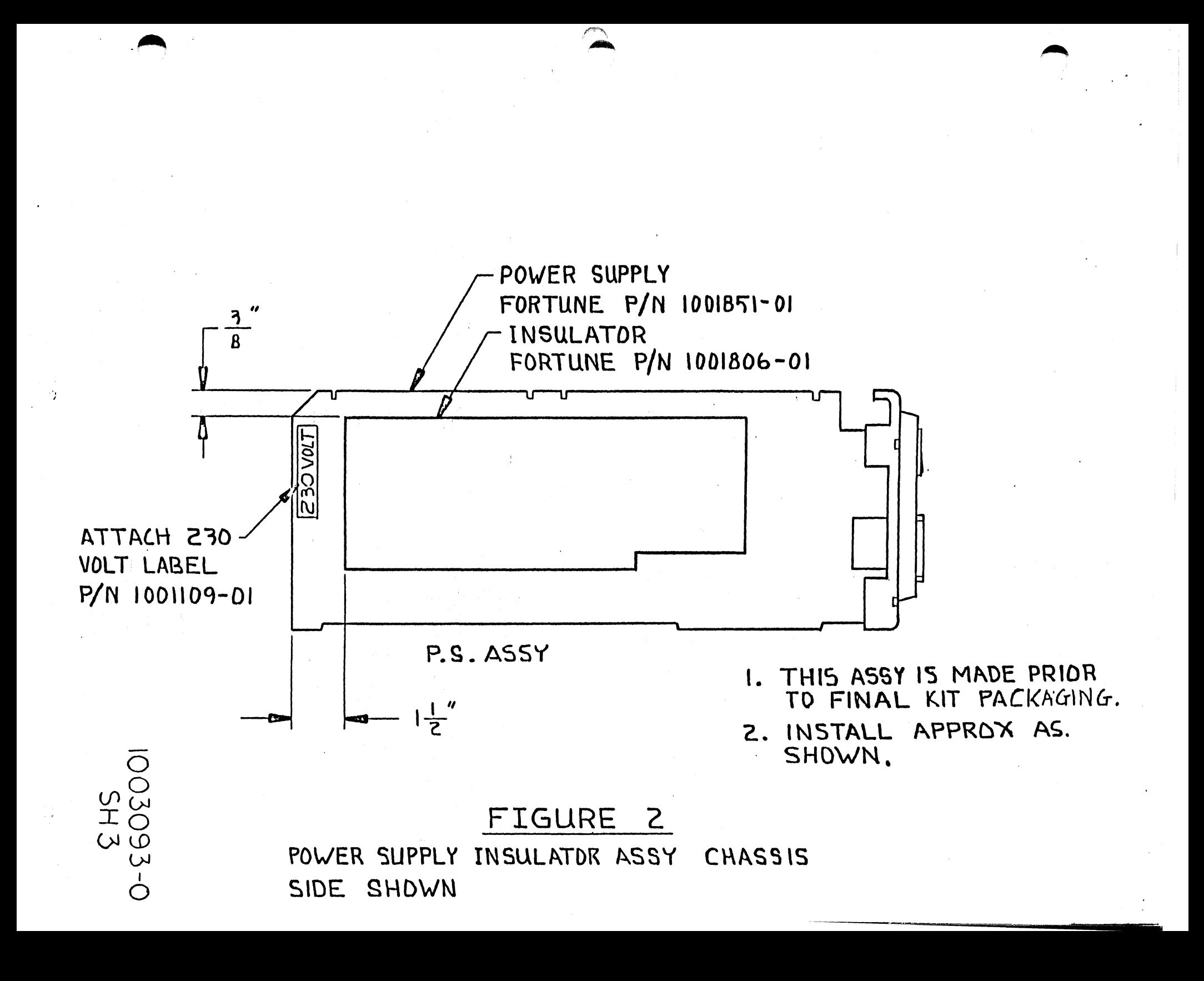

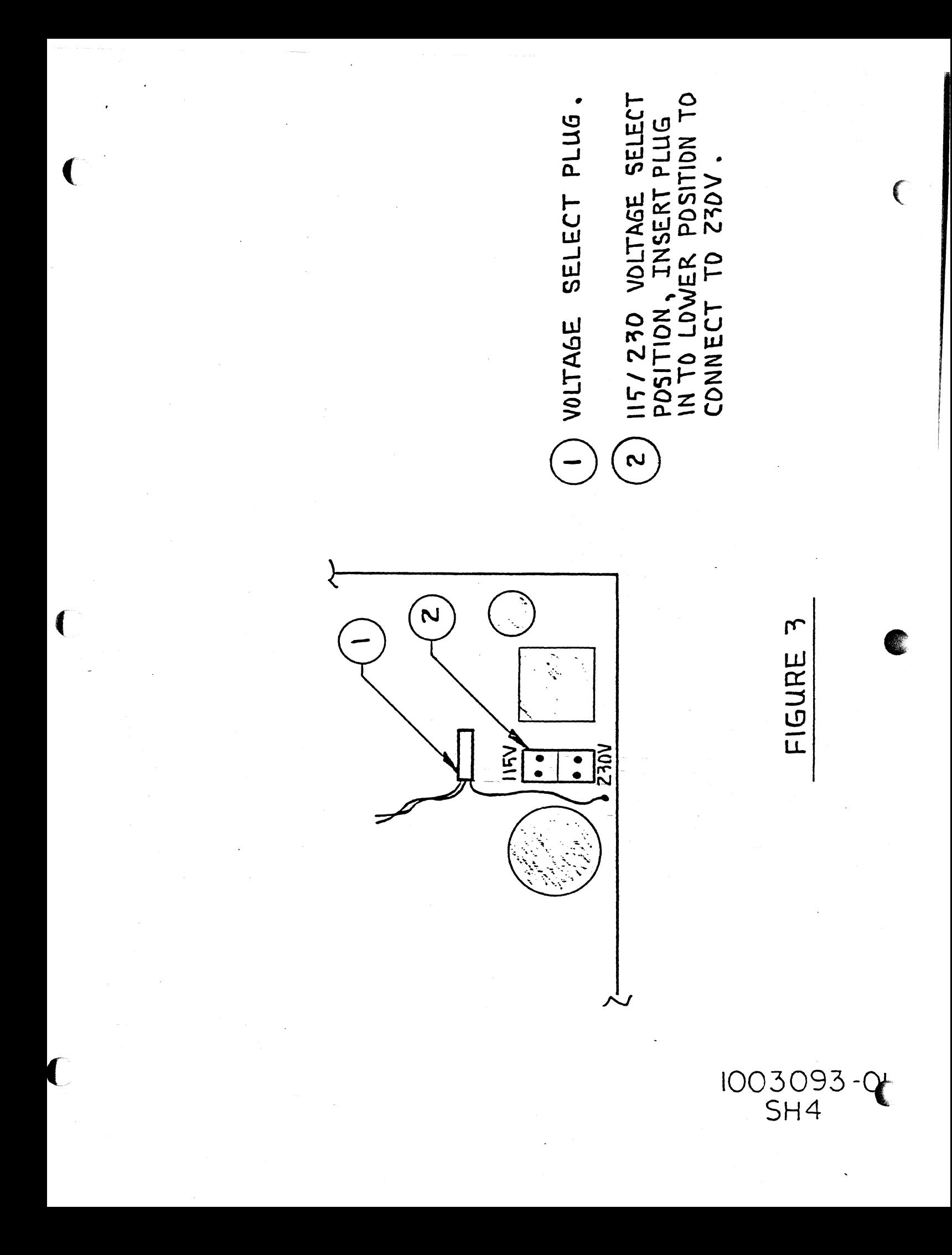

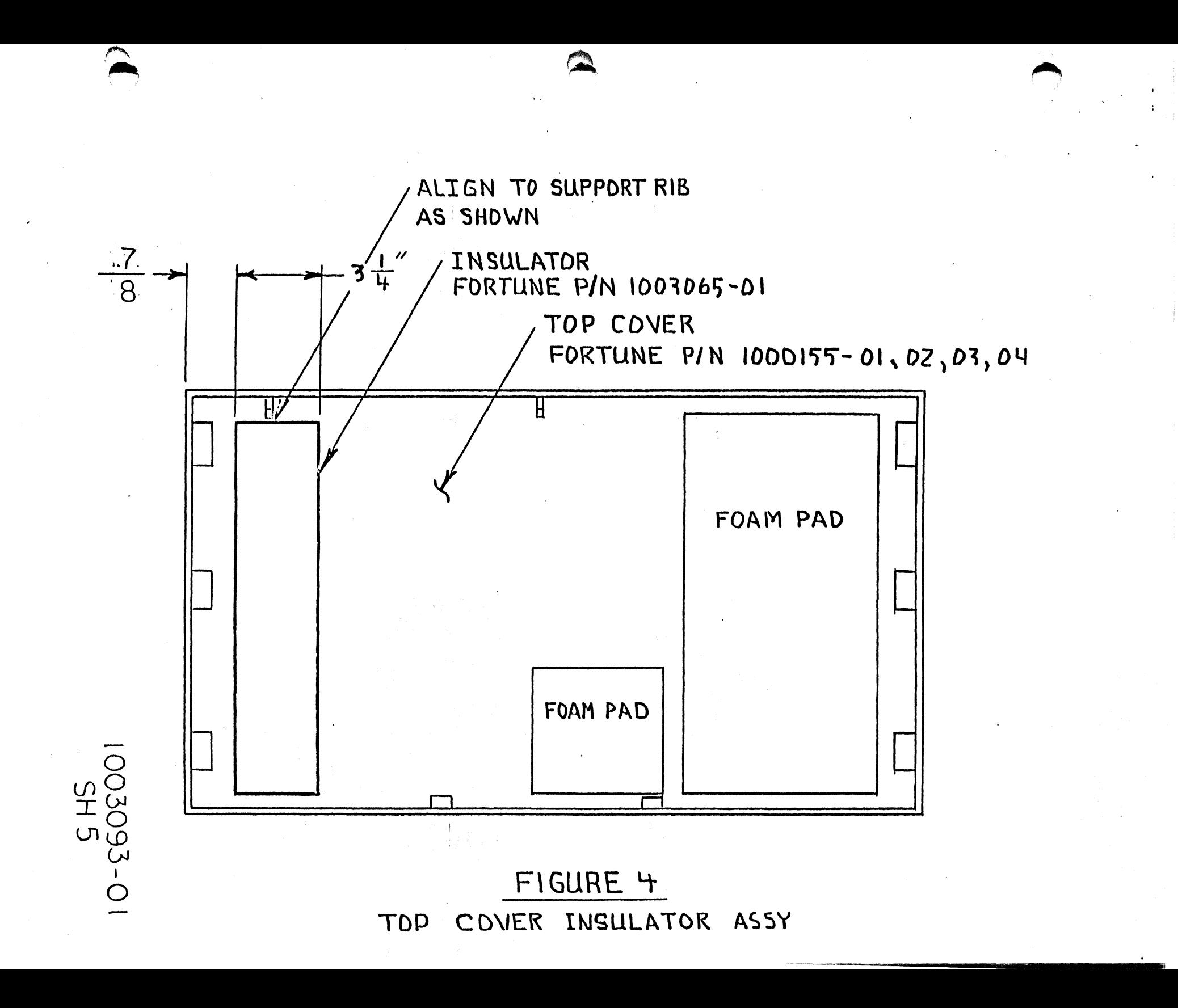

WIRE HARNESS MUST BE SPREAD OUT<br>THIN IN AREA (D SD AS NOT TO<br>INTERFERE WITH FAN MOUNTS. WIRE MUST REMAIN BELOW TAB 2

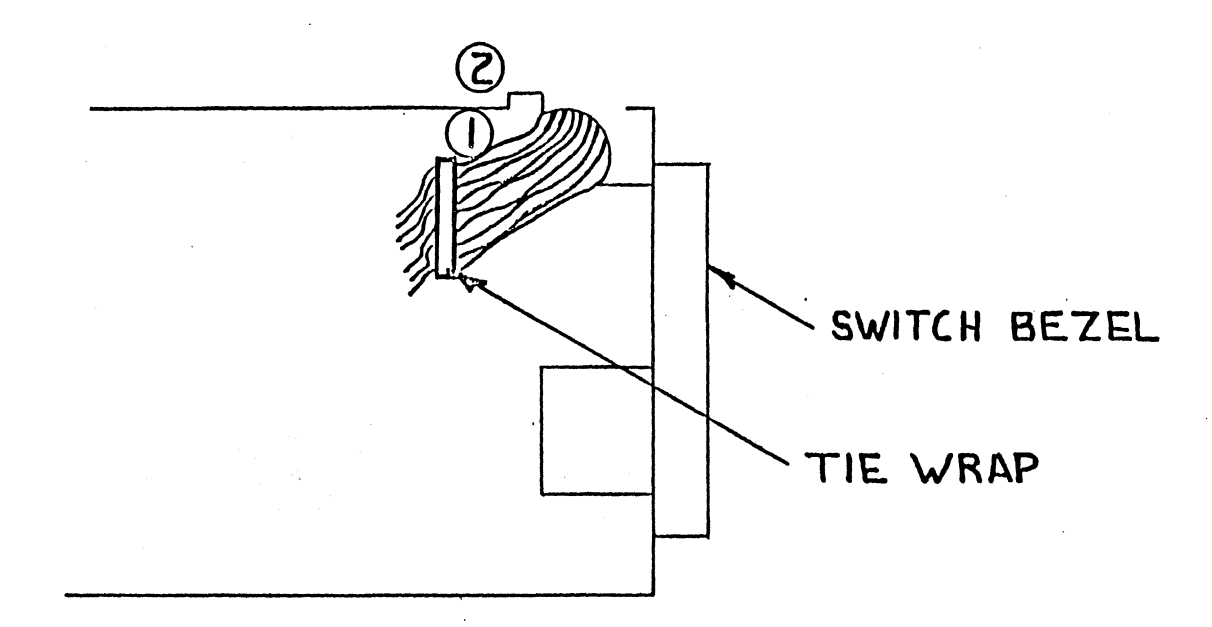

FIGURE 5

**JO3093-** $\overline{O}$  $\subseteq$
### SERVICE NOTICE

### NUMBER 0040

**----------------------------------------------------------------------** PROBLEM: Changes to Service Notice 0023A when using with For:Pro 1.7 Operating System.

SOLUTION: Always do a  $mkconf -U * /dev/hd00 \leq Retturn$  where \* is the number of users. 1.7 defaults the configuration block to a zero user system so even for a one user system you have to do this command.

lways rebuild the boot program after rebuilding the configuration olock. 1.7 defaults the conf. block to zero boot devices so you have to add boot information to the conf. block.

FORTUNE SYSTEMS CORP.<br>701 TWIN DOLPHINS DRIVE  $LDWOOD$  CITY, CA 94065

 $\sim$  $AUTHOR$ ) Henery W. Sant 9,84 FLD.ENG.  $\sqrt{L\sqrt{N}}$  4916 FLD.ENG.<br>APPROVED <u>Nadio</u> Oge<br>HDW.ENG. AppROVED To a APPROVED Nagar (1)

### SERVICE NOTICE

### NUMBER 0041

~--------------------------------------------------------------------- ( PROBLEM: Field Engineering recommends that a B9 or higher level WD

Controller be used as a spare replacement in 20meg and XP systems.<br>Don't put a lower level WD Controller in these higher performance disk drives.

#### SOLUTIOR:

(

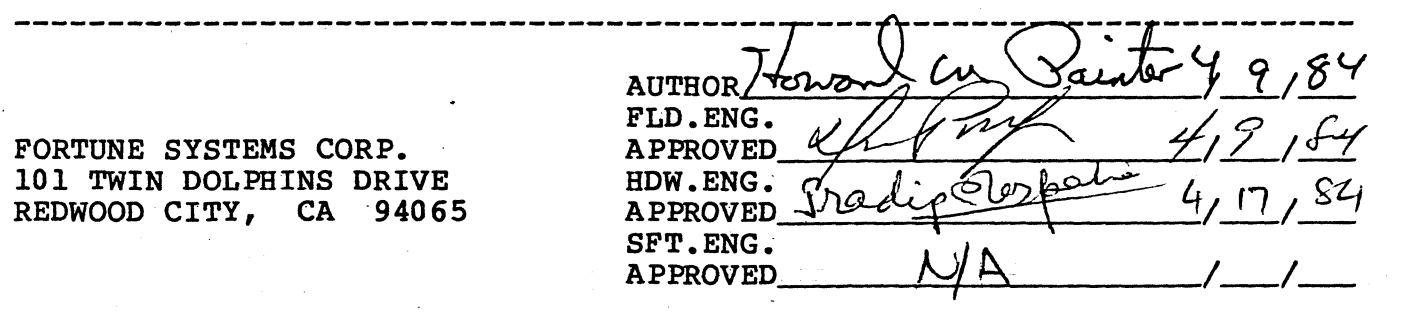

#### SERVICE NOTICE

NUMBER 0042

 $\overline{C}$ 

,. **----------------------------------------------------------------------** PROBLEM: Intermittent hard disk drive errors.

SOLUTION: Disconnect all cables, both power and signal, going to both drives. Measure (ohms) between disk drive shields and conformal coating in base of CPU cabinet. (Conformal coating is that black<br>coating on the inside of the cabinet.) You should measure an open coating on the inside of the cabinet.) You should measure an open<br>between these two points. If you have a short either the hard disk shield is shorting to the power supply or the front lip of the disk mounting chassis is shorting to the conformal coating. To fix put an insulator between the shield and the power supply or put electrical tape on the lip of the disk mounting chassis. Make sure that the 20 tape on the 11p or the disk mounting chassis. Make sure that the 20<br>meg hard drive small shield has an insulator on top of it so that the top cover conformal coating does not short out to the shield when the  $p$  p cover is installed.

 $\frac{14}{19}$  (89) ~--",,~ \_\_ --:;h\_/ ~/.£f  $\frac{8950}{00000000}$  4/17/84 SFT.ENG. ----+-~~------\_I---I--

FORTUNE SYSTEMS CORP. 101 TWIN DOLPHINS DRIVE REDWOOD CITY, CA -94065

### SERVICE NOTICE

### NUMBER 0043

**PROBLEM:** When servicing a  $32:16/XP$  32:16 that has an expansion cabinet installed, make sure that any new hard drive that you put in the CPU cabinet has a lK ohm pull up resistor installed in place of the 220/330 ohm terminator. You will have to take the pull up resistor out of the old drive and put it in the new drive.

Remember, when troubleshooting an expanded system, that the CPU cabinet will run Diagnostics without the expansion cabinet installed.

**------------------------------------------------------.----------------** SOLUTION:

 $\blacklozenge$ 

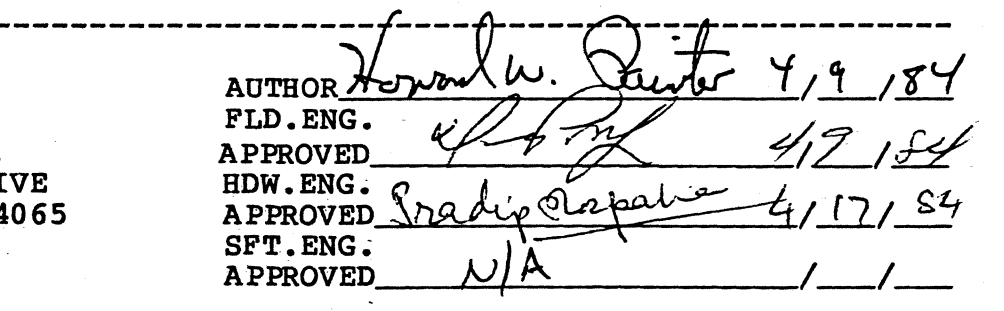

 $\mathbf C$ 

FORTUNE SYSTEMS CORP. 101 TWIN DOLPHINS DRI REDWOOD CITY, CA 94

### SERVICE NOTICE

### NUMBER 0044

**----------------------------------------------------------------------**

PROBLEM: As of 4/2/84 the hard disk controller used with the expansion cabinet is going through a more intensive check out procedure. Field Engineering thinks this will resolve the current problem with expansion cabinet installation.

SOLUTION: On hard disk controllers shipped before this date check<br>all cabling before attempting to install. Take off the I/O adapter (on back of hard disk controller) and make sure the data cables are plugged correctly at both ends. Make sure the control cable is plugged correctly at both ends. Make sure the piggyback board in the lower left corner is seated properly.

If you have problems with the system after installing the expansion cabinet and it looks like the hard disk controller is the problem call our 800 support number for a replacement.

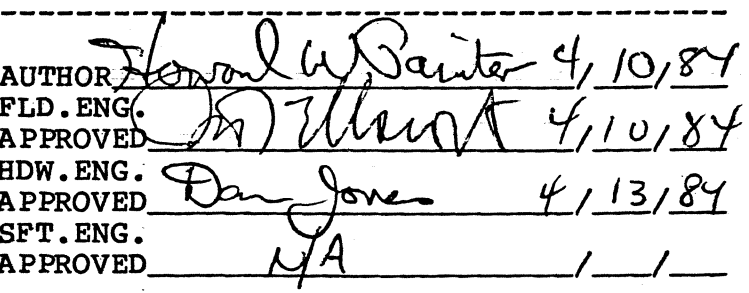

FORTUNE SYSTEMS CORP. 101 TWIN DOLPHINS DRIVE REDWOOD CITY, CA 94065

 $\mathcal{L}$ 

### SERVICE NOTICE

### NUMBER 0045

 $PROBLEM:$  Effective  $4/16/84$  all computers being built by Fortune Systems Corporation will have a 1000079-04 hard disk controller installed. All repair and return 1000079-01 hard disk controllers will be replaced by/or upgraded to 1000079-04 hard disk controllers. The 1000079-04 hard disk controller has the radial (data) cables connectors reversed and a piggy-back PWA has been installed. The piggy-back PWA enables the hard disk controller to be used with multiple drive systems.

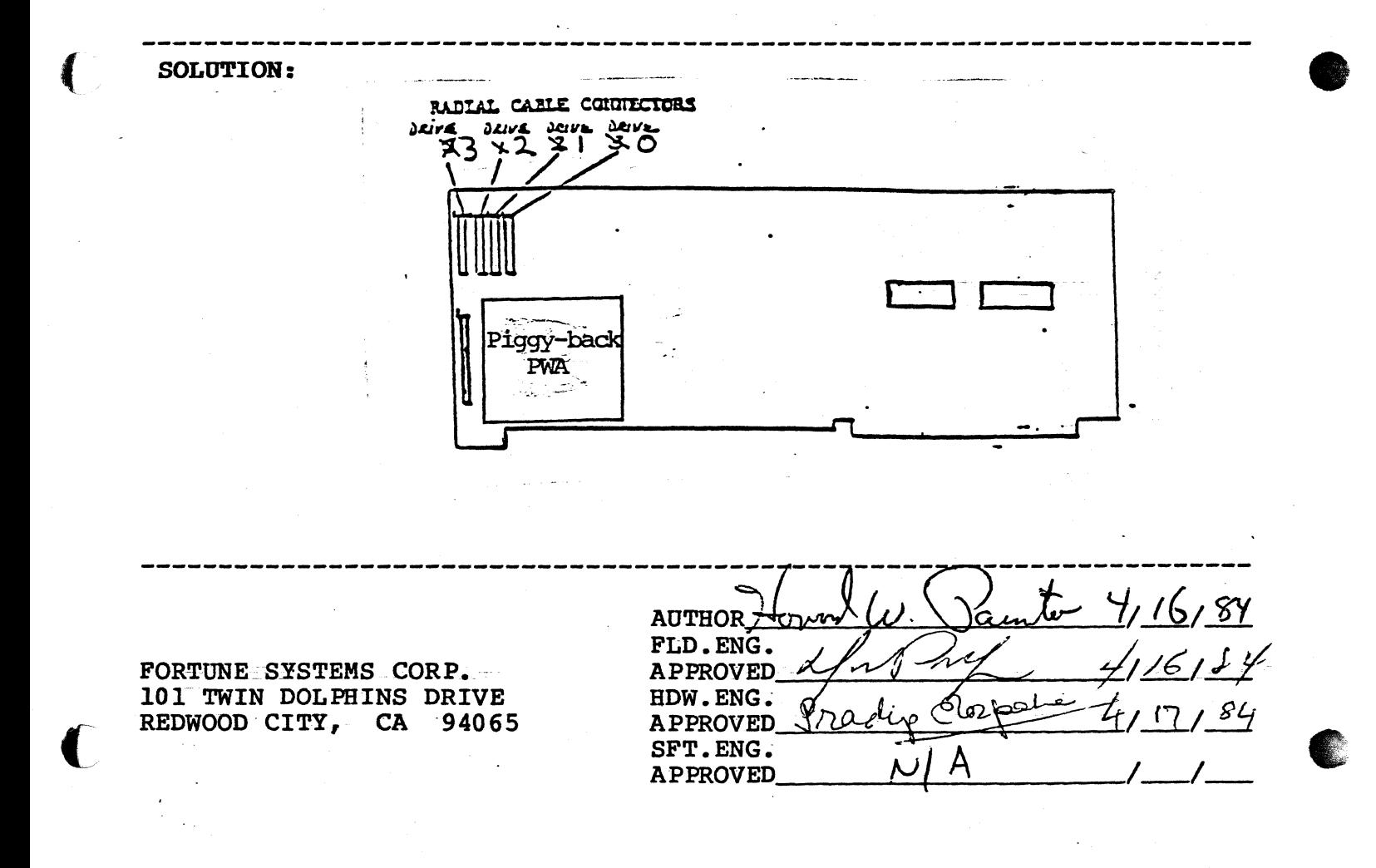

### SERVICE NOTICE

### NUMBER 0046

PROBLEM: The first release of the tape streamer software does not automatically have the capability of full system restore.<br>When a full system backup is done, four files and one directory have to be saved on floppy disk. Below are the files and

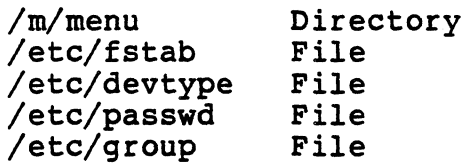

directory that have to be saved.

Now let's explain why these have to be saved. When files are pulled off the streamer tape, they are only restored to the hard disk if they do not exist on the hard disk. So, when we have to cold boot the system, the above files are put on the hard disk from the cold boot set. When we restore the system from streamer tape, these files are not updated.

# SOLUTION:

# Backing Up

--------

 $\blacklozenge$ 

Login as Manager. Backup the full system by selecting:

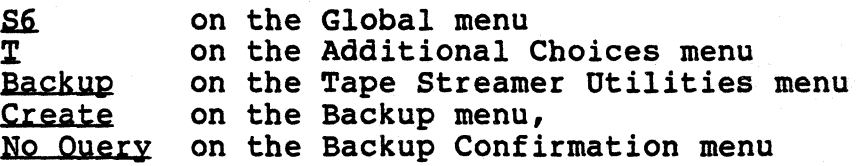

Assign a backup set name of root and use / for files and/or directories to be backed up.

Now, let's go through how to create a Tape Restore floppy disk. Insert a blank floppy disk in the floppy disk drive. Use the Menu System to format the floppy disk. From the Global menu:

Sl for System Utilities<br>32 to format a blank fl to format a blank floppy disk

After the floppy disk is formatted, go back to the log-in message and log-in as root. At the unix prompt (#), type in:

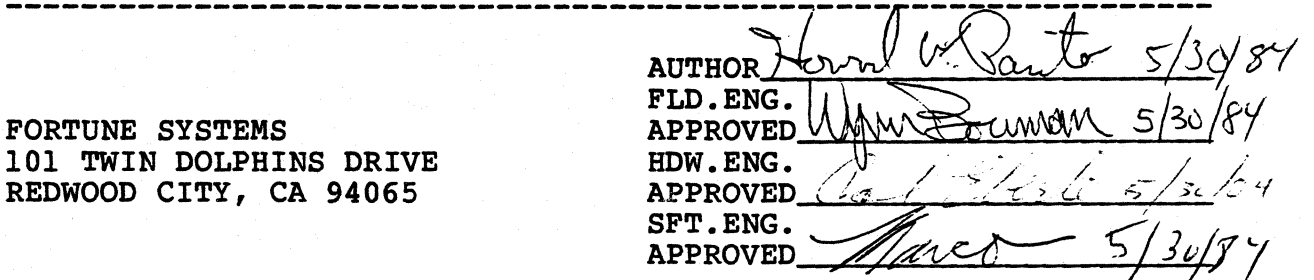

Service Notice 0046 Continued

mount /dev/fd02 /f <RET> cp  $-$ roust  $/m$ menu  $/f$   $\langle$ RET $\rangle$ cp /etc/fstab /f <RET> cp /etc/rstab /r <kET><br>cp /etc/devtype /f <kET> cp /etc/devtype /f <RET><br>cp /etc/passwd /f <RET> cp /etc/group /f <RET> umount /dev/fd02  $\langle$ RET> bye <RET>

You now have a Tape Restore floppy disk. Label it and save it with your streamer tape.

Restoring

When for some reason you have to do a full system restore, you<br>have to:

- 1. Cold boot the system
- 2. Install the multi-user software, if applicable
- 3. Install the tape streamer software
- 4. Do a full system restore by selecting:

S6 on the Global menu<br>T on the Additional on the Additional Choices menu Restore on the Tape Streamer Utilities menu No Query on the Restore Confirmation menu

Remember the backup set name is root.

At the Files and/or Directories to be Restored Question, enter: / <RET>.

- 5. When the Tape Restore is complete, insert the Tape Restore floppy disk that was made at backup time.
- 6. Go back and log-in as  $root.$  At the unix prompt  $(\texttt{\#})$ , enter:

 $m$ ount /dev/fd02 /f <RET> cp -roust /f/menu /m <RET> cp /f/fstab /etc <RET> cp /f/devtype /etc <RET> cp /f/passwd /etc <RET> cp  $/f/$ group /etc  $\langle$ RET> umount /dev/fd02 <RET> bye <RET>

Your systemm is now restored. Do a shutdown and bring the system back up to re-initia1ize.

 $\mathbb{R}$  - , '",,---7'

#### SERVICE NOTICE

#### NUMBER 0047

#### PROBLEM: Power Supply and Disk Drive Identification

#### **SOLUTION:**

Power Supplies:

Fortune Systems Corporation has used three (3) power supplies since it began shipment of 32:16's in August, 1982.

The first was a 22 amp supply (1000050-01 or 02). The Zenith part number (OE-A-00012 is located on the back of the supply. It can be further identified by the absence of a small coil on the power supply electronics board. See figure 1.0 for details.

The second was a 28 amp supply (1000050-03 or 04) also manufactured for Fortune by Zenith. The Zenith part number (OE-A-00012-01) is located on the back of the supply. It can be further identified by the presence of a small coil on the power supply electronics board. See figure 1.0 for detail.

The third is a 32 amp supply (1001851-01 or 02) manufactured for Fortune by Western Electric.

This supply can be recognized by a perforated shield along the top of the power supply.

#### Disk Drives:

The easiest way to find which type hard disk drive is installed in the system is to read the system configuration sticker on the back of the 32:16.

> J30-CDC 30 Meg J20-CDC 20 Meg C20-Rodime or Ampex 20 Meg I20-Distron 20 Meg B10-Miniscribe 10 Meg Al0-Seagate 10 Meg 205-Seagate 5 Meg

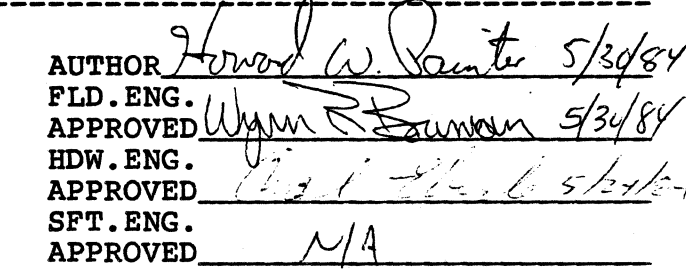

FORTUNE SYSTEMS 101 TWIN DOLPHINS DRIVE REDWOOD CITY, CA 94065

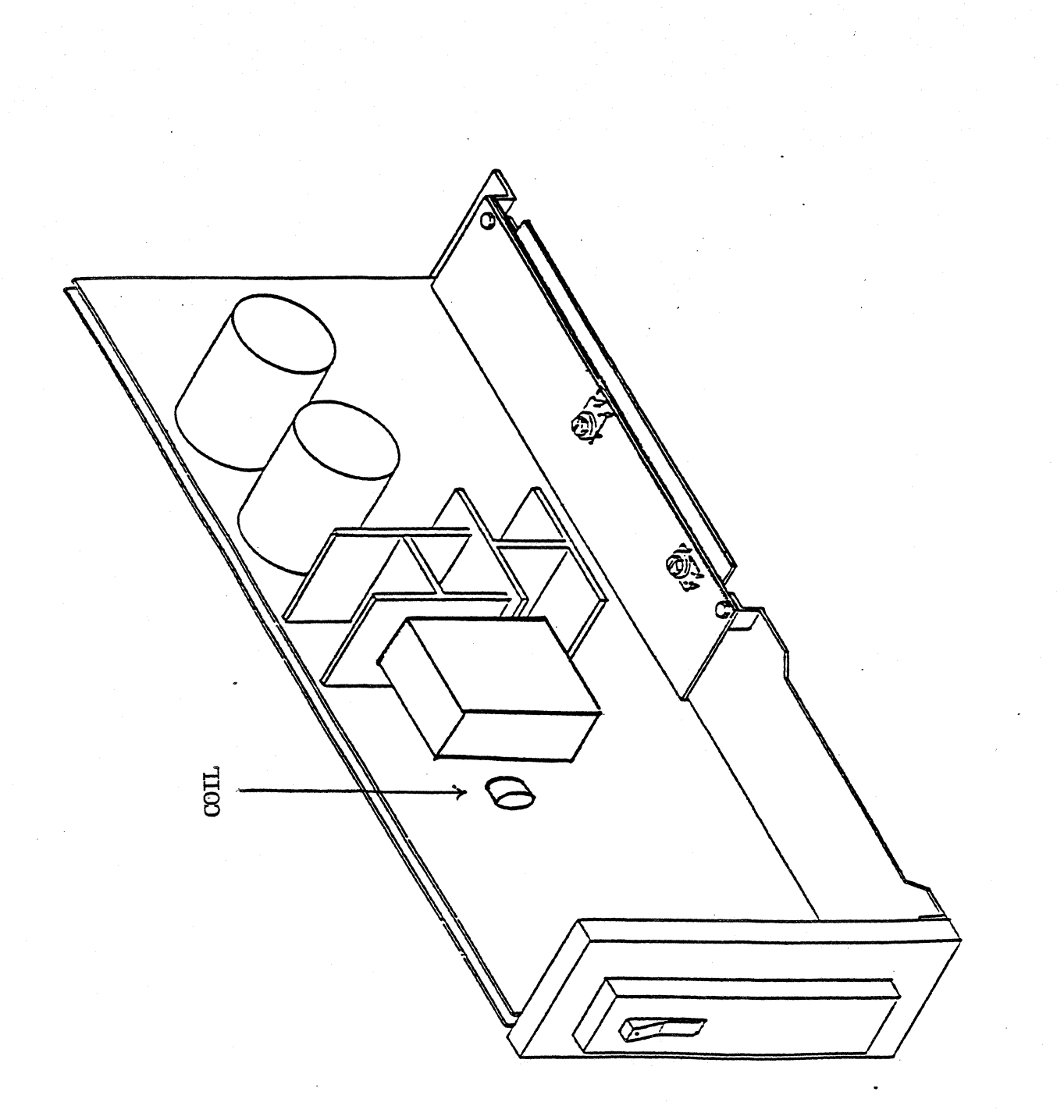

 $\vdots$ 

 $\overline{\smash{\bigcup}}$ 

FIGURE 1. 0

### SERVICE NOTICE

### NUMBER 0048

PROBLEM:

(

 $\blacksquare$ 

Now it is possible to have a system with 3 disk drives. The original disk drive in the CPU cabinet plus two 30 meg disk drives in the expansion cabinet. This service notice will try to explain their addressing and termination.

The drive in the CPU cabinet is addressed as Drive O. It has a one K ohm pull up resistor for termination.

The left drive in the expansion cabinet is addressed as Drive 1. It has the 220/330 ohm terminator.

The right drive in the expansion cabinet is addressed as Drive 2. It has no termination.

### SOLUTION:

When one of these drives has to be replaced, it is very important that the address and termination be checked and that the replacement drive be set up accordingly.

FORTUNE SYSTEMS 101 TWIN DOLPHINS DRIVE REDWOOD CITY, CA 94065

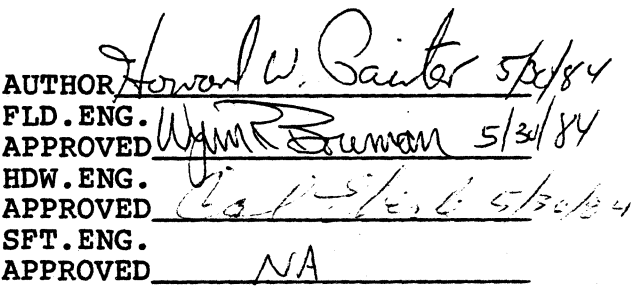

### SERVICE NOTICE

### NUMBER 0049

PROBLEM: Incompatibility when interchanging different FIS 1000 motherboards and bases.

SOLUTION: It is now possible to order the following two items from Customer Service.

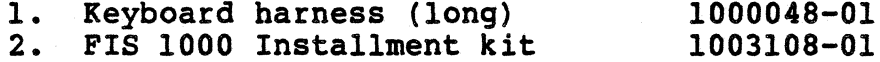

The FIS 1000 installation kit consists of the following items:

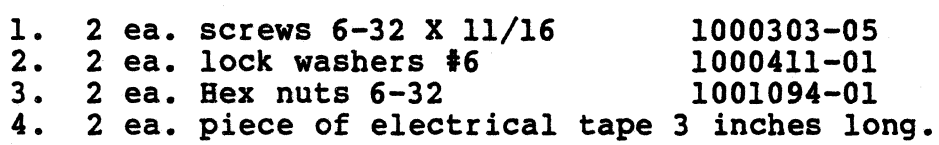

----

The FIS 1000 installation kit will go out with all spare motherboards. The keyboard harness will go out with spare 1000100-XX motherboards. If you need either the keyboard harness or FIS 1000 installation kit for existing spares, order them through Customer Service.

Use the following pages for reference when installing FIS 1000 motherboards.

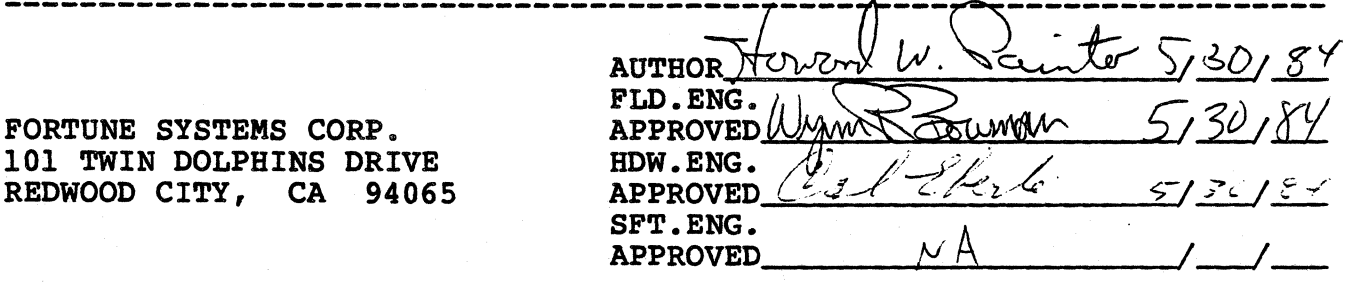

Service Notice 0049 Cont.

 $\big($ 

{

The original yersion of the FIS 1000 (manufactured between May and September of 1982) had a metal base. The power supply was mounted on the motherboard 1000100-XX (which had no standoffs) with four plastic fasteners. There is no way to screw the power supply to the base. There are very few, if any, 1000100-XX motherboards (without standoffs) as spares. This document will only cover motherboards with standoffs embedded into the motherboard.

The second version of the FIS 1000 had a metal base. The power supply was mounted on the motherboard 1000100-XX (which had standoffs) with two screws and two plastic fasteners. The two screws screwed into the base of the FIS 1000.

The third version of the FIS 1000 is the one we are manufacturing today. It has a plastic base. It was either a 1000100-XX or a 1001246-XX motherboard and the power supply is mounted to the motherboard with two screws and two plastic fasteners. The two screws screw into the base of the FIS 1000.

This document is designed to allow interchangeability between the last two versions. It is designed in parts, so go to the part that applies to your particular need.

Part 1 - l001246-XX motherboard into original metal base. Part 2 - 1000100-XX motherboard with standoffs into original metal base. Part 3 - 1001246-XX motherboard into second version of metal base. Part 4 - 1000100-XX motherboard with standoffs into plastic base.

Part 1 A. If a spare 1001246-XX motherboard is installed into the oldest metal base there is no way to screw the power supply to the base and on a few motherboards the mounting holes closest to the keyboard connector may not line up.

> B. Use the screws, lock washers and nuts supplied with the kit plus two plastic fasteners from the old motherboard to secure the power supply the the motherboard. Fasten the power supply to the motherboard before mounting into the base. Put the nuts and lock washers on the power supply side of the motherboard.

C. If the mounting hole nearest the keyboard connector does not line up with the base, tape the ground strap so it does not short out. Tape the unused screw to the inside of the base.

Part 2 A. If a spare 1000100-XX motherboard with standoffs is installed into the oldest metal base there is no way to screw the power supply to the base.

Use paragraph B of Part 1 to resolve.

Part 3 A. If a spare 1001246-XX motherboard is installed into the second version of the metal base on a few motherboards the mounting hole nearest the keyboard connector may not line up.

Use Paragraph C of Part 1 to resolve.

Part 4 A. If a 1000100-XX with standoffs is mounted into a plastic<br>base the keyboard harness may be too short and the mounting<br>hole nearest the keyboard connector may not line up.

B. If the keyboard connector harness is too short replace with 1000048-01.

C. If the mounting hole closest to the keyboard connect does not line up, tape the ground strap so it does not short out. Tape the unused screw to the inside of the base.

### SERVICE NOTICE

### NUMBER 0050

**PROBLEM:** Fortune Systems Corp. Field Engineering Department<br>will not automatically send out streamer tape diagnostics. If<br>you are going to sell and maintain streamer tape expansion cabinets, please call Field Engineering at (415) 593-9000, Ext. 426 and we will send you a diagnostic floppy and instructions. SOLUTION: The streamer tape is connected to the main system<br>through A PIO board. Always run the PIO diagnostic first if you suspect streamer tape problems.

The PIO diagnostic is on your diagnostic floppy (1000834-03 Release 3.1) under the name fd02/pio. It runs exactly like the comb diagnostic. When the diagnostic menu appears, type: **a\***  example where \* is the slot where the PIO is installed; type:<br>g <RET> and the diagnostic will run to completion. Type: q<br><RET> to exit to the boot prompt.

After the PIO diagnostic has run successfully, there is an alternate way to test the streamer tape without streamer tape diagnostics.

Testing Procedure

-------------

Insert a blank streamer tape cartridge into the streamer tape.<br>Login as Manager. Run test by selecting:

S6 on the Global Menu<br>T on the Additional Choices Menu Backup on the Tape Streamer Utilities Menu Create on the Backup Menu No Query on the Backup Confirmation Menu

Assign a backup set name of  $diag$  and use /etc/fsck for files and/or directories to be backed up.

After the file /etc/fsck is written to tape, respond to the prompt with <RET>. See if you can read the file /etc/fsck from tape by selecting:

List from the Tape Streamer Utilities Menu All from the List Menu

The streamer tape will now read the tape and display the /etc/fsck header.<br>-----------------------------

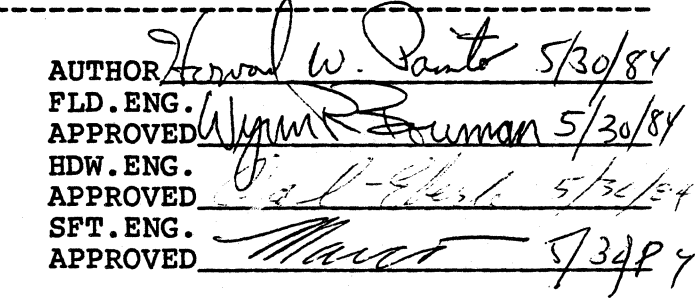

FORTUNE SYSTEMS 101 TWIN DOLPHINS DRIVE REDWOOD CITY, CA 94065

### SERVICE NOTICE

#### NUMBER 0051

PROBLEM: It has been determined that there is a possibility of the left/front boss (post) on the top cover shorting to a trace on the front of the Western Electric power supply.

SOLtJ'.fIOB: Remove the top cover. Scrape all of the conformal'-' coating off of this boss (post) (Conformal coating is that dark gray coating sprayed on the inside of the cabinet.) Re-install top cover.

 $\begin{array}{lll} \texttt{FLD.ENG.} \\ \texttt{PORTUNE} & \texttt{SYSTEMS} \end{array}$ 101 TWIN DOLPHINS DRIVE BDW.ENG.<br>REDWOOD CITY, CA 94065 **APPROVED** 

--------------------------------------:::::~1[~~,(~t1 **AUTHOR** SFT.ENG. **APPROVED** 

### SERVICE NOTICE

NUMBER 0052

**PROBLEM:** The streamer tape drive, Fortune Part Number 1001755-01 (consisting of the drive and the upper and lower PWA), is a complete assembly. The drive and the two formatter boards must stay together as one assembly.

SOLUTION: When you have determined the drive is bad, remove the two formatter boards as a unit by removing the four screws securing them to the mounting brackets. You will have to unsnap the plastic catches that hold the two boards together and raise the top board so you can unscrew the left/rear mounting screw.

Remove and save the signal cable (1001797-01) between the formatter boards and the drive. (When re-installing, disregard the This Side Up designation. Early cables were labeled wrong.)

Remove the four screws securing the tape drive to the base of the cabinet.

Send the drive and the two formatter boards to Fortune for repair.

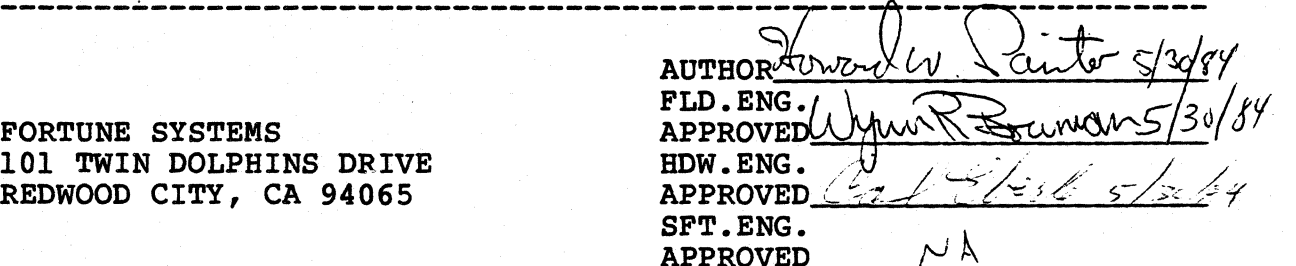

FORTUNE SYSTEMS 101 TWIN DOLPHINS DRIVE REDWOOD CITY, CA 94065

 $\overline{\mathbb{C}}$ 

### SERVICE NOTICE

### NUMBER 0053

**PROBLEM:** When you order a Western Electric Power Supply (Part Number 1001851-01), you only get the power supply.

**SOLUTIOR:** If you order the Western Electric Power Supply Upgrade Kit (Part Number 1003177-01), you get the power supply plus all of the pieces you need for replacing a Zenith Power Supply with a Western Electric Power Supply.

The Kit consists of:

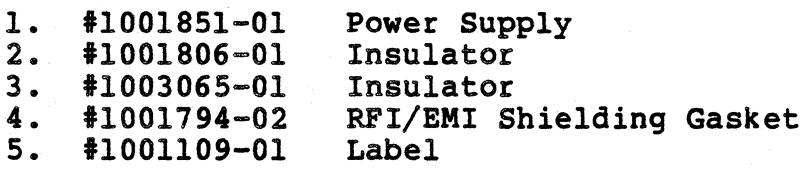

See Service Notice #0039 for installation instructions See Service Notice #0051 for additional instructions

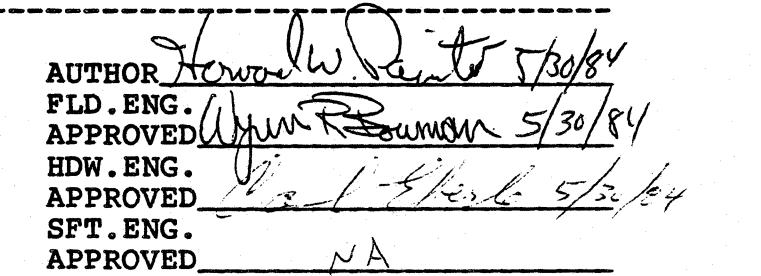

,/

FORTUNE SYSTEMS 101 TWIN DOLPHINS DRIVE REDWOOD CITY, CA 94065

### SERVICE NOTICE

NUMBER 0054

**---------------------------------------------------------------------------** PROBLEM: New location of serial pal.

 $\sqrt{\phantom{a}}$ 

- I

SOLUTION: On the new XP Motherboard Part Number 1001177-01 and the new PS Motherboard Part Number 1001177-02 the location of the serial pal has been changed to l4A.

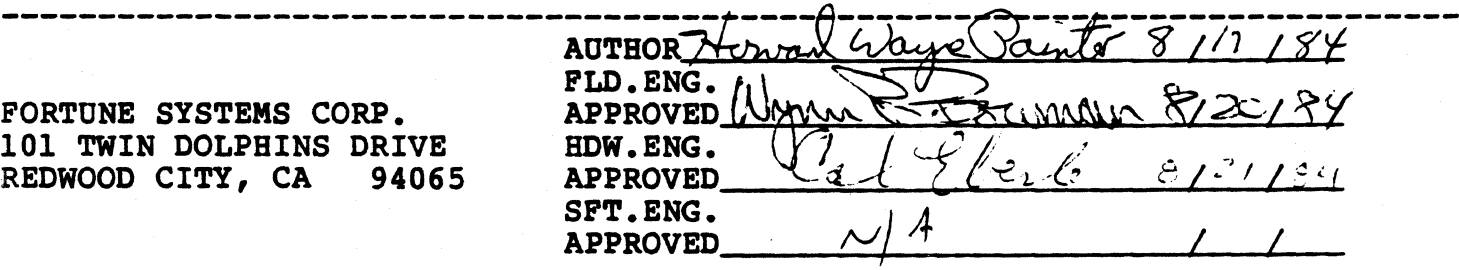

### SERVICE NOTICE

### NUMBER 0055

PROBLEM: The Streamer Tape Subsystem will not function properly when Hard Disk Drive #1 is used as the main system drive. The Streamer Tape Subsystem was designed to use Hard Disk Drive 10 as the main system drive.

SOLUTION: Future revisions of the streamer tape software may allow Drive 11 to be used as the main system drive.

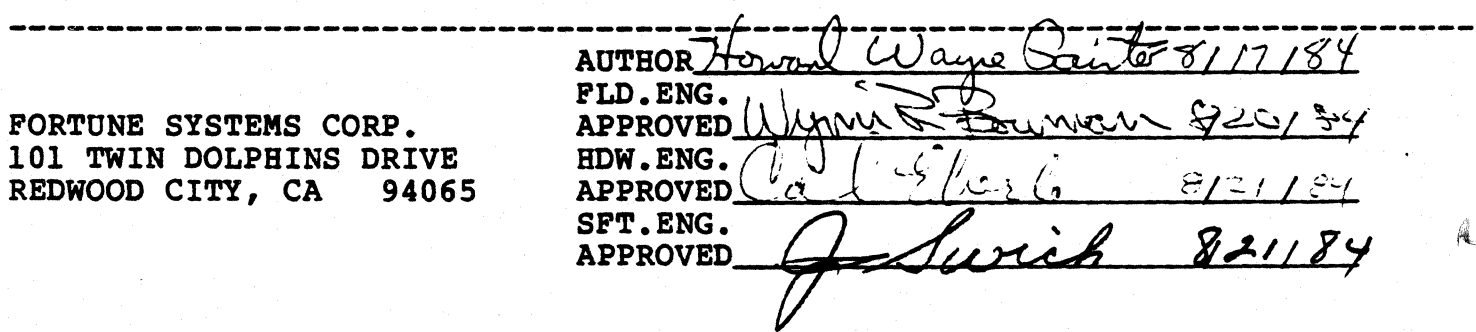

#### SERVICE NOTICE

### NUMBER 0056

**---------------------------------------------------------------------------** PROBLEM: Problem encountered when removing a CommA and replacing with a PIO for streamer tape operation.

SOLUTION: If you remove a CommA and replace it with a PIO, remove the device connections for that CommA card.

The device connections for the CommA cards are as follows:

CommA in Slot B - TTY02-TTY05 CommA in Slot C - TTY06-TTY09 CommA in Slot 0 - TTY10-TTY13

Use the menu system.  $S2$  for system management.  $39$  for device connections. Select the device connection you are removing. 8 to remove.

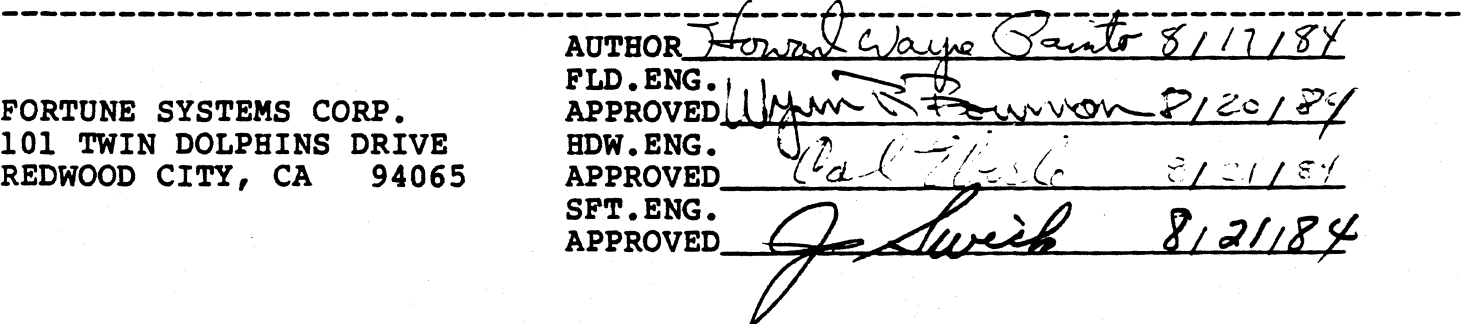

### SERVICE NOTICE

(

### NUMBER 0057

PROBLEM: CommB (intelligent communication) controller cables.

SOLUTION: Below are the part numbers and pin configurations of the CommB cables.

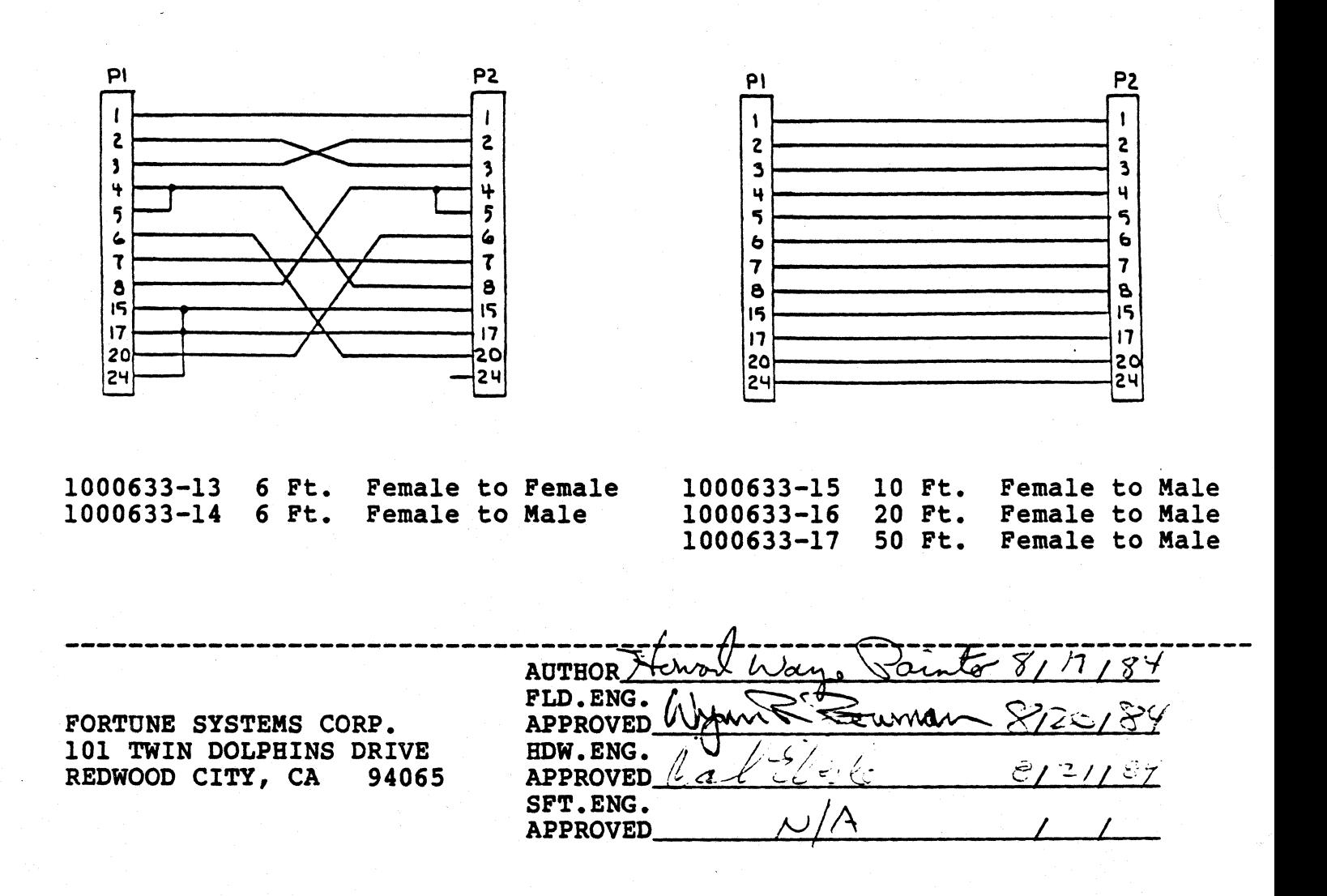

#### SERVICE NOTICE

NUMBER 0059

PROBLEM: Beginning with the August, 1984 build, Fortune Systems Corporation will ship a 1K Pullup Resistor installed in the hard disk drive in the CPU cabinet (Drive #0) and in all spare hard disk drives.

The left drive in the expansion cabinet (Drive #1) will still use the 220/330 ohm terminator.

SOLUTION: The part number of the 1K Pullup Resistor is 1001725-02 for the DIP type and 1000352-07 for the SIP type.

-NOTE-

SIP - Single Inline Package<br>DIP - Dual Inline Package

You can replace a drive in the CPU that has a 220/330 terminator with a spare drive that has a 1K Pullup resistor without a problem. The hard disk controller works equally well with either type termination in systems without disk expansion cabinets. In systems with disk expansion cabinets, a 220/330 ohm terminator will still have to be used in Drive #1.

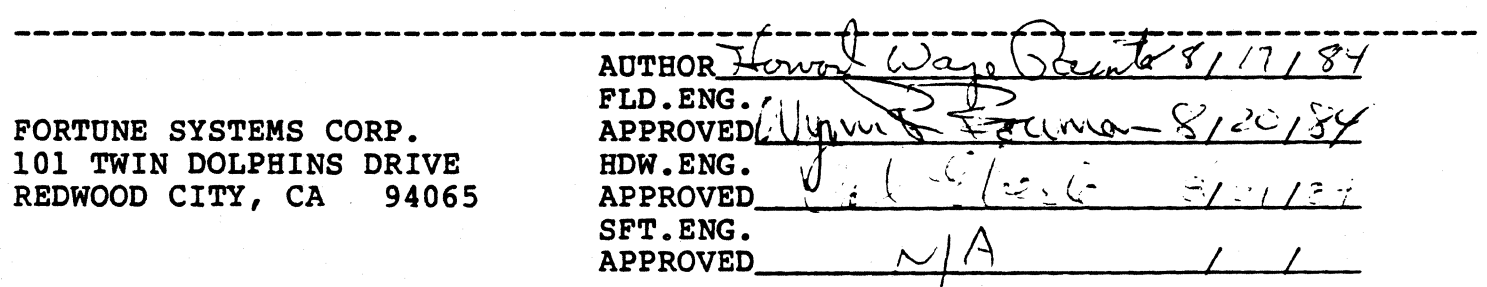

### SERVICE NOTICE

### NUMBER 0058

PROBLEM: Fortune System Corporation will phase in a new CPU cabinet during the month of August, 1984. This cabinet is 3/4 of an inch wider and 1/2 of an inch higher than the old cabinet.

All components inside this cabinet will stay the same, except<br>for hard disk drive termination. (see Service Notice #59)

SOLUTION: aware of: The cabinet itself has the following changes that you should be

> 1. Two additional screws hold the top cover on. They are located at the back of the cabinet. They come up through the back panel and screw into the top cover.

 $\sim$   $-$ 

- 2. The top screw on the hard disk controller screws into the back panel, not into the top cover.
- 3. The front panel no longer is secured with clamps. It rotates and snaps into the base.
- 4. The memory cards are held in by a bracket that screws to the back panel.
- 5. The fan A/C power connection is at the top instead of at the bottom of the fan.

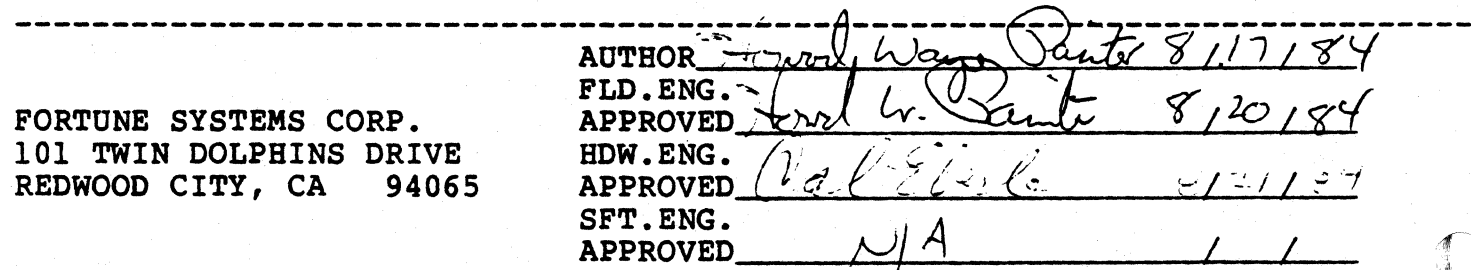

### SERVICE NOTICE

### NUMBER 0060

**---------------------------------------------------------------------------** PROBLEM: Grinding Interrupt #5

 $\overline{C}$ 

SOLUTION: This error message is usually caused by a communication input to the CPU or a problem with one of the CommA cards.

One troubleshooting procedure is to remove the communications cables. If the problem ceases, you will have to find the problem cable by connecting cables one at a time.

If the problem persists with the communication cables removed, one of the CommA cards is probably bad. Remove one at a time until problem ceases.

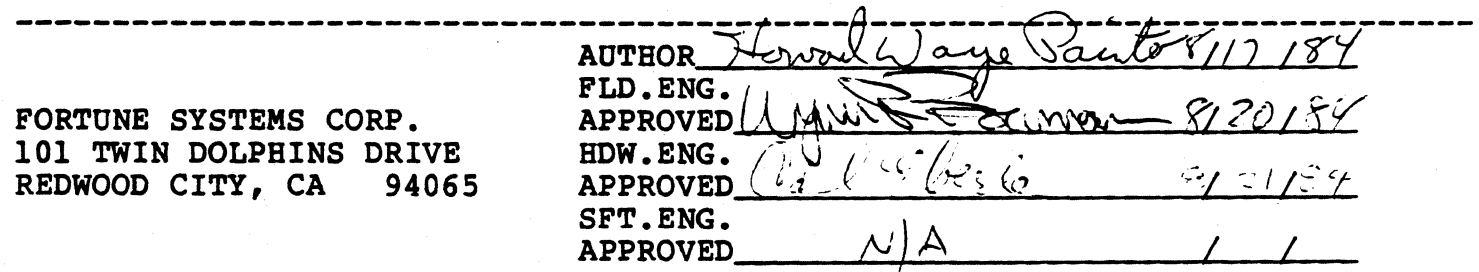

### SERVICE NOTICE

#### **NUMBER 0061**

PROBLEM: The disk mounting chassis in the new CPU cabinet is isolated from the three metal mounting posts with six insulating isolated from the three metal mounting posts with six insulating washers, three on the bottom and three on the top. The left washels, three on the bottom and three on the top. The left<br>front post does not have to be isolated - it is plastic. The insulating washers on the top may come off when the mounting chassis screws are removed.

SOLurIOR: Always make sure that each of the three mounting holes is isolated from its post. If not, soft and hard errors on the hard disk drive may result.

FORTUNE SYSTEMS CORP. 101 TWIN DOLPHIN DRIVE REDWOOD CITY, CA 94065

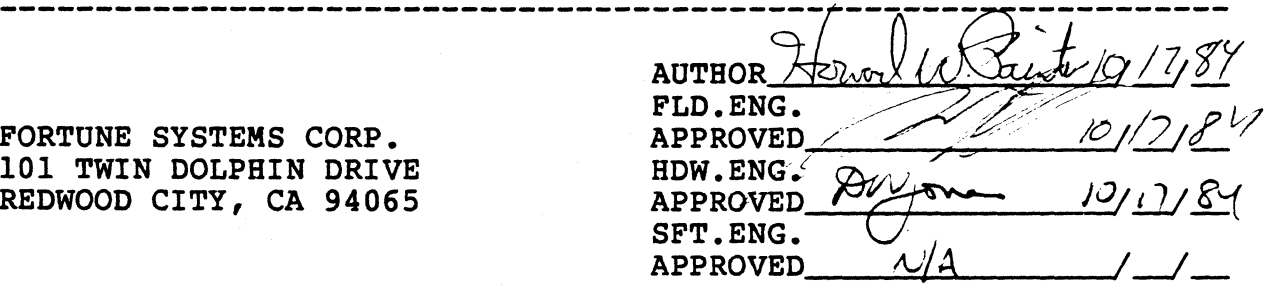

 $\sim 10^6$ 

#### SERVICE NOTICE

NUMBER 0062

PROBLEM: The Micropolis 45 meg. Hard Disk Drive will only function properly with a 1000079-06 hard disk controller. The 1000079-06 hard disk controller can be recognized by the presence of two piggyback boards on the hard disk controller board. It is also recommended that a Western Electric Power Supply be used with the above drive. The Micropolis 45 meg Hard Disk Drive is shipped with a 1K ohm pullup resistor in place of the 220/330 ohm terminator.

**SOLUTION:** 

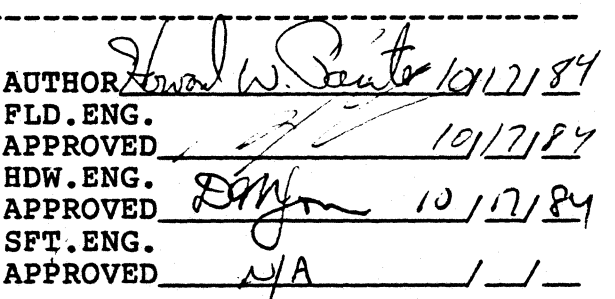

 $\sigma$  ,  $\sigma$ 

FORTUNE SYSTEMS CORP. 101 TWIN DOLPHIN DRIVE REDWOOD CITY, CA 94065

#### **SERVICE NOTICE**

#### **NUMBER 0063**

PROBLEM: Fortune Systems Corporation is now shipping half high floppy disk drives. They are completely compatible with the full high floppy disk drive data format. The door open/close<br>switch on the half high floppy disk drive must never be closed unless a floppy disk is installed in the drive. Forcing the door closed without a floppy disk installed will damage the drive.

### - NOTICE -

The drive type, in the Maintenance Menu, must be set to Tandon when using half high floppy disk drives.

**SOLUTION:** 

FORTUNE SYSTEMS CORP. 101 TWIN DOLPHIN DRIVE REDWOOD CITY, CA 94065

**AUTHOR-**FLD.ENG. **APPROVED** HDW.ENG. **APPROVED** SFT.ENG. **APPROVED** 

 $\frac{1}{2}$  ,  $\frac{1}{2}$ 

### **SERVICE NOTICE**

### NUMBER 0064

PROBLEM: The half high floppy drive mounting bracket has two screws, one on each side, that are used to adjust the height of the drive so it will fit through the hole in the front bezel.

SOLUTION: If the height ever has to be adjusted, it can be done from either side using a long Phillips screwdriver. The half<br>high floppy can be removed from its mounting bracket without touching the two adjusting screws so, when it is replaced, no adjustment is necessary.

FORTUNE SYSTEMS CORP. 101 TWIN DOLPHIN DRIVE REDWOOD CITY, CA 94065

/O// 7/ 8 **AUTHOR/J** FLD.ENG. 10] [7 **APPROVED** HDW.ENG. q ഻൧ **APPROVED** SFT.ENG. **APPROVED** 

 $\epsilon$  ,  $\epsilon$ 

#### **SERVICE NOTICE**

#### **RUllBBR 0065**

-PROBLBR: The half high floppy disk drive is very quiet and the front panel light is very dim.

(/- ---------------------------------------------------------------- SOLUTION: After working with full high floppy disk drives, it may be hard to recognize when the drive is working. Remember that the drive is very quiet. The full high floppy disk drives always had a very dim front panel light when the drive was idle. The half high floppy disk drive front panel use light is no brighter than the full high floppy disk drive idle light. So, remember the words are quiet and dim for half highs.

> FORTUNE SYSTEMS CORP. 101 TWIN DOLPHIN DRIVE REDWOOD CITY, CA 94065

AUTHOR<del>AUN:~<br>FLD.ENG.<br>APPROVED\_\_\_\_\_\_</del> FLD.ENG.<br>APPROVED *11/7/84*<br>HDW.ENG. 2011 HDW.ENG.<sup>4</sup><br>APPROVED SFT.ENG. APPROVED

 $\frac{1}{2}+\frac{1}{2}$ 

#### **SERVICE NOTICE**

#### NUMBER 0066

There is no entry in hdtest for Micropolis 45 Meg Disk **PROBLEM:** Drives.

SOLUTION: Since there is no drive entry for Micropolis 45 Meg Drives, you can run diagnostics by making your own disk drive entry. To do this, do the following after the diagnostic is loaded.

Select drive type = Other using the right arrow key. Press the Execute key. Type in: init <return>. A menu will appear in the middle of the screen. Change the menu to reflect the following:

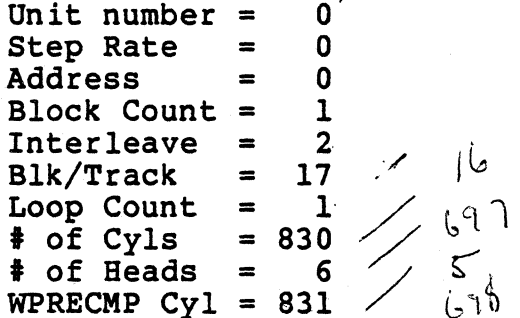

Press the Execute key Press the F9 function key Run diagnostics normally

Remember to check the bad block table in the configuration block before running diagnostics. Disregard all diagnostic error entries for these blocks.

FORTUNE SYSTEMS CORP. 101 TWIN DOLPHIN DRIVE REDWOOD CITY, CA 94065

 $AUTHOR$ FLD.ENG. **APPROVED** HDW.ENG. **APPROVED** SFT.ENG. **APPROVED** 

#### SERVICE NOTICE

#### **NUMBER 0067**

PROBLBB: The eight captive screws that hold the top cover to the new CPU cabinet have been changed.

SOLUTIOR: These screws are now Phillips instead of slotted and they are longer than the old ones. When removing the cover, turn these screws counter-clockwise until you hear a popping turn these screws counter-clockwise until you hear a popping sound. This sound means the screw is loose and you will not sound. Inis sound means the screw is loose and<br>have to go back and loosen it some more later.

FORTUNE SYSTEMS CORP. 101 TWIN DOLPHIN DRIVE REDWOOD CITY, CA 94065

(

 $\overline{\mathbb{C}}$ 

(

 $AUTHOR$ *ll.w. Sauto 101 (1* FLD.ENG. APPROVED /  $\frac{1}{2}$  ...  $APPROVED$   $POM$  for  $POM$ SFT.ENG.<br>APPROVED

 $\frac{1}{2}$  ,  $\frac{1}{2}$ 

### **SERVICE NOTICE**

### **NUMBER 0068**

**PROBLBII:** The wrong type of tape cartridge is being used with the Fortune Systems Corp. Streamer Tape Drive.

SOLUTION: Fortune Systems Corp. recommends that the only tape cartridge to use with its streamer tape is the Cipher certified tape cartridge sold by us or a Scotch DC300XL (or equivalent) tape cartridge. The two above tape cartridges contain 450 ft. of 1/4 inch wide tape and the magnetic coating on the tape was designed to be used with the streamer tape drive used by Fortune Systems Corp. Tape cartridges with 600 ft. of tape may give<br>unreliable operation because of differences in magnetic coating.

FORTUNE SYSTEMS CORP. 101 TWIN DOLPHIN DRIVE REDWOOD CITY, CA 94065

AUTHOR*al.w*<br>FLD.ENG. APPROVED ,/ < <. *1-'117/a'*  HDW.ENG. APPROVED<sup>2</sup><br>SFT.ENG. SFT.ENG.  $\sqrt{A}$ 

 $\mathcal{L}_{\mathcal{A}}$ 

r  $\leftarrow$ 

#### SERVICE NOTICE

#### NUMBER 0069

#### Genicom 3000 Series printers. **PROBLEM:**

Genicom printers using Diablo emulation must have Printer Control Strap A. bit 15 set (to 1), to ensure proper operation.

Printers not having this bit set will not respond correctly to the escape sequences for the chosen emulation mode.

This bit must always be set after a printer initialization as it is not an original factory setting.

SOLUTION: Set Printer Control Strap A, bit 15. See the sample configuration below. Refer to the Genicom manuals for more information.

> 1. Font: Style - (44A506175) Sothic NLQ  $CPI - 10.0$ Country - USA Mede - Nermal 2.  $LPI - 6$ 3. Ferms Cantrel: Form Length - 11.0\* Top Margin - 0.0\*<br>Bettem Margin- 0.0\* 4. Interface Control: Interface Type - Serial Input buffer length 0512 Interface Straps A:  $\mathbf{1}$  $\overline{2}$  $\bullet$ 12345678901234567890123456789012 00001000000010000000100000001000 Interface Straps B:  $\mathbf{1}$  $\bullet$ 12345678901234567890123456789012  $Speed - 9600$ Parity - Space 5. Margin Settings: Left Margin - 0.0" Right Margin - 13.2" 8. Printer Control Straps: Printer Straps A:  $\bullet$  $\mathbf{1}$ R 12345678901234567890123456789012 100000001011001000000000000000000 Printer Straps B:  $\Omega$  $\mathbf{1}$ 12345678901234567890123456789012 9. Emulation Mode - Diable  $\frac{1}{2}$

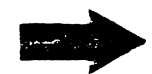

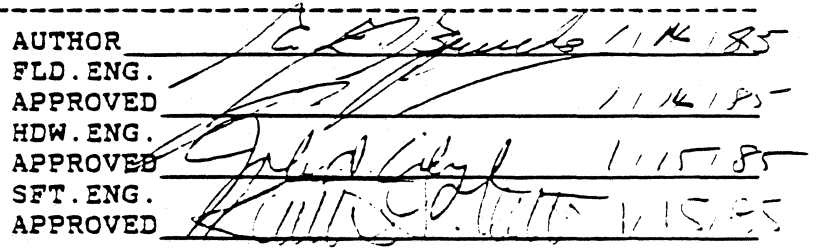

FORTUNE SYSTEMS CORP. 101 TWIN DOLPHIN DRIVE REDWOOD CITY, CA 94065

#### SERVICE NOTICE

### **NUMBER 0070**

PROBLEM: It is sometimes necessary to do a file system check before returning the system back to the users. It is also hard to keep the users from logging in during a file system check. This service notice will tell you how to keep the user off while you are doing a fsck.

**----------------------------------------------------------------**

SOLUTION: If a file called nologin is put in the etc directory, only superusers can log on. If a non-superuser tries to log on, the message that is in the nologin file is displayed.

Do the following:

Create a ROLOGIB file in the etc directory using capital letters. Edit or screen that file and put in the message you want to send to users when nologin is in effect.

To invoke nologin:

cp /etc/NOLOGIB /etc/nologin<Ret>

To cancel nologin:

ra /etc/nologin<Ret>

FORTUNE SYSTEMS CORP. 101 TWiN DOLPHIN DRIVE REDWOOD CITY, CA 94065

 $AUTHOR$   $\mu$   $\mu$   $\alpha$   $\alpha$   $\beta$ FLD.ENG. APPROVED  $\frac{1}{2}$ HOW. ENG-( APPROVED SFT.ENG. APPROVED,

#### SERVICE NOTICE

### NUMBER 0071

**------------------------------------------... -------**

PROBLEM: The tape diagnostic needs the Max process size in the configuration menu set to 256 or greater. The tape diagnostic configuration menu set to 150 of greater. The tape diagno<br>will fail if the Max process size is set at 160.

SOLUTION:

 $\big($ 

AUTHOR H.W. Santo 1/195  $\frac{1}{2}$ E ALA (140 ' 15T Pr  $E_1$   $E_2$   $E_3$   $E_4$   $E_5$   $E_6$   $E_7$   $E_8$   $E_9$   $E_1$ 

FORTUNE SYSTEMS CORP. 101 TWIN DOLPHIN DRIVE REDWOOD CITY, CA 94065
#### SERVICB NOTICE

#### NUMBER 0072

**----------- --------------------\_ .... -..--... \_-----------**

PROBLEM: 45 meg drives are shipped as drive 0 and with lK ohm terminating resistors. To put the 45 meg drive in an expansion cabinet, both of these have to be chanoged.

**----------------------------------------------------------------**

SOLUTION: Turn drive upside down on a soft surface. Unscrew the two slotted captive screws at rear end of the drive electronics board. Raise the drive electronics board. Just below Jl you will see the terminating resistor and the drive select (addressing) jumpers. Move the shorting bar from DSl to DS2 to change the drive from drive 0 to drive 1. Replace the 1K ohm terminator sip with a 220/330 ohm sip if this drive is the last one in the expansion cabinet. Remember that Pin 1 has to be reversed when changing the lK ohm to 220/330 ohm and visa versa.

**----------------------------------------------------------------** AUTHOR A FLD.ENG. **APPROVED** HDW.ENG.  $5185$ APPROVED SFT.ENG. **APPROVET** 

# SERVICE NOTICE

#### **NUMBER 0073**

**-------------------------------------------------**

PROBLEM: When a 45 meg drive is installed in an expansion cabinet, a jumper and capacitor assembly have to be added to the expansion cabinet power supply.

SOLUTION: When installing a 45 meg drive in an expansion cabinet, check for the presence of a jumper between Tabs 7 and 8 (from the top) of the power supply voltage block. The jumper will be on tabs that have adjacent yellow wires. If not, install jumper Part 11001787-06. Always install a capacitor assembly Part 11001612-01 between the power supply and the drive.

 $AUTHOR/$ FLD.ENG. **APPROVED** HOW. EN APPROVE: SFT.EN APPROVET

#### **SERVICE NOTICE**

#### **NUMBER 0074**

**PROBLEM:** Older Rodime (C20) Disk Drives that experience very intermittent hard disk errors may have wrong revision programmable microprocessor.

**SOLUTION:** To check the microprocessor, do the following:

Backup customer data and remove drive from the system. If the drive has the label

Update 6052-llB or Update  $6097 - 7B$ 

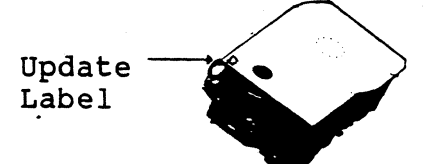

on the top left front of the drive, the microprocessor has already been checked and you do not have to proceed further. If this label is not on the drive, remove the four Phillips screws<br>holding the front panel to the drive. Remove front panel. Then holding the front panel to the drive. Remove front panel. remove the six Allen screws holding the logic board to the drive. Lift the logic board up and over (notice that there is a 16 pin connector at the front of the drive that will have to be aligned when reinstalling the logic board).

Check the microprocessor IC22 (40 pin chip on component side of logic board). The correct numbers are 6097-7B, or higher, if the drive has a narrow band stepper motor and 6052-llB if the drive has a wide band stepper motor.

**AUTHORH** FLD.ENG. **APPROVED** HDW.ENG APPROVED A *\_\_\_\_\_\_\_\_* ~/--f *\_\_* 

# Service Notice 0074 Continued

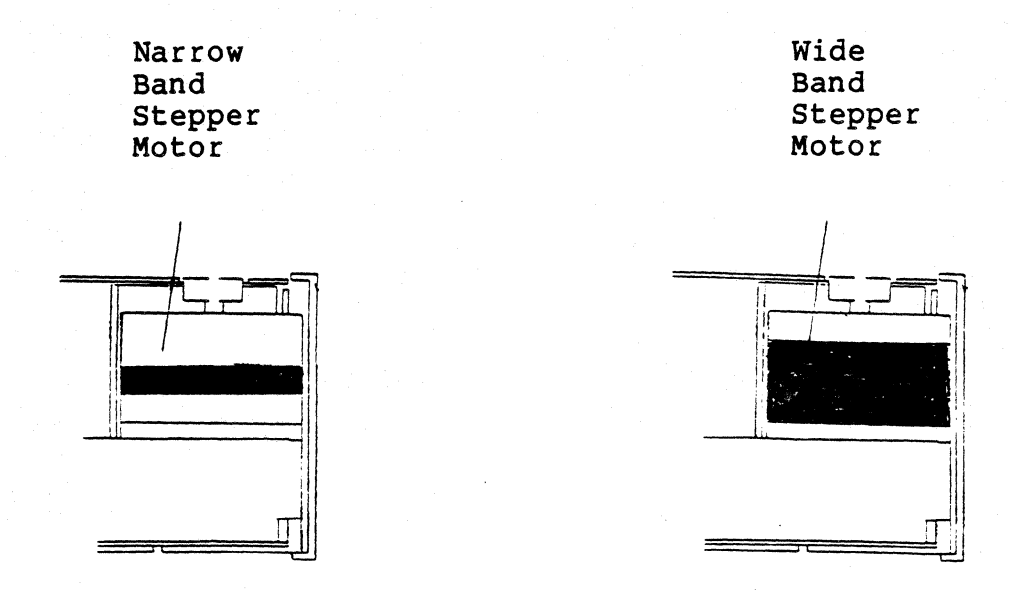

If the microprocessor is the wrong revision, call the Customer Support Hot Line 800-FOR-3216 for a replacement. After replacing the microprocessor, reassemble the drive and put an update label on the top left front of the drive. Run diagnostics and return to the customer's system.

The old microprocessor must be returned to Customer Support immediately after replacement. Use the following return address:

> Fortune Systems Corp. 101 Twin Dolphin Drive Redwood City, CA 94065 Attn: Customer Support

#### **PORTOBE SYSTEMS CORP**

#### **SERVICE NOTICE**

#### **NUMBER 0075**

**PROBLEM:** On some early Fortune 1000 Display Terminals with green screens (serial numbers below TG000739), the high voltage lead from flyback transformer can arc to the heat sink that surrounds transformer.

**SOLUTION:** To correct do the following:

Turn Display Terminal off and unplug power cord. Remove the top cover. You will need a 5/32 allen head wrench to do this.

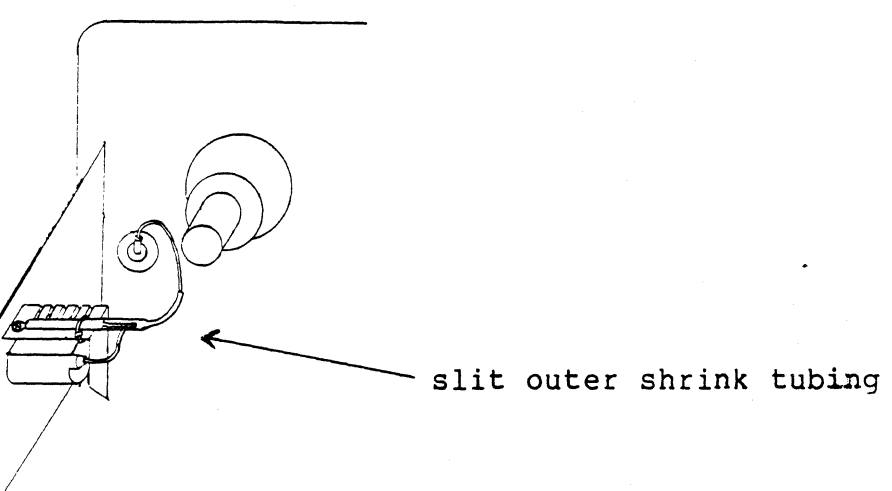

Slit outer shrink tubing to within 1/4 inch of end of bleeder resistor to expose high voltage lead wire. Form wire away from heat sink as far as possible.

Rotate high voltage plug where it connects to the tube so that lead wire is in vertical position.

Reinstall top cover.

 $\sqrt{\phantom{a}}$ 

 $AUTHORU.C$ FLD.ENG. **APPROVED** HDW.ENG APPROXED EW SFT.ENG. **APPROVED** 

# **SERVICE NOTICE**

**RUMBER 0076** 

**PROBLEM:** On some early Fortune 1000 Display Terminals (serial numbers below TG000739 for green screens, and below TA000900 for amber screens), there is a possibility of the internal power harness being crimped or damaged

**SOLUTION:** To correct do the following:

Turn display terminal off and unplug power cord.

1. As viewed from front, place terminal on its right side. Remove 4 screws to detach base assembly. Gently swing down base plate to work surface.

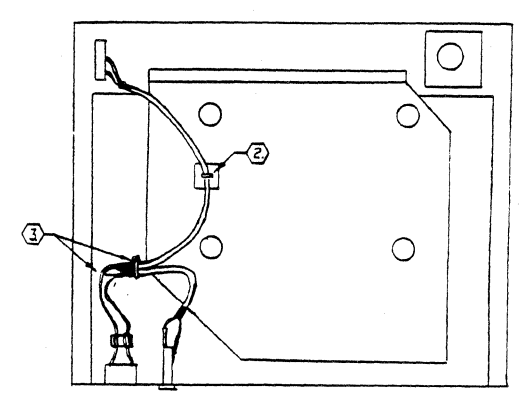

- $\langle 2 \rangle$  Position an adhesive backed tie wrap midway between holes in PWA shield. Tie down AC cable that goes between switch and AC receptacle. Form cable to avoid holes in shield.
- Tie wrap AC cables together just beyond their heat shrink  $\langle 3. \rangle$ tubing. Try to dress cables and wires so that they do not extend beyond edge of PC board.
- 4. Put unit back together.

**AUTHOR A** FLD.ENG. **APPROVED** HDW.ENG APPROVER Ma SFT. ØNG. APPROVED

#### **SERVICE NOTICE**

#### **NUMBER 0077**

**PROBLEM:** New error messages for latest Bard Disk Diagnostic.

**SOLUTION:**  Listed below are the latest hard disk error messages, their meaning, and most likely cause.

- $HARD -$ Hard error, not ECC correctable. Drive or controller.
- SOFT Soft error, ECC correctable. Drive or controller.
- COMP Compare error, even though no error was detected by the Hard Disk controller, when the data was compared in memory it did not compare. Controller or memory.
- TSOFT-True soft error, retried without ECC correction and passed. Drive or controller.
- $ECCF -$ False ECC error, showed ECC error but data in memory compared, controller.

Protect test error messages.

- PHRD Hard error, not ECC correctable. Drive or controller.
- PSOFT-Soft error, ECC correctable. Drive or controller.
- NRST Write error trying to restore original data. Drive or controller.

1/  $AUTHOR$ FLD.ENG. APPROVED HDW.ENG APPROVED SFT. ØNG.<br>APPROVED

#### **SERVICE NOTICE**

# **NUMBER 0078**

**PROBLEM:** Fortune 1000 Basic Workstation Troubleshooting.

**SOLUTION:** This Service Notice covers troubleshooting the Fortune 1000 Basic Workstation (terminal). The terminal has built-in diagnostics which make troubleshooting easier but most of the troubleshooting will still have to be done by observing the CRT screen.

Apply power by pressing the dotted end of the rocker switch on the right front of the base. The terminal should then beep once, verifying the operation of the speaker. Set the intensity and contrast controls completely clockwise and either the setup menu screen (see Fortune 1000 Basic Workstation Guide for setup menu information) or a blank screen with the cursor in the upper left corner should be displayed. Adjust the intensity and contrast controls as desired.

If one or more alphabetic characters appear in the upper left corner of the screen or if the speaker emits a repeating pattern of beeps the terminal logic board has failed its self-test diagnostics. Replace terminal.

If there is no video on the screen do the following:

- 1. Make sure the terminal is plugged into a functioning *AIC* outlet.
- 2. Make sure switch on back panel is in the internal video position.
- 3. Make sure brightness and contrast controls are turned all the way clockwise.
- 4. Replace terminal.

If the keyboard is not functioning do the following:

- 1. Make sure keyboard cable is plugged in properly at both ends.
- 2. Replace keyboard cable.
- 3. Replace keyboard.
- 4. Replace terminal.

FORTUNE SYSTEMS CORP. ·1 101 TWIN DOLPHIN <br>REDWOOD CITY, CA 94065 SFT.ENG. REDWOOD CITY, CA 94065

 $AUTHOR\n<sub>1</sub>$ FLD.ENG. **APPROVED APPROVED** 

Service Notice 0078 Continued:

 $\blacksquare$ 

 $\overline{\mathbf{C}}$ 

If the screen is rolling or the video does not seem correct there are the following adjustments on the flyback transformer PCB:

- 1. VIDEO CENTER - centers video
- 2. VERTICAL LIN. - makes top and bottom characters the same size.
- 3. VERTICAL SIZE adjusts picture height.<br>4. VERTICAL HOLD keeps screen from rolli
- 4. <u>VERTICAL HOLD</u> keeps screen from rolling.<br>5. INTERNAL CONTRAST rough contrast
- 5. INTERNAL CONTRAST rough contrast<br>6. INTERNAL BRIGHTNESS rough bright:
- 6. INTERNAL BRIGHTNESS rough brightness<br>7. HORIZONTAL SIZE AND LINEAR SIZE take
- HORIZONTAL SIZE AND LINEAR SIZE takes special tools to adjust and should only be done by an expert.

To adjust any of the above, turn the power off, remove the top cover, pull the flyback transformer PCB out of its keeper slot, lay it on its side, turn power back on and adjust.

Now that you have the terminal working, a more complete test of the keyboard and the terminal character generation circuitry can be performed by putting the terminal in LOCAL MODE, which displays typed characters on the screen.

Press the SHIFT, CNTL AND HELP keys at the same time, the setup menu should appear on the screen.

Using the DOWN ARROW KEY move the HIGH LIGHTED BLOCK down to LINE 9.

Using the LEFT ARROW KEY change that block from ON LINE to LOCAL.

Press the HELP KEY. Now any key typed will be displayed on the CRT screen.

Press the SHIFT, CNTL and HELP keys at the same time, the setup menu will appear again.

Use the DOWN ARROW KEY to move the HIGH LIGHTED BLOCK to LINE 9.

Use the LEFT ARROW KEY to change that block to ON LINE.

Press the HELP KEY. The terminal is now back in user mode.

2

Service Notice 0078 Continued:

If LOCAL MODE works and you can receive data (get the login prompt) but cannot login (keyboard seems dead) do the following:

Record the information in the setup menu.

Use the DOWN ARROW key to move the HIGH LIGHTED BLOCK to LINE 2.

Use the LEFT ARROW KEY to change that block from SOFT SET to DEFAULT.

Press the HELP KEY to save this new information.

Power the terminal off then on.

Use the DOWN ARROW KEY to move the HIGH LIGHTED BLOCK to LINE 2.

Use the <u>LEFT ARROW KEY</u> to change that block from <u>DEFAULT</u> to SOFT SET.

Put the original information back into the setup menu.

Press the HELP KEY.

Press the CANCEL KEY. The login prompt should appear.

If you still cannot login, try trouble shooting hints below before replacing terminal.

If the terminal is working in local mode but does not receive the login prompt the terminal could be bad, try trouble shooting hints below before replacing terminal.

TROUBLE SHOOTING HINTS: Try plugging offending RS232 cable. If the second offending notes cable. If the second terminal works, you know still fails check the RS232 cable and 32:16 port. another terminal into the terminal works, you know

#### **NOTE**

When in on line mode you press a character on the keyboard, that character is sent to the terminal logic board, over the RS232 cable, into the appropriate 32:16 port, then back over the RS232 cable to the terminal logic board, then it is written to the screen. This is commonly refered to as echoplexing.

# Service Notice 0078 Continued:

(

 $\big($ 

The Fortune 1000 Terminal has a built-in screen exercise that will fill the screen with a partial ASCII sequence combined with all the screen attributes that the terminal can produce. This test is useful for checking the character generation circuitry and the screen alignment.

From setup mode hit PrtSc. The message "TOAR" will be displayed. Now hit PrtSc again. The screen exercise should start. This consists of scrolling sequences of ASCII characters with various combinations of the normal bold, reverse video, underline, blink, and overstrike attributes activated. Striking any key except PrtSc will alternately stop and start the scrolling, while striking PrtSc will terminate the test and return the unit to setup mode. The speed of the scrolling depends on the setting of the nScrolling" field on the setup menu.

4

# **SERVICE NOTICE**

**NUMBER 0079** 

**PROBLEM:** Fortune 1000 display terminal always comes up to the setup menu on power on.

**SOLUTION:** Even though you are content to run with the setup menu default values, if you change line 2 from default to soft set, the display terminal will not display the setup menu on power on.

AUTHOR-FLD.ENG. APPROVED,<br>HDW.ENG  $APPRO$ SFT/ENG AP ROVED \.',1 / *-1\_* 

# SERVICE NOTICE

NUMBER 80

PROBLEM: Shugart floppy disk drives may have the "MX" jumper installed, resulting in excessive interrupts being presented to All systems should have this jumper removed, if the system. present. SEE SERVICE DOTICE 8 FOR JUMPER SPECS,

SOLUTION: You can check for the presence of the "MX" jumper by using the following procedure;

Bring up the system and login as root. At the prompt type; mkdevs -p | more <RETURN> If you have only entries for fd00 - fd07 the "MX" jumper is<br>not installed. If you have entries for fd00 - fd07, fd10  $fdl7$ ,  $fdl20$  -  $fdl7$ ,  $fdl30$  -  $fdl37$  the "MX" jumper is installed

and will have to be removed.

To remove the "MX" jumper do the following;

V1. Remove the drive shield.

2.

Using the following picture for reference, remove the "MX" jumper.

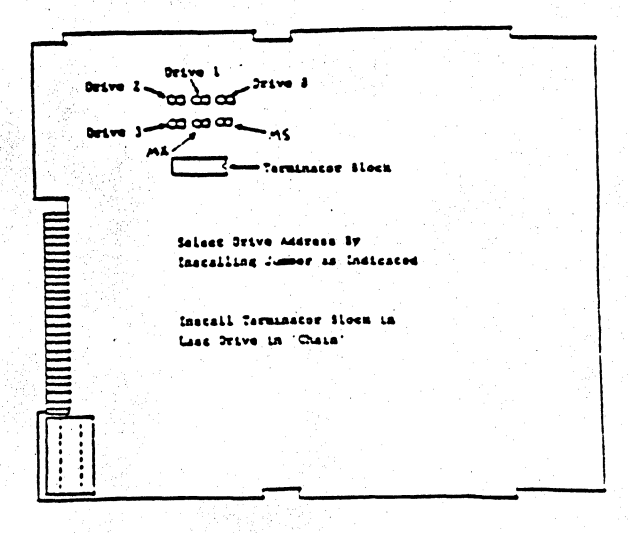

AUTHOR Asimon FLD.ENG. APPROVED HDW.ENG. APPROVED. SFT.ENG. APPROVED Bill An 5129185

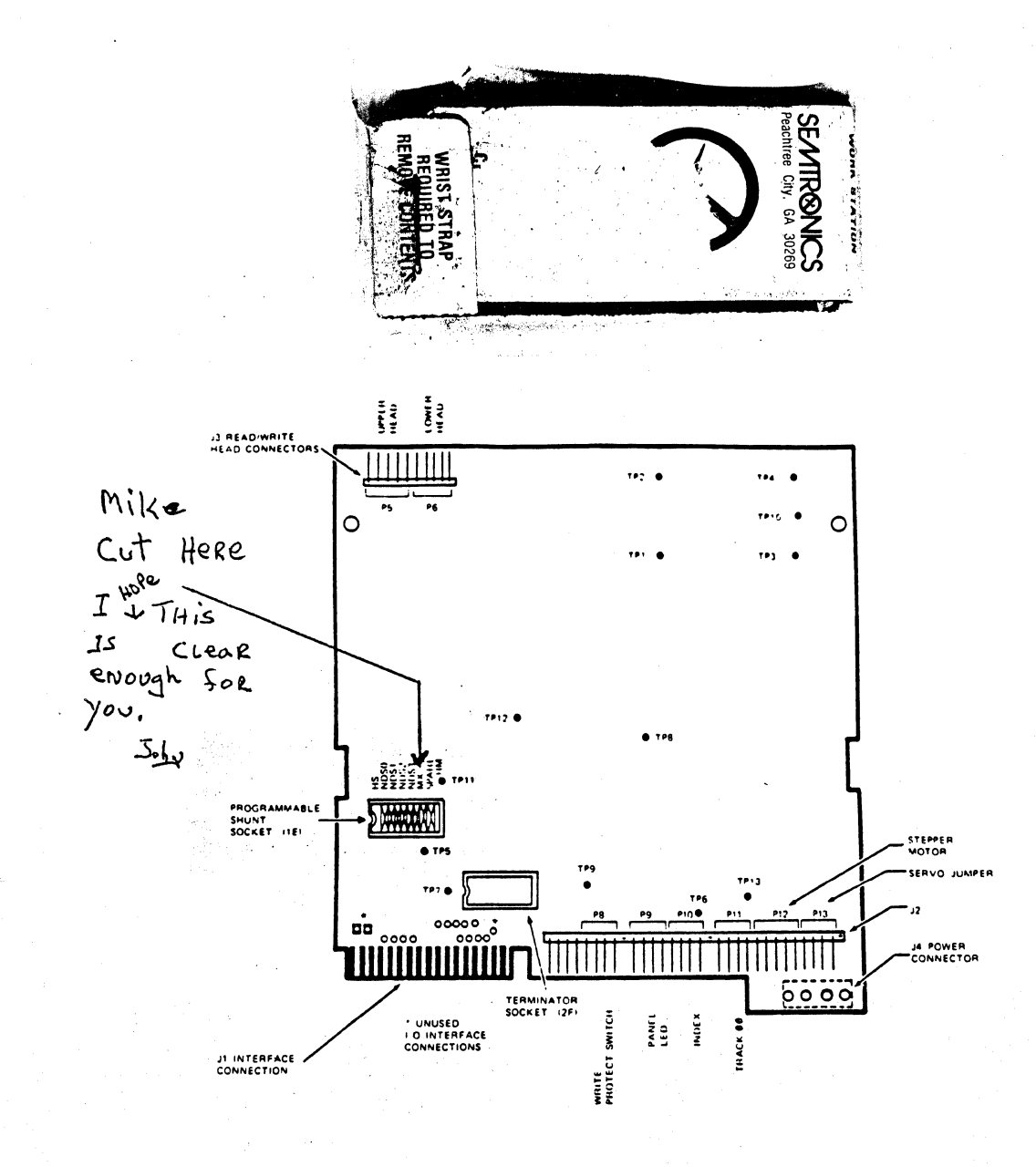

LOGIC P.C.B.A. Fig. 11

 $14$ 

TANDON FLOPPY DRIVE

 $\sim_{2}$ 

# **SERVICE NOTICE**

# **NUMBER 0081**

**PROBLEH: Some early Fortune 1000 keyboards have a wrong revision programmable micro-processor. This causes the keyboard lock key (light) to get out of sync.** 

**SOLUTION: If your customer's Fortune 1000 keyboard has this problem, call customer Support (415) 594-2949 for a replacement programmable micro-processor and installation instructions.** 

**The old micro-processor must be returned to customer Support immediately after replacement. Use the following return address:** 

> **Fortune Systems Corporation Attn: Customer support Center 101 Twin Dolphin Redwood City, CA 94065**

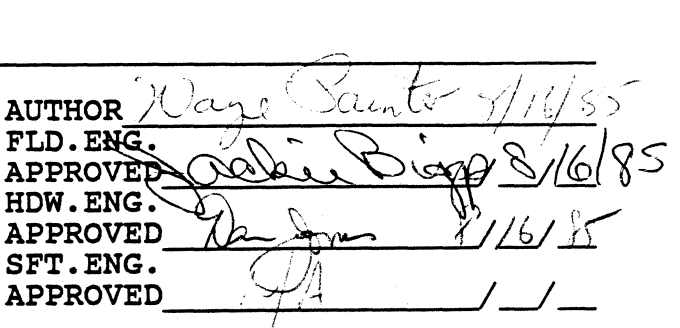

**FORTUNE SYSTEMS 101 TWIN DOLPHIN REDWOOD CITY, CA 94065** 

 $\left($ 

(

# SERVICE NOTICE

#### NUHBER 0082

PROBLEM: The 1.8 cold boot procedure does not properly handle unformatted hard disks or hard disks with un-readable configuration blocks. When selecting the <Fl> option, completely erase your disk, the message:

rdconf: cannot read conf block for /dev/rhdOO

is printed continuously.

SOLUTION: To install a configuration block on the hard disk drive, perform the followinq steps:

- 1. Hit <CANCEL/DEL> to terminate the scrollinq error messaqe and enter into maintenance mode. You'll be prompted with. the messaqe 'Runninq in Sinqle User Mode' and the Bourne shell's TION: To install a configuration block on the hard disk<br>
e, perform the following steps:<br>
Hit <**CANCEL/DEL**> to terminate the scrolling error message<br>
and enter into maintenance mode. You'll be prompted with the<br>
nessage '
- 2 Type: /etc/dskselect /tmp/confblock<RETURN>. Select the appropriate disk type and press~return. You'll once aqain be prompted with the shell  $'$ #'.
- 3. Type; /etc/format -c /tmp/confblock /dev/rhd00<RETURN>. This will install a new configuration block as well as erase the entire disk. When completed, you'll be prompted with the shell  $'$  $'$ .
- 4. You're now ready to restart the cold boot procedure. To do so, type: /bin/sh /etc/rc<RETORN>. The numbers 8 and 9 will be displayed, the screen cleared, and the Cold Boot 'select a function key' menu will reappear. Select <Pl> 'to completely erase and reload your disk and proceed as normal. The problem should not repeat itself unless there is somethinq wronq with your hard disk.

**AUTHOR** 4  $\epsilon$ FLD. ENG.<br>APPROVED which City 8/16/85 **APPROVED** SFT. ENG. APPROVED

# **SERVICE NOTICE**

NUMBER 0083

The 1.8 Operating System has a problem formatting new **PROBLEM:** (unformatted) floppy diskettes.

SOLUTION: Format each new floppy diskette twice. This correcthe problem. More information will be forthcoming when it is available. This corrects

5-87K 谷 **AUTHOR**  $\epsilon$ FLD. ENG. **APPROVED** HDW.ENG. 776 **APPROVED** SFT.ENG.  $9/6/85$ APPROVED cson

# **SERVICE NOTICE**

# NUMBER 0084

PROBLEM: Upgrading to an SX.

See attached document. **SOLUTION:** 

**AUTHOR** ج ( FLD.ENG. APPROVED HDW.ENG. **APPROVED** SFT.ENG. **APPROVED** 

# UPGRADING TO AN SX

As the 32:16 evolved, various changes and modifications were incorporated. Different series (PS and XP) branched out from the original. Later, new skins (texture and color molded in) were added. Now the SX series has been introduced.

This document will explain how to upgrade any earlier 32:16 Series System to an SX Series System. Please note that earlier 32:16 series systems cannot be upgraded to SXT Series Systems.

There are only three important variations that can be encountered in the existing 32:16 Systems that would effect upgrading to an SX System.

1. Power Supplies - #2001851-01 for 110 volt

First Model - Made by Zenith Latest Model - Made by western Electric

The Western Electric Power Supply can be recognized by a perforated shield over the top of the supply. This supply has higher current carrying capabilities than the Zenith and should be used for heavily loaded systems - A MUST FOR XP AND SX SYSTEMS.

Order Part Number 1003177-01 (Western Electric Power supply Upqrade kit) if replacing a Zenith supply with a western Electric supply.

2. Disk Drive Shielding

First Shielding - Flat mounting plate

Each disk drive (floppy and hard) had its own shield(s).

Latest Shielding - Two piece shield

Both disk drives mounted inside inclusive shielding

THE LATEST SHIELD IS A MUST FOR 30, 45 AND 70 MEGABYTE HARD DISK DRIVES. See the following figure for parts information.

(Continued)

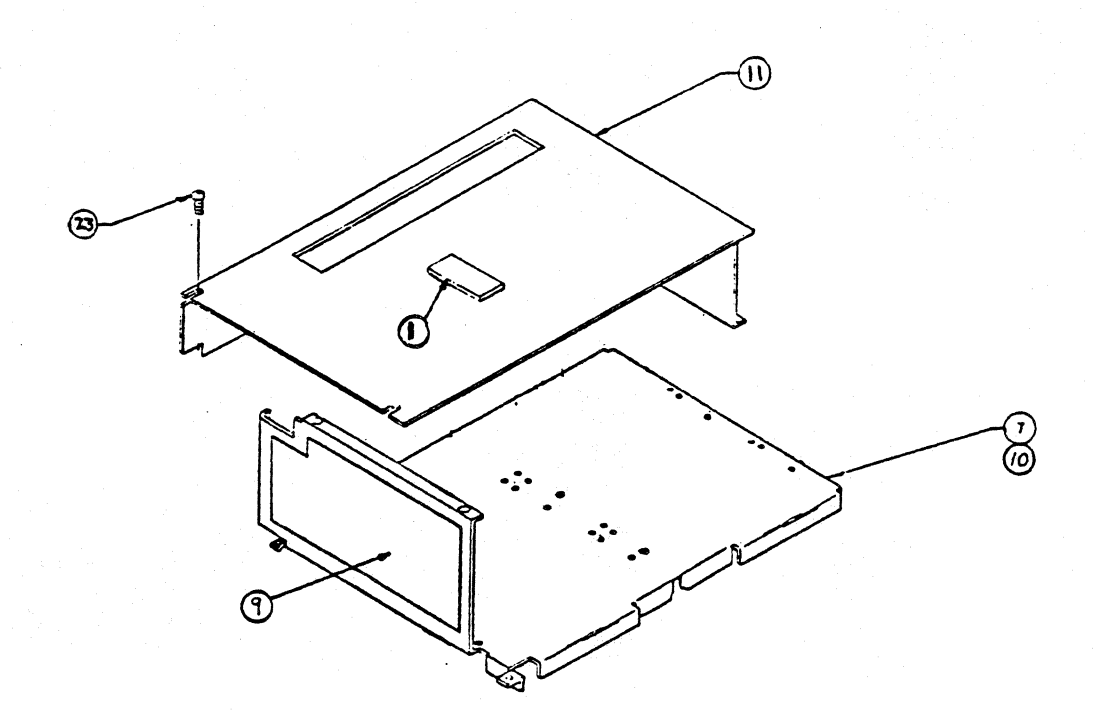

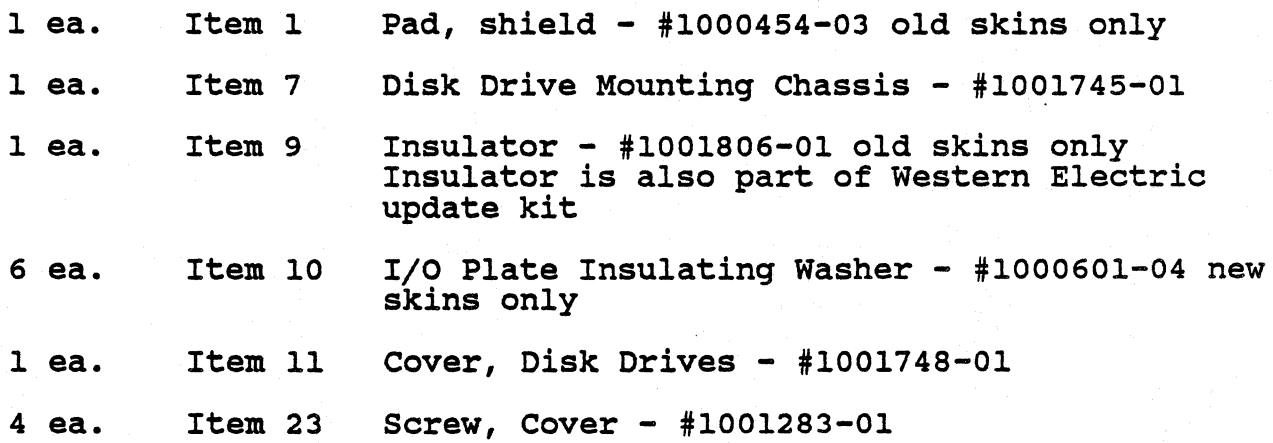

Page  $2^{\circ}$ 

 $\mathcal{C}^{\prime\prime}$ 

"

#### UPGRADING TO AN SX

(Continued)

(

# 3. Hard Disk Controllers

First Hard Disk Controller - #1000079-01

Works with 5 and 10 megabyte drives.

Later Hard Disk Controller - #1000079-01 RevB9

Works with 5, 10, 20 and 30 megabyte drives.

still Later Hard Disk Controller - #1000079-04

Added to work with expansion cabinets

Latest Hard Disk Controller - #1000079-06

MUST BE USED WITH 45 AND 70 MEGABYTE DISK DRIVES. This controller is being shipped in all new PS, XP and SX series systems.

Now let's see how to use the above information to upgrade a system to an SX.

#### Note

The internal tape drive will not fit into any 32:16, PS or XP series systems. This is because the plastic base was modified (mold was chanqed) to allow the hardware needed for modified (mold was changed) to allow the hardware heeder<br>the internal tape drive to fit. Older bases cannot be modified.

If you want to upgrade an older 32:16, PS or XP series to an SX45 or SX70, verify which of the following is currently in the system:

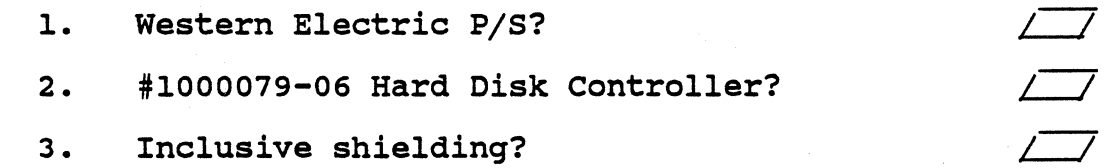

# UPGRADING. TO AX SX·

# (continued)

If you checked All of the blocks above, just order SX Upgrade Kit 1 (#1003697-01) and a 45 Megabyte Drive (#2003241-02) or a 70 megabyte drive (#2003241-03 see note below).

If you had checked  $1$  and  $3$ , but not  $2$ , order SX Upgrade Kit II (#1003697-02) and the drive.

If you only checked 3, order SX Upgrade Kit III (#1003697-03) and the drive.

If you checked 2 and 3, but not 1, order SX Upgrade Kit IV (#1003697-04) and the drive.

If you did not check Block 3, order the parts listed under Disk Drive Shielding and go through the check list again.

If you want to use an existing hard disk drive, but add a SX Motherboard, just make sure you have a Western Electric Power Supply. The Hard Disk Controller and Shielding must match the disk drive, but this has no effect on the operation of the SX Motherboard.

#### Note:

The 45 Megabyte Drive now has two part numbers:

SX45 - #2003241-02 (No standoffs) XP45 - #2003241-01 (Standoffs)

To turn a #2003241-01 into a #2003241-02, remove the standoffs.

The 70 megabyte drive (#2003241-03) does not come with standoffs. If you are going to put this drive into inclusive shielding, order:

4 ea. Standoffs, #1001130-01

4 ea. #6 Lockwasher, #1000411-01

Install the standoffs on your 70 Megabyte Drive before installing the drive.

 $\mathbf{r}$ 

SERVICE NOTICE

NUMBER 0085

PROBLEM: The ComB is a DTE device and should not have + and - 12 volts on Pins 9 and 10 of the RS232 connectors. This could possibly damage modems when used with a non-Fortune cable.

SOLUTION: If you are going to connect a ComB to a modem with a non-Fortune cable, do the following rework to the ComB.

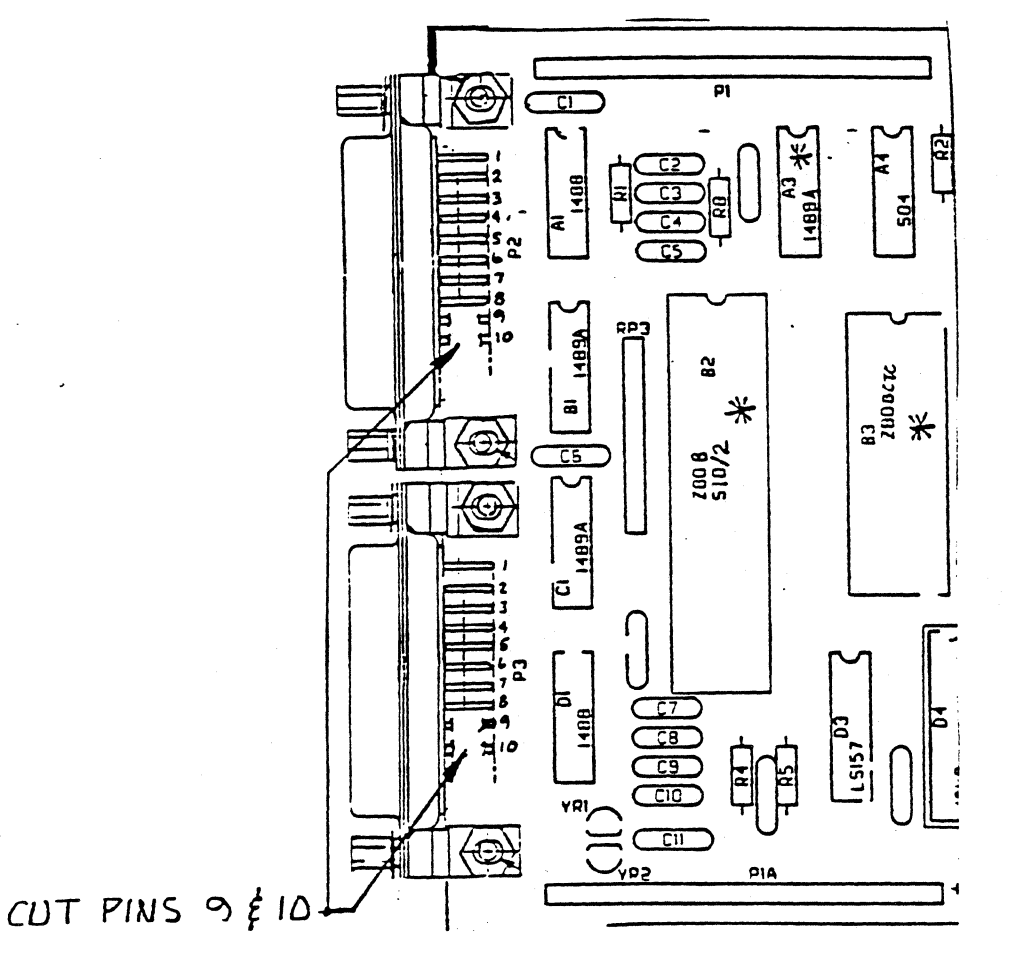

FORTUNE SYSTEMS 101 TWIN DOLPHIN REDWOOD CITY, CA 94065

 $\blacksquare$ 

AUTHOR / FLD.ENG. APPROVED *\_\_\_\_* ~~----/~O/~gJ/ SFT. ENG. Ą ------~----\_/~--

# **SERVICE NOTICE**

NUMBER 0086

PROBLEM: ComA cards in Slot A (old Video Controller Slot) need an extender for Ports 1 and 2. Without the extender, the RS 232 cable cannot be installed.

SOLUTION: Order Part Number 1000171-04 if you want a four port ComA with adapters already installed on Ports 1 and 2.

Order Part Number 1003703-01 (Kit, Adapter) if you want to add the adapters to an existing ComA.

See details below.

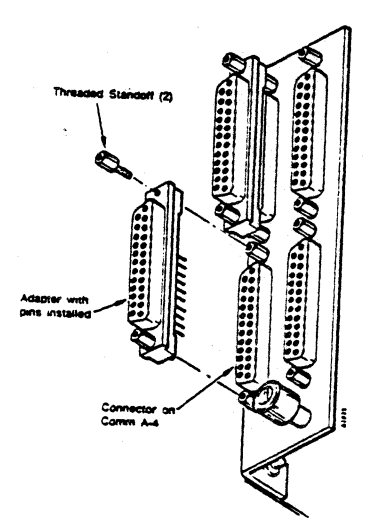

 $H_{\cdot} \omega_{\cdot} \mathcal{Q}_{\Omega}$ **AUTHOR** ४ऽ FLD. ENG. **APPROVED** HDW.ENG. **APPROVED** SFT.ENG. **APPROVED** 

# SERVICE NOTICE

#### NUMBER 0087

PROBLEM: Head Cleaning Procedure SXT Tape Drives.

SOLUTION: Do not use the Expansion Cabinet tape cleaning cartridge in the SXT Tape Drive. Use the following procedure:

1. Remove cartridge/power down system.

(

c

 $\overline{C}$ 

- 2. Move head assembly into tape contact position by moving the slide lever to the right hand stop.
- 3. Using an Inmac or Perfect Data plastic super swab (or similar) dampened by dripping 95% Isopropyl alcohol onto the dual colored spade end of the swab, clean the head assembly by inserting the swab (spade end first) through the by inserting the swab (space and first, enrogan the head using up and down motion (tooth brush style) with the dampened swab. Commence the process by using the coarse (green) side of the swab and finish by using the fine (white) side in two separate applications of solution.
- 4. A dry swab should be used to remove any residue of cleaning fluid at the completion of the cleaning operation.
- 5. This cleaning procedure should be performed after an initial pass with a new tape cartridge or if using all new tape cartridges after every two hours of actual use. For other cartridge conditions, cleaning should be performed at 8 hour intervals of normal use.

Normal use is considered to be within the outlined specification for the unit. For hostile environments, such as high humidity, high temperature or dust contaminated, it may be necessary to increase the frequency of head cleaning to once every 4 to 6 hours.

FORTUNE SYSTEMS 101 TWIN DOLPHIN REDWOOD CITY, CA 94065 **SET LENG.**<br>APPROVED

AUTHOR  $\mathcal{H}.\mathcal{C}$ FLD. ENG. APPROVED HDW.ENG APPROVED

#### SERVICE NOTICE

# NUMBER 0088

PROBLEM: Tape Cartridqes to use with the SXT Tape Drive.

SOLUTION: Fortune Systems Corporation recommends that only Archive certified tape cartridqes be used in the SXT. If you degradation. If you must use these other tape cartridges, you could use the following:

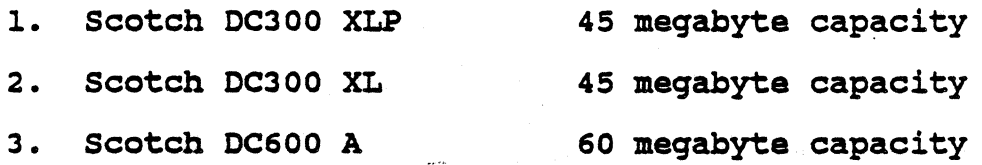

FORTUNE SYSTEMS 101 TWIN DOLPHIN REDWOOD CITY, CA 94065

AUTHOR:~~~~~~~~~~ FLO. ENG. APPROVEO~~~~ \_\_ \_\_ HOW. ENG  $HDW. ENG$ <br>APPROVED  $LCQ = 1/2$ <br>SFT-ENG. APPROVED

,/

SERVICE NOTICE

NOHBER 0089

PROBLEM: Floppy drives refuse to function once MX Jumper is removed (see Service Notice 0080).

SOLUTION: Fortune Systems Corporation will fix this drive at no cost to you if you return it to the Parts Distribution Center. state the MX Jumper problem on the CSR tag and write "MX Jumper Problem" on the outside of "the shipping container.

This applies to Shugart Floppy Drives with Logic Board No. 25265-4-XXXX-XX-X only. This number is stamped on the front edge (component side) of the floppy disk drive logic board.

AUTHOR\_<u>/</u><br>FLD.ENG. APPROVED HDW. ENG. APPROVÉD<br>SFT.ENG APPROVED

FORTUNE SYSTEMS 101 TWIN DOLPHIN REDWOOD CITY, CA 94065

(

#### **SERVICE NOTICE**

NUMBER 0090

PROBLEM: Fortune Systems Corporation has qualified a new 45 megabyte hard disk drive. It is made by CDC and has a C45 designation.

SOLUTION: Since you will be receiving this new drive in systems and as a spare, please note this drive type when cold booting and running diagnostics. Drive jumpering and termination is the<br>same as the J30 drive.

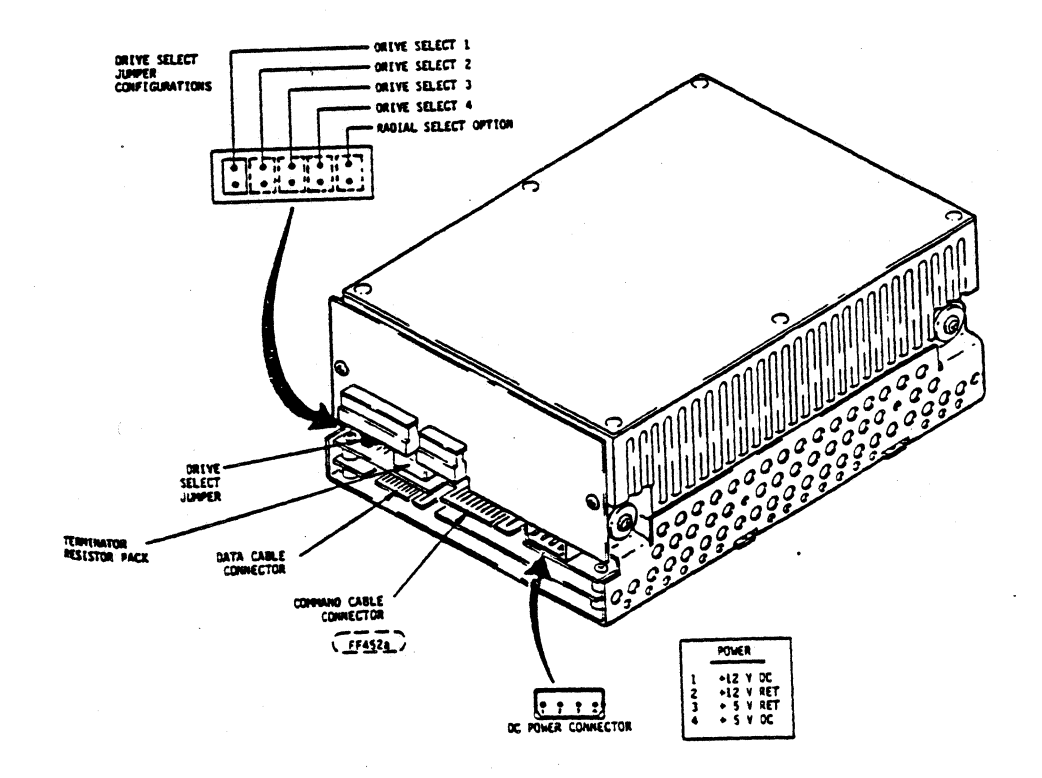

رەرج **AUTHOR** FLD. ENG. **APPROVED**  $4/6/$ HDW.ENG APPROVED SFP.ENG. **APPROVED** 

#### FORTOHE SYSTEMS CORP

SERVICE NOTICE

NUMBER 0091

PROBLEM: System runninq slow or Grindinq Interupt 5 messaqes in multiuser operation. Possible to check by issuing ps axl commands. If swapper is incrementinq every second with no user activity the ComA could be in loop-back mode.

SOLUTION: A simple fix to this problem is to disable the circuitry involved with internal loop-back. Do the followinq rework to the ComA's. Cut trace going to IC 2C Pin 13. . Solder a wire between IC 2C Pin 13 and IC 2C Pin 8. See details below. Revision 11 and above ComA's will not have to be modified.

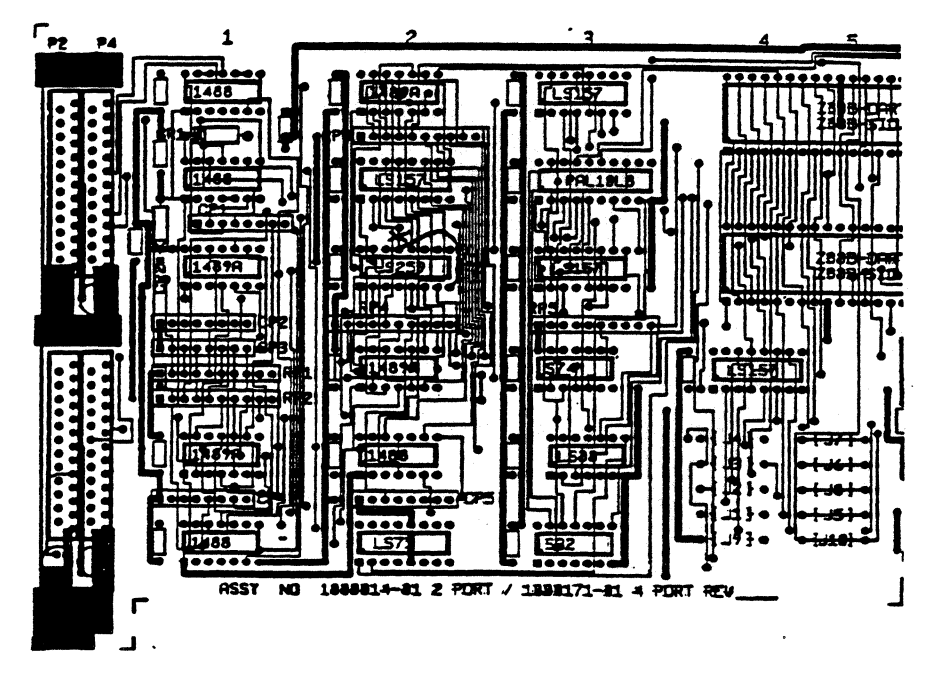

CUT TRACE EXACTLY WHERE SHOWN 2C13 to SC40

ADD WIRE: 30 AWG KYNAR 2C13 to 2ca

The ComA diaqnostic will run as normal if you strap toqether Pins 2 and 3 of the RS232 connectors (a bent paper clip will work just fine). Remember to remove the straps from all ports before returninq to the customer.

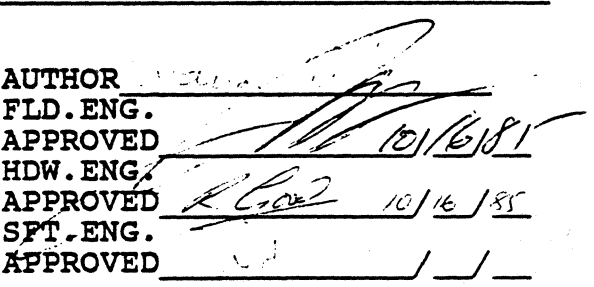

### **SERVICE NOTICE**

NUMBER 0092

PROBLEM: New Archive tape drives require 1.2 version of streamer tape software.

SOLUTION: Fortune Systems Corporation is now shipping Archive tape drives in the expansion cabinet and the SXT System. The drive in the expansion cabinet is still a 20 megabyte drive, but is made by Archive and needs 1.2 streamer tape software. The drive in the SXT is a 60 megabyte drive made by Archive and also needs 1.2 streamer tape software.

Using 1.1 streamer tape software will result in "Tape not Valid" messages.

AUTHOR Letter FLD. ENG. **APPROVED** 'L, HDW.ENG. APPROVED 10  $\mathcal{L}^{\mathcal{D}}$ SFT ÆNG. **APPROVED** 

 $\overline{\mathbf{z}}$ 

# **SERVICE NOTICE**

# **NUMBER #093**

# PROBLEM: Fortune 1000 CRT Eletctronics Assembly (part number 1003479-01 or 1003479-02) replacement.

SOLUTION: See attached document.

**AUTHOR** ص ۱ FLD. ENG. ′≲≲ **APPROVED** HDW. ENG. **APPROVED** SFT. ENG. **APPROVED** 

Procedure for replacing Fortune 1000 CRT Electronics Assembly (.1883479-81 or '1883479-82).

# **Material Neededi**

- 1 ea. CRT Electronics, Green (#1003479-01) or CRT Electronics, Amber (#1003479-02)
- 1 ea. Ground Wire (#1003592-01)

# Procedure: WARNING - Only proceed if you are thoroughly familiar with all safety precautions that should be observed when servicing CRT equipment.

Disconnect the AC power plug, loosen the two Allen screws (5/32) shown in Figure 1, Item 5. Lift the top cover (Item 14) from the display. Discharge the CRT anode using proper safety procedures.

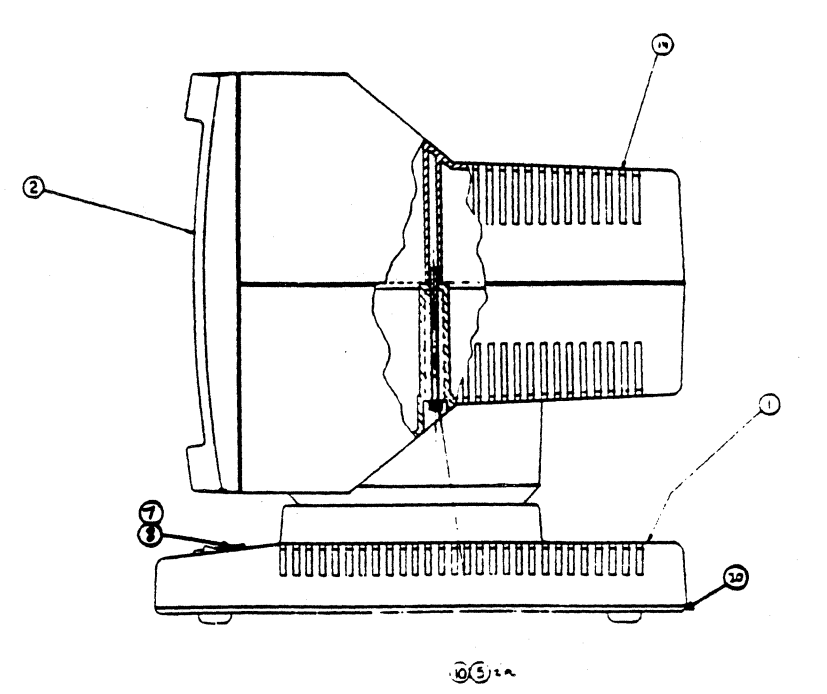

Figure 1

 $\int$ .'~ /

Disconnect the ground strap from the CRT grounding fingers (a slight pull should be sufficient).

Push down on and remove the interconnect harness connector that goes to the bottom of the CRT Electronics Board (green or red 10 pin connector).

Disconnect the green ground wire that 90es from the CRT Electronics Board to the base of the display. On some earlier models this wire is soldered to the CRT Electronics Board. If this is the case, cut this wire and replace with the ground wire supplied.

Lift the CRT Electronics Board up and out of the display. Place it gently on top of the CRT yoke. Lift up on the entire cRT/Bezel Assembly and remove it from the display. Lay face down on a flat surface.

Remove the CRT Assembly from the Bezel. See Fiqure 2 for details.

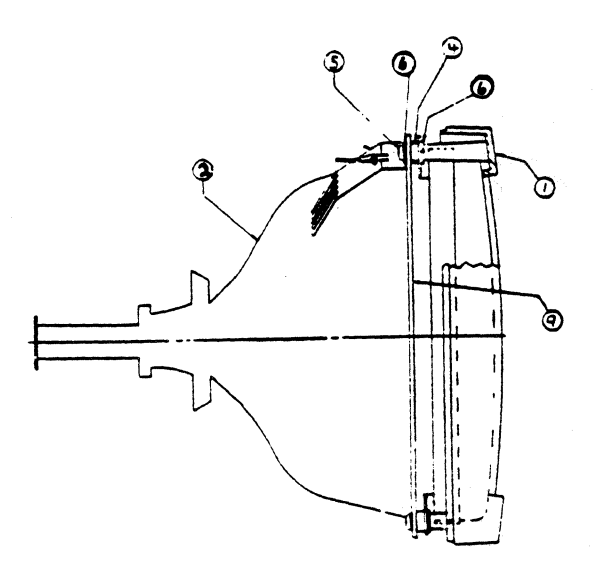

Fiqure 2

Install the new CRT Electronics onto the Bezel again using Fiqure 2 for details.

Place the CRT/Bezel Assembly into the display. PUt the CRT Electronics Board into its place noting that the board keeper slides over the front post. Install the interconnect harness connector to the CRT Electronics Board. Connect the ground wire (from the Base) onto the CRT Electronics Board ground connector. (ITOm the Base) onto the CRT Electronics Board ground connect the ground strap onto the CRT grounding fingers. Connect the ground strap onto the CRT grounding fingers.<br>Position the CRT anode wire so that it is not laying on the CRT yoke.

The display is now ready for check out.

(

# **SERVICE NOTICE**

# NUMBER 9994

PROBLEM: Fortune 1000 Base Assembly (part number 1003481-01)<br>replacement.

SOLUTION: See attached document.

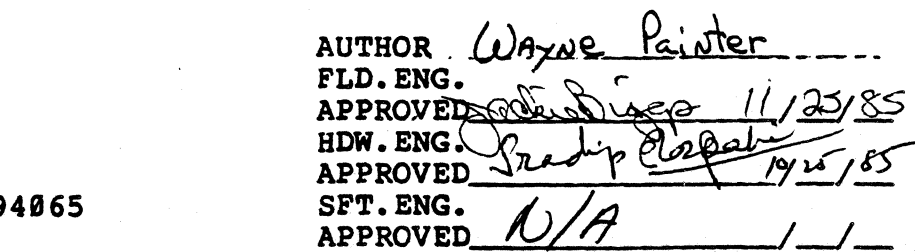

 $\mathbf{I}$ 

 $\frac{1}{2}$ 

Procedure for replacing the Fortune 1000 Base Assembly ('1003481-01).

➁

Material Needed:

(~

 $\blacktriangledown$ 

1 ea. Base Assembly (#1003481-01) minus Item 32 (DC Harness Assembly\_#1003549-01)

Procedure: WARNING: Only proceed if you are thoroughly familiar with all safety precautions that should be observed when servicing CRT equipment.

Disconnect the AC power plug. Loosen the two Allen screws (5/32) shown in Figure 1, Item 5. Lift the top cover (Item 14) from the display. Discharge the CRT anode using proper safety procedures.

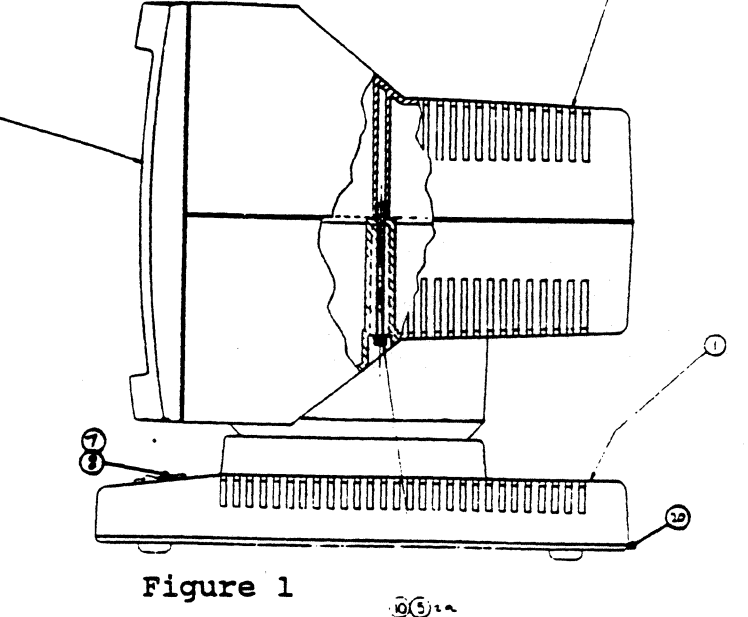

Remove the AC connections at P1, P4 and P7 of the power supply. The power supply is located on the left side as you face the front of the display. See Fiqure 2 for details. Push the AC harness that you just removed toward the hole in bottom of the upper pedestal. You will have to pull this harness through to the base in a later step.

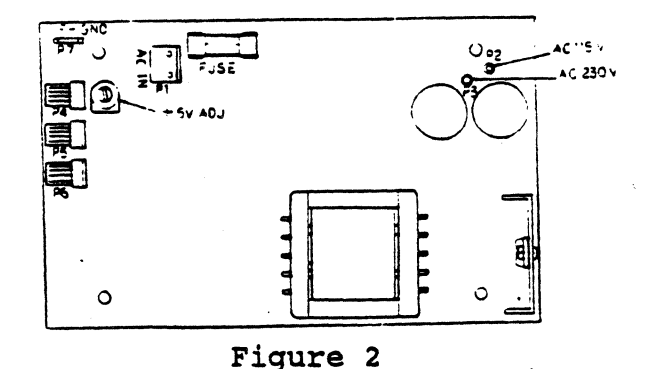

Now lay the display on its side with'the keyboard connector facing up. Remove the tour (4) screws holding the base assembly to the lower pedestal. Lower the base assembly. The keyboard harness should disconnect from the pedestal and follow the base assembly., Disconnect the DC connector at JS of the logic board and the base assembly will lay flat.

Pull the AC harness (the one connected to the power switch) through the hole in the pedestal.

Disconnect the interconnect harness trom J4 of the logic board (J4 is next to the Int/Ext video switch at the rear of the base assembly). See Figure 3 for details.

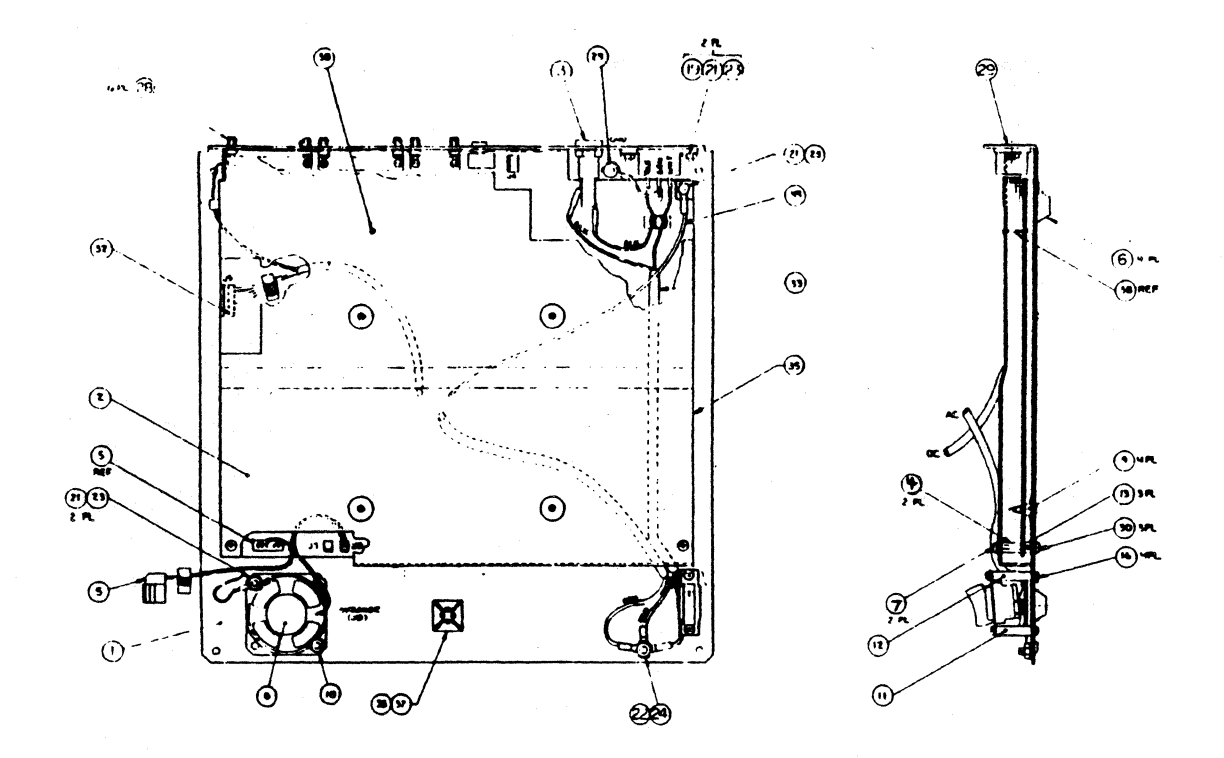

Figure 3

cut the cable tie holding the contrast harness assembly to the base. Disconnect the contrast harness from J7 of the logic board.

Now remove the four (4) ground wires connecting the various cable to the base assembly. The base assembly should now be free from the display.

Install the new base assembly connecting everything in the reverse order. It may be necessary to remove the shield from the new base assembly to install the DC harness assembly ground wire.
## **PORTUNE SYSTEMS CORP**

 $\ddot{\phantom{a}}$ 

## **SERVICE NOTICE**

## **NUMBER 9995**

## PROBLEM: Replacing the first release CRT Electronics with the new NCE CRT Electronics.

SOLUTION: See attached document.

 $\overline{A}$ 

FORTUNE SYSTEMS 101 TWIN DOLPHIN REDWOOD CITY, CA 94065

Painter WAVNE **AUTHOR** FLD. ENG. APPROVED HDW. ENG.  $\mathbf{D}^{\mathbf{a}}$ **APPROVED** SFT.ENG. **APPROVED** 

Procedure for replacing the first release CRT Electronics with the new NCE CRT Electronics. New NCE CRT Electronics include the power supply.

Material Needed:

- 1 ea. (NCE) CRT Electronics, Green,115V (#1003691-01) or ' (NCE) CRT Electronics, Amber,115V (#1003691-03)
- <sup>1</sup>ea. Ground wire (#1003592-01)

Procedure: WARNING: Only proceed if you are thorouqhly familiar with all safety precautions that should be observed when servicinq CRT equipment.

Disconnect the AC power pluq. Loosen the two Allen screws (5/32) shown in Figure 1, Item 5. Lift the top cover (Item 14). Discharqe the CRT anode usinq proper safety procedures.

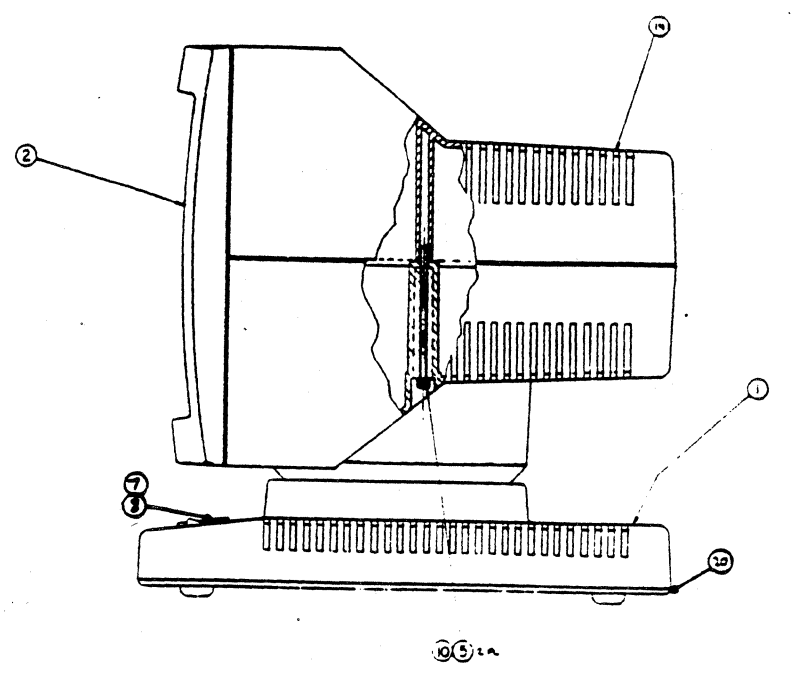

Figure 1

Disconnect the qround strap from the CRT qroundinq finqers (a sliqht pull should be sufficient).

Push down on and remove the interconnect harness connector that qoes to the bottom of the CRT electronics board (qreen or red 10 pin connector).

Disconnect the qreen ground wire that qoes from the CRT electronics board to the base of the display. On some earlier models this wire is soldered to the CRT electronics board. If this is the case, cut this wire and replace it with the ground wire supplied.

Remove the connectors going to Pl, P4, PS, P6 and P7 of the power supply. Note where each one goes. See Figure 2 for power supply. Note where each one goes. See rigure 2 for.<br>details. Lift the power supply and its shield up and out of the display.

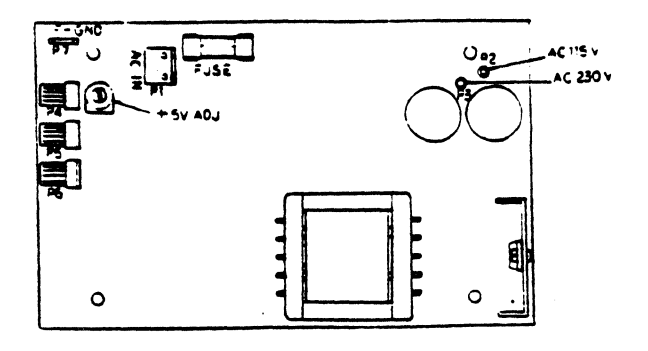

## Figure 2

Lift the CRT electronics board up and out of the display. Place it gently on top of the CRT yoke. Lift up on the Place it gently on top of the CRT yoke. Lift up on the<br>entire CRT/Bezel Assembly and remove it from the display.<br>Lay face down on a flat surface.

Remove the CRT Assembly from the Bezel (see Figure 3 for details) •

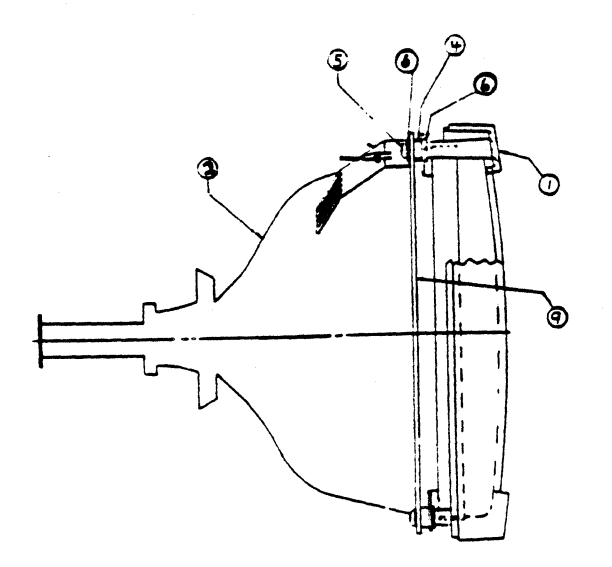

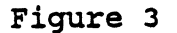

Remove the new NCE Electronics Assembly from its shipping<br>container. Discharge the CRT anode to the metal mounting<br>bracket. Disconnect the CRT Anode connection at the CRT tube. Unplug the connector from the end of the CRT tube. Unplug the two connectors (on the electronics board) that go to the yoke of the tube (note where each one goes). See Figure 4 for details. The CRT tube should now be separated from the CRT Assembly.

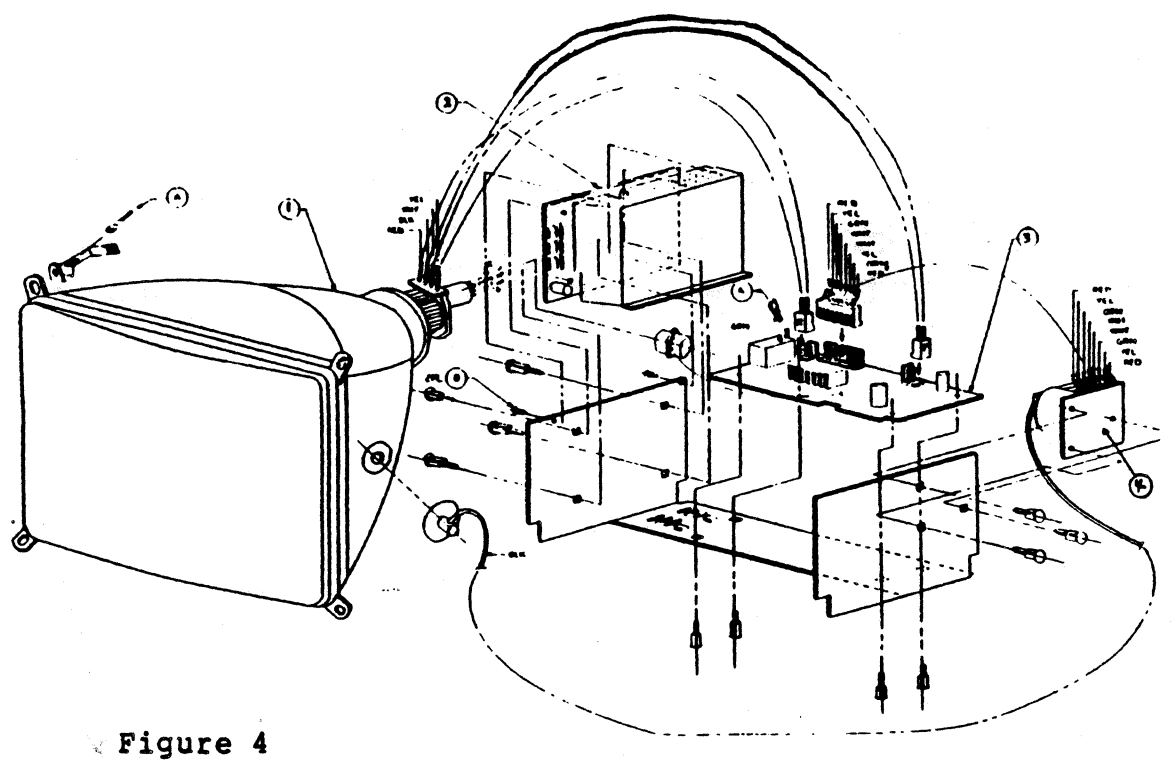

Install the tube onto the CRT Bezel, again using Figure 3 for details.

Place the CRT Electonics (metal mounting bracket, power supply, electronic board and flyback transformer) into the display.

Connect the interconnect harness connector to the CRT electronics board. Remove the shield (2 screws) from the power supply. Install the connectors at Pl, P4, PS, P6 and P7 of the power supply. Replace the power supply shield. Connect the green ground wire to the spade lug on"the metal mounting bracket.

Now place the CRT tube/Bezel into the display. Connect the green ground wire (from the electronics board) to the CRT grounding fingers. Connect the CRT anode connection to the tube. Replace the connector onto the end of the CRT tube and plug the two connectors (from the yoke) onto the electronics board. Position the CRT anode connection wire so it is not laying on th CRT yoke or touching the metal mounting plate.

The display is now ready for checkout.

## FORTUNE SYSTEMS CORP .

## **SERVICE NOTICE**

## **NUMBER 0096**

PROBLEM: Tandon floppy disk drives may have the "MX" tie uncut on the programmable shunt socket (1E), resulting in excessive interrupts being presented to the system. All systems should have this tie cut, if present.

SOLUTION: Check for the presence of the "MX" tie by using the following procedure;

Bring up the system and login as root. At the prompt type; mkdevs -p | nore <RETURN> If there are only entries for fd00 - fd07 the "MX" tie is cut. If there are entries for fd00 - fd07, fd10 - fd17, fd20 - fd27, fd30 - fd37 the "MX" tie is uncut and will have to be cut.

To cut the "MX" tie do the following;

- Remove the drive shield. 1.
- Using the following picture for reference, cut the "MX"  $2.$ tie.

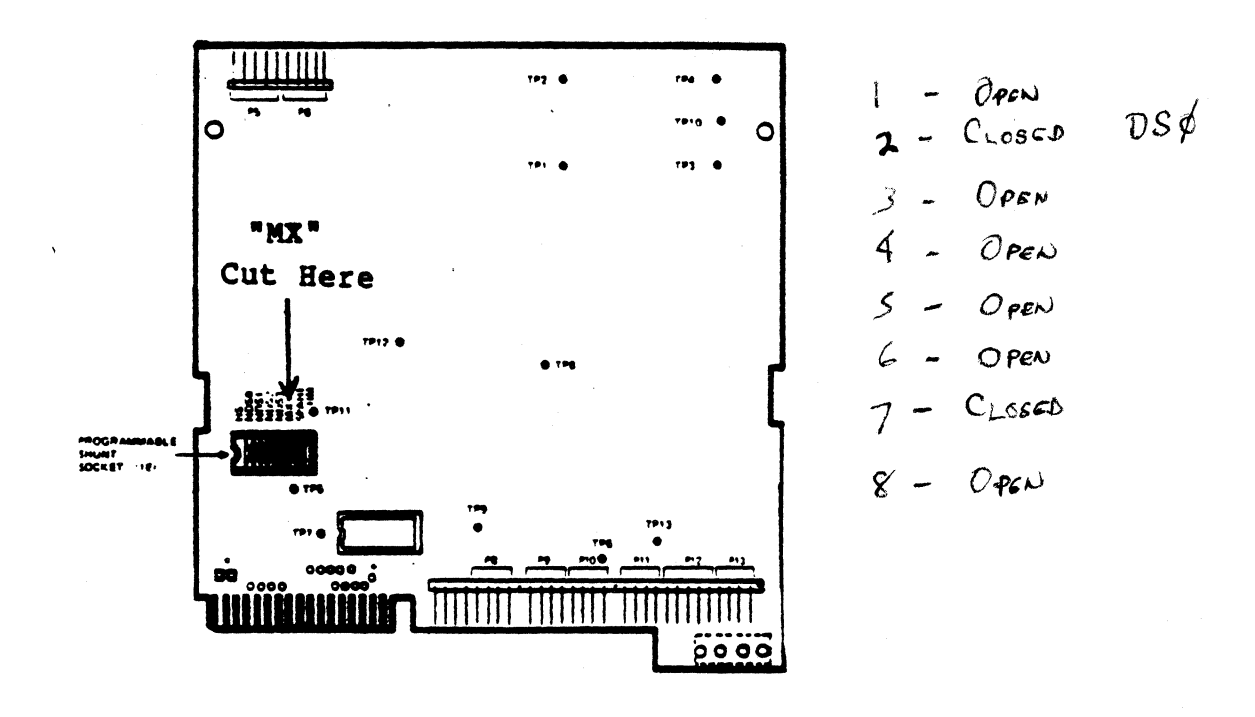

FORTUNE SYSTEMS CORP. 101 TWIN DOLPHIN DRIVE REDWOOD CITY, CA 94065

 $AUTHOR$  $11/26/85$ FLD.ENG. グリ **APPROVED** HDW. ENG **APPROVED**  $2.$ SFT.ENG. **APPROVED** 

FUKTUNG SISTEMS CORP

## SERVICE NOTICE

## NUMBER 0097

## PROBLEM: This Service Notice replaces Service Notice 74.

Rodime/Ampex (C20) Disk Drives that experience very intermittent<br>hard disk errors or system locks for no apparent reason (drive actually spins down), may have wrong revision programmable microprocessor. These drives require a hardware modification. The Microprocessor will have to be updated to the current level and a capacitor will have to be installed.

SOLUTION: To replace the microprocessor, and install capacitor, do the following:

Backup customer data and remove drive from the system. Remove the four Phillips screws holding the front panel to the drive (see figure 1). Remove front panel. Then remove the six Allen screws holding the logic board to the drive (see figure 1).<br>Lift the logic board up and over (see figure 2) notice that there is a 16 pin connector at the front of the drive, that will have to be aligned when reinstalling the logic board.

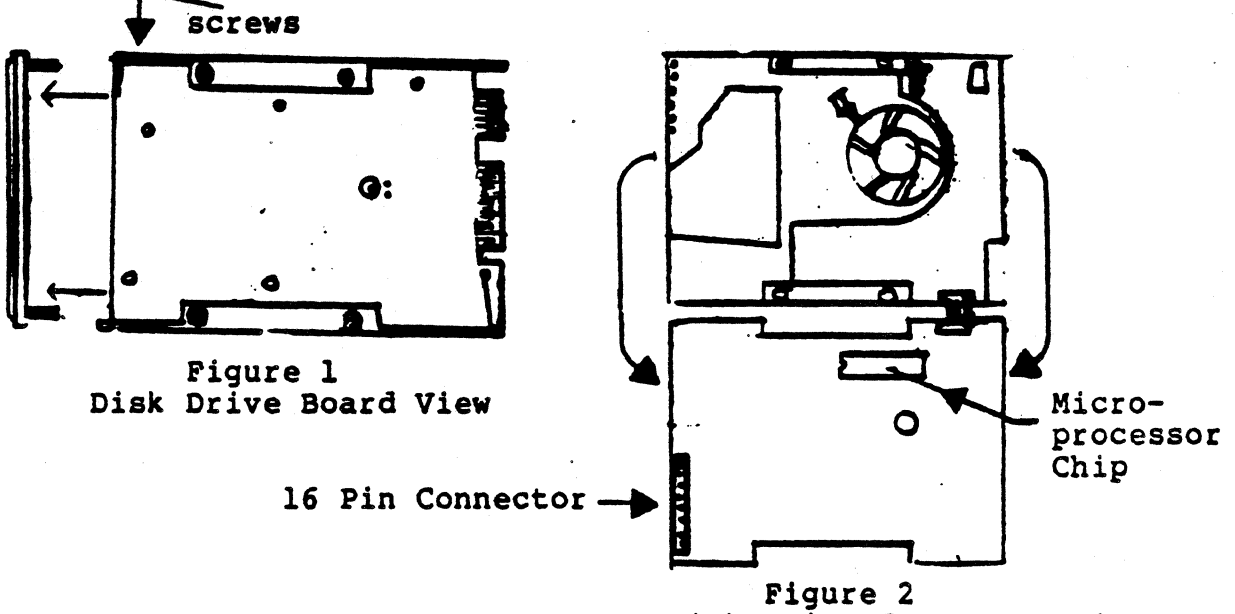

Disk Drive Component View

FORTUNE SYSTEMS CORP. 101 TWIN DOLPHIN REDWOOD CITY, CA 94065

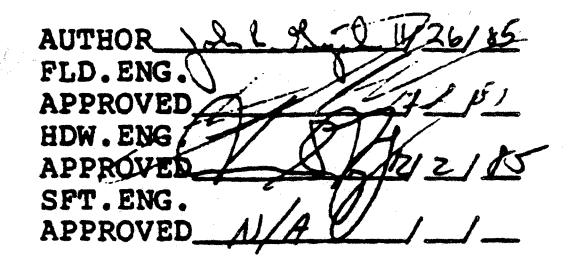

## Service Notice 0097 Continued

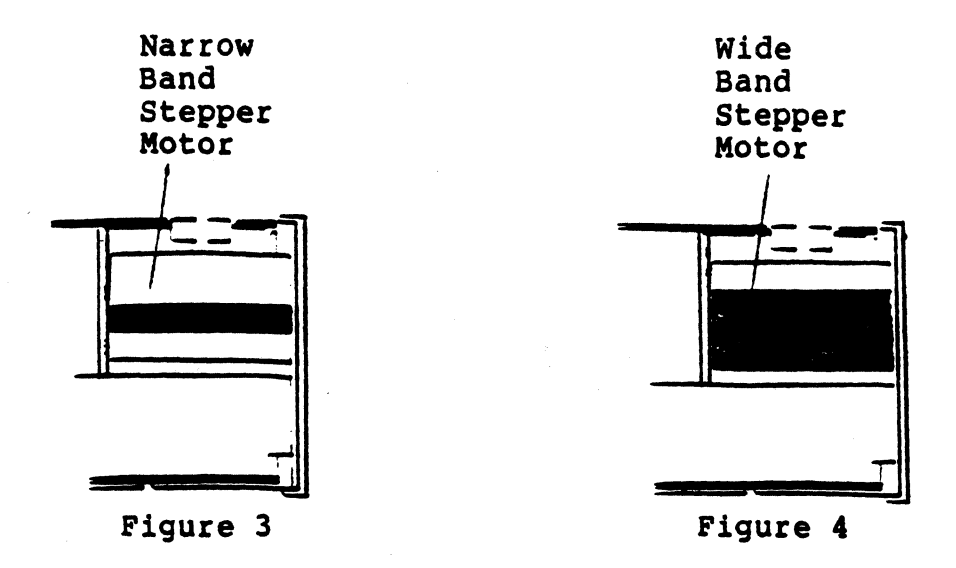

Check the microprocessor IC22 (40 pin chip on component side of logic board) to see if proper chip is installed. If the drive has a narrow band stepper motor (see figure 3) the correct numbers should be 6109-2. If the drive has a wide band stepper motor (see figure 4) the correct numbers should be 60S2-13B. If the microprocessor is the wrong revision, call Customer Support (415) 594-2949) for a replacement, be sure to also ask for a capacitor (part# 1000376-08). After replacing the microprocessor, install the capacitor.

With Disk Drive PCB component side up solder one end of capacitor to ICll PIN 13 and the other end to Ground Buss (see figure 5, Solder Detail). Ground Buss is located between IC13 and IC1S.

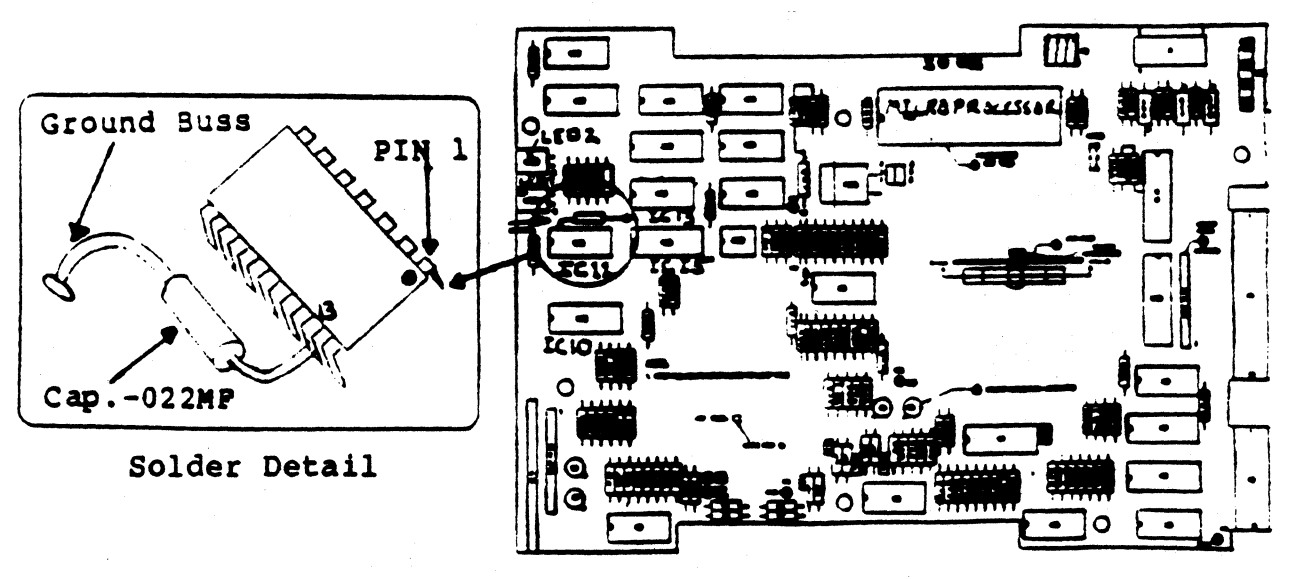

NOTE: DO NOT let leads of capacitor touch leads on ICll.

Figure 5

PORTUNE SYSTEMS CORP

## SERVICE NOTICE

**NUMBER 0098** 

PROBLEM: Expansion Chassis without Tape Streamer and one or two drives installed (45Meg drive and larger), will cause power supply to be unstable. A Resistor Assembly will have to be installed to stabilize the power supply. When ordering ask for Resistor Assembly for the "Disc Only Expansion Cabinet", part number 1003717-01.

NOTE: This Service Notice does not apply to Expansion Cabinets with a Tape Streamer Installed.

SOLUfI08: With Back Panel removed from Expansion Box, loosen screws A and B on fan (see Figure 1). Slide top of Resistor Assembly under head of screw A. Now slide bottom half of Resistor Assembly under head of screw B. Now tighten screws snugly. When complete, back panel should look like Figure 2.

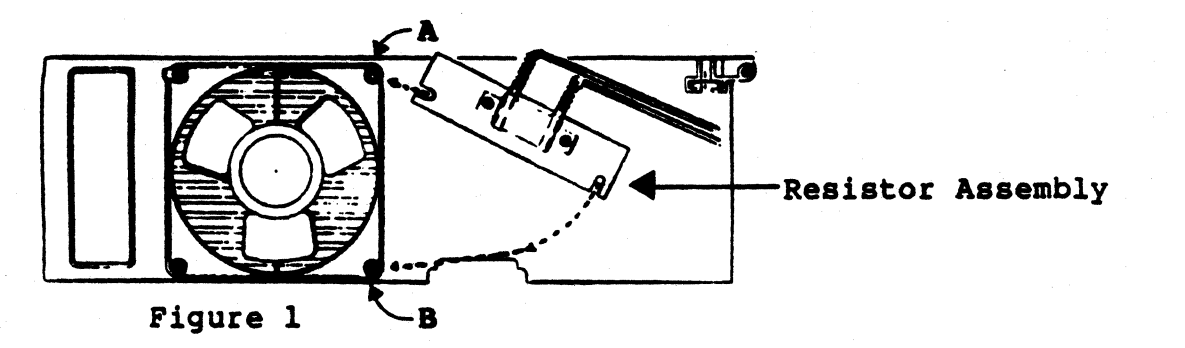

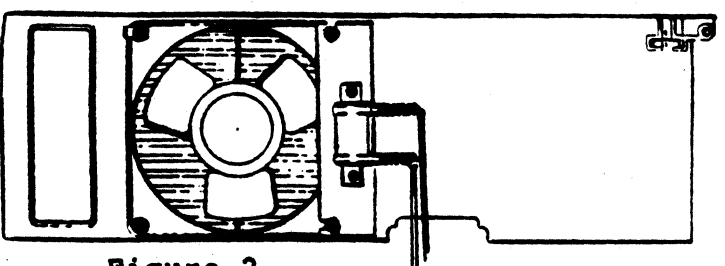

Figure 2

Once the Back Panel is reinstalled into Expansion Cabinet, connect the connector coming from the Resistor Assembly to an available connector on the power supply (see NOTE below).

NOTE: There are three power connectors coming from the power supply, Discl, Disc2, and Tape. If using two Disc Drives then connect Resistor connector to the Tape connector. If only one Disc Drive, connect the Resistor Connector to Disc2 connector.

FORTUNE SYSTEMS CORP. 101 TWIN DOLPHIN DRIVE

 $\overline{\mathbf{C}}$  $AUTHOR$ FLD. ENG **APPROVED** HDW.ENG REDWOOD CITY, CA 94065 APPROVED  $\overbrace{\mathcal{P}^{\text{FF. ENG}}}^{\text{APPKOVED}}$   $\overbrace{\mathcal{N}/\mathcal{P}}^{\text{APPROVED}}$ 

# FORTUNE SYSTEMS **,Field Service Notice** PRODUCT SUPPORT  $\cdot$

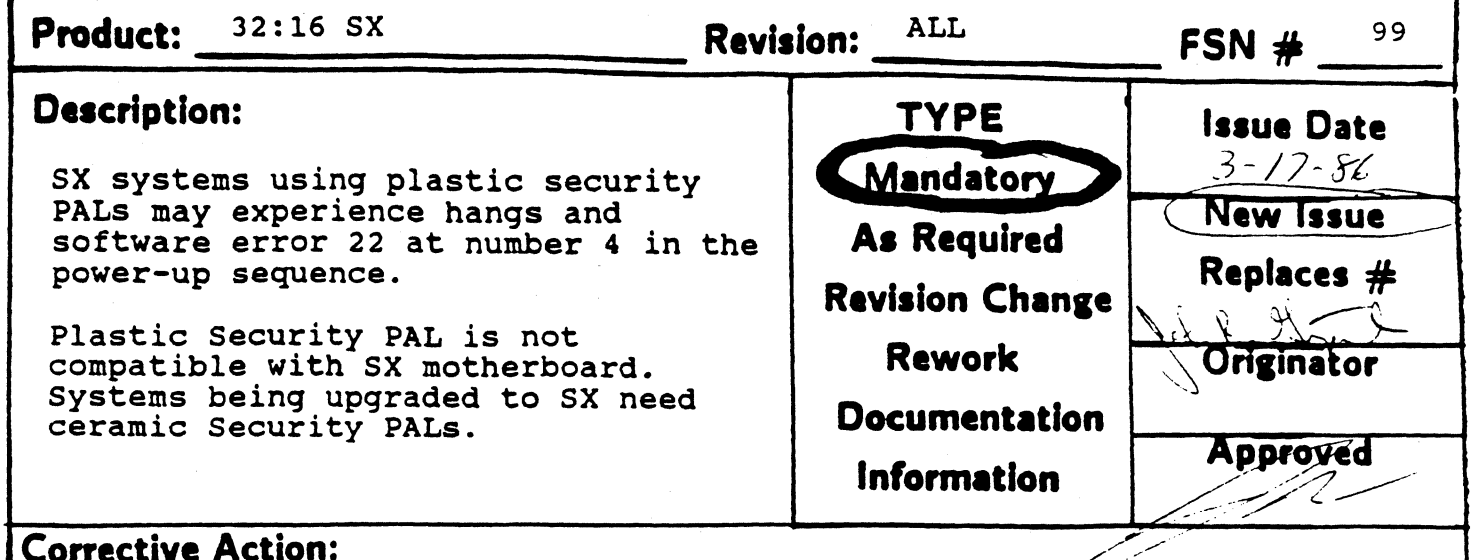

# Check· the Security PAL (location 0-7 or A-14) before doing SX upgrades. Ceramic PALs can be distinguished by their three layered appearance when looking at them from the end. If the PAL looks solid black with just a single seam, it is plastic and must be replaced before upgrading to an SX.

Replacement PALs are available through the Parts Distribution Center. The PDC will need the CPU serial number of the machine to be upgraded, and the number from the label affixed to the old PAL in order to properly process replacements.

(

(

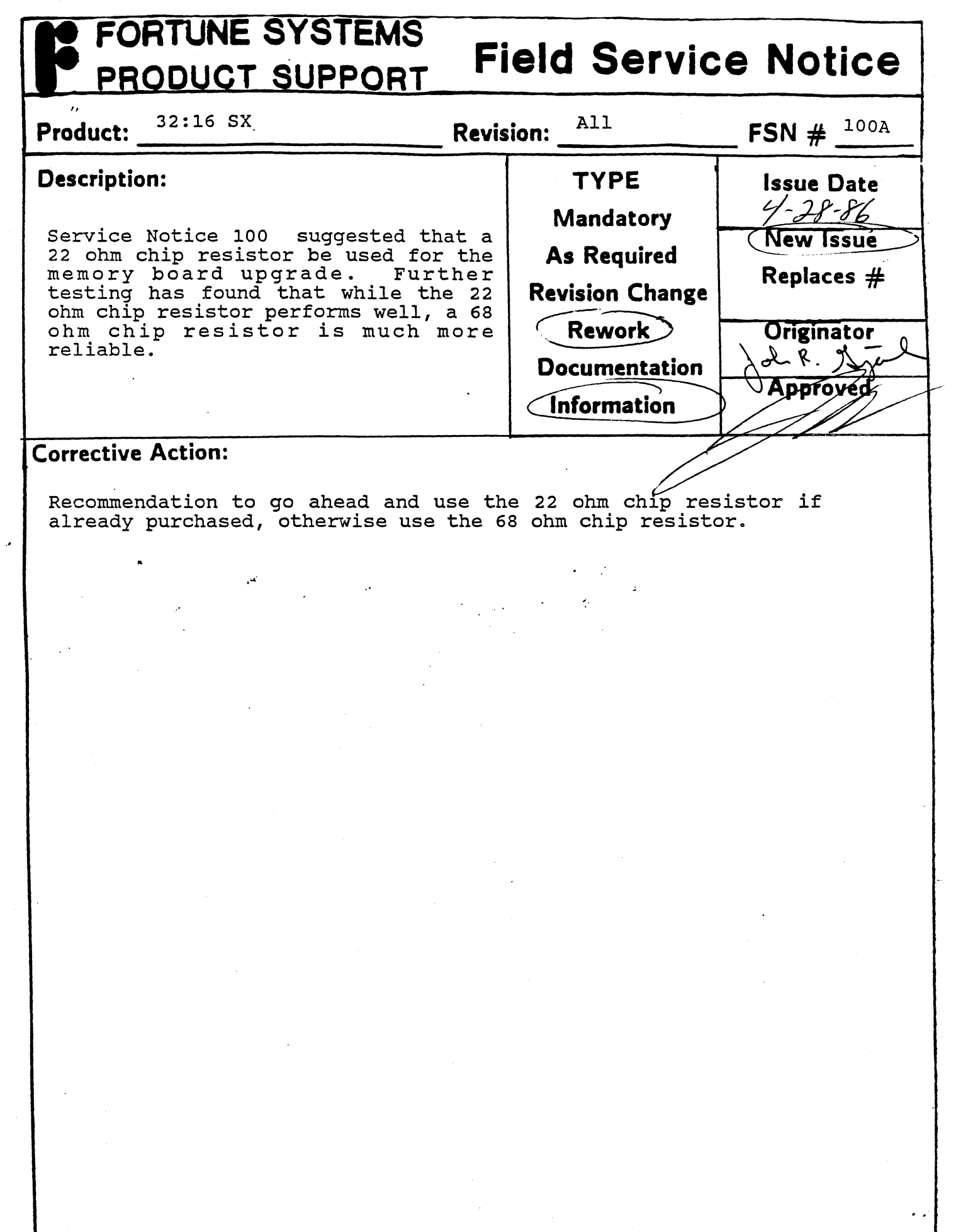

(

(

 $\blacklozenge$ 

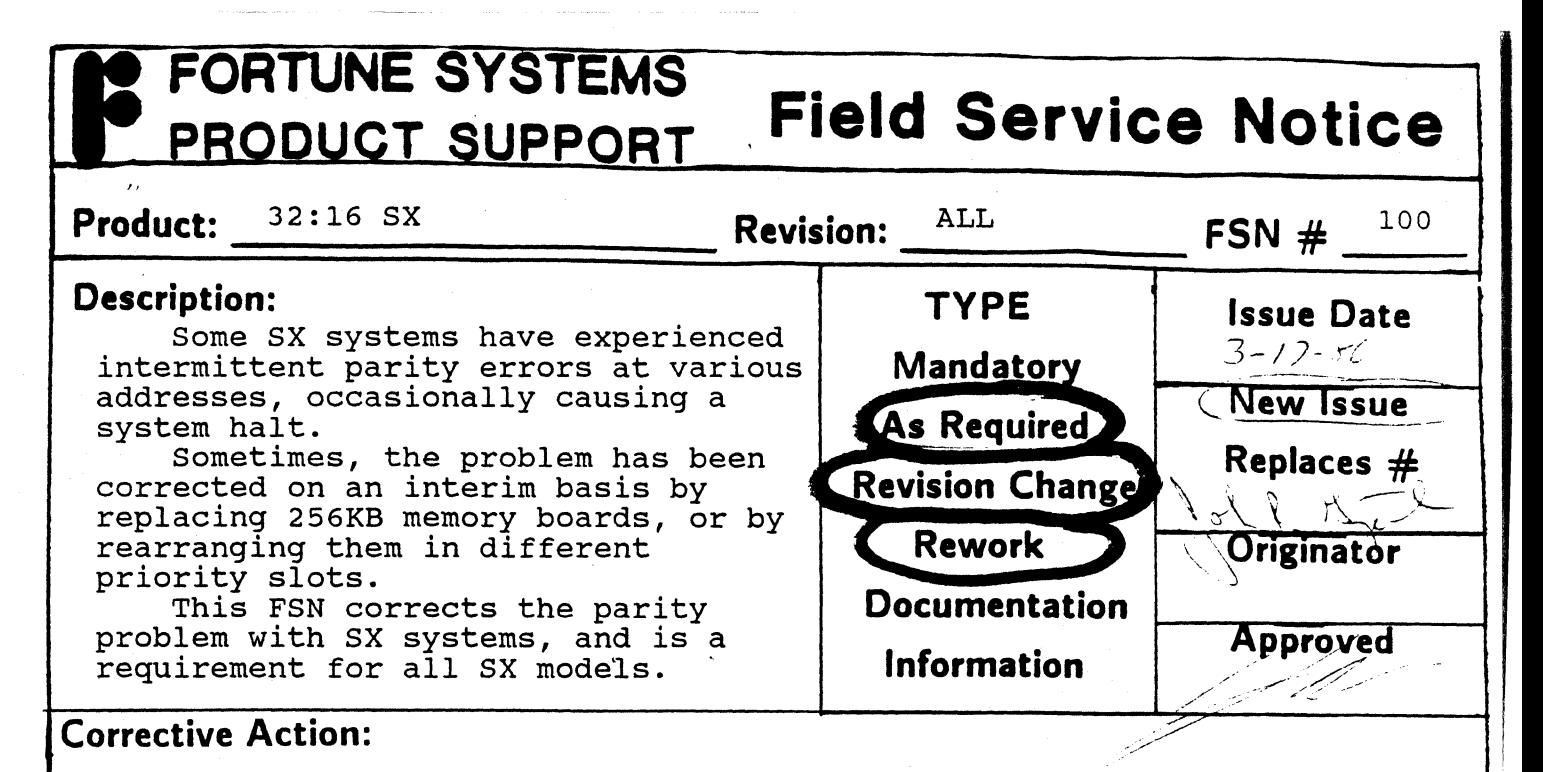

This problem is caused by the RAS control lines to the 256KB memory boards. SX systems must use 1000031-03 Revision 7 256KB memory boards, which fix this problem.

Fortune will upgrade 256KB memory boards in existing SX systems free of charge, according to the following procedures:

1. Existing Systems and Upgrades

customers with existing SX systems which need the memory upgrade should order part number '1003967-01 SX 256KB Memory Upgrade', which contains 4 256KB memory boards. This will be treated as a regular order, at full list price less any applicable discounts, subject to Fortune's regular order processing procedures.

For each SX memory upgrade purchased, the customer may return 4 256KB memory boards for full credit. The memory cards must be returned within 30 days of the original shipment, and must be operational according to XP standards to be eligible for 100% credit. Memory boards not operating to XP standards will be credited at the normal PDC rate of 55%.

## 2. New Upgrades

customers-will be required to order the 'sx 256KB Memory Upgrade' with each SX upgrade kit ordered. The same return privileges outlined above will apply.

Alternatively, customers with the repair capability may elect to<br>perform the upgrade themselves. Outlined below are the upgrade instructions which bring any version of 1000031-01 to 1000031-03 Revision 7.

Rework instructions: 256KB Memory PWA Converts any revision  $1000031-01$  to  $1000031-03$  revision 7

Materials Required:

4ea 22 n Chip Resistors (See spec sheet page 4) Solder Creme (General Purpose 60-40)

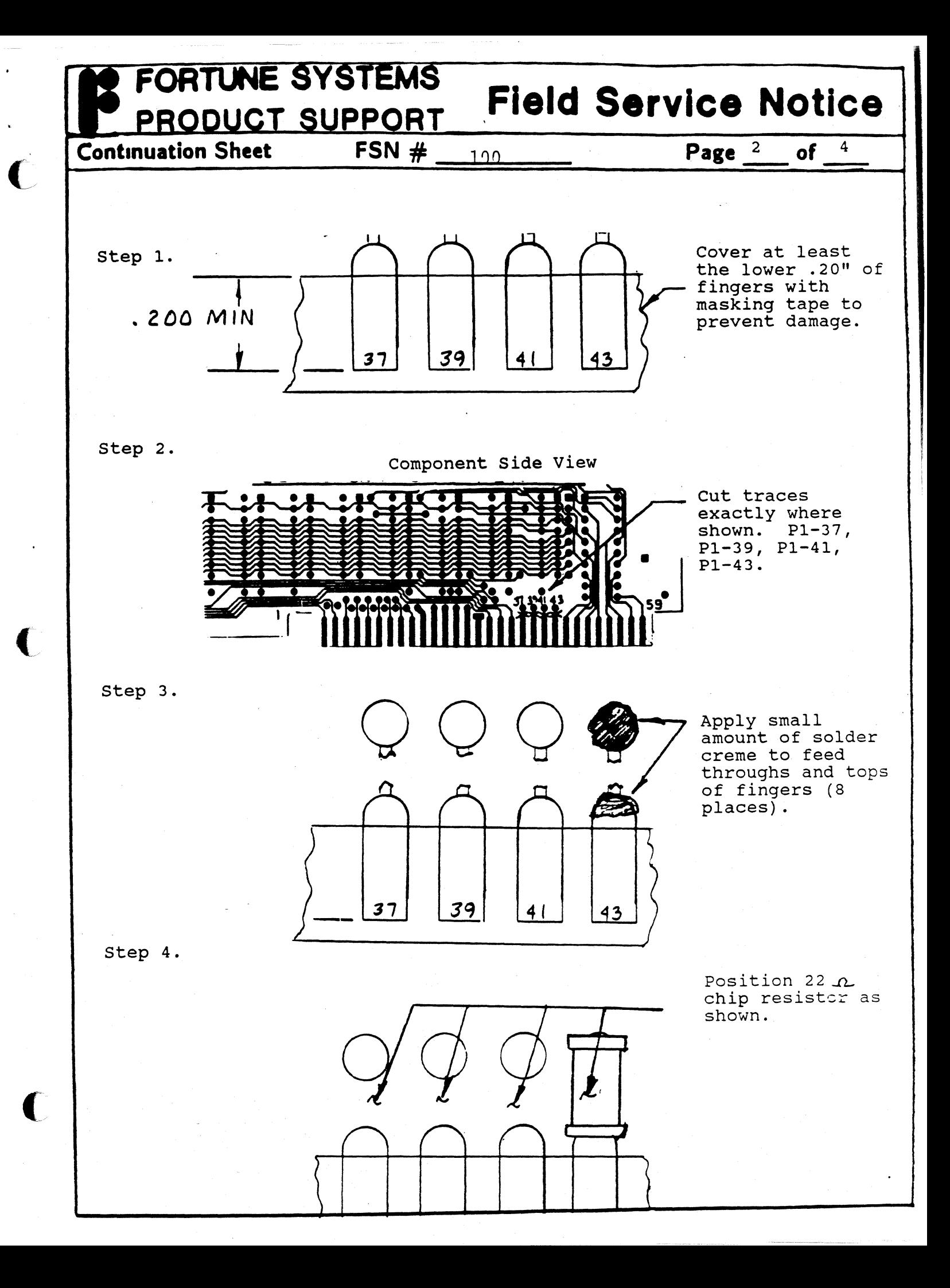

# FORTUNE SYSTEMS **,Field Service Notice**  PRODUCT SUPPORT **Continuation Sheet 6 FSN # 100 100 Page 3 of 4** Step 5.  $\bigcirc$   $\bigcirc$   $\big$ Tac Solder to<br>feed throughs and gold finger. step 6. Remover resistor pack RP1 at location 1A by rocking back and forth

 $\bullet$   $\bullet$   $\bullet$ **RP1 SYSTEMS** 

step 7.

until leads break.

Remove masking tape and clean fingers with alcohol.

step 8.

 $\blacksquare$ 

Attach label at location 15A indicating '31-03 Rev 7'

Note: Be sure that at least the lower .20" of each finger is free of solder.

## **FORTUNE SYSTEMS Field Service Notice** PRODUCT SUPPORT  $FSN#$ **Continuation Sheet** Page 4 100 of Δ Chip Resistor Specification

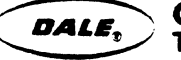

**COMMERCIAL** THICK FILM CHIP RESISTORS

## DALE SERIES RC and RCW

### **FEATURES**

- · Allows wide design flexibility for use with hybrid circuitry
- · One-surface and wrap-around terminations
- Choices of sizes and power ratings
- · Dale has complete capability to develop specific reliability programs designed to customer requirements
- · Custom sizes can be designed for special applications

## **SPECIFICATIONS** ELECTRICAL

Resistance Range: RC/RCW550: 51 to 2 Meg.

**RC/RCW530: 511 to 2 Meg.<br>RC/RCW575: 511 to 5 Meg.<br>RC/RCW5100: 101 to 10 Meg.<br>RC/RCW5150: 101 to 15 Meg.<br>RC/RCW7225: 101 to 15 Meg.** RC/RCW2010: 100 to 15 Meg. RC/RCW2512: 10Ω to 15 Meg. RC/RCW1206: 10Ω to 1 Meg.

Resistance Tolerance: ±1%, ±2%, ±5%, ±10%, ±20% Resistance Temperature Coefficient:

(-55°C to +125°C) ±200 PPM/°C

Power Rating (@ 70°C) and Maximum **Operating Volta** 

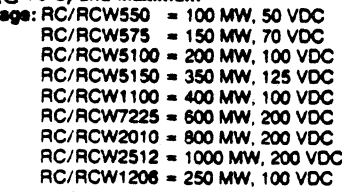

Operating Temperature Range: -55°C to +125°C

### **PHYSICAL**

Body: 95% minimum alumina

Termination: Solder pre-tinned electrodes standard. Gold, platinum gold, platinum silver or palladium silver available.

**DERATING CURVE** 

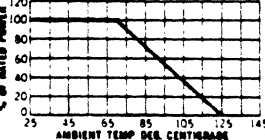

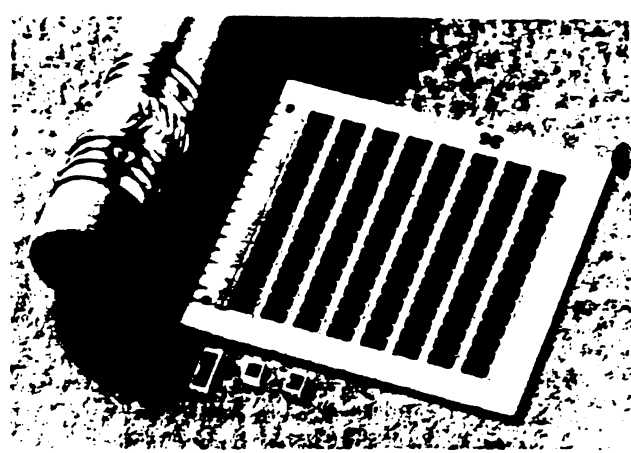

## DIMENSIONAL AND TERMINAL CONFIGURATIONS

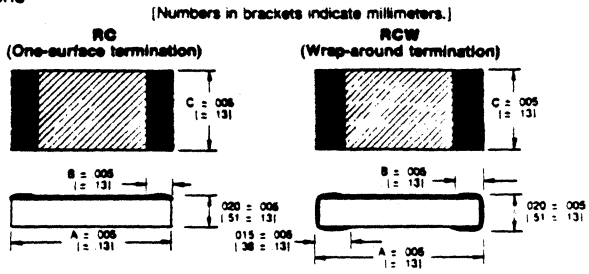

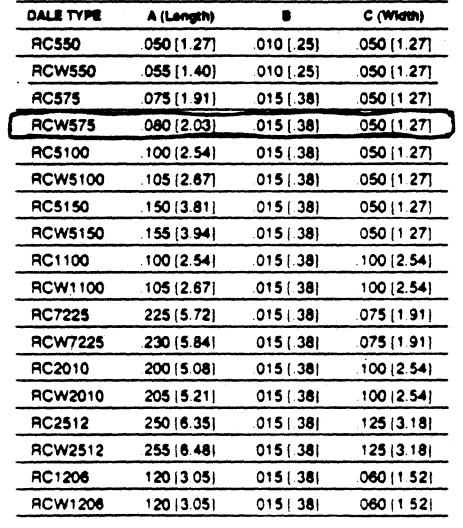

## **HOW TO ORDER**

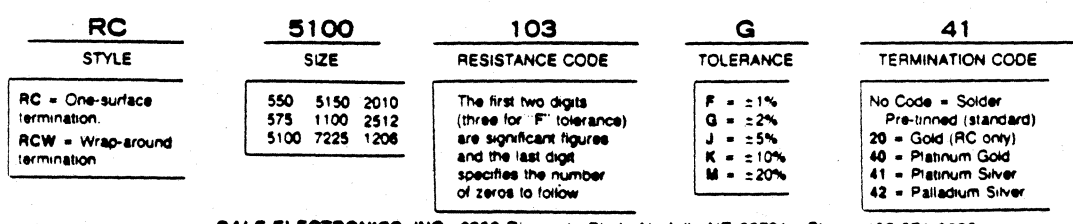

DALE ELECTRONICS, INC., 2300 Riverside Blvd., Norfolk, NE 68701 • Phone 402-371-0080<br>Canada Dale Electronics Ltd. 18 Howden Rd., Scarborough, Ontaro M1R 366<br>Europe Dale Electronics GribH Benzstrasse 28, 8038 Puchnem. West

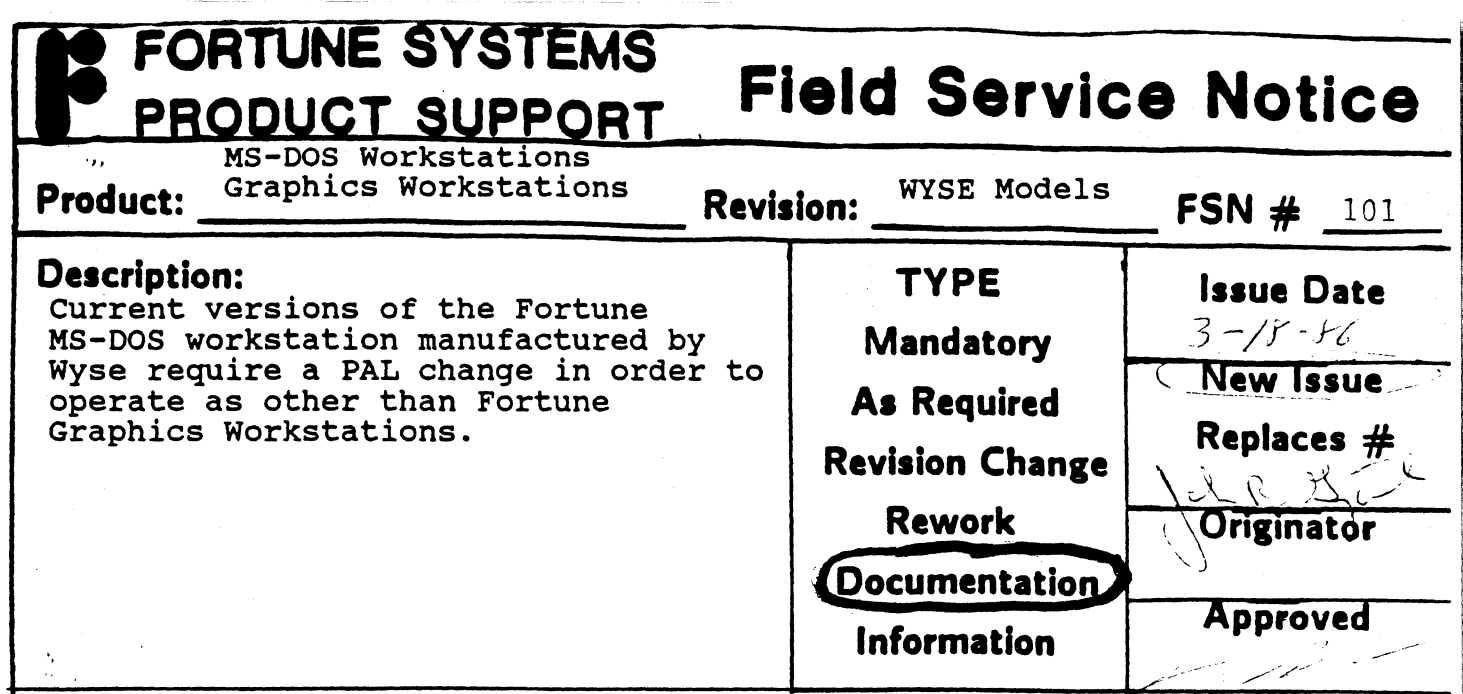

## **Corrective Action:**

(

The I/O PAL used in the graphics and non-graphics workstations is different. All units are shipped with both PALs, with the graphics PAL<br>active. In order to use the unit without a graphics card, the PALs In order to use the unit without a graphics card, the PALs must be exchanged.

The I/O PAL is in a socket at location 2S. The spare I/O PAL is kept in conductive foam located on the power supply shield.

To convert a Fortune Graphics Workstation to non-graphics operation, follow these steps:

Removing the Computer Case

To remove the case follow these steps:

- 1. Turn the computer switch off.
- 2. Unplug the computer power cord from the wall outlet, and disconnect all cables from the computer. Loosen the screws on the video signal cable with the flat-blade screwdriver.
- 3. Remove the monitor and keyboard and place them safely away from your work surface.
- 4. From the rear of the computer, remove the two screws securing the case to the back panel with a Phillips screwdriver (Figure I).
- 5. Slide the case toward the rear of the computer assembly until it clears the unit. Ensure that the case does not interfere with any internal cable harnesses as you remove it.

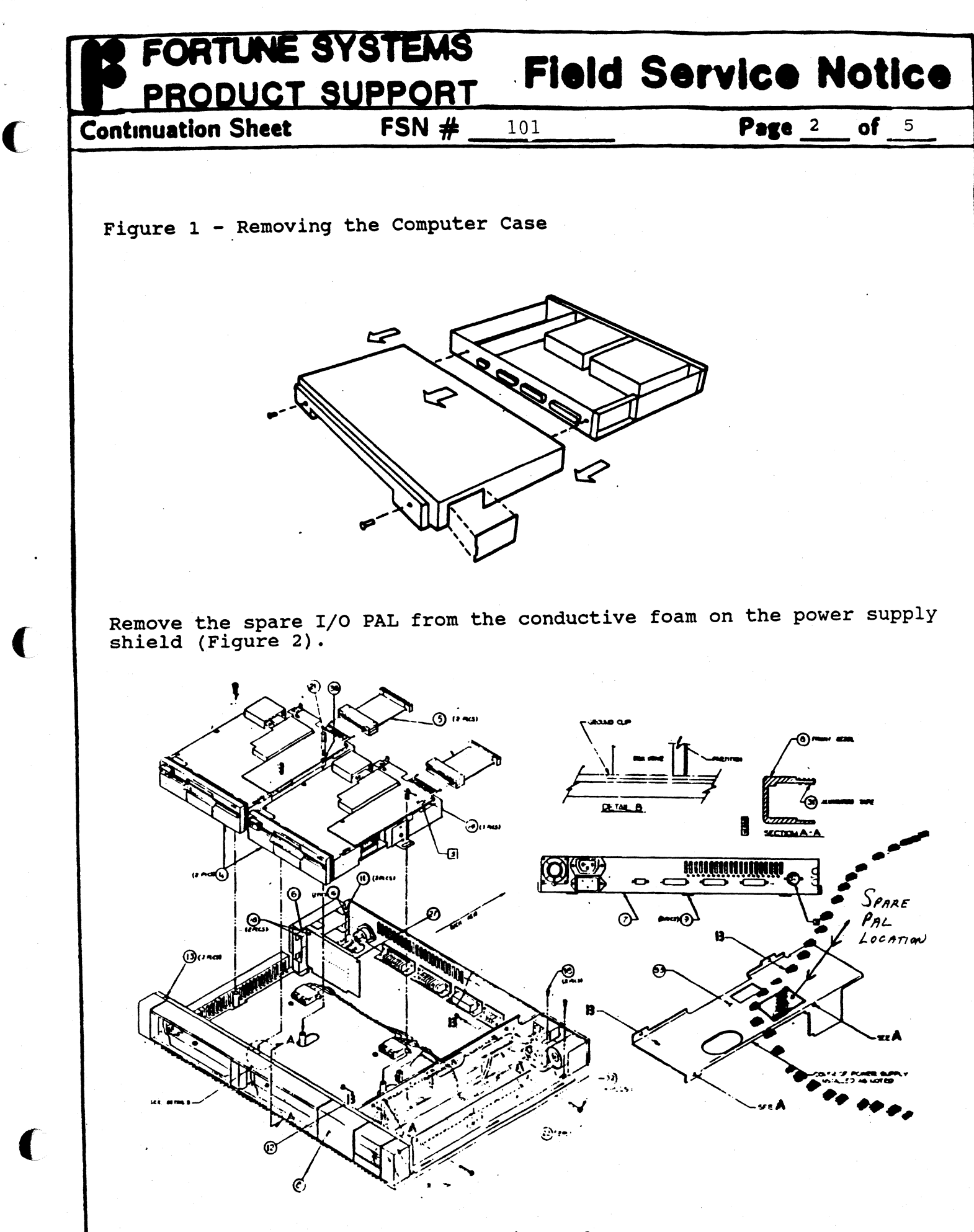

Figure 2

**,Field Service Notice** 

**Continuation Sheet** 

(

(

 $FSN \#$ 

101 **Page 3** of 5

Remove diskette drive A as follows:

**DRTUNE SYSTEMS** 

PRODUCT SUPPORT

- 1. Disconnect the four-pin power supply harness connector from the back of both drives. (Figure 3)
- 2. Disconnect the keyed-to-fit ribbon cable connector from the disk drive. If a plastic key exists, make sure it stays in the connector.
- 3. Remove the hexagonal post between the two drives with a nut driver.
- 4. Remove the screw from the inside metal bracket (between the two drives) with a Phillips screwdriver.
- 5. Remove the screw from the outside bracket of the drive with a Phillips screwdriver.
- 6. Slide the disk drive toward the rear of the computer until the front panel of the drive clears the front of the computer case.

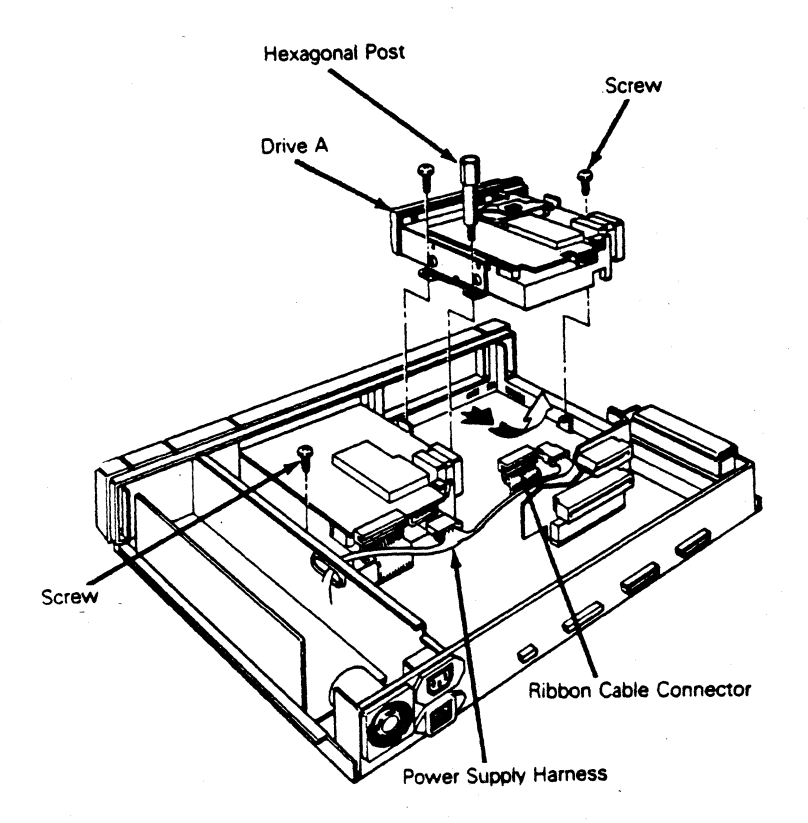

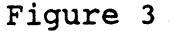

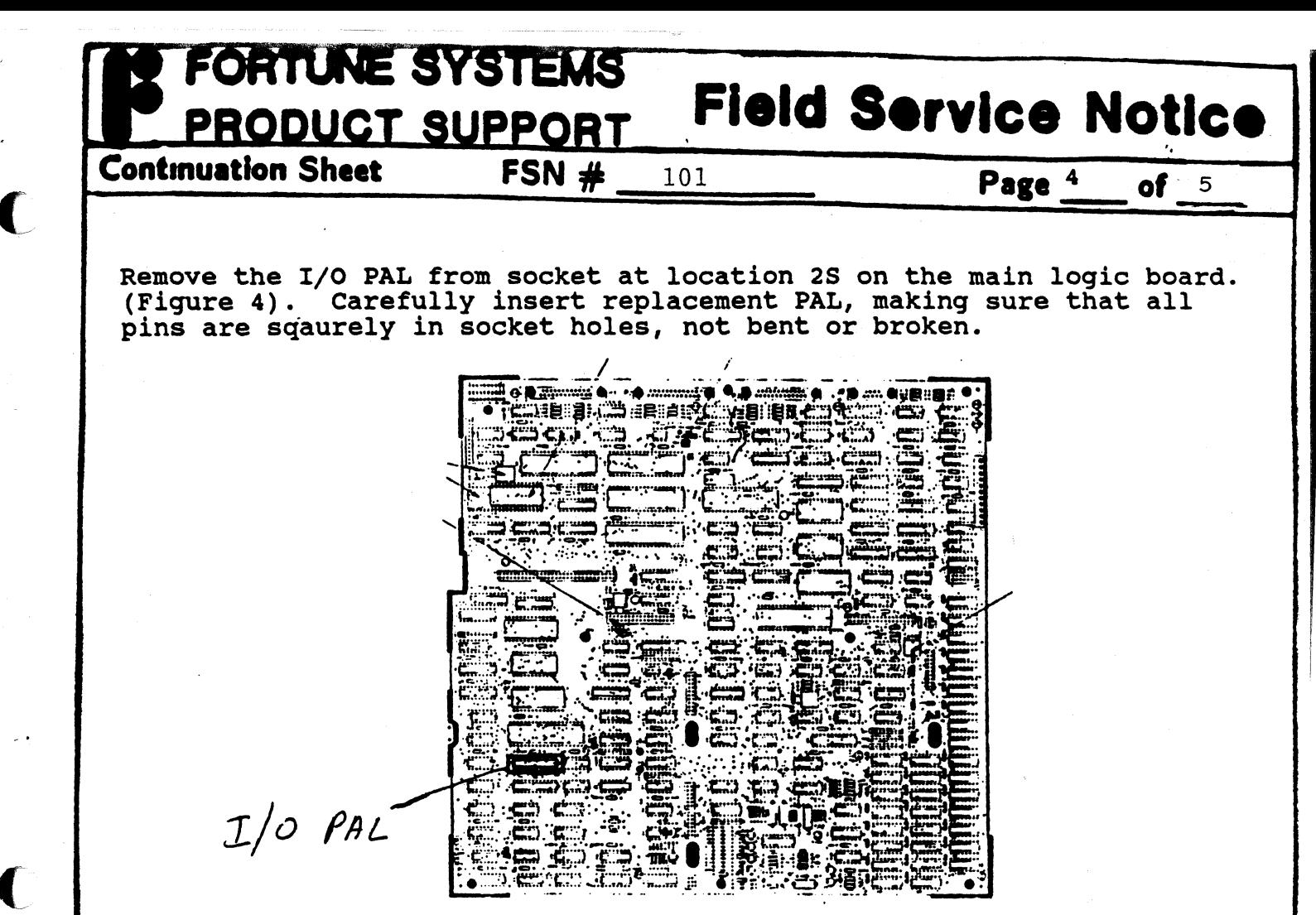

Figure 4

## Replace disk drive as follows:

(

- 1. Slide each disk drive in so the plastic bezel is flush with the top edge of the front panel making sure the metal mounting brackets align with each other and the screw standoffs on the floor of the computer as shown in Figure *S.*
- Figure 5 Disk Drive Mounting Bracket

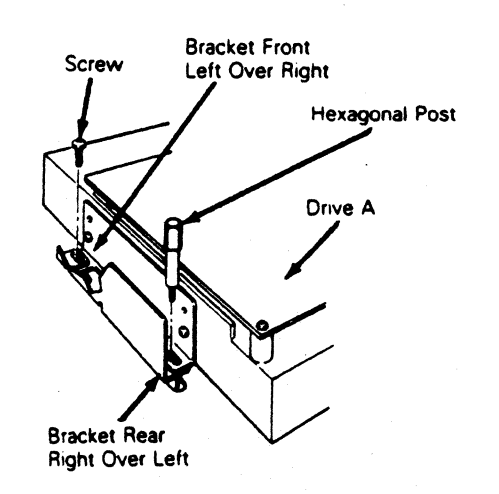

FORTUNE SYSTEMS **Field Service Notice** PRODUCT SUPPORT  $\overline{45}$ 

Page 5

**Continuation Sheet FSN #** 101

2. Install the hexagonal post between the disk drives; hand tighten until secure.

Note--The hexagonal post provides support for the weight of the monitor.

- 3. Ensure that the top of the drive bezel is flush with the front panel. Tighten the screws with a Phillips screwdriver until they bottom out against the drive brackets. Tighten the hexagonal post.
- 4. Connect the keyed-to-fit ribbon cable connector to the pins on the CPU logic board.
- 5. Plug the hard disk controller cable firmly onto hard disk drive C, if applicable.
- 6. Slide the keyed-to-fit ribbon cable connector onto the disk drive circuit board. Ensure that it is firmly seated.
- 7. Connect the four-pin power supply harness to the drive.

Place the old I/O PAL into the conductive foam on the power supply shield for future use.

Replace the computer case as follows:

- 1. Ensure that all circuit boards are securely in place and that all internal connectors are firmly seated.
- 2. From the rear of the computer, align the left side of the case so that the groove at the bottom of the case slides onto the flange on the bottom left of the case.

. .

3. Align the right side of the case and slide it into position.

The procedure is complete.

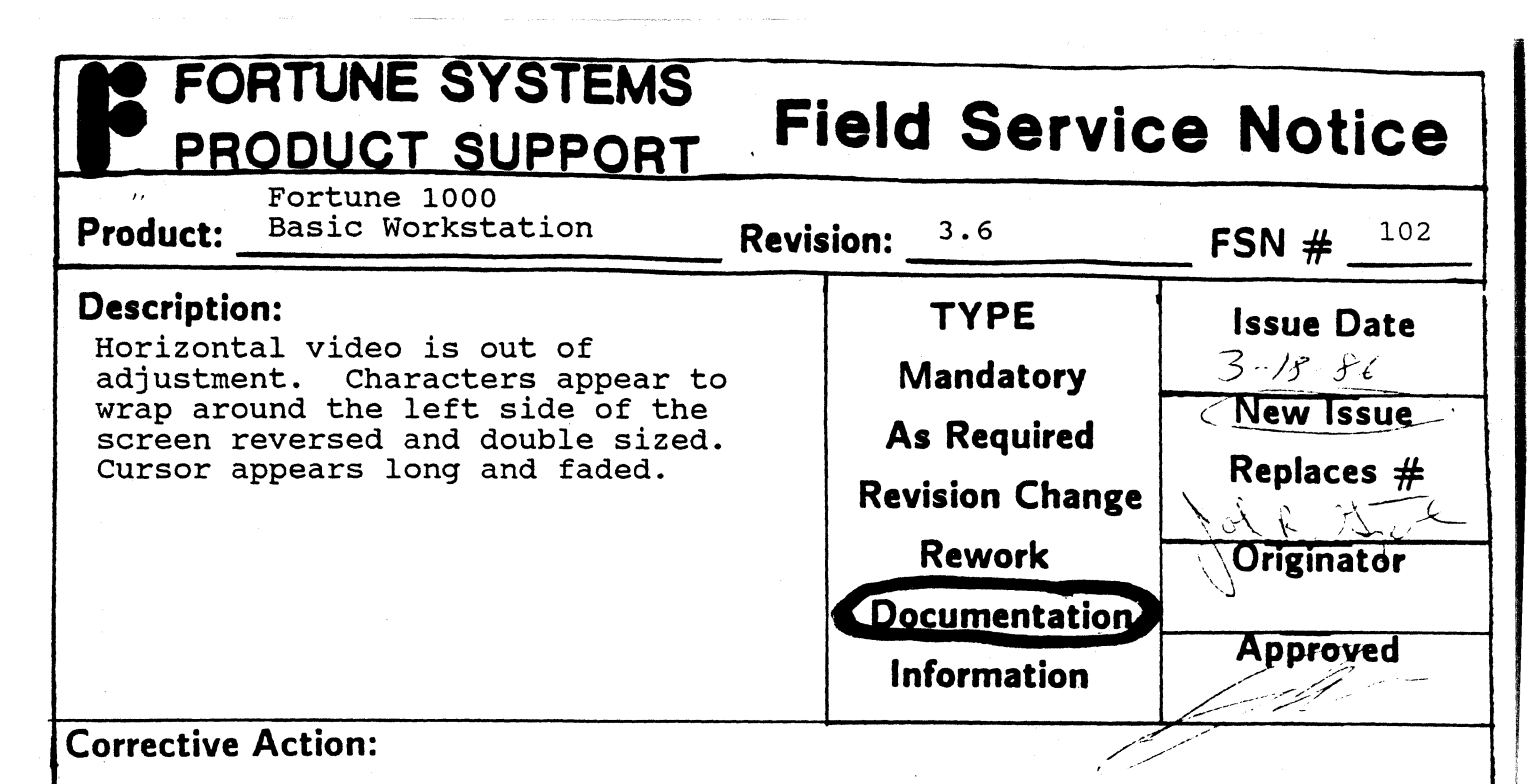

The 3.6 versions of the Basic Workstation have a feature which allows horizontal image movement through the soft set menu. If this is adjusted improperly, the symptoms described above will appear.

To re-adjust the horizontal video, enter the soft-set menu by holding <CONTROL/SHIFT> and pressing the <HELP> key. When the menu comes up, hold the <SHIFT> key down, and press the right or left arrow keys to adjust the screen centering. Return to normal operation by pressing the <HELP> key.

(

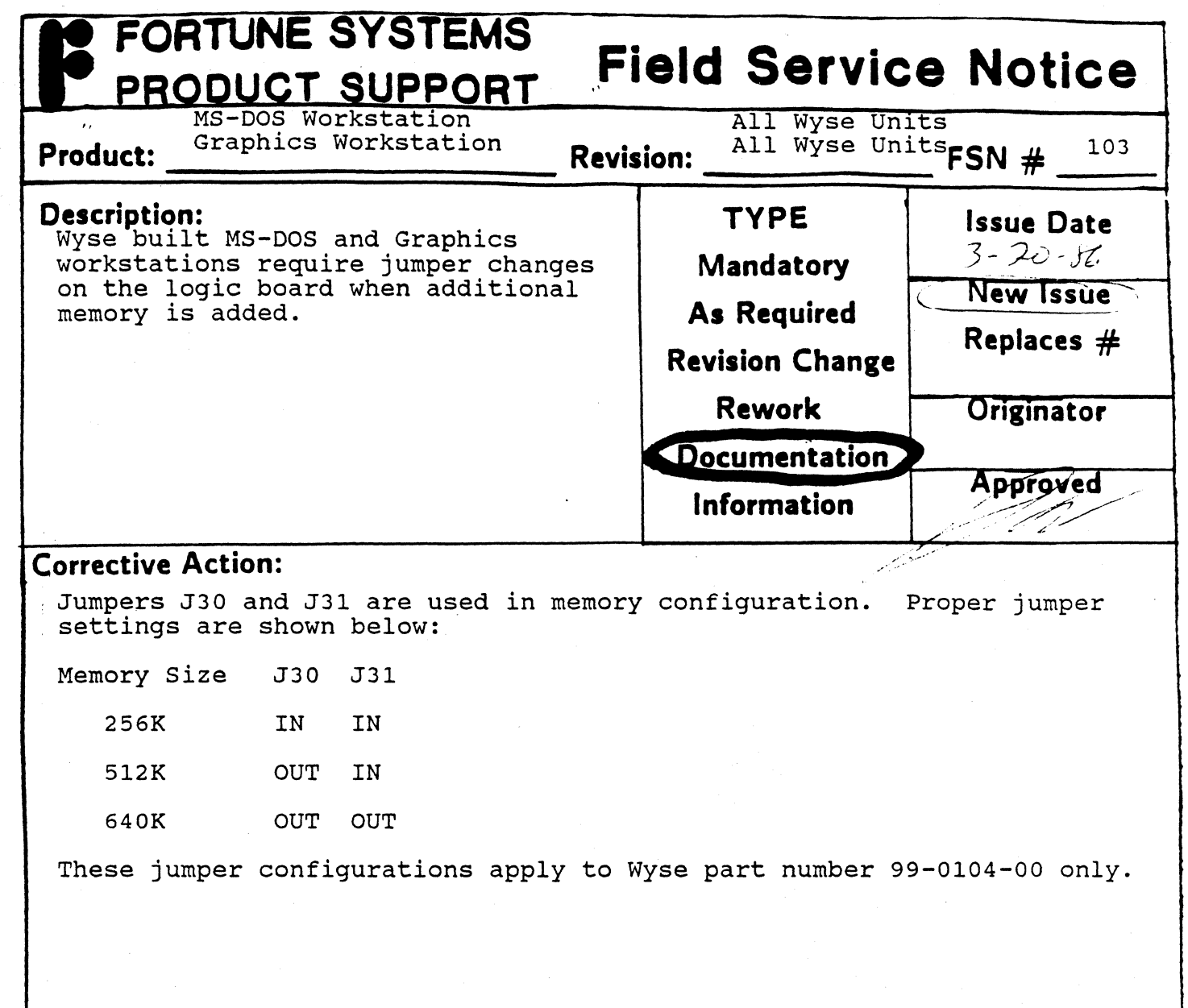

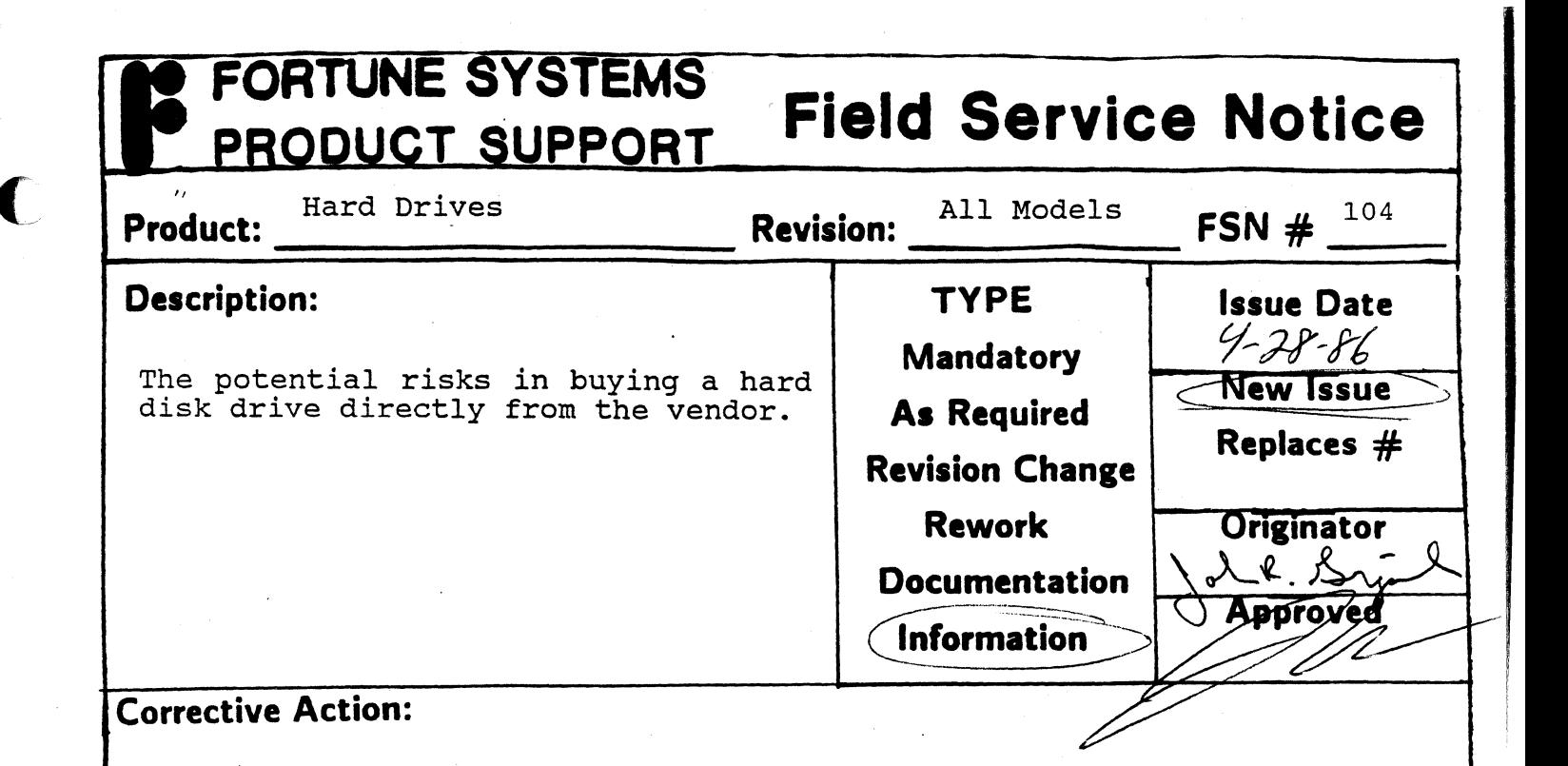

- 1. Fortune Systems has specific specifications and requirements that the drive vendor follows to meet the environment needs of Fortune Systems. This means that a drive off the shelf mayor may not meet Fortune Systems specific specifications. For example on the 70MB hard disk drive, Fortune Systems requires less than 30 mapped media defects due to software constraints, and also requires that cylinder 0 and 1 must be defect free.
- 2. Drive integrity in relationship to media defects. The drive birit integrity in reflectionship to media defects vendor does <u>not</u> guarantee that 100% of the media defects vendor does <u>not</u> guarancee that root of the media defects<br>present are captured. Therefore, extended testing is required to raise the confidence level of the media defect map located on the HDA of the drive. The result of ignoring this fact will be data storage corruption and/or loss.
- 3. system error rates. This requires that the hard disk drive be throughly tested with the particular controller board and environment to assure that the drive meets or exceeds the specified error rates.

(

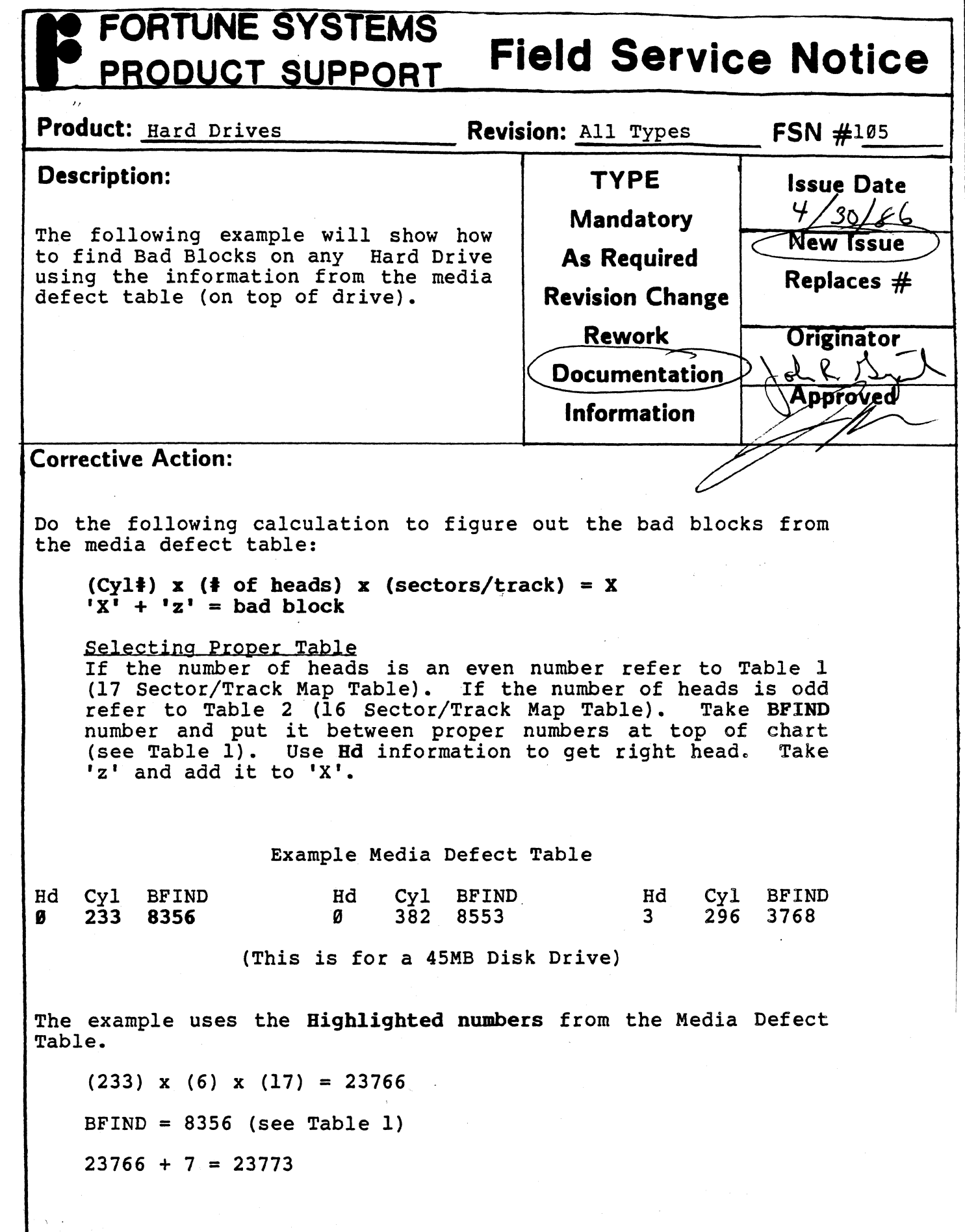

(

(

 $\blacklozenge$ 

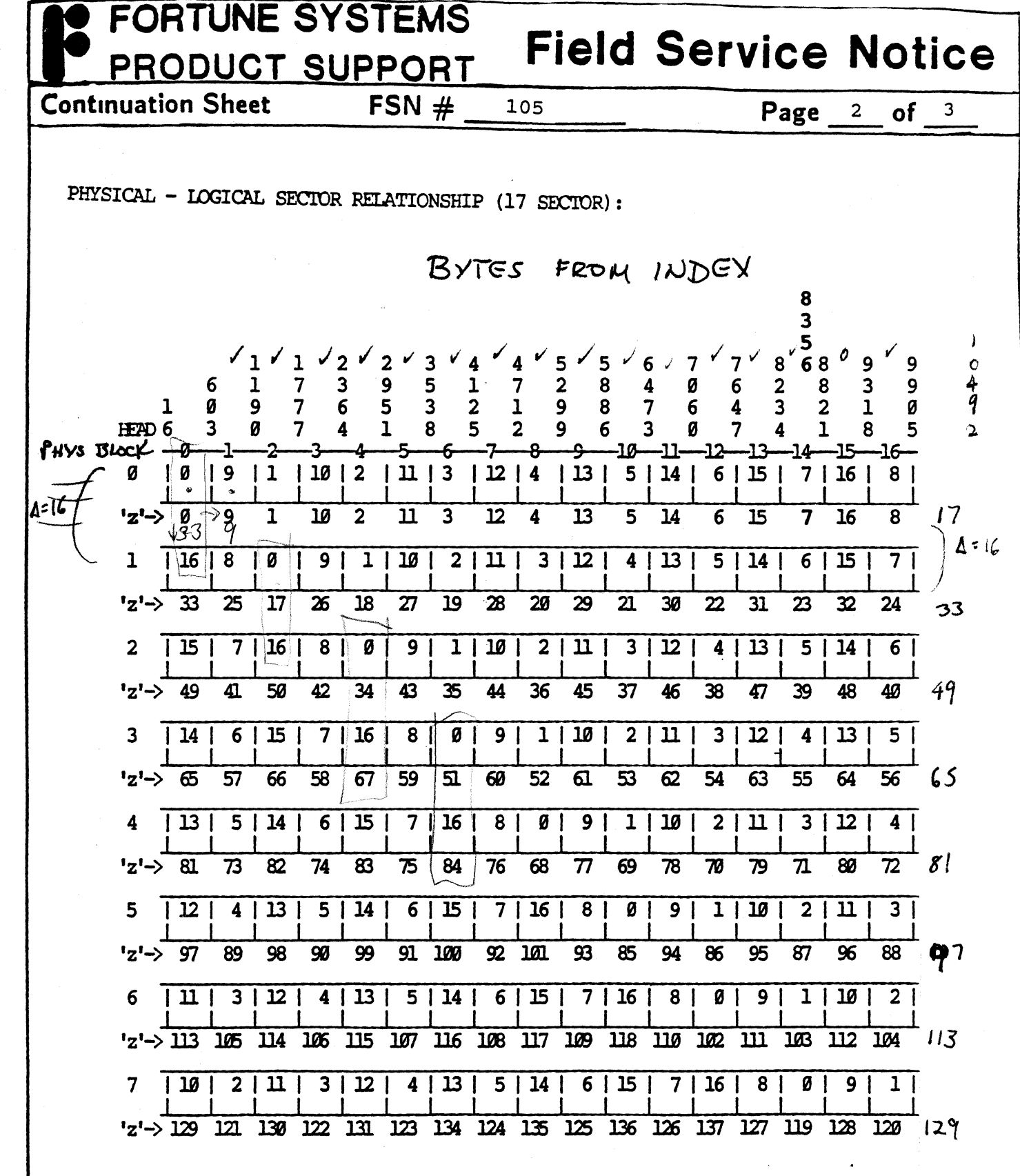

 $\blacklozenge$ 

(

TABLE 1 17 SECTOR/THACK MAP TAHLE

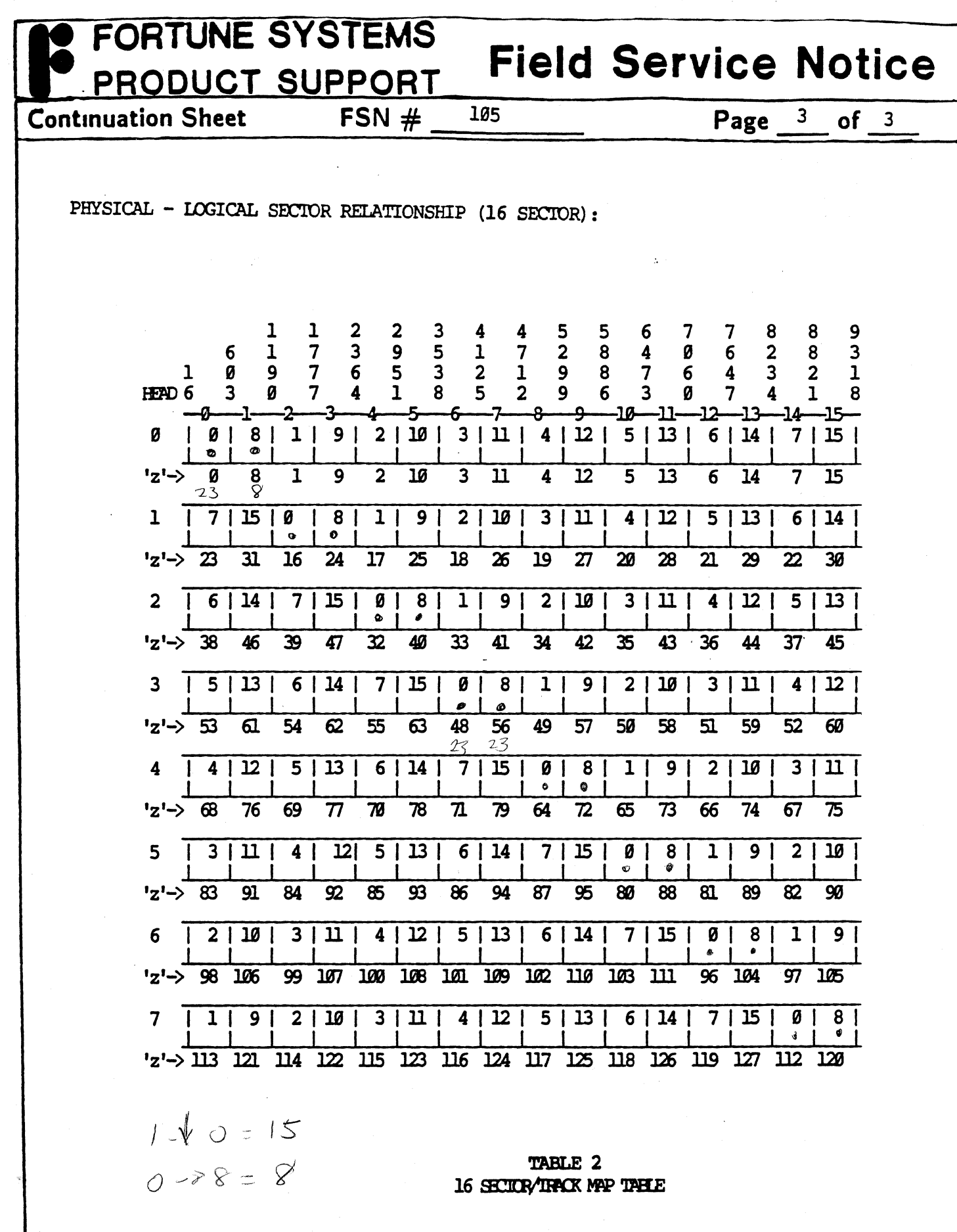

L

 $\big($ 

# **FORTUNE SYSTEMS Field Service Notice** PRODUCT SUPPORT ı, **Revision:**  $PWA \t1003503-01$ FSN  $\# \t106$ **Product:** FOR:1000 **Description: TYPE Issue Date**<br>4-29-86 This service notice should only be done if the following occurs: **Mandatory**<br>**As Required Replaces \*'**  Spurious pixels appear on screen of FOR:1000 Terminals. **Revision Change Rework**  Originator dr l. 9 **Documentation**  Approved **Information Corrective Action:**  This problem will only happen if wire that runs from U17 to U69. is routed through noisy area on the PWA board.. If this symptom does arise the wire on the PWA board going from U17 to U69 (see diagram on page 2) will have to be physically moved out of the noisy area.

...

(

(

(

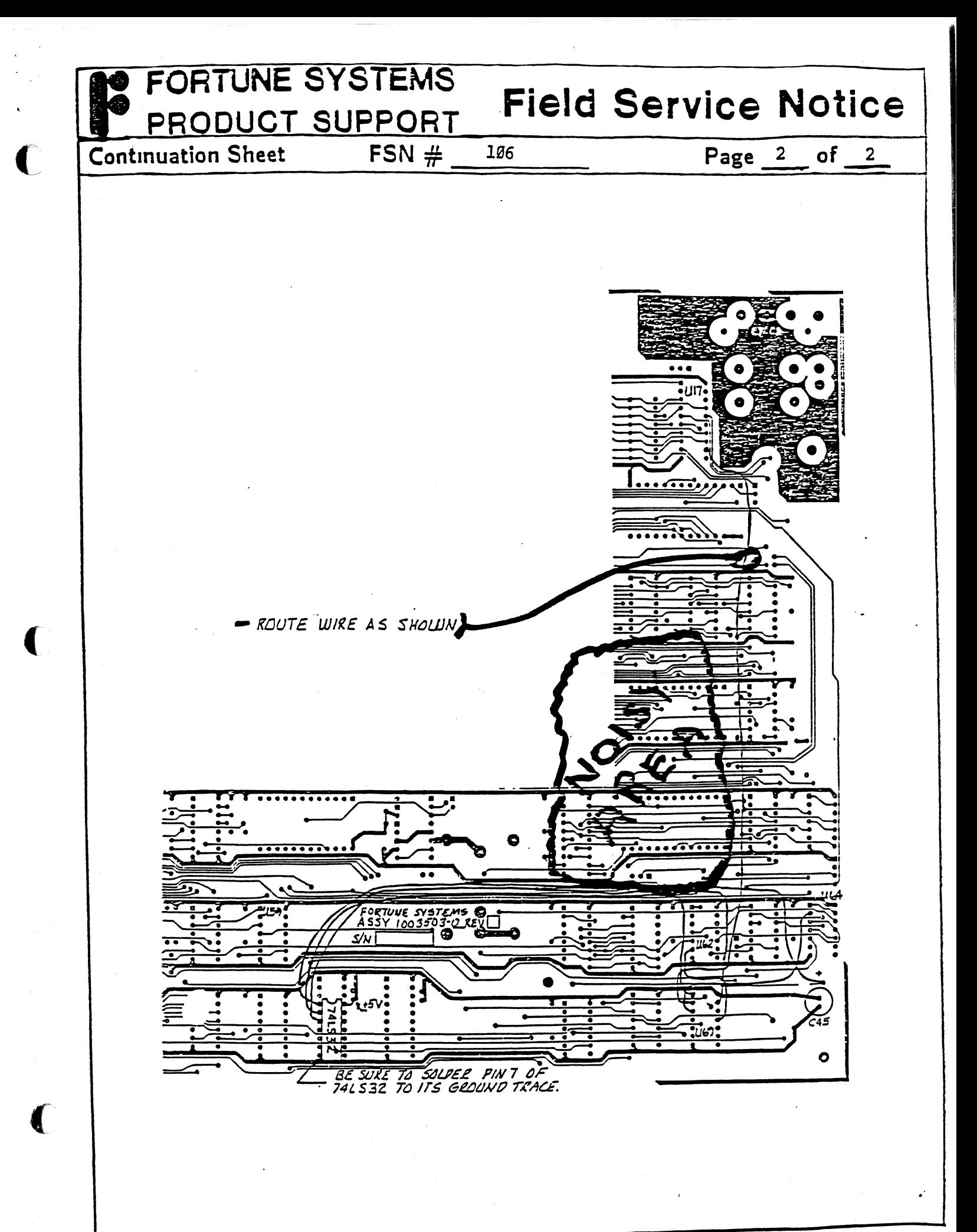

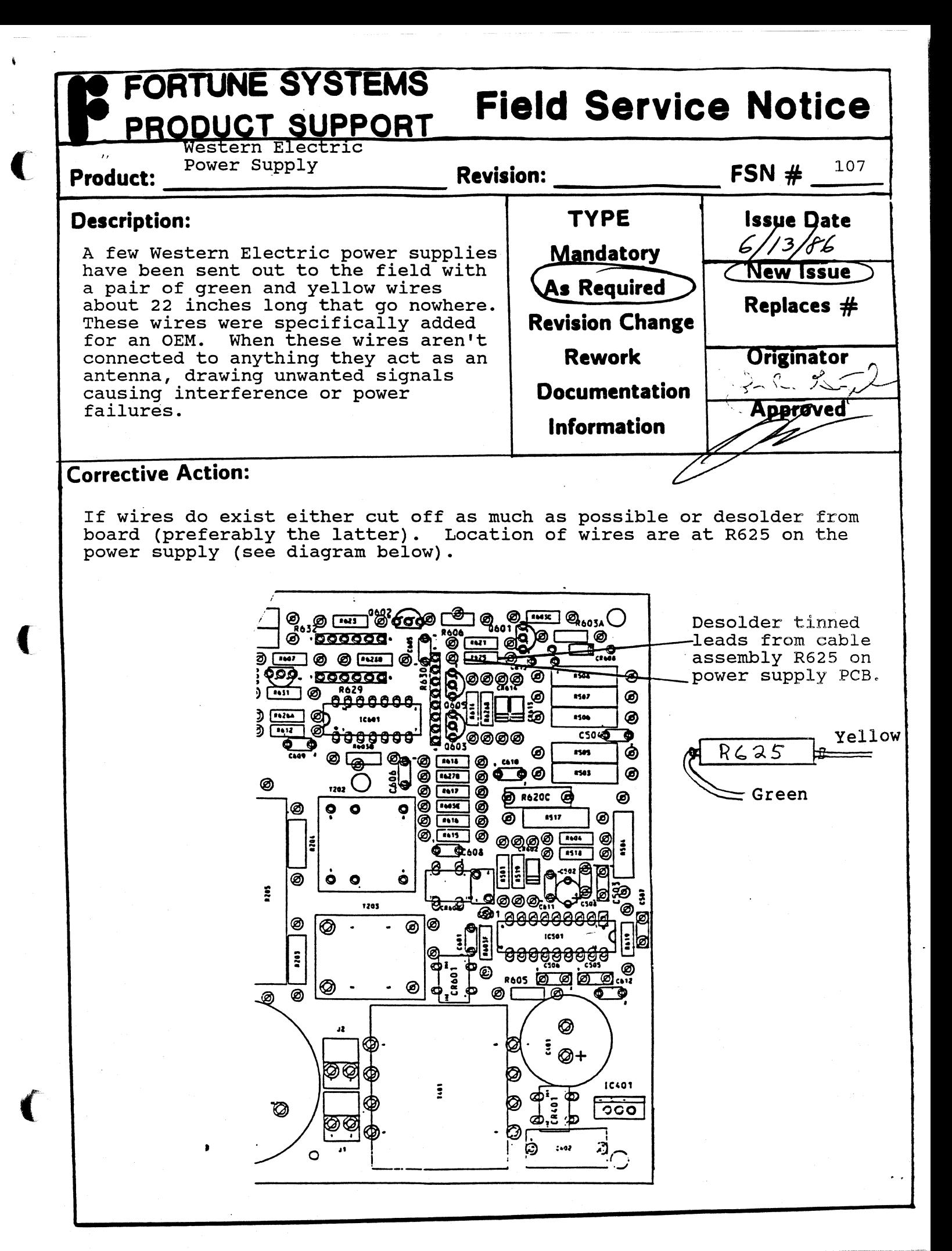

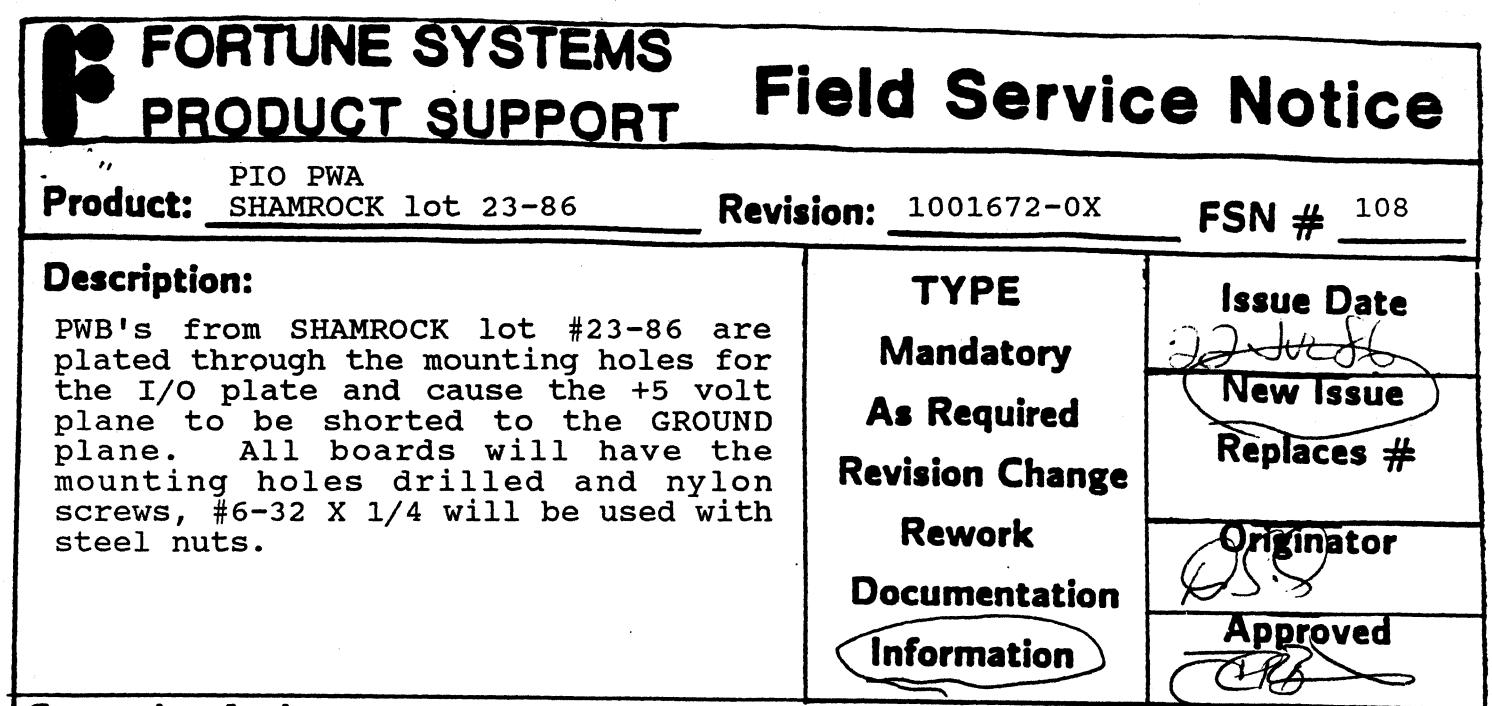

## **Corrective Action:**

 $\blacklozenge$ 

 $\blacklozenge$ 

ſ

This notice is for information only. All effected boards will have the modifications made prior to being shipped.

Care must be taken when tightening nylon screws to avoid applying too much torque and stripping or breaking the screw. Additionally, the I/O mach corque and borrpaing or preaking one borow. Hadresomarry, one r/o<br>plate to board mount will not be as strong as with steel screws and must not be overstressed when installing assembly.

 $\cdot$  .

# **FORTUNE SYSTEMS Field Service Notice**  PRODUCT SUPPORT Product: Fortune-Link **Revision:** 109

# **Description:**

(

system seems to hang up when booting at the message 'Node name is ????' and will not complete. Occurs after an improper system shutdown, i.e. power failure.

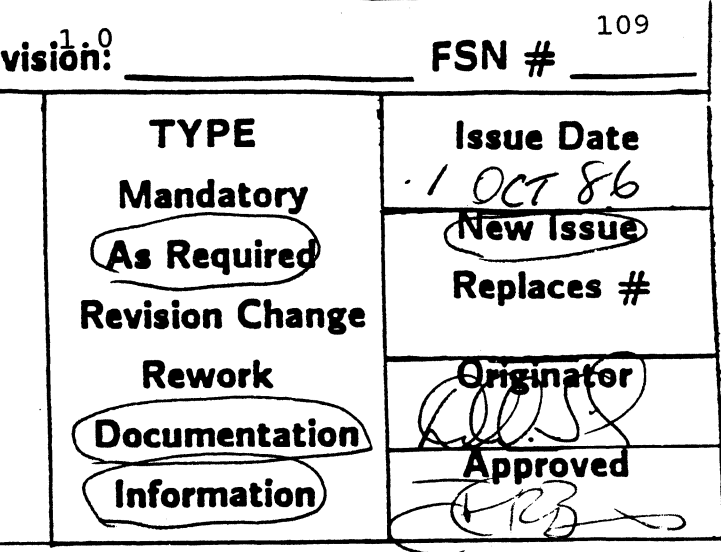

 $\mathcal{L}^{\mathcal{L}}$ 

# **Corrective Action:**

Problem is due to improper status in the network card. This is solved Problem is due to improper status in the red (only the self-test is<br>by running diagnostics on the network card (only the manual for netw by running diagnostics on the necession fortune-Link manual for network diagnostics.

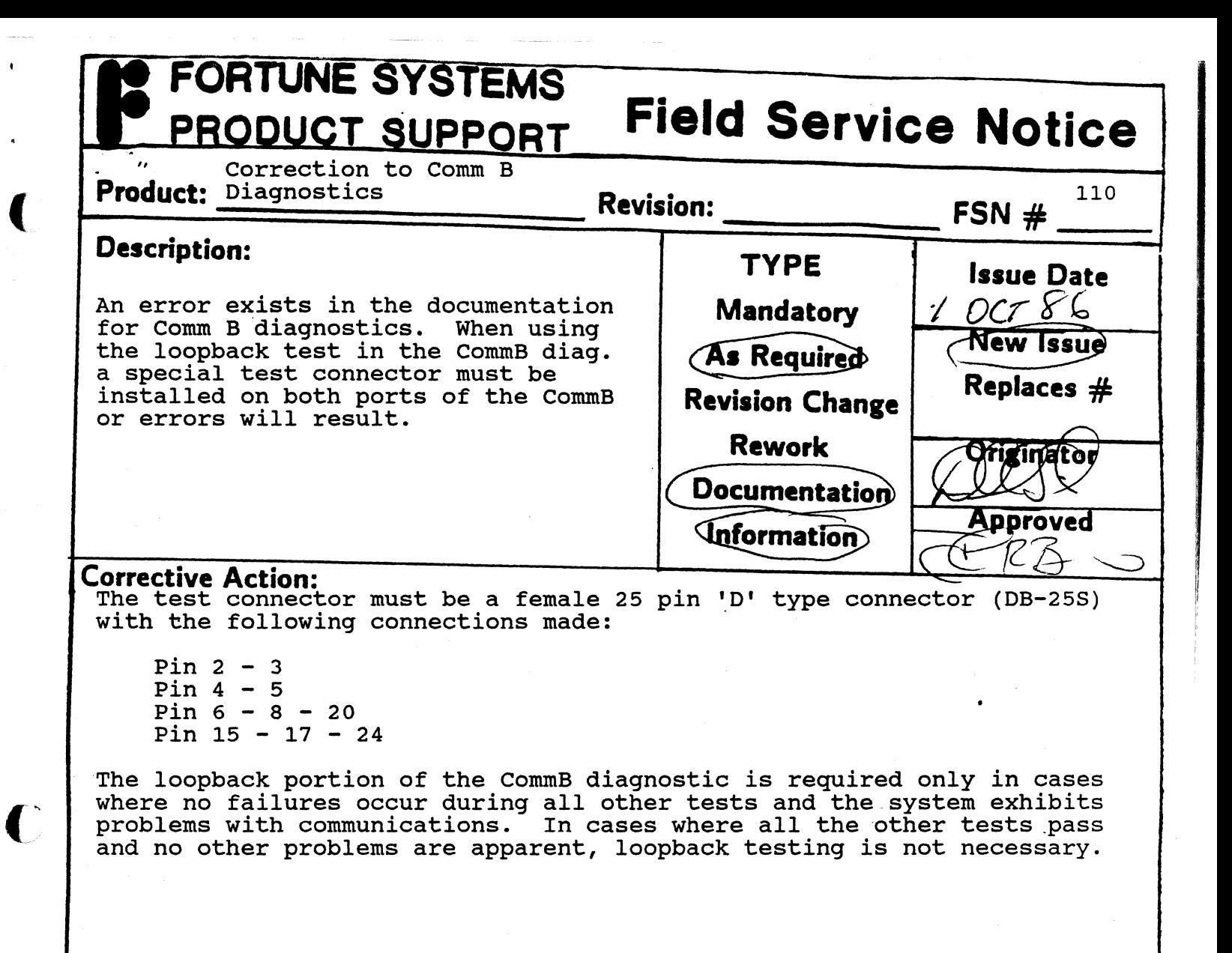

 $\mathcal{L}_{\bullet}$ 

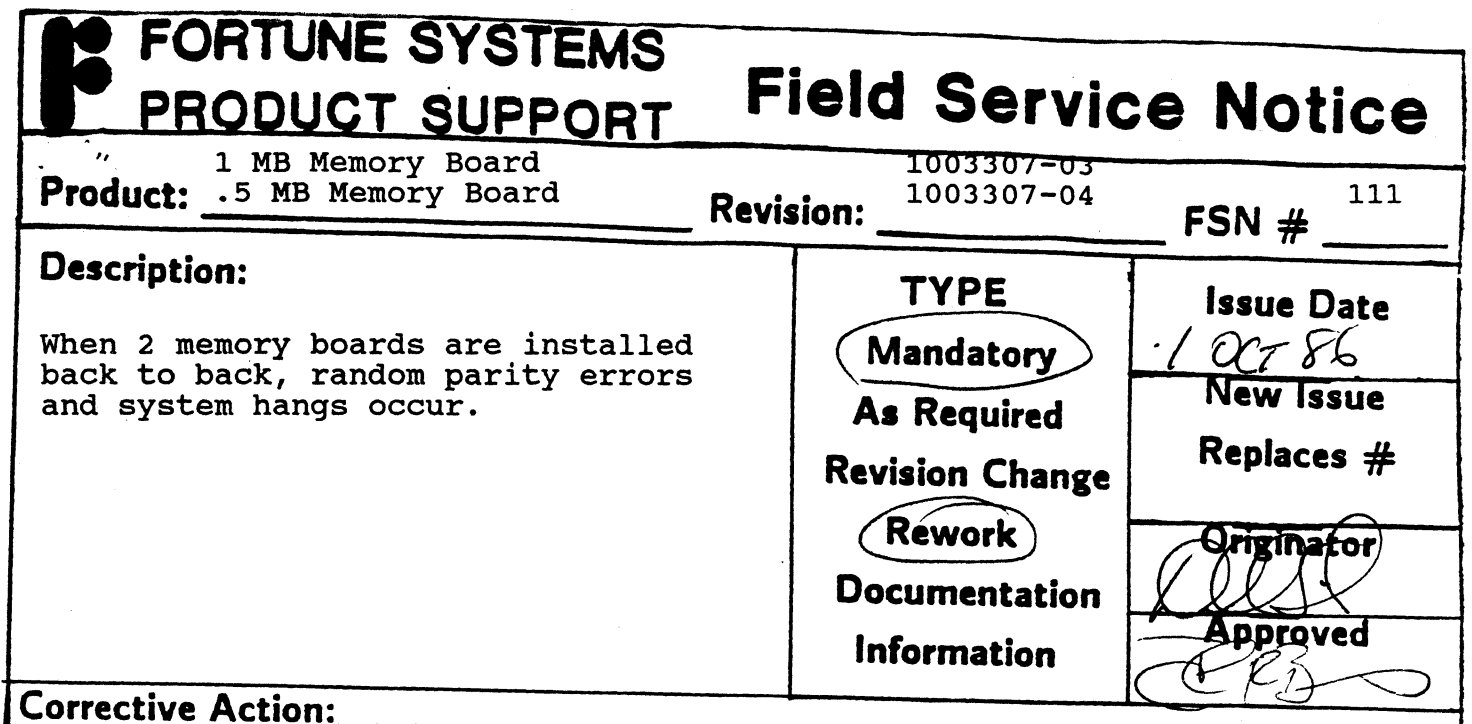

Black colored mini-jumps on headers B12C, B12D and B12 E (made by AMP) have exposed contacts which short to the adjacent board. This is remedied by replacing the mini-jumps with blue colored ones (made by Berg). For replacement mini-jumps call Technical Support with the quantity required.

.. " ."

 $\overline{\mathbb C}$ 

 $\Gamma$ 

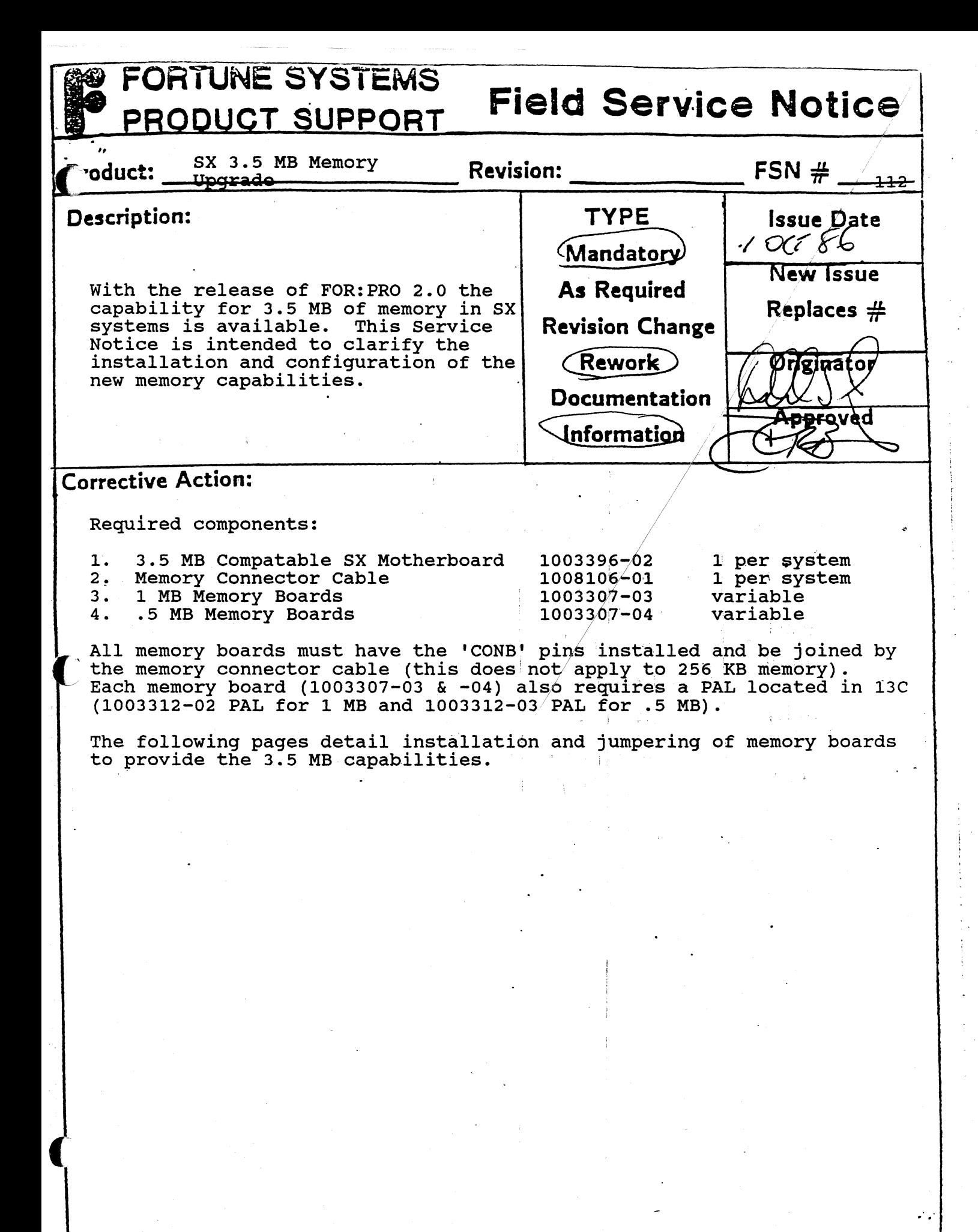

# **FORTUNE SYSTEMS Field Service Notice**  PRODUCT SUPPORT

**Continuation Sheet FSN**  $#$  <sup>112</sup> **Page**<sup>2</sup>

ď

## 3.5 Megabyte Memory Jumpering Guide

## OVERVIEW:

There are 4 memory and 1 ECC slots in the  $32:16$ . The absolute maximum amount of memory that can be installed is 3.5 Megabytes. This can be accomplished through various configurations of 256K byte boards, 512K byte boards, and 1 Megabyte boards.

When using 1 Megabyte boards, one must be present in the ECC slot. All the others must be cabled to the one in the ECC slot using the memory expansion cable.

When mixing 256K byte boards and either 512K boards or 1 Megabyte boards, the 256K byte boards must reside in the lowest memory slots (the ones nearest the ECC slot).

The memory configuration instructions will be presented in two parts: how to jumper the 1 Megabyte and the 512K byte boards for various addresses, and what addresses they should be jumpered to for the various possible configurations.

## 1 MEGABYTE MEMORY BOARD JUMPERING:

There are 3 sets of jumpers on the 1 Megabyte and 512K byte memory boards. These are: B12C (3 pins), B12D (2 pins), and B12E (3 pins).

The new 1 Megabyte memory board can be jumpered start at address 0.0, 0.5 Meg, 1.0 Meg, 1.5 Meg, 2.0 Meg, and 2.5 Meg. The jumpering for each of these starting addresses is shown below.

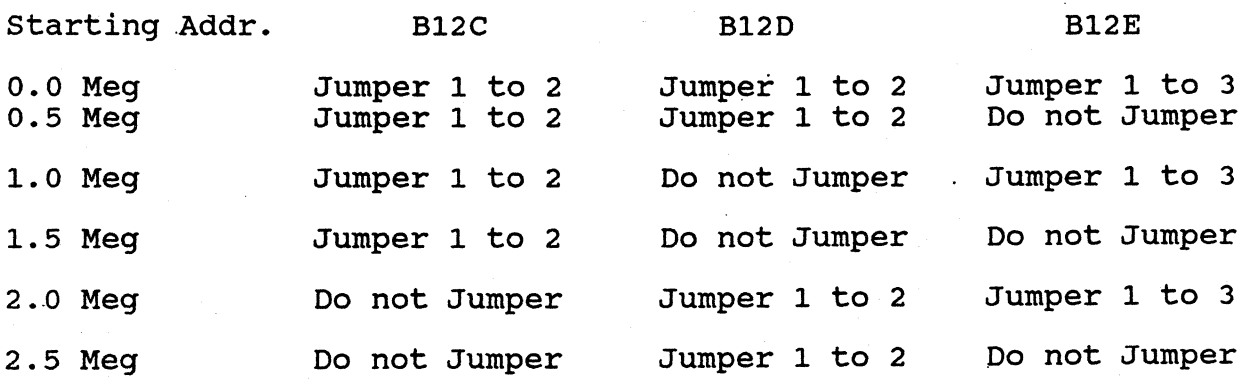

# **FORTUNE SYSTEMS Field Service Notice**  PRODUCT SUPPORT

 $\begin{array}{|c|c|c|c|c|}\hline \text{Continuation Sheet} & \text{FSN}\# \underline{\hspace{1cm} 112} & \text{Page 3}\hspace{1cm}\text{of}\hspace{1cm} \hline \end{array}$ 

## 512K BYTE JUMPERING:

The new 512K byte memory board can be jumpered for starting addresses of: o.() Meg, 0.5 Meg, 1.0 Meg, 1.5 Meg, 2.0 Meg, 2.5 Meg, and 3.0 Meg. The jumper ing for these starting addresses is shown below.

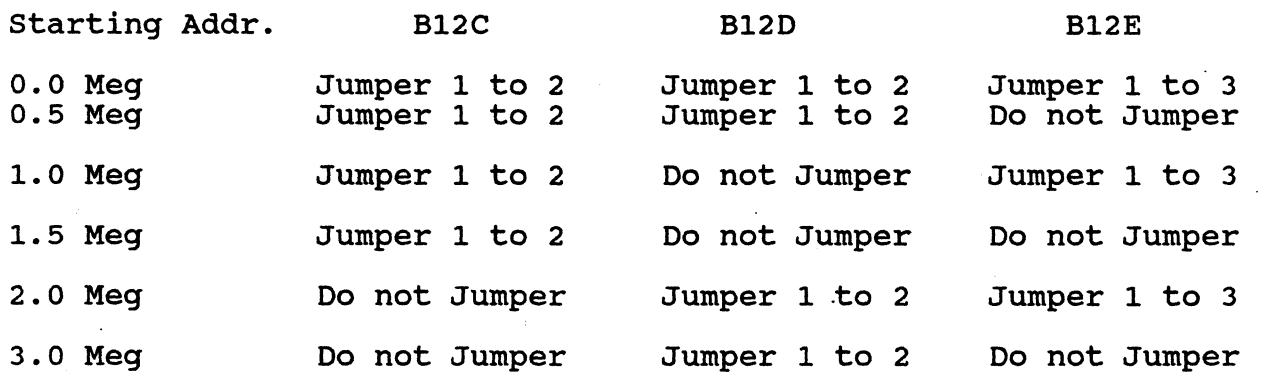

(Note that the 512K byte board cannot be jumpered to start at 2.5 Megabytes do to hardware restrictions, but this will not affect the memory capacity of the system)

## SYSTEM CONFIGURATION:

There are 4 types of memory boards to consider: 256K byte boards, 1 Megabyte memory boards that are in the field already, the new 1 Megabyte memory boards and the new 512K byte memory boards. The difference between the old and new 1 Megabyte memory boards is that the new ones have a new PAL and hence different jumpering required.

## EXISTING BOARDS:

(

(

Systems that will use their existing 256K byte memory boards must use only two, and they must be in the two memory slots closest to the rear of the system (but not in the 80 pin ECC slot). This positioning gives the two cards starting addresses of 0.0 and 0.25 Megabytes (so the next card installed must begin at 0.5 Megabytes).

Systems that have one old 1 Megabyte memory board must change their jumpering to start at 0.5 Megabytes if 256K boards are to be used, or at Jumpering to start at 0.5 Megabytes if 256K boards are to be used, or at<br>address 0.0 if they are not to be used. Systems with two old 1 Megabyte address 0.0 If they are not to be used. Systems with two old I hegabyte<br>memory boards must jumper one to start at address 0.0 and the other to start at address 1.0 Megabytes.

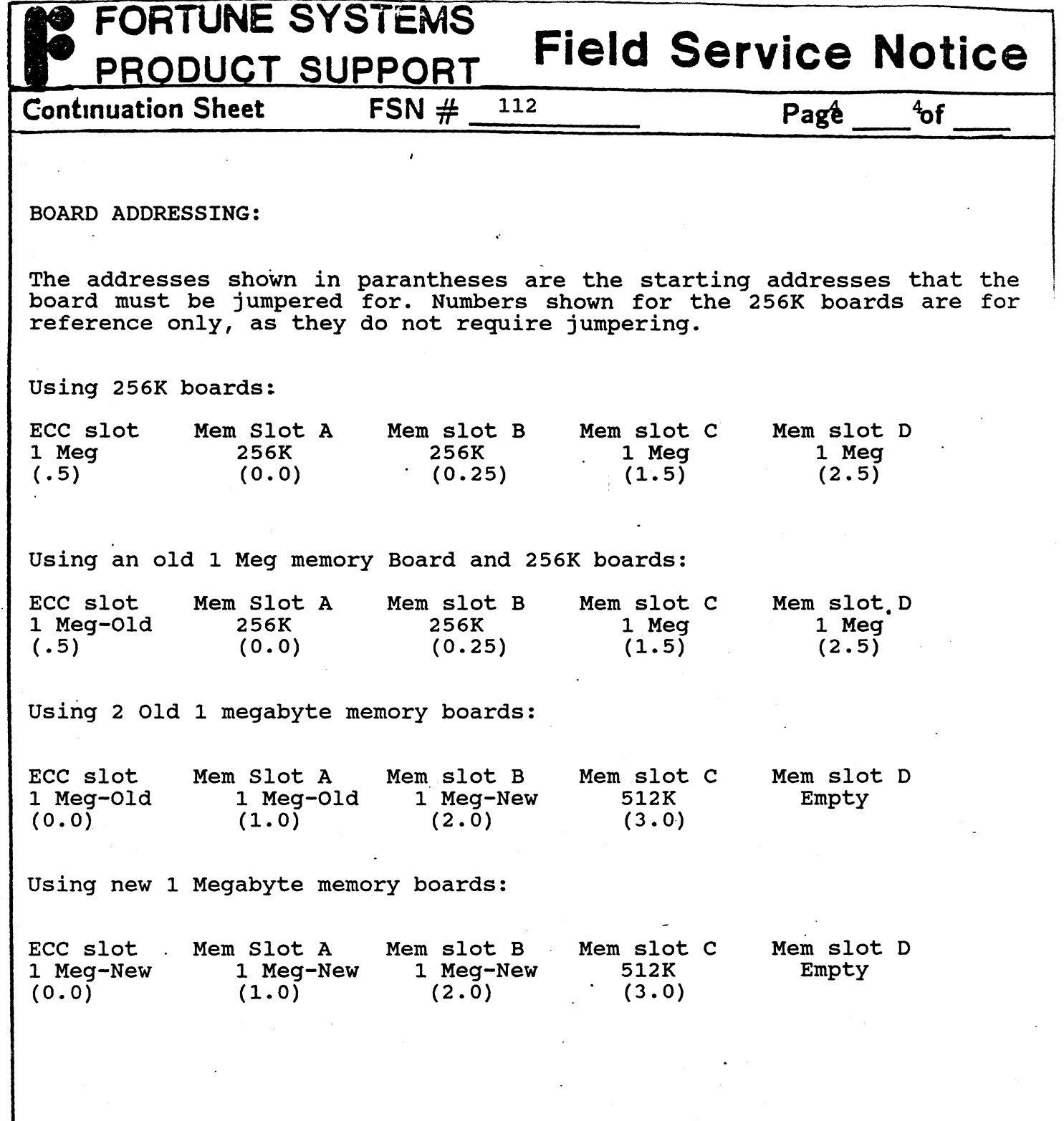

 $\label{eq:2.1} \begin{split} \mathcal{L}_{\text{max}}(\mathcal{L}_{\text{max}}) = \mathcal{L}_{\text{max}}(\mathcal{L}_{\text{max}}) \end{split}$ 

 $\frac{1}{2}$  .

 $\mathcal{L}(\mathbf{A})$  and  $\mathcal{L}(\mathbf{A})$  and  $\mathcal{L}(\mathbf{A})$ 

."

(

 $\ddot{\phantom{0}}$ 

C
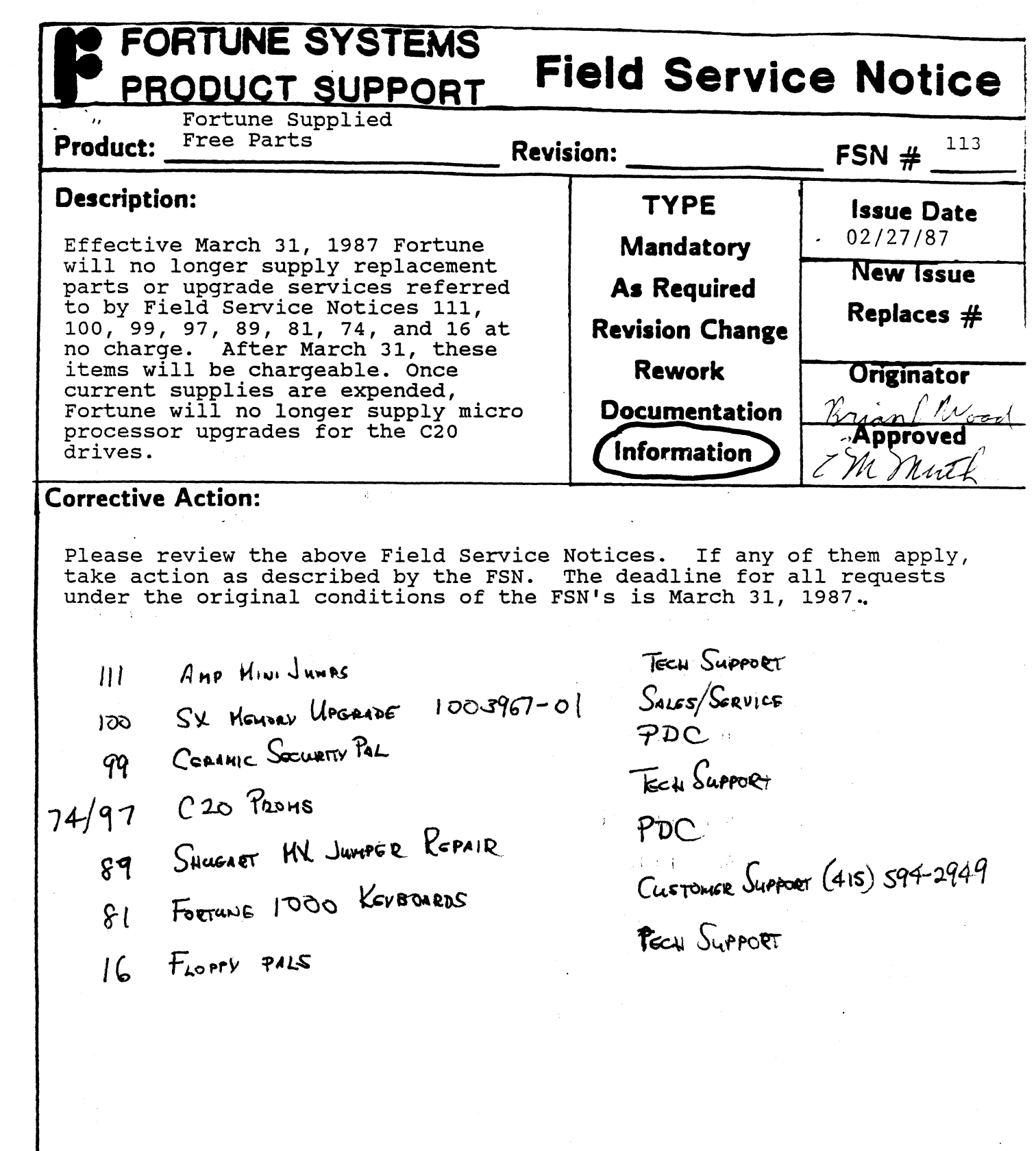

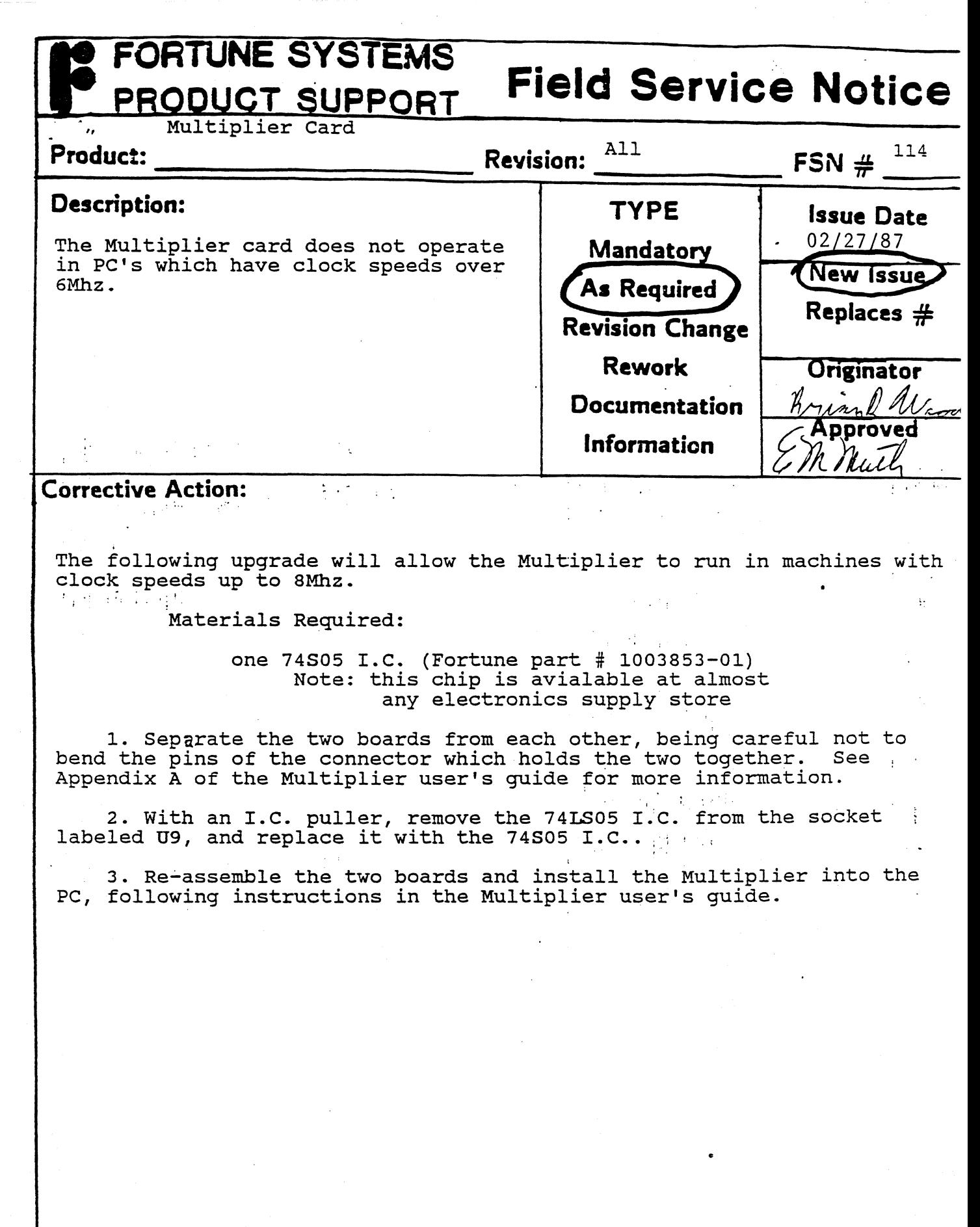

---\_.\_ .. \_---\_ .. \_\_ .\_-........ \_ ..... ----\_.\_--\_ ... \_\_ .. -.\_-\_.\_--\_.\_--------------

 $\mathcal{A}_{\mathcal{A}}$ 

(

 $\overline{\mathbf{C}}$ 

C

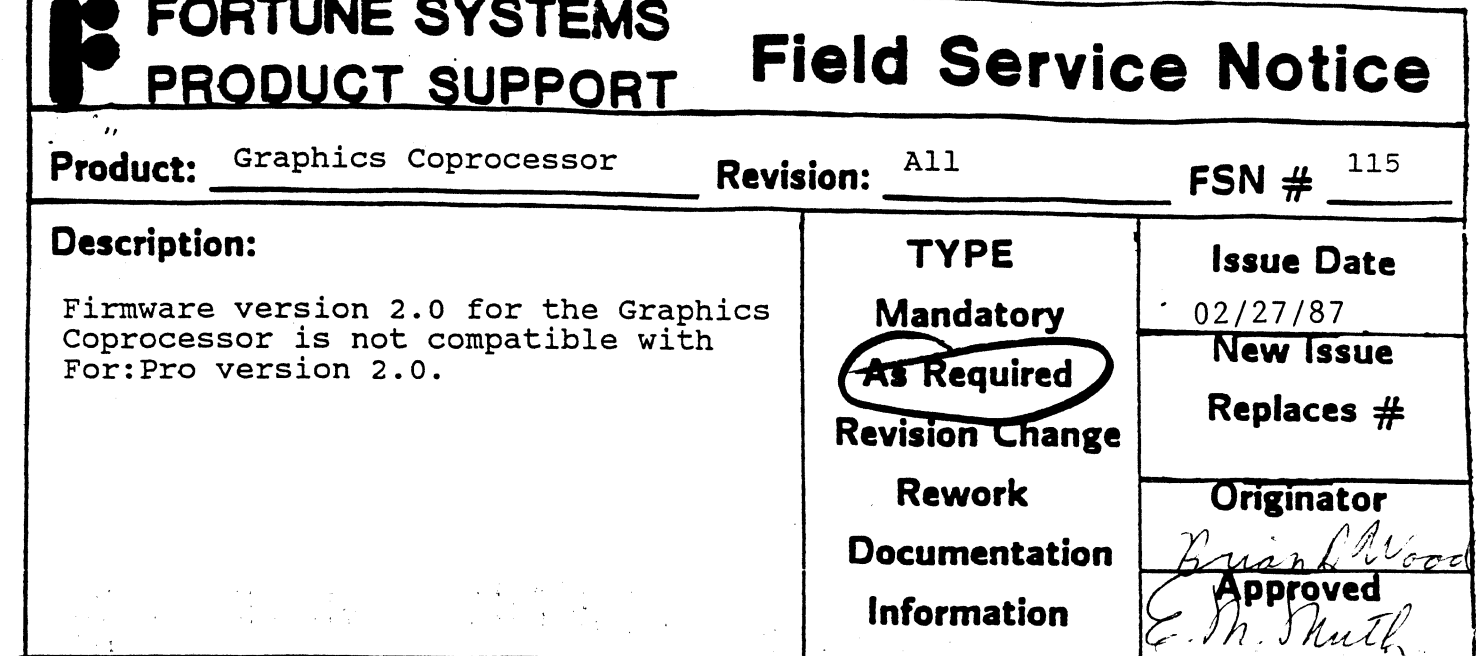

**Corrective Action:** • ; I < *r,* 

(

There is a new version of firmware for the Graphics board, version 2.1, available. Version 2.1 is compatible with For: Pro version 2.0, as well as earlier versions of For:Pro. The new firmware is available in the form of an upgrade kit, Fortune Systems part number 1003428-01, and may be ordered through Customer Service.

To install the new firmware, do the following:

- 1. From the component side of the board set, remove the four screws which hold the two boards of the coprocessor together. Separate the two boards, and set aside the top **board**.
- 2. Using an I.C. puller or a small screwdriver, remove the two EPROMS at locations E6 and G6 from their sockets on the bottom board.
- 3. Insert the new I.C. labeled:

GRDD 2.1 1883-02 xx/xx/87 XX HI

into the socket at location E6 with the notched end of<br>the chip pointing toward the video connector at rear edge of the board. Note: there is also an outline drawing<br>printed on the board showing the correct orientation of the chip.

. ....

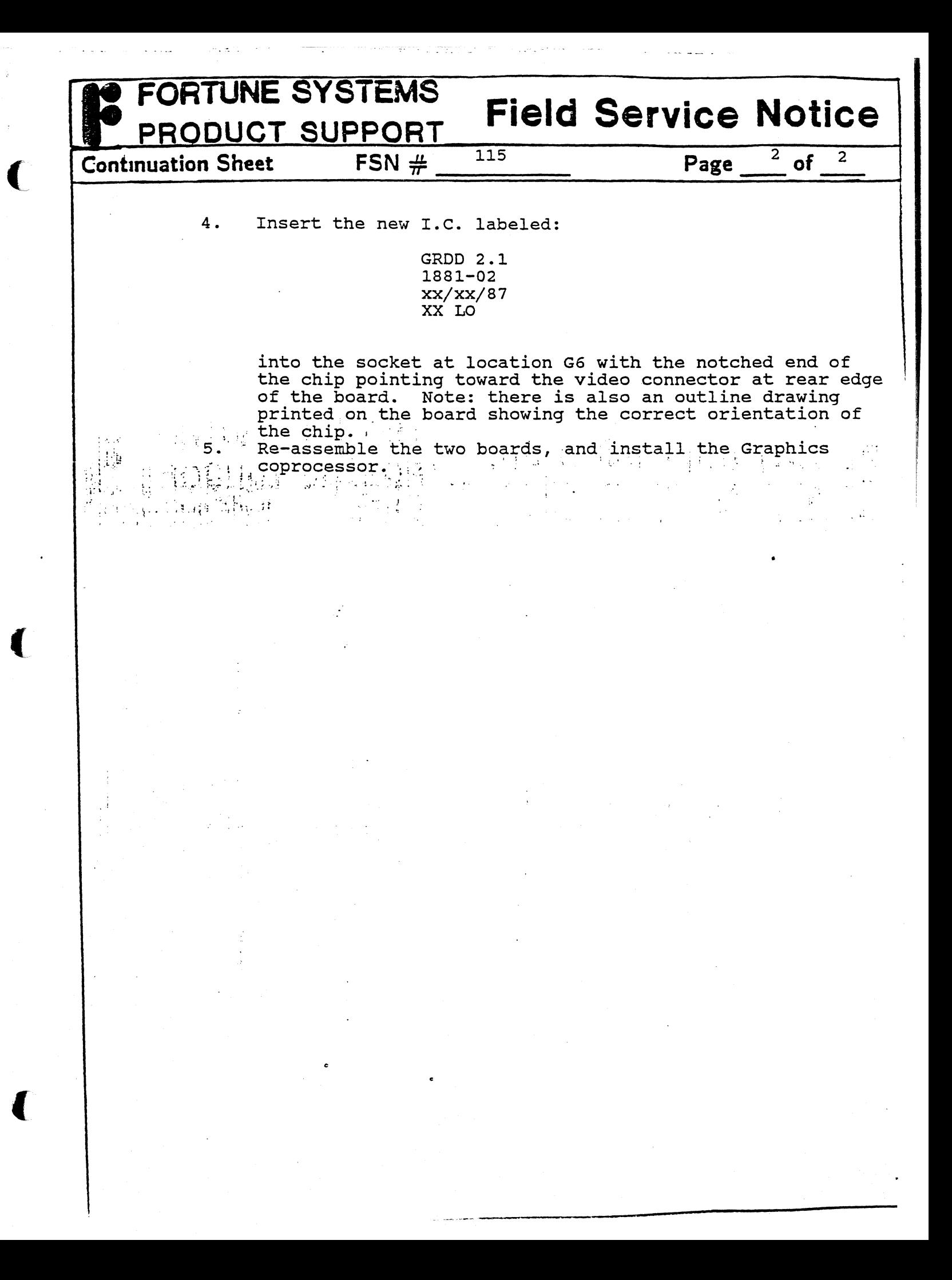

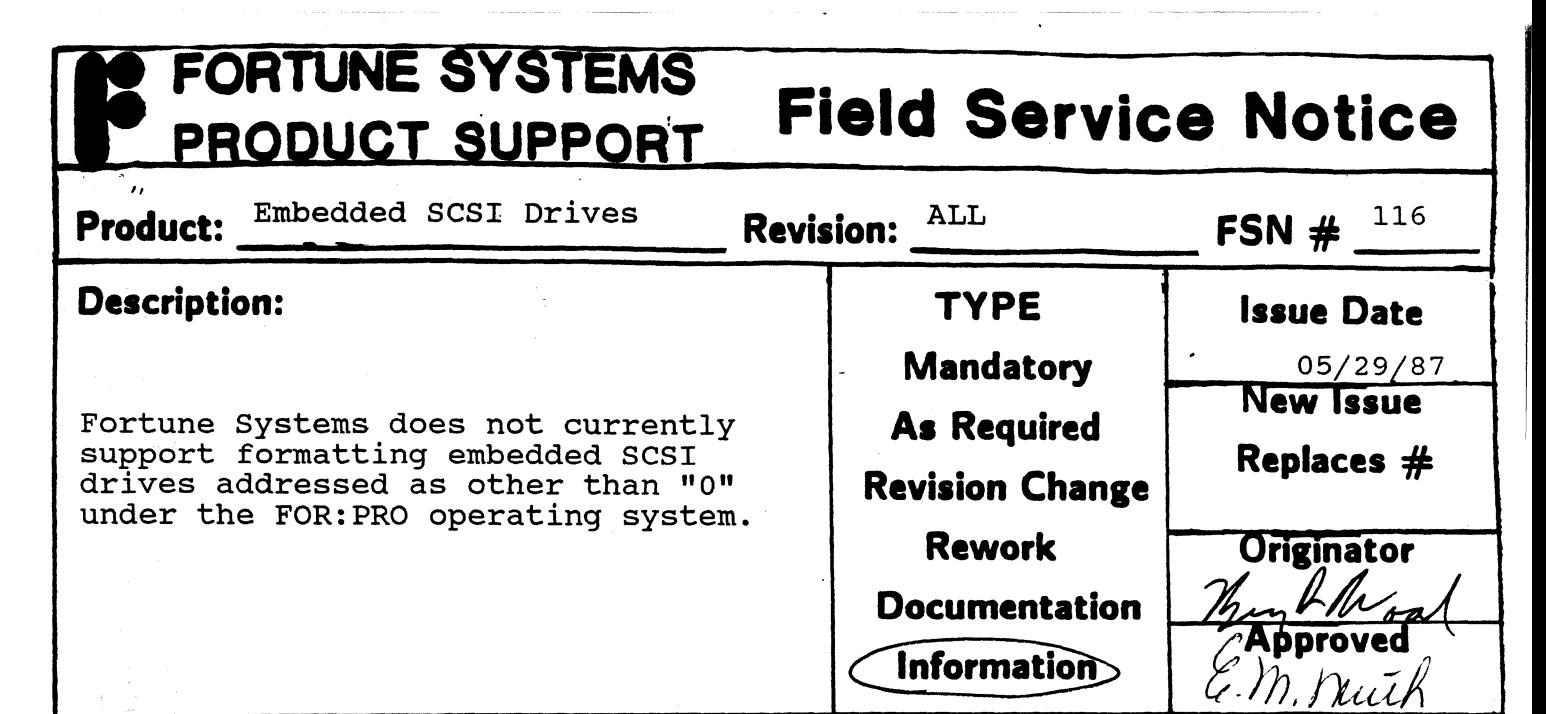

## **Corrective Action:**

 $\big($ 

 $\blacktriangledown$ 

As Embedded SCSI (ESCSI) drives are hard sector formatted, there is no way to reformat them as with ST-506 interface drives (i.e. rewrite sector ID fields, etc.). Even with ST-506 type drives, rewrite sector ID fields, etc.). reformatting the-drive is only recommended in the most extreme circumstances, most of which are related to either WD controller problems or operator error in connecting interface cables. Since the drive controller logic and analog circuitry is integrated into the drive itself, problems of this nature are not likely to occur with ESCSI drives.

Even when a format is forced during the cold boot procedure on an ESCSI drive, all that happens is that a data pattern is written to each sector of the drive. Media defects mapped by the manufacturer are permanently stored on the drive in a user transparent manner, and are permanencry secred on the arrive in a deer craneparent main apparent to the user or field technician will be those mapped out by Fortune Systems during our burn-in and testing of the drive. These defects will be spared in the normal manner, i.e. through the FOR:PRO mkconf utility. After the cold boot program has formatted the drive and written a conf block to it, the surftest utility is run on partition hd02. This utility will test for and spare any defects not found by either the drive manufacturer or Fortune Systems.

If you are installing an add on ESCSI drive into a system (or ST-506 for that matter) only three FOR:PRO utilities should be run. Mkconf should be run to adjust partition boundaries. The -i option should always be used with mkconf in order to preserve mapped spares information. For example the command For example the command<br>'mkconf -U 0 -i /dev/hd10 /dev/hd10'

would create a conf block on drive one with no space allocated for<br>swap and all previously mapped media defects would remain spared. The surftest utility may then be run on /dev/hd12 in order to verify<br>the integrity of the file system partition of the drive. No further the integrity of the fife system partition of the drive. He farmer testing of the drive heed hormally be done. The only remaining thing<br>to be done to the add-on drive is to build a file system on it. The mkfs utility is used for this purpose, most commonly with the '-a' option •.

. .

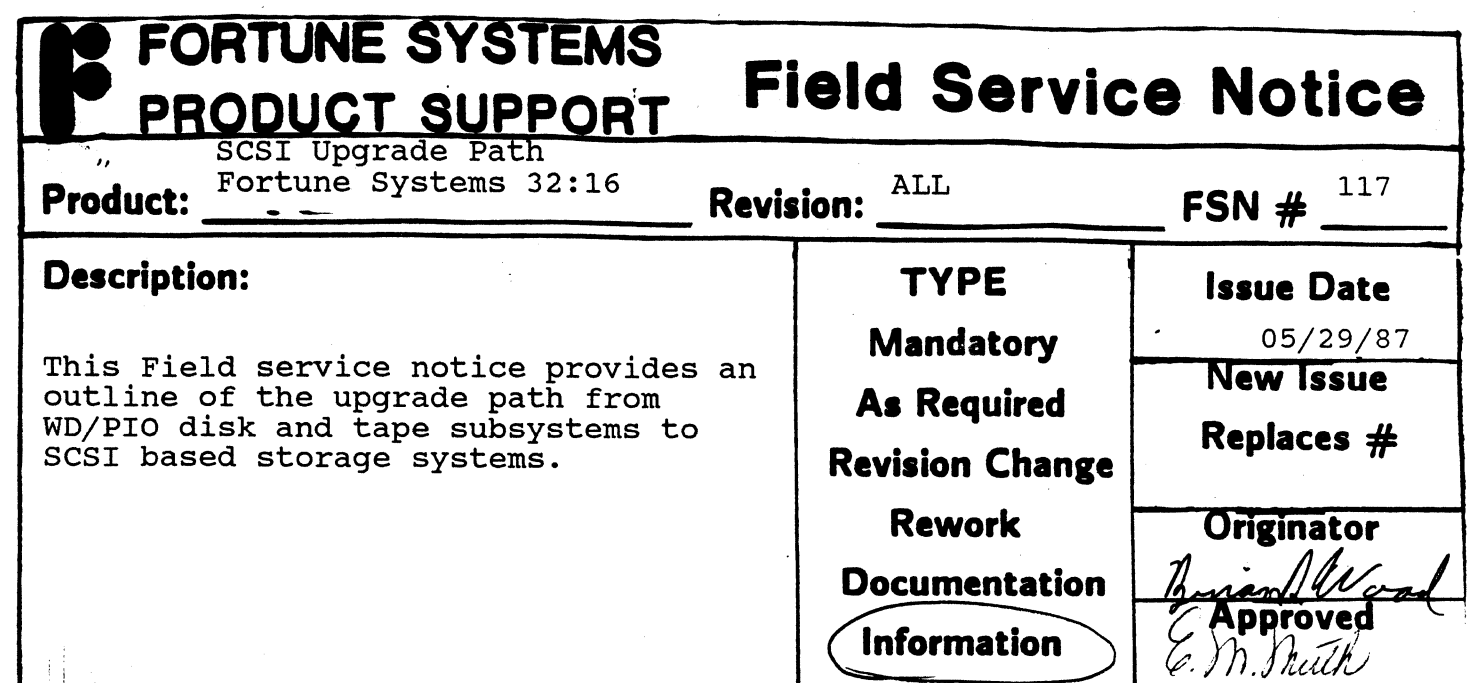

### **Corrective Action:**

#### **OVERVIEW**

This Field service notice is intended to provide an outline of requirements and procedures for upgrading a system in the field to use the SCSI storage system. Step by step installation procedures are provided with the upgrade kits and will not be included here.

To convert a WD/PIO system to SCSI involves several hardware and software changes to the system. Most involve replacing various controller cards. The WD controller and PIO are replaced by the SCSI host adapter. If ST-506 interface drives are to be used in the SCSI system a controller board must be installed to allow the ST-506 drives to function within the SCSI subsystem. If ST-506 drives are to be used in an expansion cabinet, a separate controller must also be installed there. If a tape drive is to be used, its PIO compatible formatter board must be replaced with a SCSI formatter board.

If an expansion cabinet is being upgraded, there may be mounting brackets which need to be replaced. The SCSI subsystem requires the use of only one cable between the host system and the expansion<br>cabinet. The connector at either end of the cable plugs into a The connector at either end of the cable plugs into a 50-pin socket in the rear of each cabinet. A terminating module is provided with either the SCSI expansion upgrade kit or a new SCSI expansion with efther the SCSI expansion apgrade kit of a new SCSI expansion<br>cabinet. This module is to be plugged into the SCSI I/O connector in the back of the host system if the expansion cabinet is ever disconnected (e.g. for service or to be used with another host).

One primary concern when doing a SCSI upgrade is that a full backup for one primary concern when doing a SCSI upgrade is that a full backup is<br>all applications and user files be available. Applications should be air apprications and user files be available. Inperiodersho bhould be backed up to either tape or diskette. If files are backed up to tape, it is recommended that no multi-volume backup sets be used, the tape should be verified after doing the backup, and two copies should be made of each tape.

. .

# **FORTUNE SYSTEMS Field Service Notice PRODUCT SUPPORT Continuation Sheet FSN**  $#$   $117$  **Page**  $2$  of  $3$

The primary advantages which the SCSI storage system has over the older WD/PIO configurations are:

- 1. One less slot is used for peripheral controllers in a system with a tape drive.
- 2. compatibility with higher capacity hard disk drives, tape drives, and other peripheral devices using the SCSI interface.
- 3. Simplification of adding additional peripheral devices, e.g. more devices supported by a single controller and easier cabling.

Considerations which weigh against upgrading to SCSI include:

(

- 1. **1.** Expense  $-$  A considerable amount of hardware must be replaced when upgrading to SCSI. ' The WD controller and PIO are; replaced by the SCSI host adapter. If ST-506 interface drives are to be used in the SCSI system a controller board must be installed allow the ST-506 drives to function within the SCSI subsystem. If ST-506<br>drives are to be used in an expansion cabinet, a separate controller must also be installed there. If a tape drive is to be used, it must be a 60 MB, and its PIO compatible formatter board must be replaced with a SCSI formatter board.
- 2. Time Consuming Upgrade - Since any ST-506 drives to be used in the SCSI system must be reformatted, all applications and user data must be backed up and then reloaded once the upgrade has been completed. The replacement of hardware in the system unit (and expansion cabinet) also takes time, though probably not as much as software related tasks.<br>Limitations - Due to hardware and operating system
- 3. constraints, if two SCSI/ST-506 controllers are on the SCSI buss, no embedded SCSI hard drives may be used. What this means is that if there is an N70 hard drive in the system unit as well as one in the expansion cabinet, a 145 MB embedded SCSI drive may not be installed in an expansion unit. However, since the SCSI/ST-506 controller will control two drives, the 145 MB drive could be installed as drive 0 in the system unit, and the two N70's could be installed in one expansion cabinet with one SCSI/ST-506 controller.

#### FORTUNE SYSTEMS **Field Service Notice**  PRODUCT SUPPORT  $117$ **Page**  $3$  of  $3$  $FSN#$ **Continuation Sheet**

Preliminary Requirements

Operating System

(

(

The machine must currently be running FOR:PRO version 2.0 or an upgrade<br>to 2.0 must be performed at the time of the SCSI upgrade. Aditionally, version 1.3 or later Streaming Tape software must be used with SCSI. The SCSI storage system will not operate with an earlier version of FOR:PRO or tape software. If the operating system will need to be upgraded so may some applications (e.g. Fortune: Link, Business Basic, etc.). Check to see which applications are currently being run to Check to see which applications are currently being run to avert the possibility of compatibility problems with the newer version of FOR:PRO.

System Units

The system unit to be upgraded must be an SX with hard tooled skins<br>(HTS). The SCSI host adapter is supported only by the SX logic boa The SCSI host adapter is supported only by the SX logic board, and the larger HTS cabinet and internal sheet metal are required for hardware mounting purposes. Additionally, the 300 watt power supply<br>(Digipower) is recommended to provide adequate current overhead for the SCSI subsystem.

This does not disallow the possible upgrade of an XP system to SCSI. It simply means that the XP must have a HTS cabinet and first be upgraded with an SX logic board (and possibly power supply) prior to installing the SCSI subsystem.

If the system unit is to be used with an expansion cabinet, the expansion cabinet must also be converted to SCSI.

Expansion Cabinet

The expansion cabinet must be a HTS unit. If a tape drive is present<br>in the expansion cabinet, it must be a 60 MB unit. The 20 MB tape In the expansion cabinet, it mast be a comb unit. The 20 mb tape installed in the same unit as a SCSI host adapter.

.'

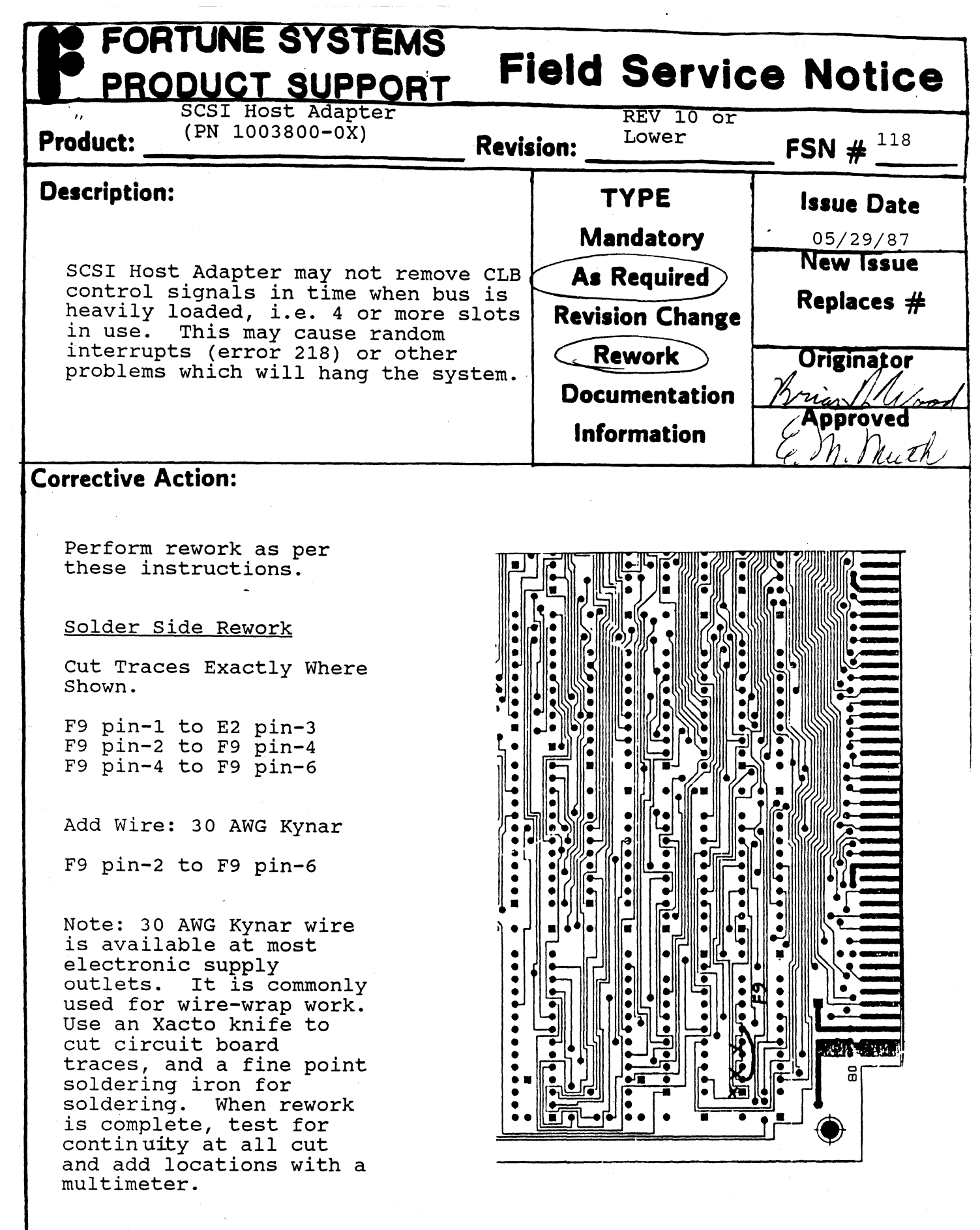

 $\label{eq:1} \begin{split} \mathcal{L}_{\mathcal{F}}(\mathcal{F}) & \leq \mathcal{L}_{\mathcal{F}}(\mathcal{F}) \mathcal{L}_{\mathcal{F}}(\mathcal{F}) \mathcal{L}_{\mathcal{F}}(\mathcal{F}) \mathcal{L}_{\mathcal{F}}(\mathcal{F}) \mathcal{L}_{\mathcal{F}}(\mathcal{F}) \mathcal{L}_{\mathcal{F}}(\mathcal{F}) \mathcal{L}_{\mathcal{F}}(\mathcal{F}) \mathcal{L}_{\mathcal{F}}(\mathcal{F}) \mathcal{L}_{\mathcal{F}}(\mathcal{F}) \mathcal{L}_{\mathcal{F}}(\mathcal{F}) \mathcal{L}_{$ 

(-

 $\overline{\mathbf{C}}$ 

 $\hat{\mathcal{N}}$ 

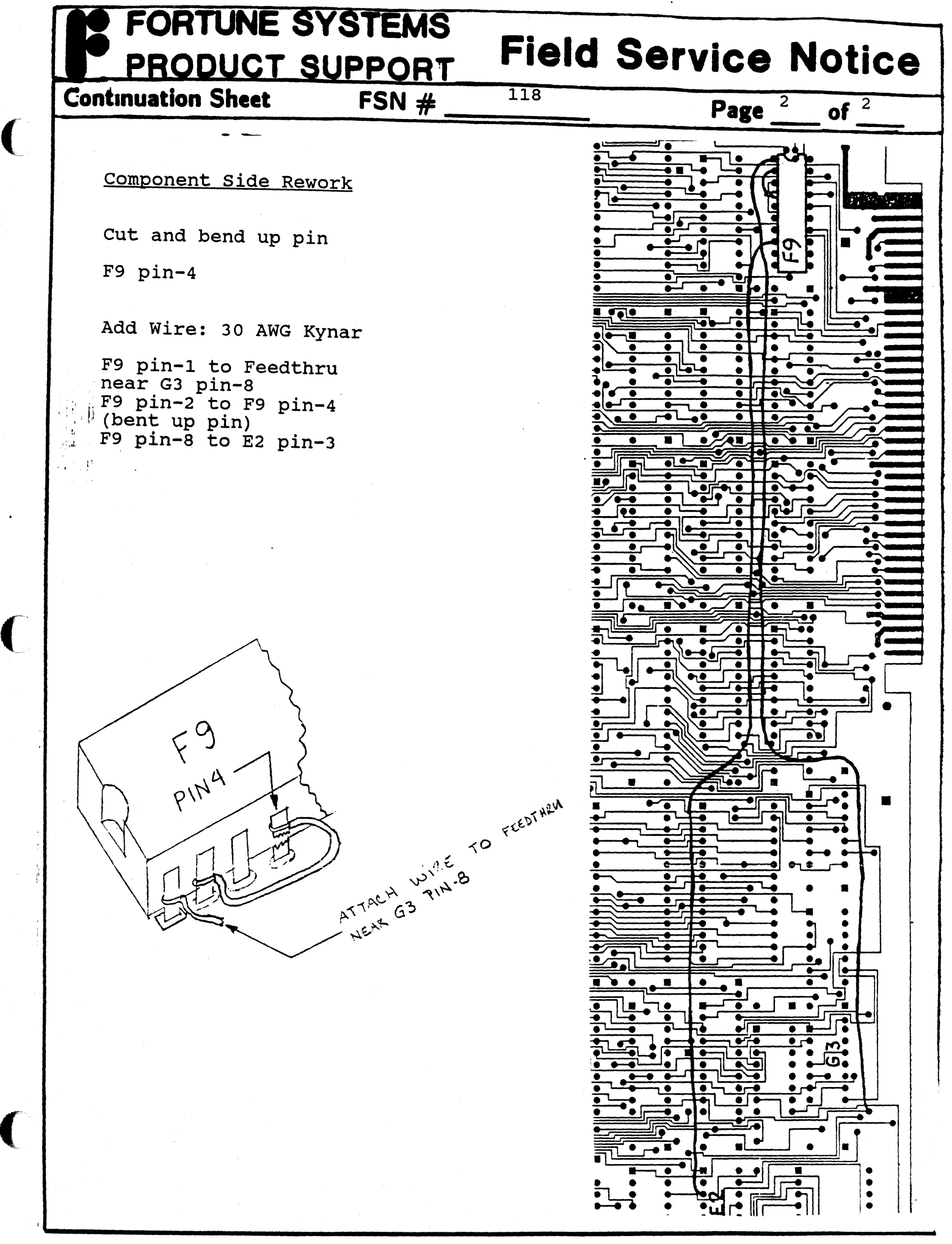

# FORTUNE SYSTEMS<br>PRODUCT SUPPORT Field Service Notice

 $\ddot{\cdot}$ 

 $\blacktriangledown$ 

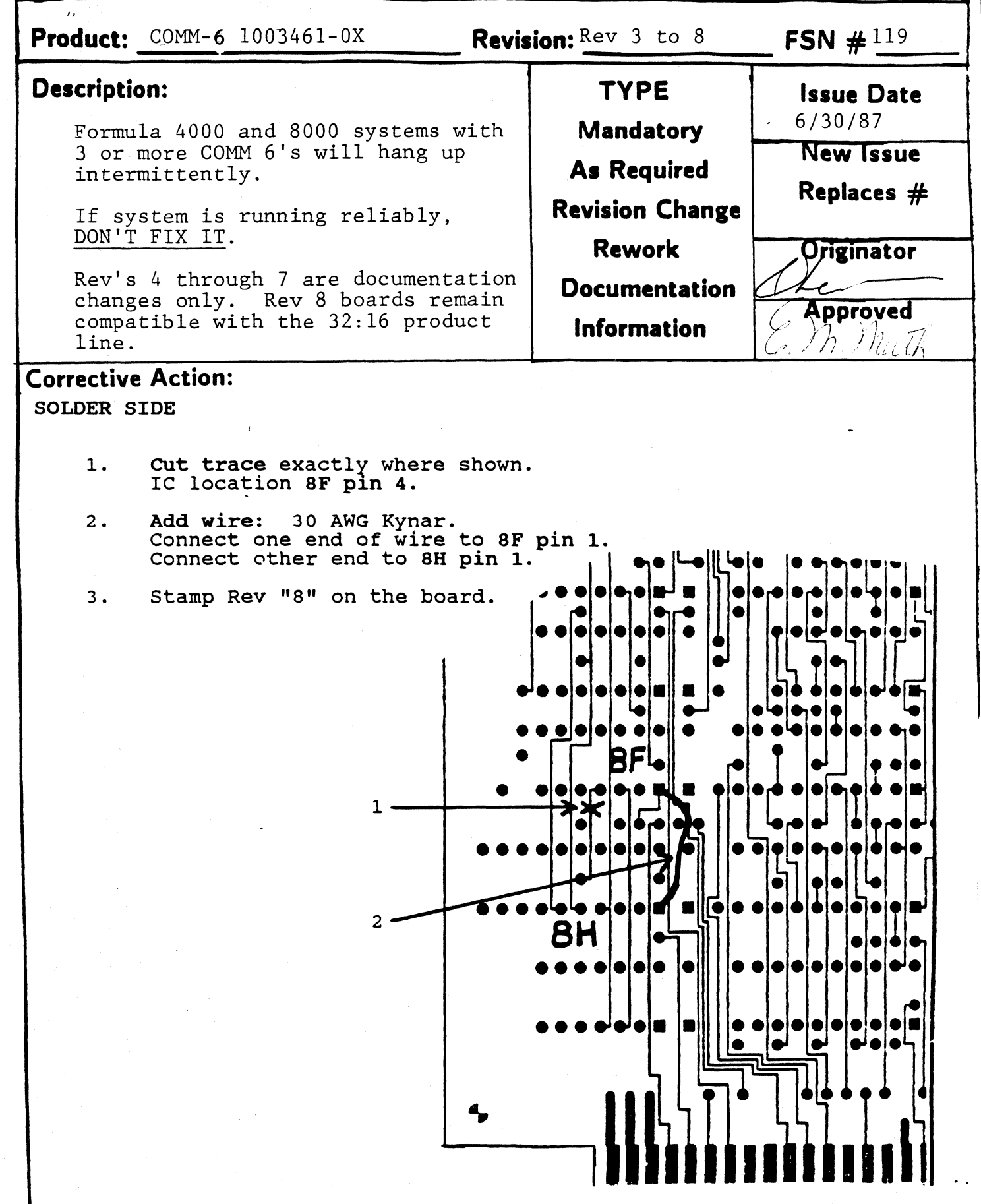

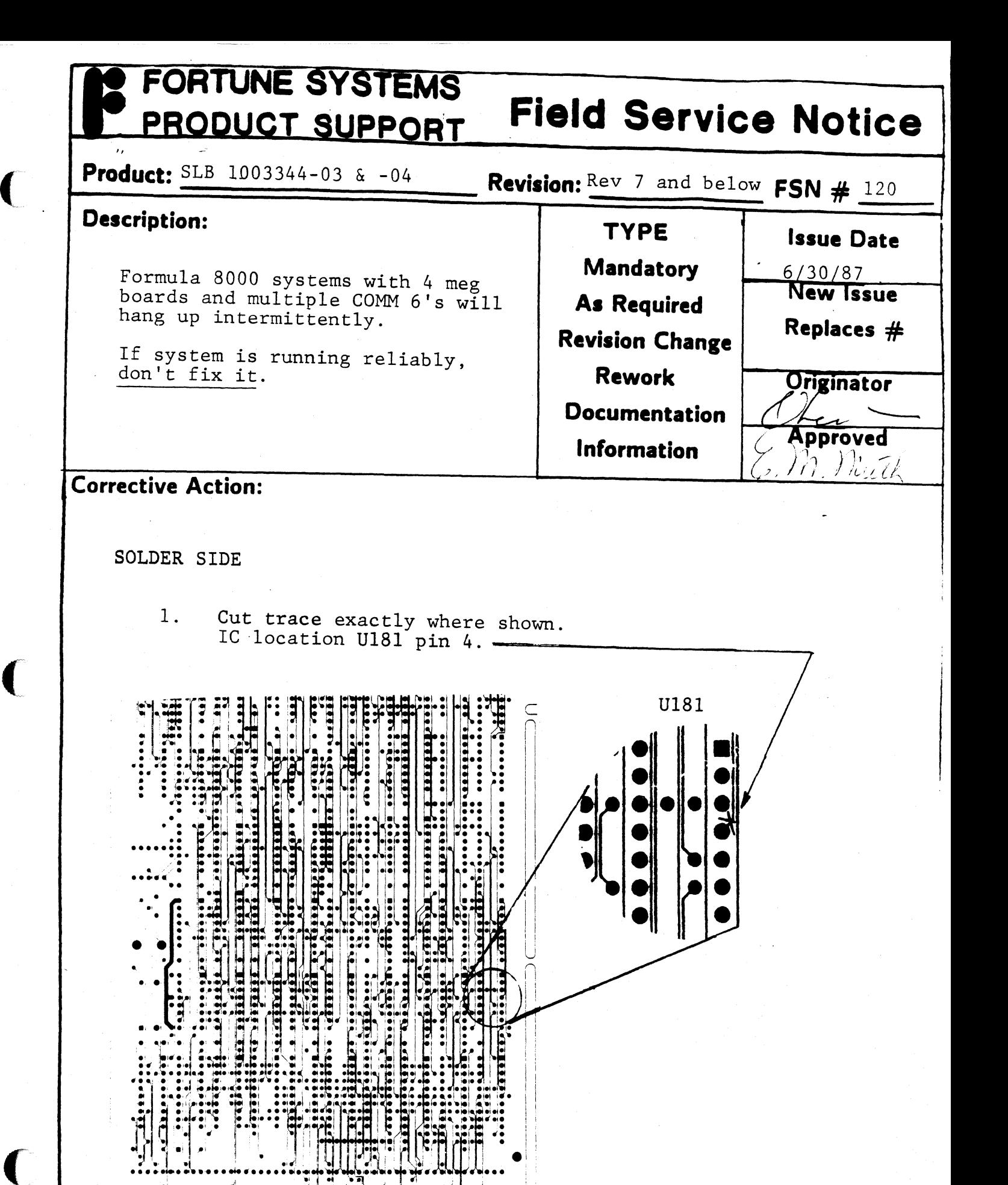

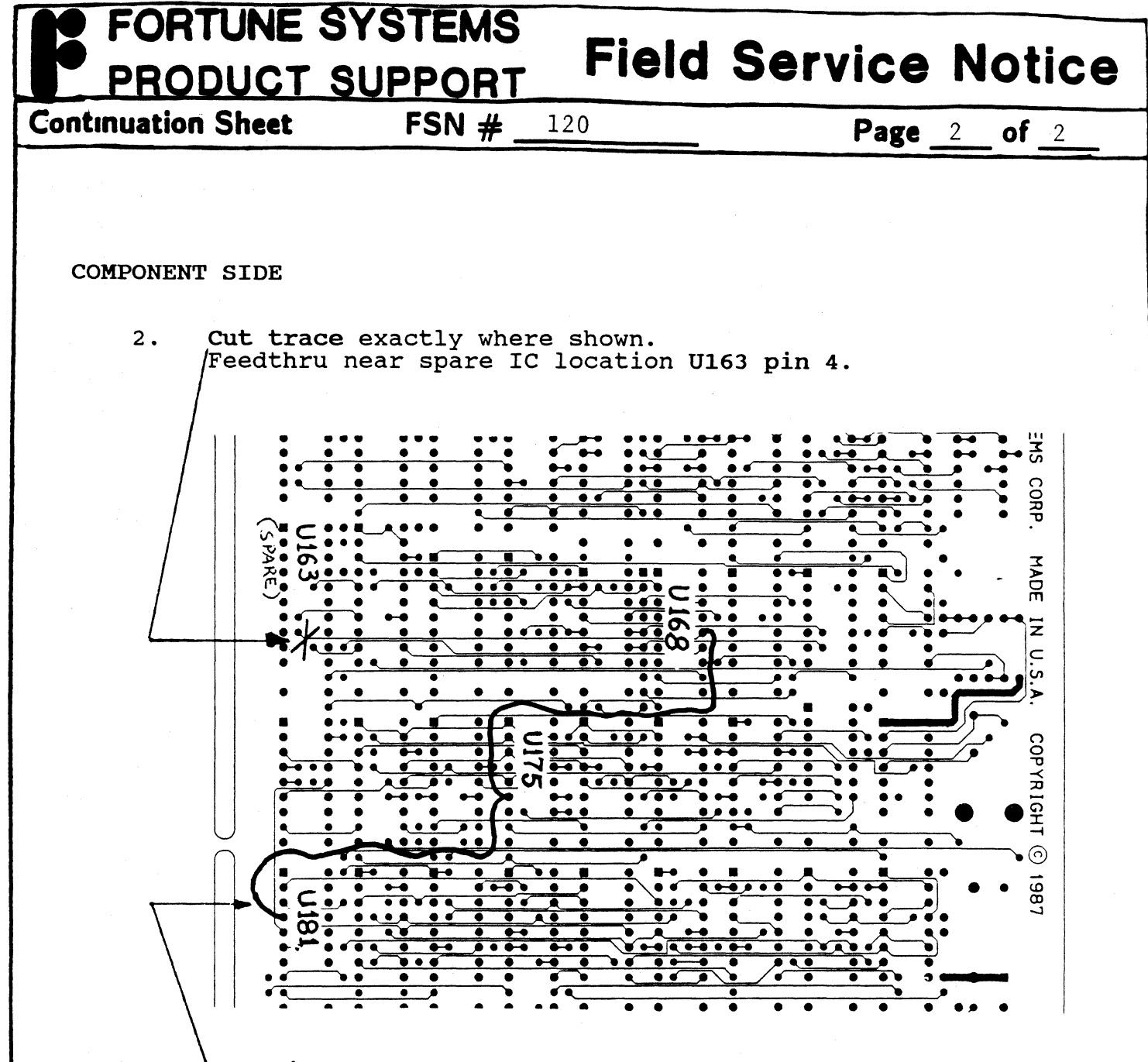

 $3.$ Add wire: 30 AWG Kynar. Connect one end of wire from U168 pin 10 to<br>a middle connection at location U175 pin 6 and then to a final connection at U181 pin 4.

 $\sqrt{2}$ 

Indicate on the board that this modification has been 4. incorporated on it. Next to the last board REV #, write  $", 8.1".$ 

In order to keep an accurate history of the modifications done to the board, don't erase the old board revisions. Instead, just add the new mod  $#$  (8.1) next to the old rev #.

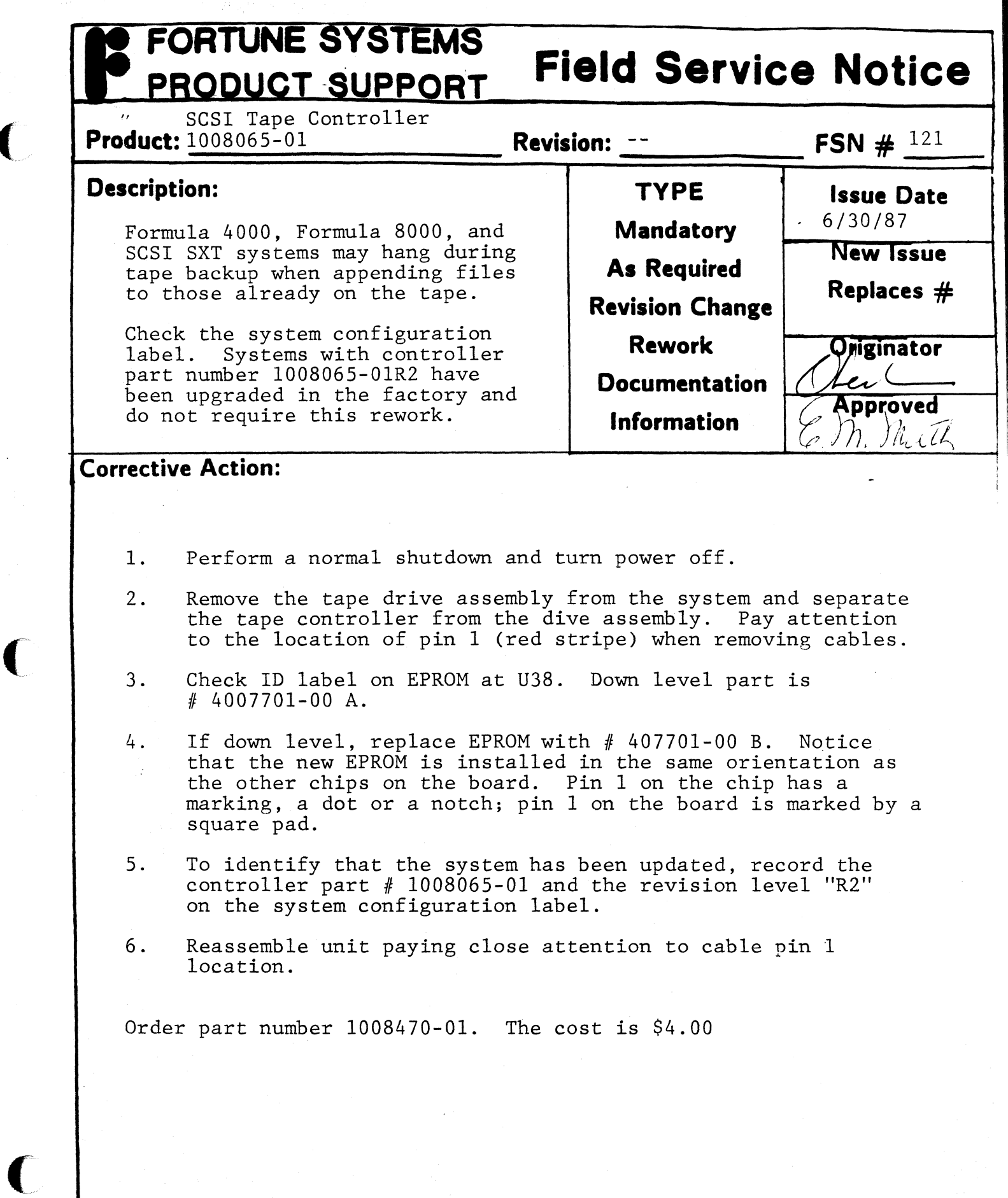

 $\sqrt{ }$ 

ž

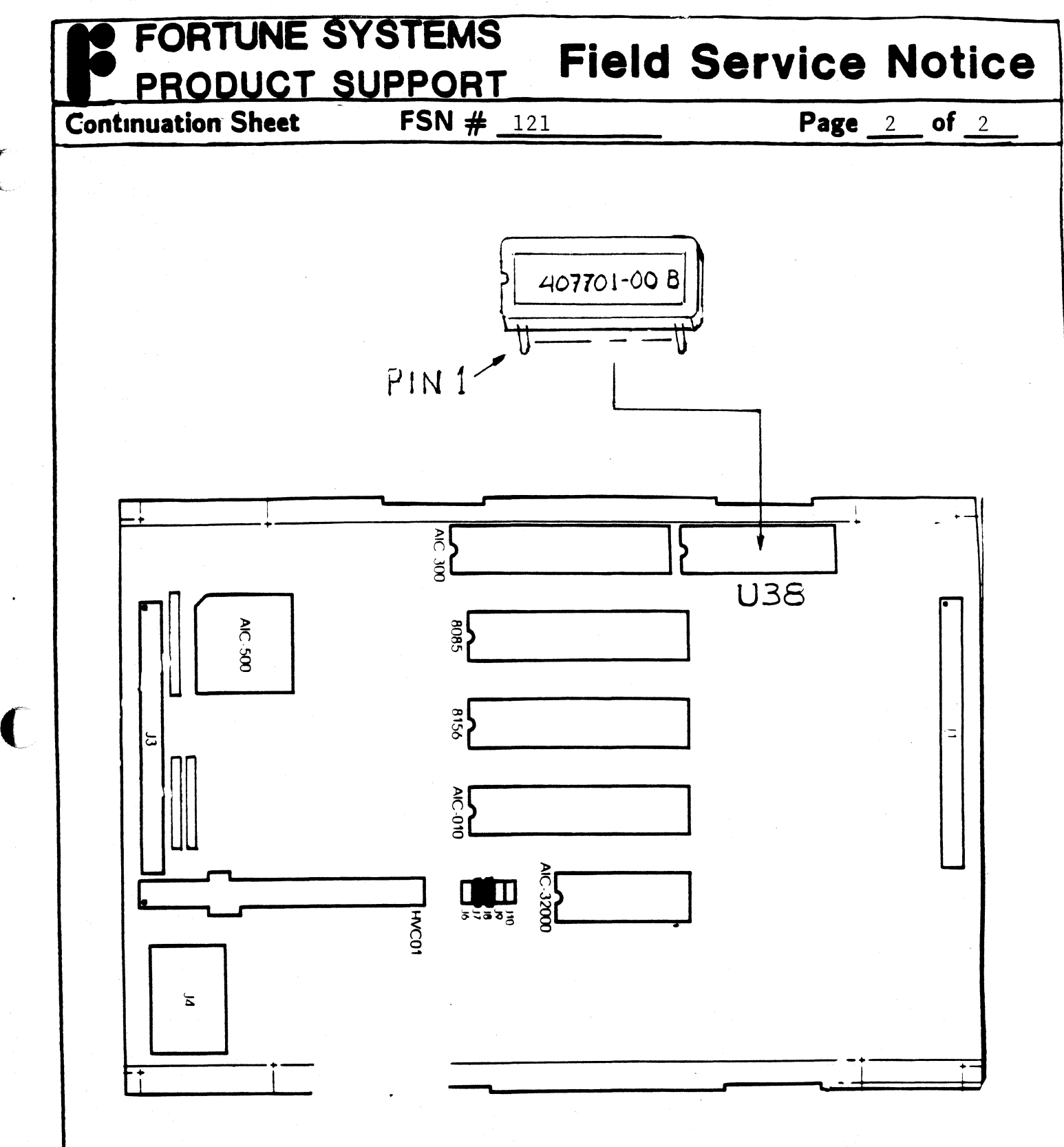

**C** 

C

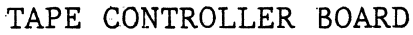

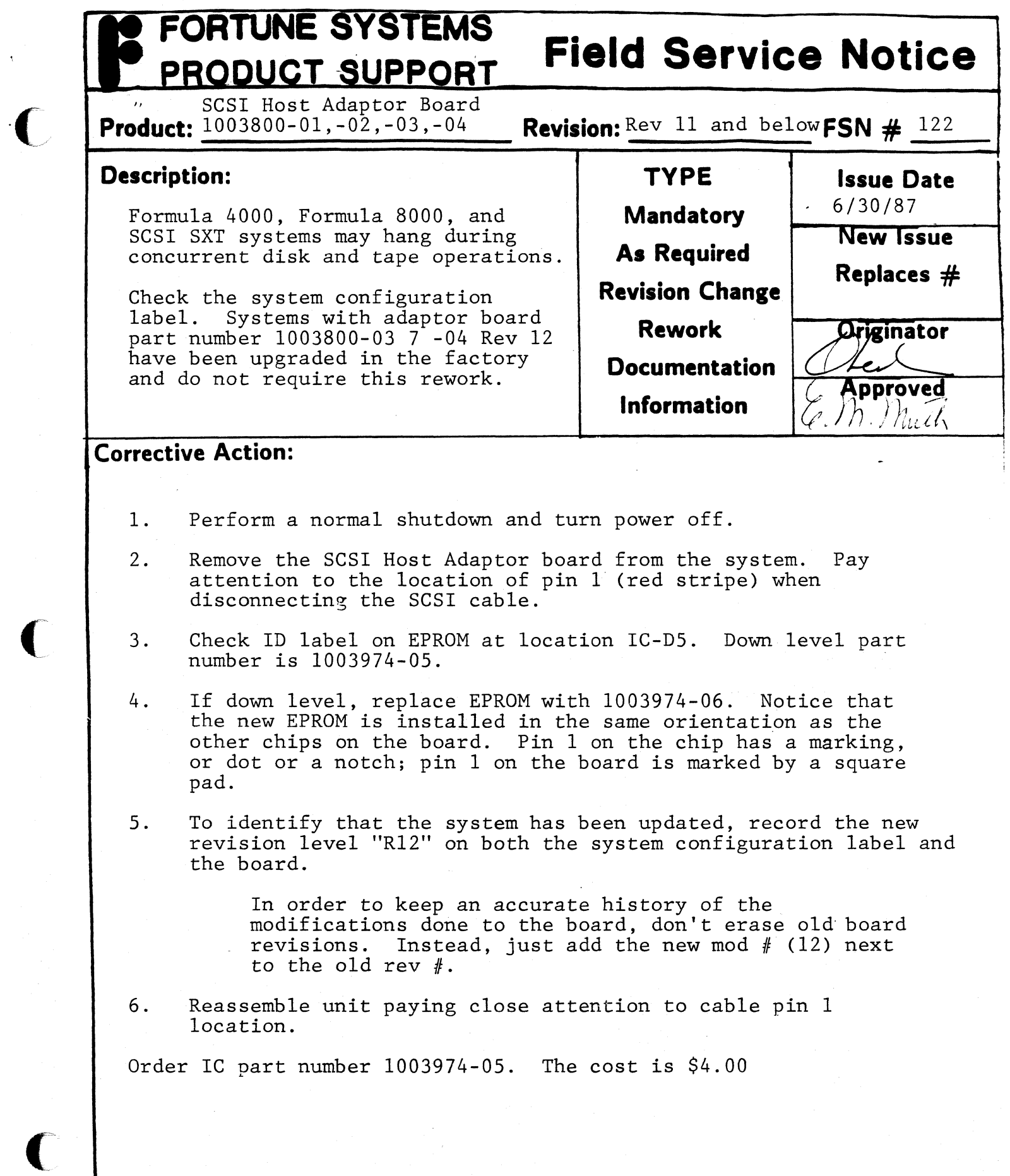

 $\mathcal{L}_{\mathcal{L}}$  . The constraint state  $\mathcal{L}_{\mathcal{L}}$ 

ê,

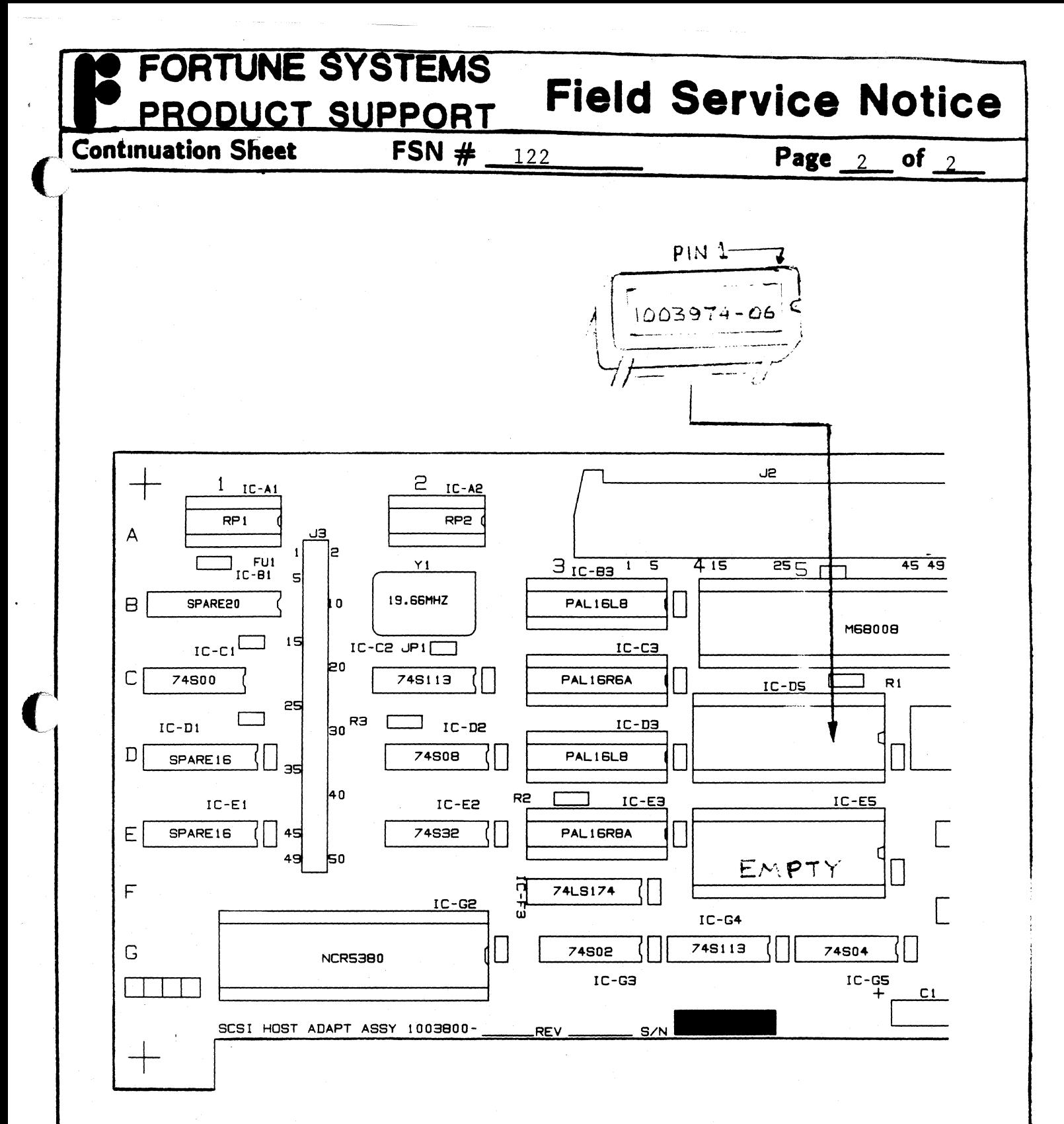

SCSI Host Adapter Board

 $\blacklozenge$ 

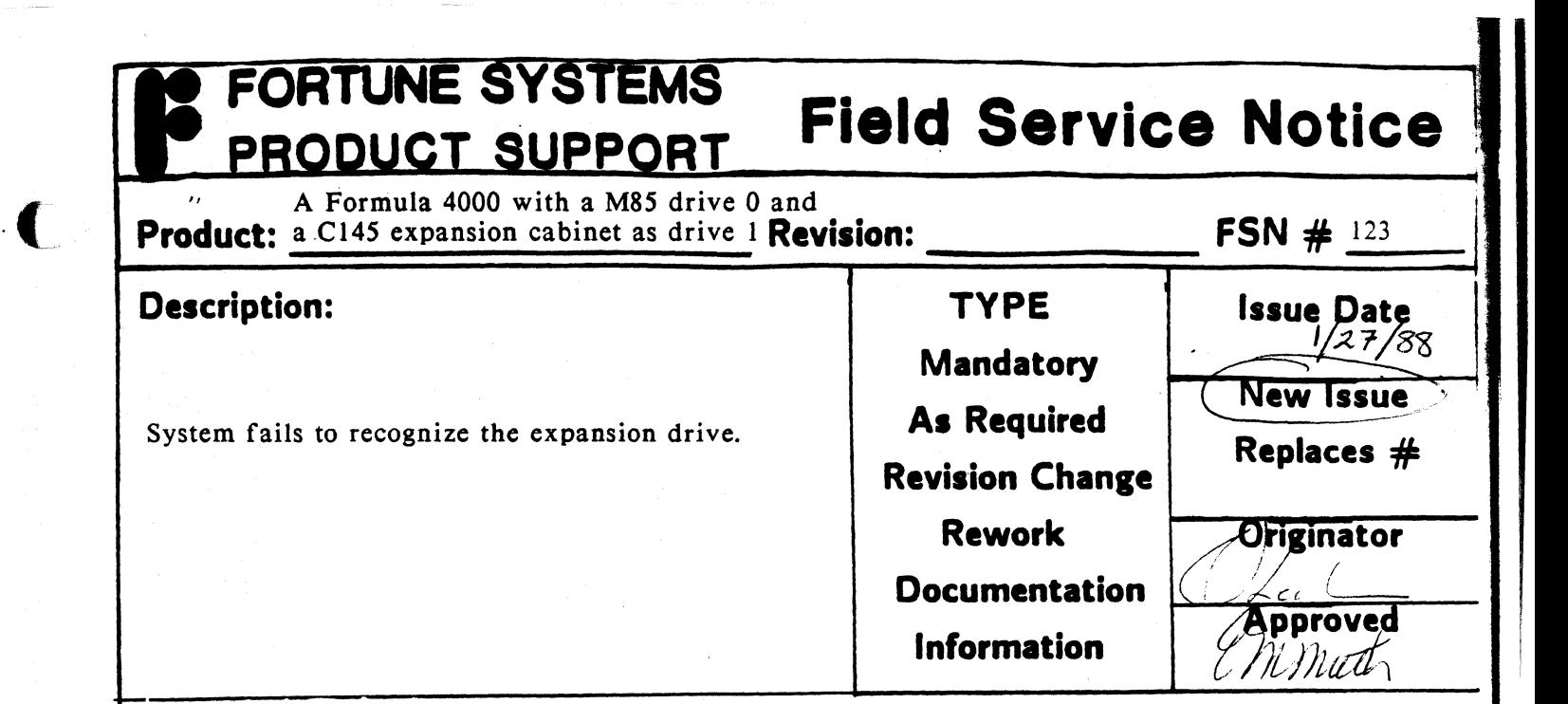

### **Workaround:**

 $\Gamma$  , /

 $\bigcap$ 

1. Install Cold Boot floppy #1, and 'go to the ICON menu screen.

- a. Reset system
- b. Press the CANCEL/DEL key before the number 2 is displayed.
- 2. Boot up the fd02/sa/rcconf menu.

a. Select floppy drive by moving the cursor under the floppy drive.

b. Press the EXECUTE key.

c. Type fd02/sa/rcconf

d. Press RETURN followed by EXECUTE.

3. Boot up hd02/unix

11

a. Press the F4 key

#### PROBLEM IS UNDER INVESTIGATION

# FORTUNE/SCI Field Service Notice SCSI Host Adapter Board Product: 1003800-0X Revision: 14 and below 124 Issue Date **Description: TYPE**  $2 - 23 - 88$ **Mandatory** Possible System interrupt problems. New Issue Replaces # **As Required**

**Revision Change** 

**Rework** 

**Documentation** 

**Information** 

# **Corrective Action:**

1. Remove solder from feedthru above and between pins 69 & 71 of the Component side.

NOTE: The pins on the component side of the board are odd numbers & the solder side are even pin numbers.

- 2. Mask off with tape all but .050" (less than 1/16 in) of gold fingers on pin 69 and pin 70.
- 3. Solder one end of 30AWG kynar wire to pin 69. Route other end through cleared feedthru to solder side. Solder to pin 70. \*\* CAUTION - Keep solder area on pins to minimum for proper connector clearance.
- 4. Remove masking tape from gold fingers.

5. Stamp REV 15 on board.

Originator

Approved

Emuth

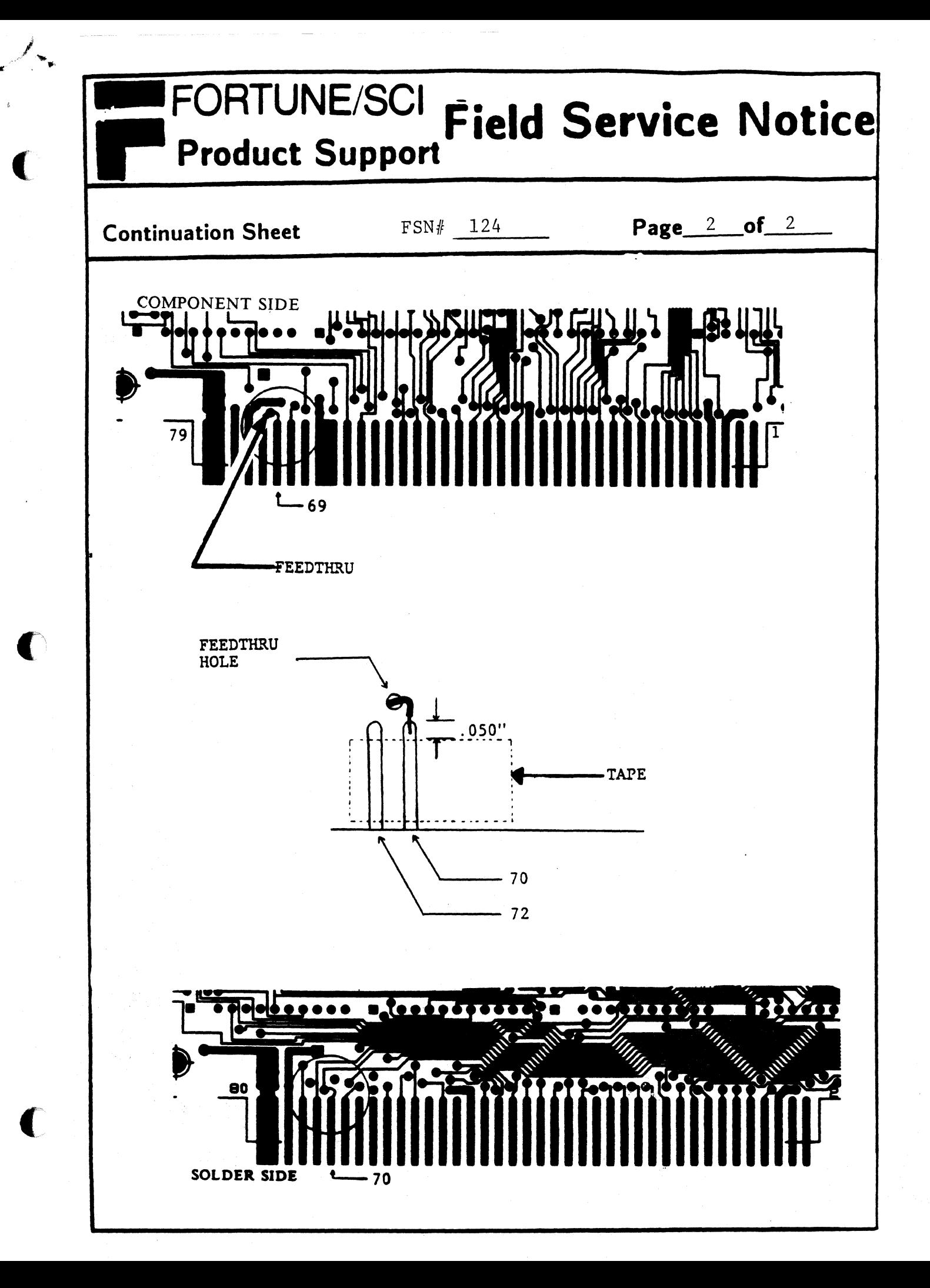

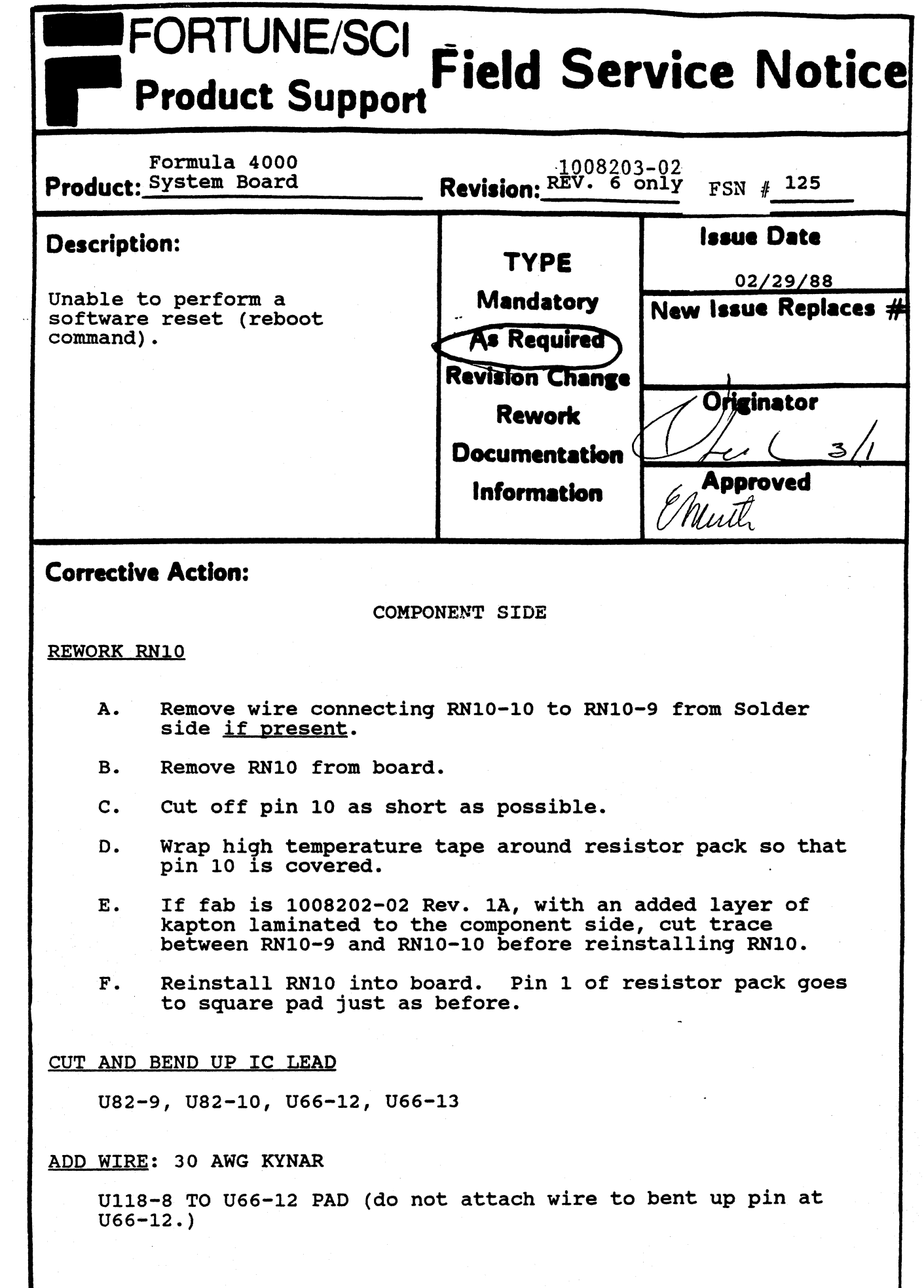

 $\overline{\mathbf{C}}$ 

 $\bigcup$ 

 $\mathbf C$ 

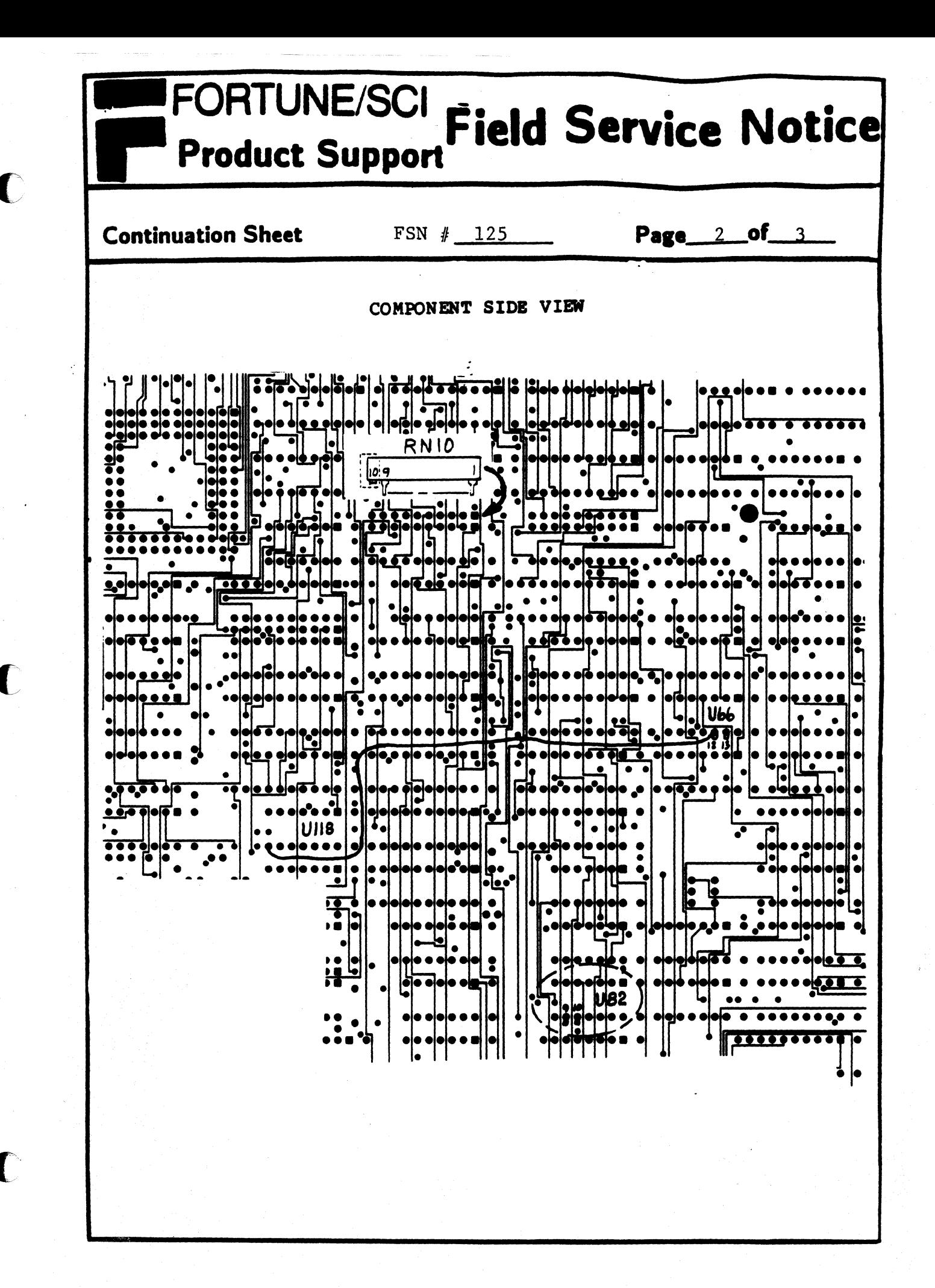

# FORTUNE/SCI Field Service Notice **Product Support** Page 3 of 3  $FSN \# 125$ **Continuation Sheet** Remove wire between RN10-9 and RN10-10 if present. Add wires: 30 AWG KYNAR U82-10 TO U82-9 (no insulator necessary) U130-A1 TO RN10-6 Stamp rev 7 on the board. SOLDER SIDE VIEW **1000000 0 8000000**  $\overline{\mathbf{r} \mathbf{r} \mathbf{r} \mathbf{r} \mathbf{r} \mathbf{r} \mathbf{r} \mathbf{r}}$ UI 30. **10000** <del>....... . ..........</del>  $\bullet$   $\bullet$   $\bullet$   $\bullet$  $\bullet\bullet\bullet\bullet\bullet\bullet\bullet\bullet$  $10000$  $\cdot$   $\cdot$   $\cdot$   $\cdot$   $\cdot$   $\cdot$   $\cdot$   $\cdot$ t da  $\sqrt{1111}$  $............$ . . . . . . **. .** <u>. . . . .</u> . . . . . . . . . . . . . . . . . . го с  $\begin{array}{ccc}\n\bullet & \bullet & \bullet & \bullet & \bullet & \bullet & \bullet & \bullet & \bullet\n\end{array}$ <u>i o de elega</u> a al  $\ddot{\bullet}$   $\dot{\bullet}$   $\dot{\bullet}$ neee alike 57 \*\*\*\*\*\*  $\frac{1}{2}$ <u>a grecesso e noces</u> **TYPE TYPE TO**  $\bullet$   $\sim$ . . . . .  $\overline{\bullet}$  $\bullet \bullet \bullet \bullet \bullet \bullet$ . . . . . . . . ...... . ....... . . . T .  $\overbrace{\hspace{1.5cm}}^{\bullet\,\bullet\,\bullet\,\bullet\,\bullet\,\bullet\,\bullet\,\bullet}$  $\overline{\bullet\bullet\bullet\bullet\bullet\bullet\bullet}$  $\ddot{\bullet}$

# FORTUNE/SCI Field Service Notice **Product Support** Product: Fortune 1000 Terminal Revision: 126

Issue Date **Description: TYPE**  $3 - 7 - 88$ Fortune 1000 Terminals may intermittently jump **Mandatory** New Issue Replaces # into setup mode. **As Required Revision Change** Originator **Rework Documentation Approved** Information Mmuth 3/10/88 FIEL. **BUC** aw n HL L

# **Corrective Action:**

r

 $\Gamma$ 

All terminals must be properly grounded. An improper ground may cause the terminal to interpret power fluctuations as a power-up initiation for the setup menu. Only use 3 prong power cords as well as grounded 3 prong recepticals.

# FORTUNE/SCI **Field Service Notic Product Support FIEIG Service Notice**

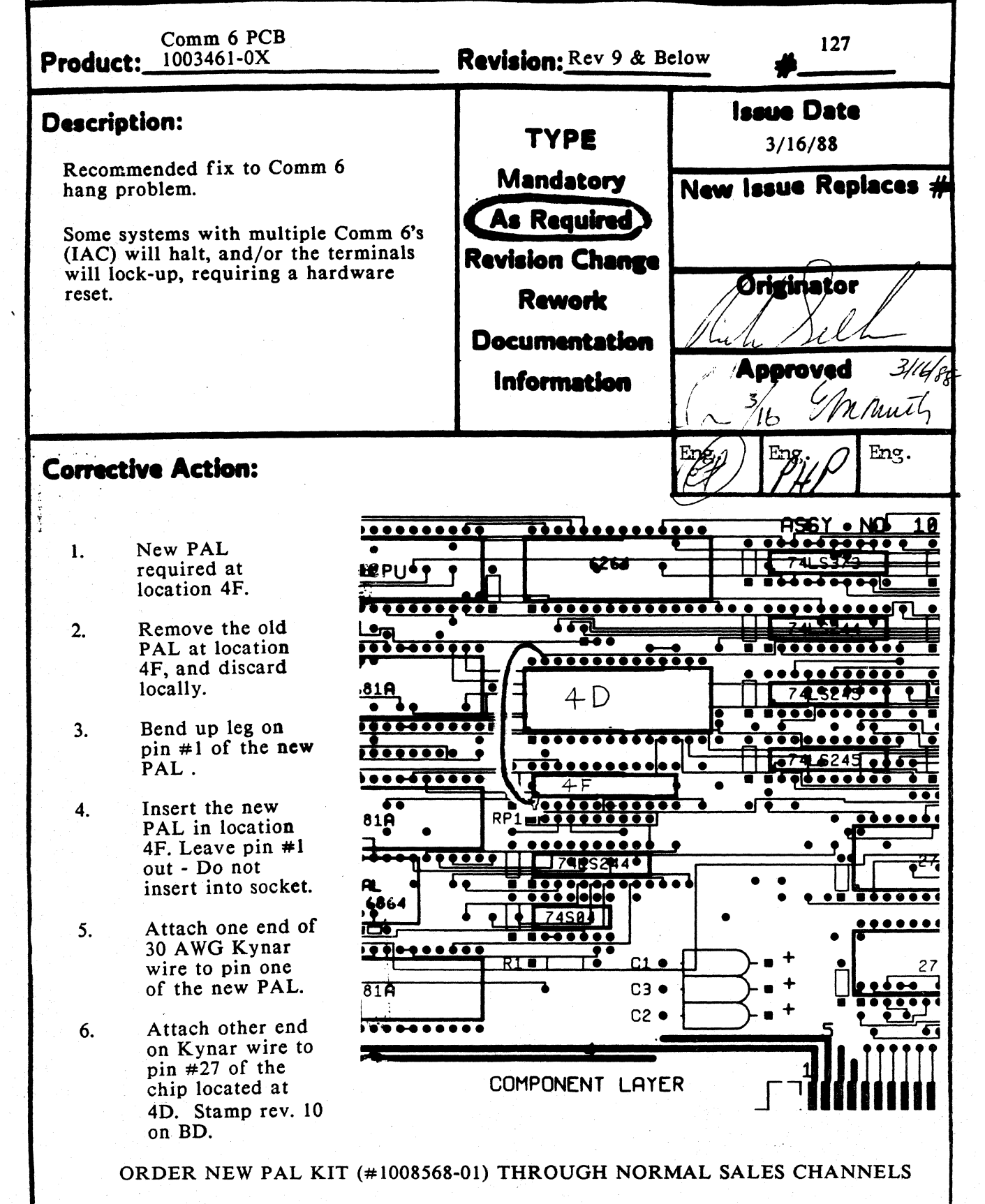

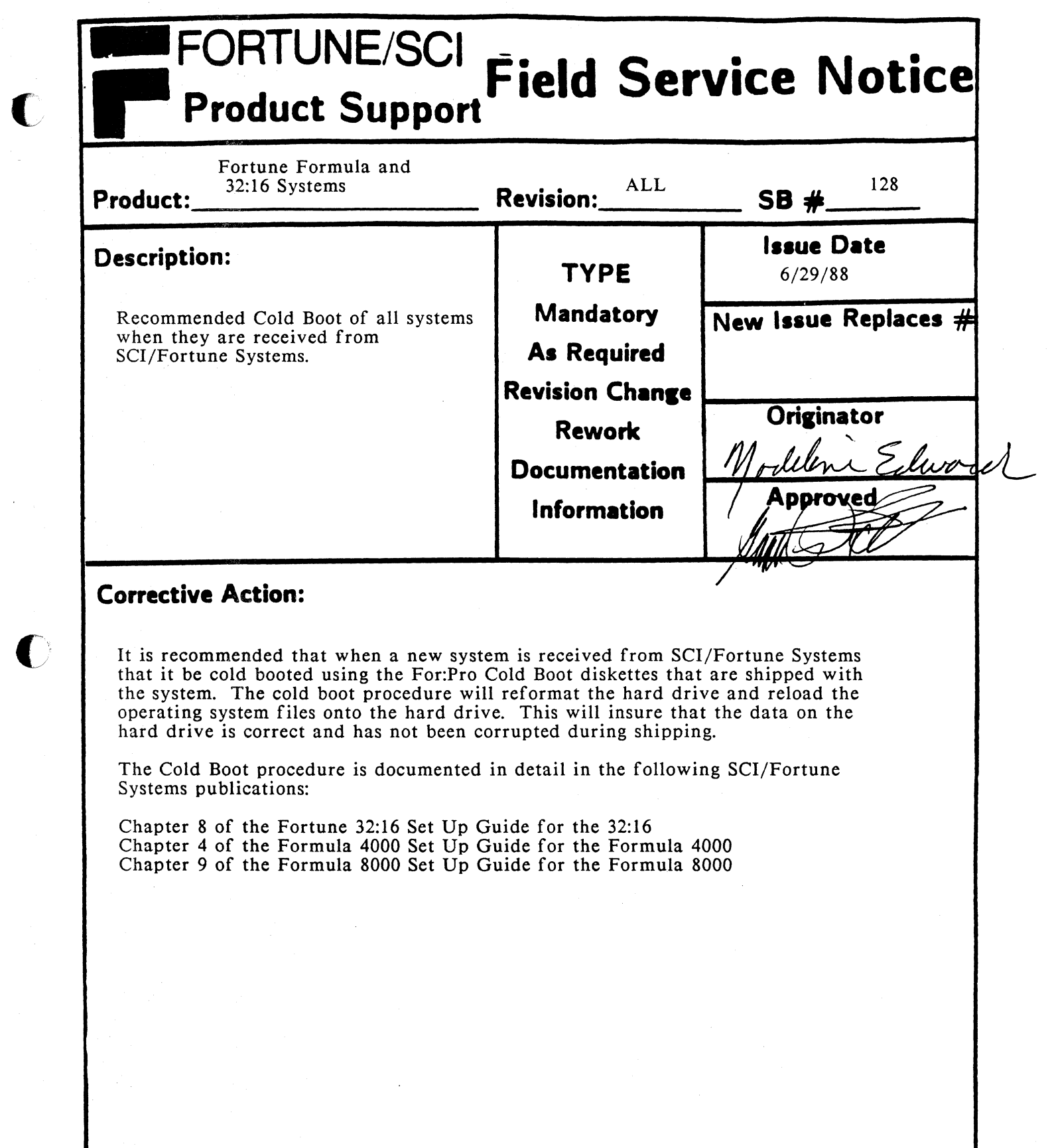